Trabajo de fin de grado Grado en Ingeniería Electrónica, Robótica y Mecatrónica

### Desarrollo de una aplicación de demostración sobre la plataforma Renesas Synergy

Autor: Gonzalo Alfonso Ojeda Jiménez Tutor: Manuel Ángel Perales Esteve

and the company of the company

Departamento de Ingeniería Electrónica Escuela Técnica Superior de Ingeniería Universidad de Sevilla

Sevilla, 2021

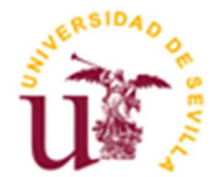

Trabajo de Fin de Grado Grado en Ingeniería Electrónica, Robótica y Mecatrónica

### Desarrollo de una aplicación de demostración sobre la plataforma Renesas Synergy

Autor:

Gonzalo Alfonso Ojeda Jiménez

Tutor:

Manuel Ángel Perales Esteve Profesor Contratado Doctor

Departamento de Ingeniería Electrónica Escuela Técnica Superior de Ingeniería Universidad de Sevilla Sevilla, 2021

iii

Trabajo de fin de grado: Desarrollo de una aplicación de demostración sobre la plataforma Renesas Synergy

Autor: Gonzalo Alfonso Ojeda Jiménez

Tutor: Manuel Ángel Perales Esteve

El tribunal nombrado para juzgar el Proyecto arriba indicado, compuesto por los siguientes miembros:

Presidente:

Vocales:

Secretario:

Acuerdan otorgarle la calificación de:

Sevilla, 2021

El Secretario del Tribunal

## Agradecimientos

A mi familia, novia y amigos.

Gonzalo Alfonso Ojeda Jiménez Alumno del Grado de Ingeniería Electrónica, Robótica y Mecatrónica Sevilla, 2021

### Resumen

En este documento se realiza un estudio del kit de iniciación Synergy SK-S7G2 de Renesas Electronics. Este, permite el desarrollo de aplicaciones sobre el entorno de desarrollo e2 Studio, basado en Eclipse.

La plataforma Synergy de Renesas, presenta una familia de microcontroladores escalable y herramientas de desarrollo que permite la portabilidad de aplicaciones entre sistemas, así como un sistema operativo de tiempo real (Azure ThreadX).

La plataforma Synergy de Renesas, presenta una familia de microcontroladores escalable y herramientas de desarrollo, incluyendo un RTOS (Azure ThreadX), APIs estandarizadas para manejar de manera sencilla los periféricos del microprocesador y herramientas de autogeneración de código, entre otros, permite la portabilidad de código entre sistemas.

Por estos motivos, sería interesante usar esta plataforma de microprocesadores en prácticas y/o trabajos de las asignaturas pertenecientes al Departamento de Electrónica.

En este trabajo de fin de grado, se desarrollará un estudio del kit SK-S7G2, así como una guía de uso del mismo, desde la instalación de los programas y drivers necesarios, hasta la demostración de uso de los periféricos principales del mismo.

Por último, se hará una conclusión, resumiendo las ventajas e inconvenientes de este producto y una comparativa con los microcontroladores de Texas Instruments que suelen usarse en asignaturas impartidas en la ETSI.

### Abstract

This document performs a study of Renesas Electronics' Synergy SK-S7G2 Starter Kit. This allows the development of applications on the e2 studio development environment, based on Eclipse.

Renesas' Synergy platform presents a scalable family of microcontrollers and development tools that allows the portability of applications between systems, as well as a real-time operating system (Azure ThreadX).

Renesas' Synergy platform, presents a family of scalable microcontrollers and development tools, including an RTOS (Azure ThreadX), standardized APIs to easily manage microprocessor peripherals and code auto generation tools, among others, allows the portability of cross-system code.

For these reasons, it would be interesting to use this microprocessor platform in practices and / or assignments of the subjects belonging to the Department of Electronics.

In this final degree project, a study of the SK-S7G2 kit will be developed, as well as a guide for its use, from the installation of the necessary programs and drivers, to the demonstration of the use of its main peripherals.

Finally, a conclusion will be made, summarizing the advantages and disadvantages of this product and a comparison with the Texas Instruments micro-controllers that are usually used in ETSI.

# Índice

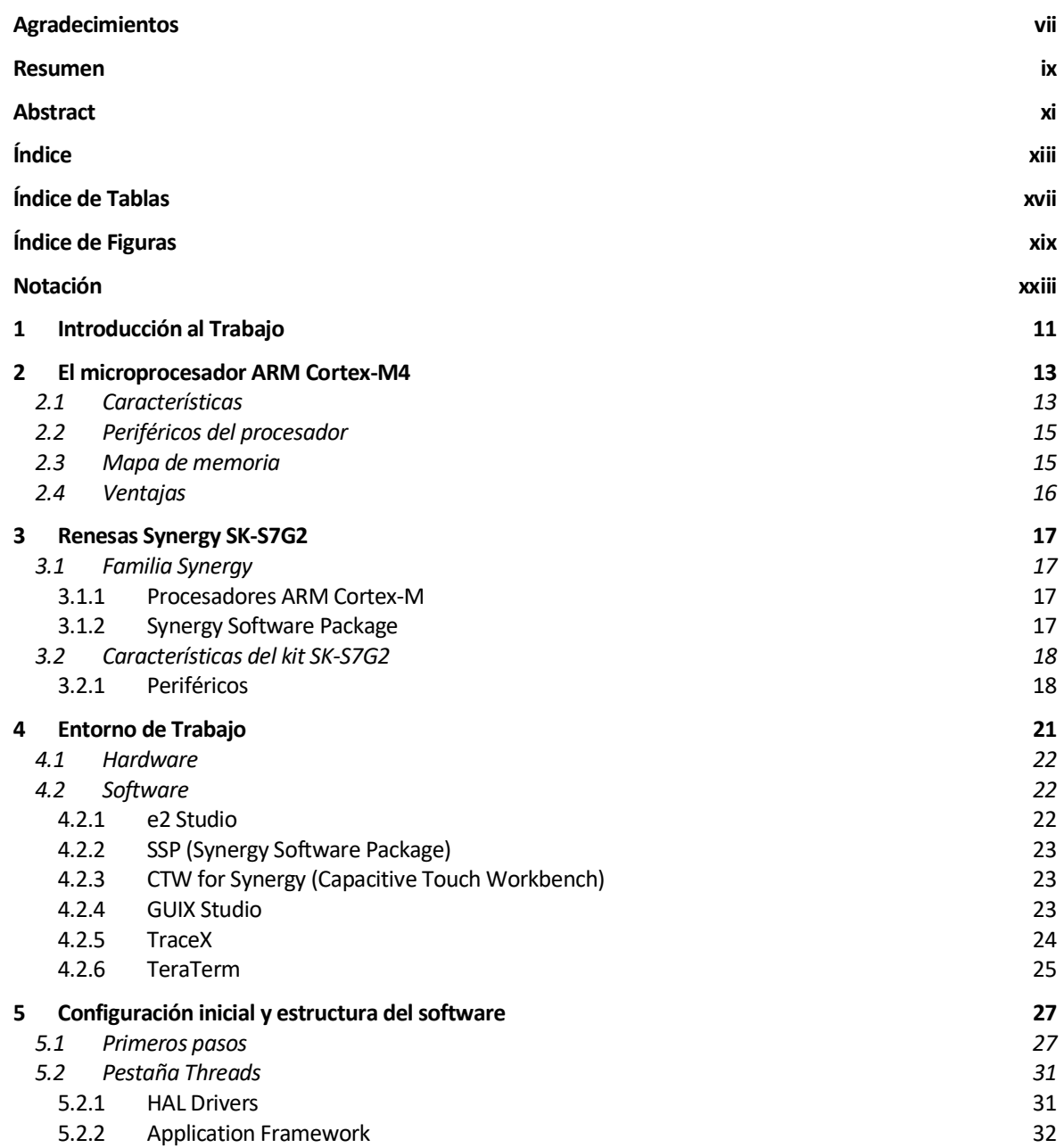

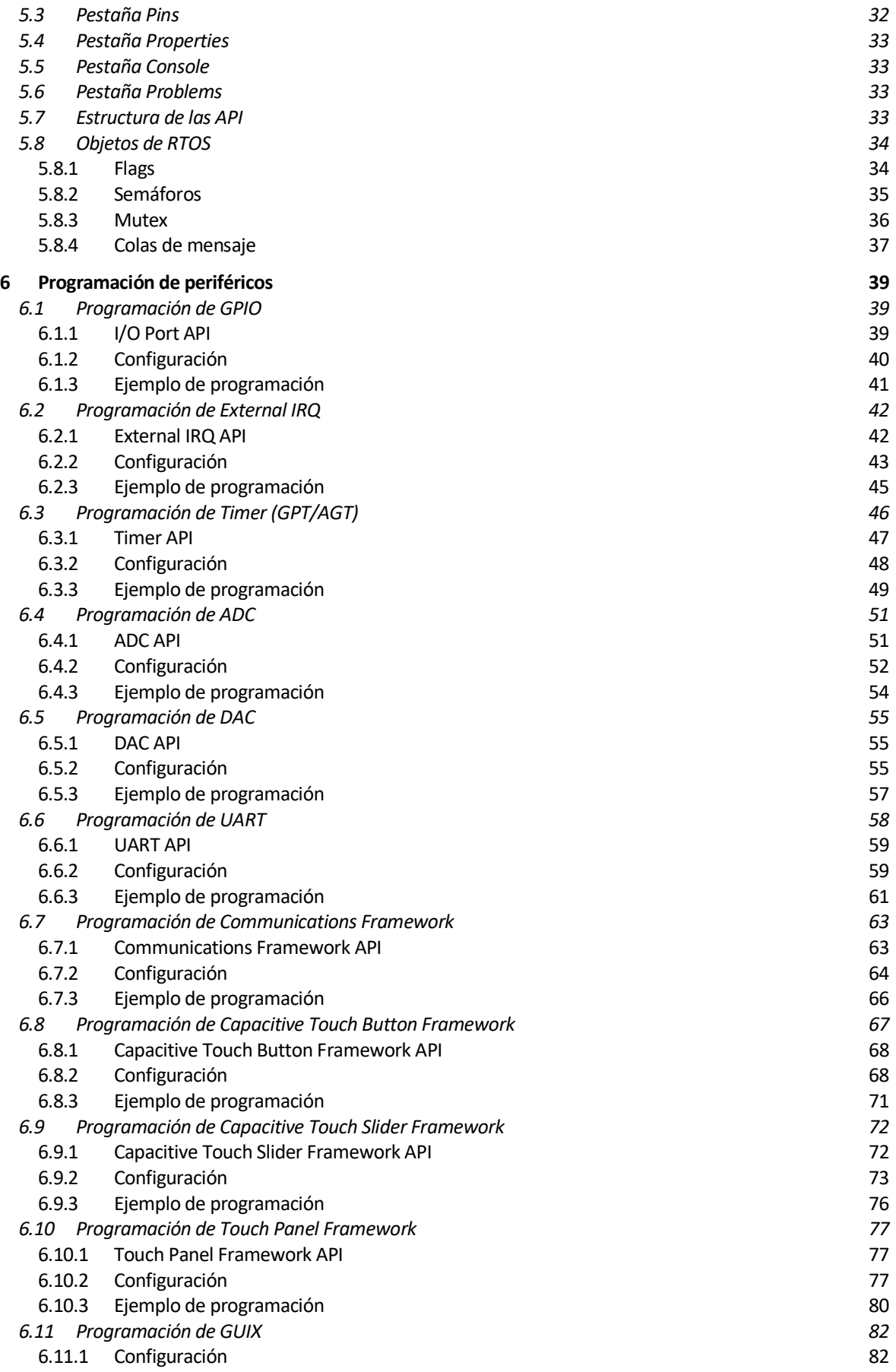

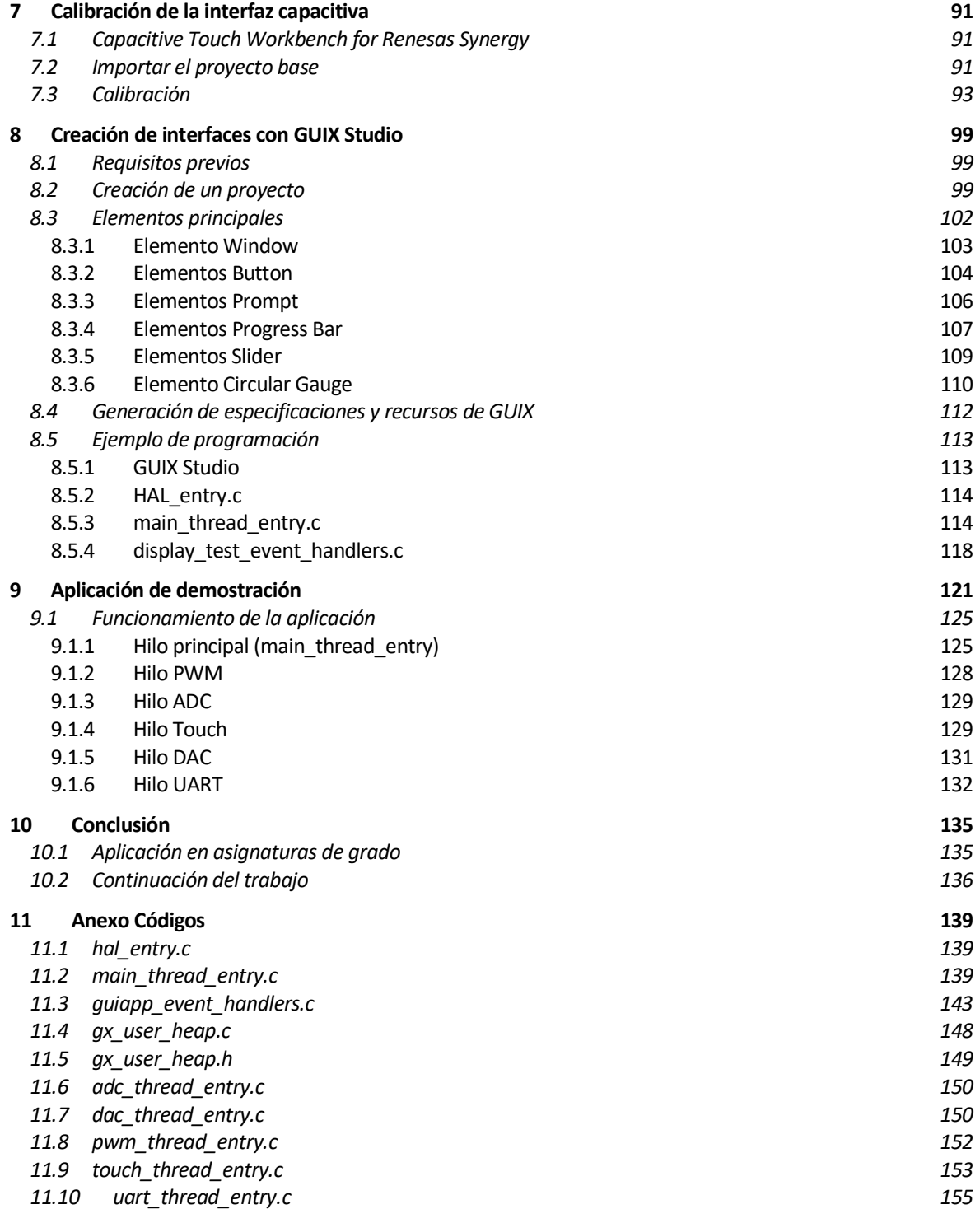

# ÍNDICE DE TABLAS

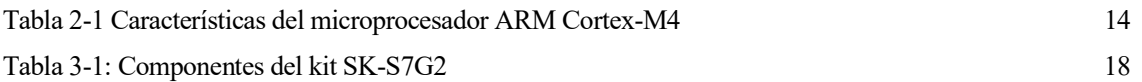

# ÍNDICE DE FIGURAS

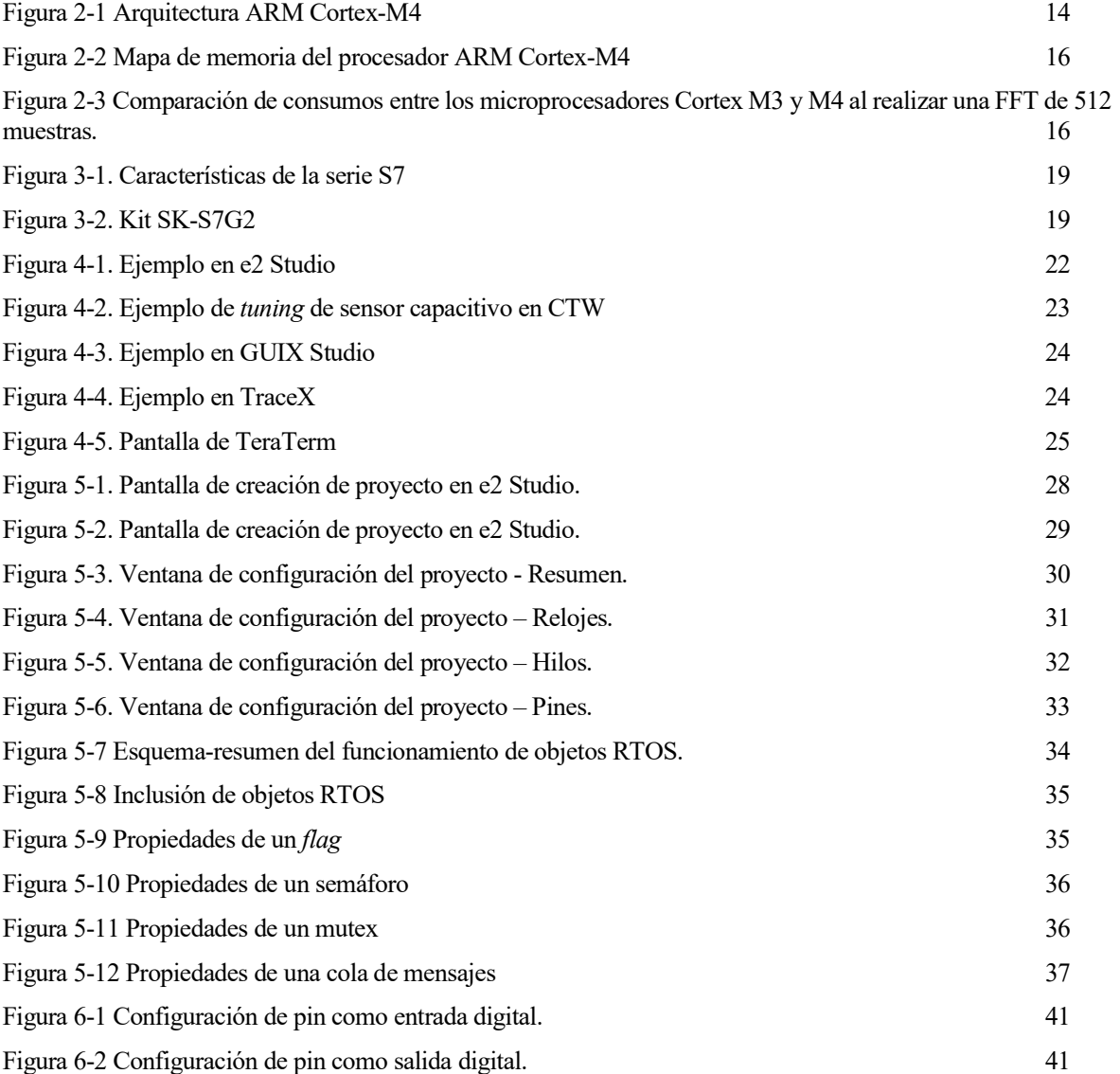

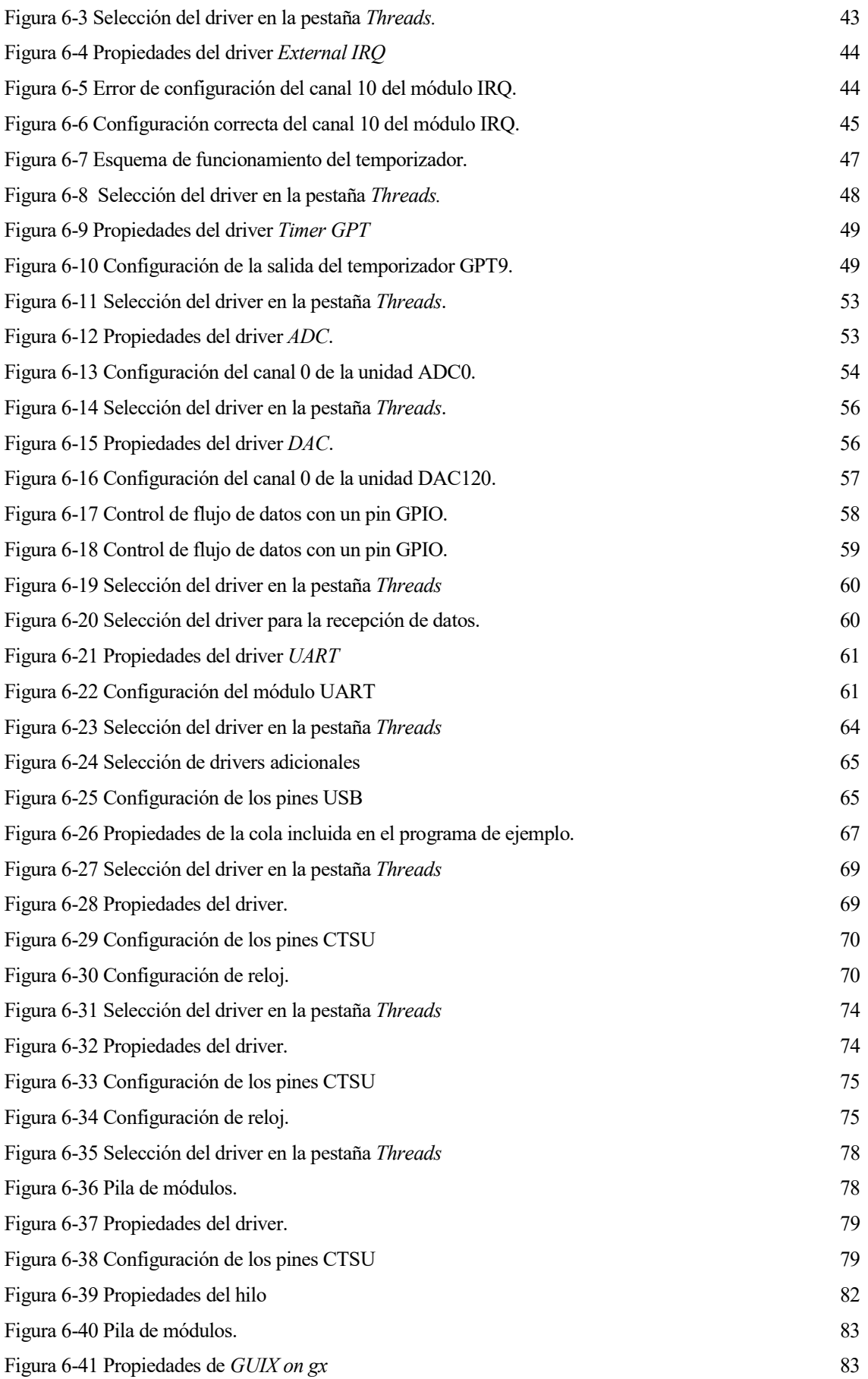

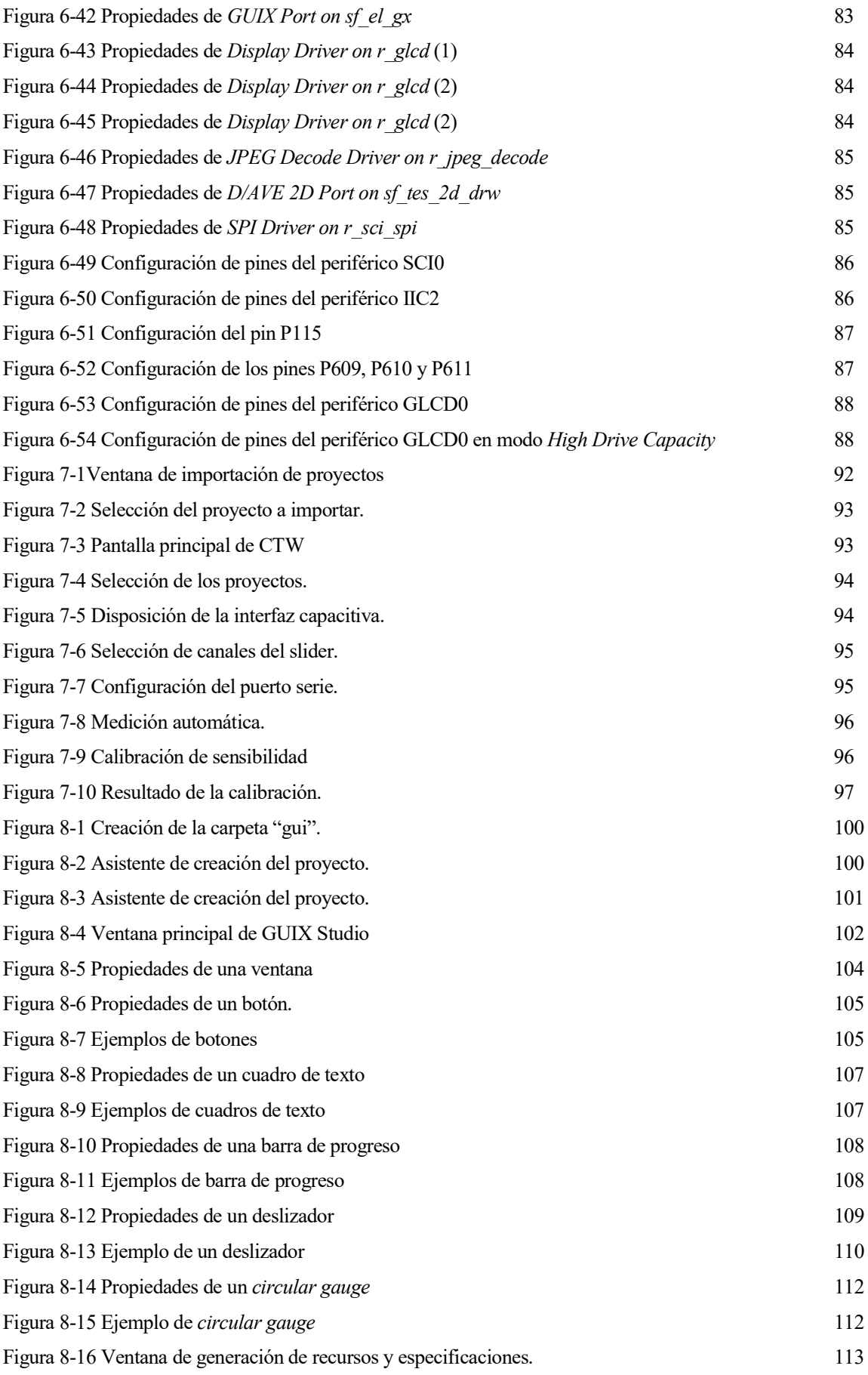

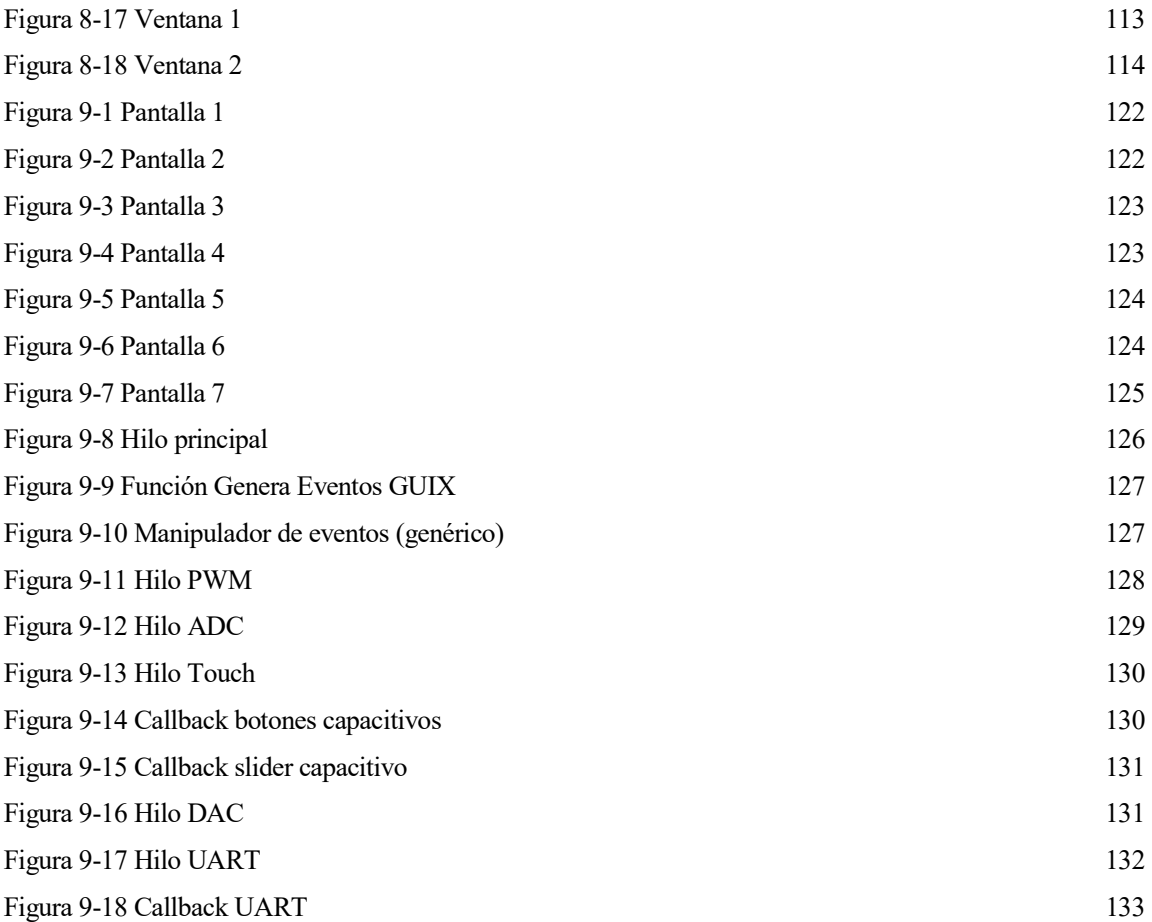

### Notación

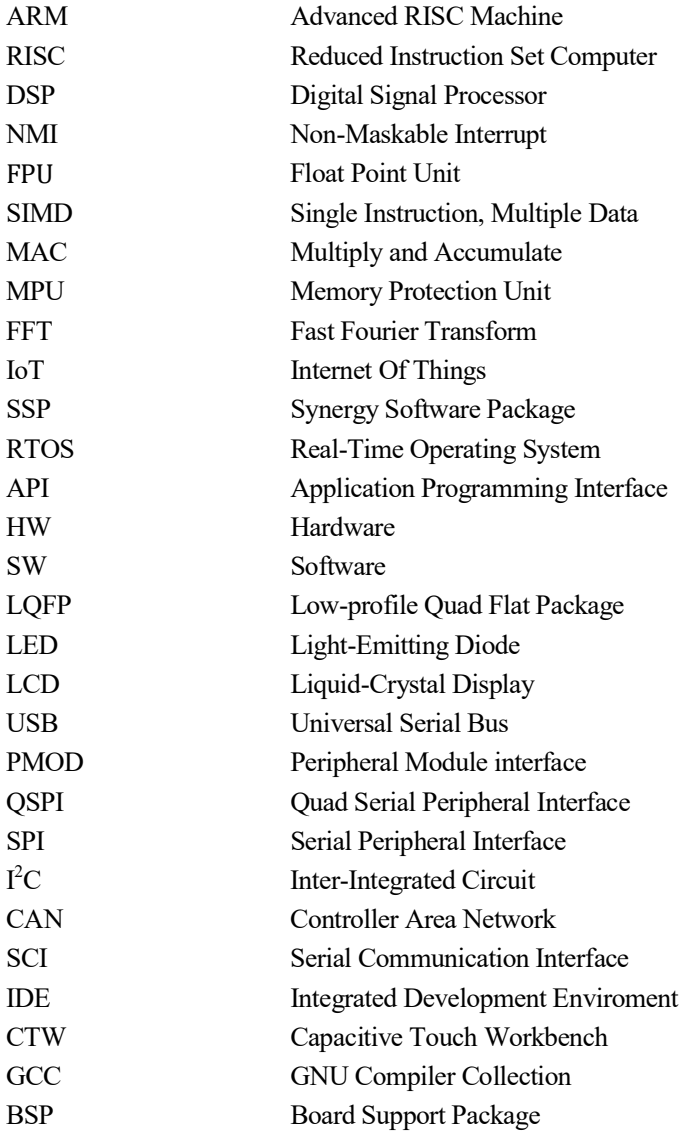

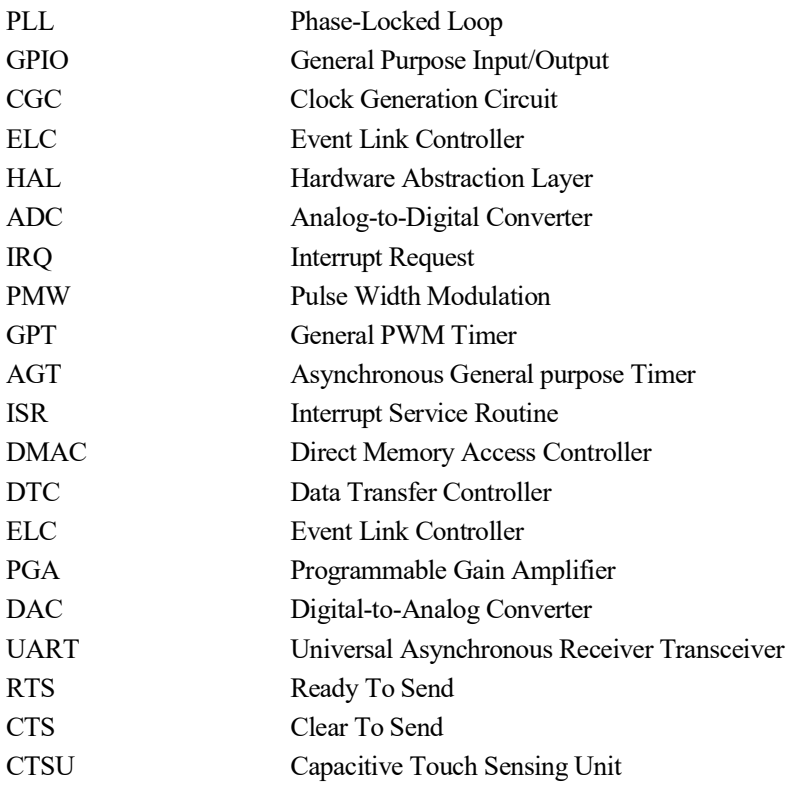

## 1 INTRODUCCIÓN AL TRABAJO

Idea general del TFG

l uso de microcontroladores está presente en diversas asignaturas impartidas en la Escuela Técnica Superior de Ingeniería de Sevilla. Estas asignaturas se centran en un microcontrolador en concreto, normalmente del mismo fabricante, permitiendo a los alumnos conocer en profundidad el sistema, gracias a las prácticas y a los manuales de uso que se les proporciona.  $E_{\textrm{\tiny nc}}^{\textrm{\tiny th}}$ 

En esta ocasión, me enfrento a un producto nuevo, de un fabricante que no está presente en ninguna asignatura o departamento de la Escuela.

En este Trabajo pues, se describe el microcontrolador elegido, sus características y el entorno de trabajo necesario para su programación, así como una guía de programación de los principales periféricos.

La guía de programación describirá los periféricos, incluyendo sus limitaciones, la configuración de los mismos, y las API necesarias para su uso, así como un ejemplo de programación de cada periférico.

Adicionalmente, se incluye una aplicación de demostración, en el cual se sintetiza todo lo descrito anteriormente.

Por último, se incluye una breve conclusión del trabajo realizado y sus posibles aplicaciones.

### 2 EL MICROPROCESADOR ARM CORTEX-M4

Introducción al procesador Cortex-M4

RM es una arquitectura RISC, que engloba una gran cantidad de procesadores, diseñados por Acorn/ARM Holdings. Desde sus inicios, los procesadores ARM han estado caracterizados por su RM es una arquitectura RISC, que engloba una gran cantidad de procesadores, diseñados por Acorn/ARM Holdings. Desde sus inicios, los procesadores ARM han estado caracterizados por su simplicidad, coste reducido y eficienci cálculo. Así, se encuentran en la mayoría de la electrónica de consumo del mercado, como, por ejemplo, en la mayoría de los móviles, tabletas, relojes inteligentes, etc. actuales.

En la actualidad, existen 3 familias de procesadores ARM; Cortex-A, Cortex-R y Cortex M.

Los procesadores ARM Cortex-M son una familia de microprocesadores de 32 bits y conjunto de instrucciones reducido (RISC). Están optimizados para ser microprocesadores de bajo coste y energéticamente eficientes, y que pueden ser embebidos en distintos dispositivos de consumo.

#### 2.1 Características

El procesador ARM Cortex-M4 es un procesador de 32 bits y alto rendimiento y bajo consumo, que presenta una bajo número de puertas lógicas, una baja latencia de interrupción y un depurador mejorado con capacidades de punto de rotura y seguimiento (tracing).

El procesador incluye el núcleo, el controlador de interrupciones anidadas (NVIC), (fuertemente integrado con el núcleo para conseguir la menor latencia en el tratamiento de dichas interrupciones), múltiples buses de alto rendimiento, un depurador con las opciones de implementar puntos de ruptura, herramientas de seguimiento y parcheo de código entre otros.

Opcionalmente, puede incluir una unidad de protección de memoria (MPU) y una unidad de punto flotante (FPU), mejorando la robustez de la plataforma.

Adicionalmente, incluye un modo de suspensión (sleep mode) integrado y opcionalmente, un modo de menor consumo (deep sleep mode), ayudando así a mejorar la eficiencia y consumo de energía del procesador.

El procesador tiene una arquitectura Harvard (un bus para datos y otro para instrucciones) y un pipeline de 3 etapas (buscar, decodificar y ejecutar), haciendolo idóneo para sistemas embebidos.

Igualmente, este procesador es adecuado para aplicaciones de control en tiempo real, que requieren de un pipeline pequeño, un control de interrupciones determinista con la menor latencia posible y una ejecución de operaciones en el menor número de ciclos. Opcionalmente, puede incluir extensiones DSP, que contribuyen a una mayor potencia de cálculo, y al procesamiento eficiente de señales, necesitando menos ciclos para ejecutar algoritmos de control, por ejemplo.

Sus principales características se encuentran descritas en la Tabla 2-1.

| Características                            |                                                                                                    |
|--------------------------------------------|----------------------------------------------------------------------------------------------------|
| Arquitectura ARM                           | ARMv7E-M                                                                                                    |
| Arquitectura                               | Harvard                                                                                                    |
| Pipeline                                   | Tres etapas                                                                                                    |
| Conjunto de instrucciones                  | <b>RISC</b>                                                                                                    |
| Interrupciones                             | $1a240 + NMI$                                                                                                    |
| <b>FPU</b>                                 | opcional                                                                                                    |
| Ejecución de instrucciones SIMD            | Sí                                                                                                    |
| Ejecución de instrucciones MAC en un ciclo | Sí                                                                                                    |
| <b>MPU</b>                                 | Opcional                                                                                                    |
| Registros                                  | Puntero a pila, link register,<br>contador de programa, 13<br>registros de propósito general<br>y 5 registros especiales. |
| Niveles de interrupción NMI                | 256                                                                                                    |
| Latencia de interrupción                   | 12 ciclos                                                                                                    |

Tabla 2-1 Características del microprocesador ARM Cortex-M4

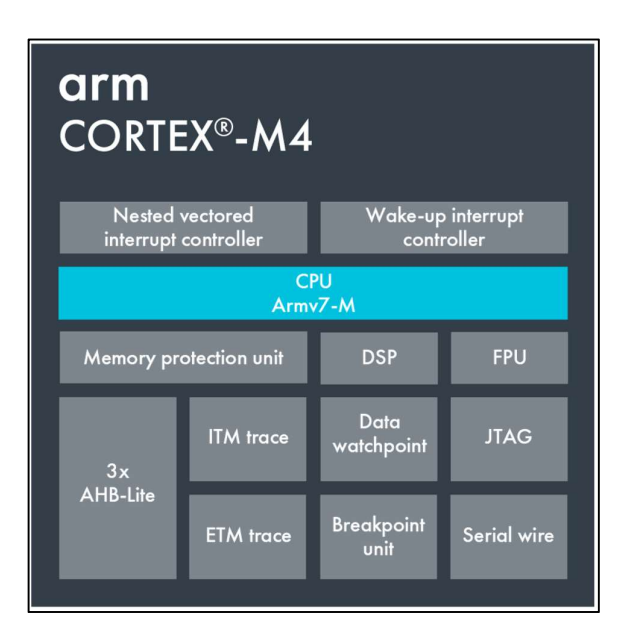

Figura 2-1 Arquitectura ARM Cortex-M4

#### 2.2 Periféricos del procesador

Los periféricos incluidos en el procesador son los siguientes:

- NVIC (Nested Vectored Interrupt Controller): Es el controlador de interrupciones. Implementa hasta 240 interrupciones, con 256 prioridades. Soporta interrupciones no enmascarables (NMI) externas e interrupciones que "despiertan" al procesador cuando se encuentra en modos de bajo consumo (WIC, Wakeup Interrupt Controller).
- SCB (System Control Block): Son un conjunto de 19 registros que hacen de interfaz con el procesador, y proporcionan información, opciones de configuración y control.
- SysTick (System Timer): Se trata de la señal de reloj del sistema. Consiste de un temporizador de 24 bits que cuenta hacia atrás. Distintos registros se usan para controlarlo, resetearlo, etc.
- MPU (Memory Protection Unit): Es un periférico opcional. Se encarga de mejorar la fiabilidad de la memoria. Para ello, divide el mapa de memoria en un número de regiones, definiendo la localización, tamaño, permisos de acceso y atributos de cada una de ellas.
- FPU (Floating Point Unit): Es un periférico opcional. Se trata de la unidad de coma flotante, que soporta sumas, restas, multiplicaciones, divisiones, operaciones de multiplicar-acumular, y raíces cuadradas con datos con formato de simple precisión. Provee también conversiones entre formatos de coma fija y flotante.

| Periférico                  | Descripción                                                                                                    |  |
|-----------------------------|----------------------------------------------------------------------------------------------------|--|
| <b>NVIC</b>                 | Control de interrupciones integrado. Soporta el<br>procesamiento de interrupciones con baja latencia                 |  |
| <b>System Control Block</b> | Interfaz al procesador. Provee información,<br>configuración y control del sistema.                                  |  |
| <b>System Timer</b>         | El reloj del sistema. Temporizador de 24 bits.<br>Usado como el reloj del RTOS o como simple<br>contador.            |  |
| Memory Protection Unit      | Mejora la fiabilidad del sistema definiendo los<br>atributos de memoria a diferentes regiones (hasta<br>8 regiones). |  |
| Floating-point Unit         | Provee cálculo en punto flotante, conforme a la<br>norma IEEE 754-2008.                                              |  |

Tabla 2-2 Periféricos del microprocesador ARM Cortex-M4

#### 2.3 Mapa de memoria

En la figura 2-2, encontramos el mapa de memoria del procesador, en el que encontramos la división de la memoria direccionable por el procesador. Las regiones de SRAM y periféricos incluye regiones de bandas de bits, que permiten manipular bits de los valores guardados en una dirección de memoria de dicha región, sin tener que ejecutar una secuencia de instrucciones de lectura, modificación y escritura para ello.

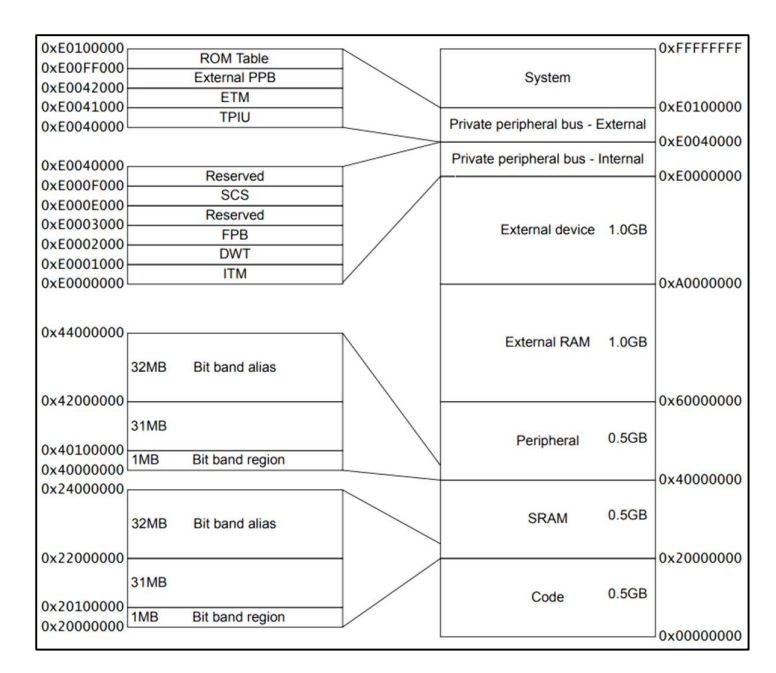

Figura 2-2 Mapa de memoria del procesador ARM Cortex-M4

#### 2.4 Ventajas

La principal ventaja de este microprocesador es la combinación entre potencia de cálculo y eficiencia.

Por ejemplo, es más potente que su hermano pequeño, el microprocesador Cortex-M3, pero es capaz de consumir menos energía al ejecutar operaciones intensivas. Como podemos comprobar en la siguiente figura, el microprocesador Cortex-M4 es capaz de realizar la misma tarea (FFT de 512 muestras) con un consumo bastante menor.

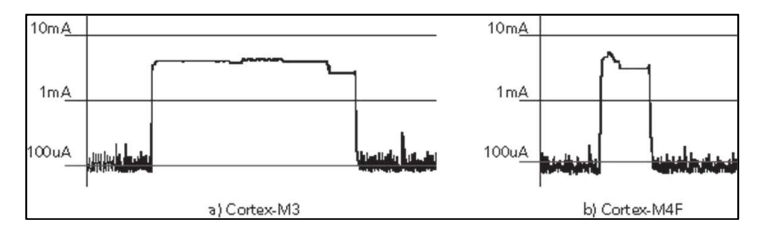

Figura 2-3 Comparación de consumos entre los microprocesadores Cortex M3 y M4 al realizar una FFT de 512 muestras.

Introducción al kit SK-S7G2

enesas Electronics es una compañía dedicada a soluciones en sectores como la automoción, la industria, infraestructuras y el IoT. En este sector, podemos encontrar una gran variedad de microcontroladores y microprocesadores de Renesas, tanto propietarios, como basados en ARM, dentro de los cuales encontramos los microcontroladores de la familia Synergy.  $R_{\scriptscriptstyle \rm ini}^{\scriptscriptstyle \rm em}$ 

Esta familia de microcontroladores está diseñada para una gran variedad de aplicaciones, desde dispositivos móviles conectados para el IoT, hasta sistemas embebidos de alto rendimiento. Dentro, podemos encontrar distintas series de microcontroladores con distintas características y niveles de rendimiento, pero que permiten reusar códigos con facilidad y, por tanto, la escalabilidad entre los distintos microcontroladores que componen la familia.

En este capítulo, se explicarán las características del kit SK-S7G2, que ha sido utilizada durante el desarrollo de este Trabajo de Fin de Grado.

#### 3.1 Familia Synergy

La plataforma Synergy presenta distintas series de hardware, adaptándose así a las necesidades de cada aplicación. En un extremo del espectro, encontramos la serie S1, focalizada en la eficiencia energética y aplicaciones de bajo consumo. En el polo opuesto, encontramos la serie S7, diseñada para aplicaciones que necesiten de mayor capacidad de procesamiento. Dentro de cada serie, encontraríamos distintos microcontroladores de distintas prestaciones.

#### 3.1.1 Procesadores ARM Cortex-M

Para lograr la escalabilidad e integración que busca Renesas con su familia Synergy, necesita una gama de procesadores escalables que sean sencillos de utilizar. Para ello, han optado por incluir los procesadores ARM Cortex M, debido a su potencia, gran eficiencia energética y al uso de la misma arquitectura (ARMv7-M).

#### 3.1.2 Synergy Software Package

Además de un amplio espectro de hardware, la familia Synergy cuenta con el Synergy Software Package, o SSP. Consiste en una suite de software optimizado e integrado junto con un Sistema Operativo en Tiempo Real (Azure RTOS ThreadX) que permiten la escalabilidad de la familia Synergy, así como la unificación, abstracción y simplificación de la programación de los mismos, mediante APIs de uso sencillo, a pesar de las diferencias a nivel HW y SW entre dispositivos.

#### 3.2 Características del kit SK-S7G2

#### 3.2.1 Periféricos

El kit de iniciación SK-S7G2 incluye los siguientes componentes:

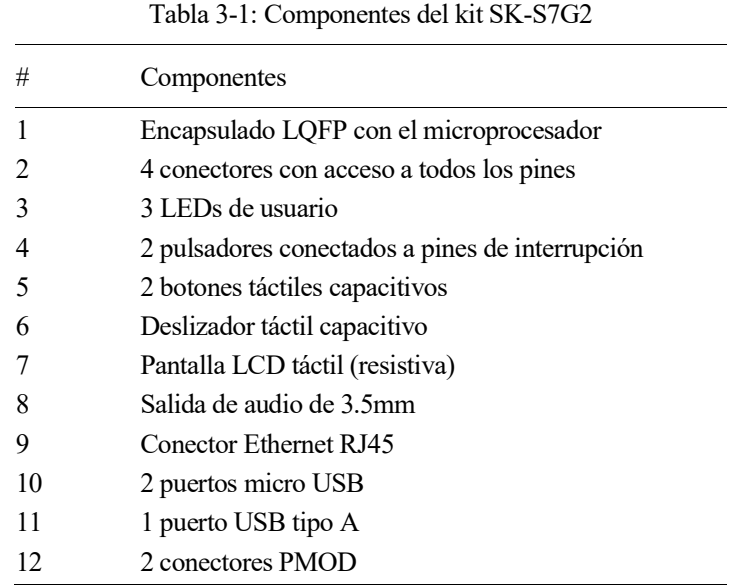

En la Figura 3-2, encontramos señalados todos los componentes descritos en la Tabla 3-1.

A estos componentes se les incluye las siguientes funcionalidades:

- USB: Puerto de comunicaciones (J5), depuración (J19), alimentación (J19) y almacenamiento.
- Memoria flash QSPI de 8MB
- $\bullet$  Interfaces SPI, I<sup>2</sup>C, CAN, SCI
- Interfaz compatible con Arduino Shield, permitiendo el uso de cualquier expansión de hardware diseñado para el microcontrolador Arduino UNO.

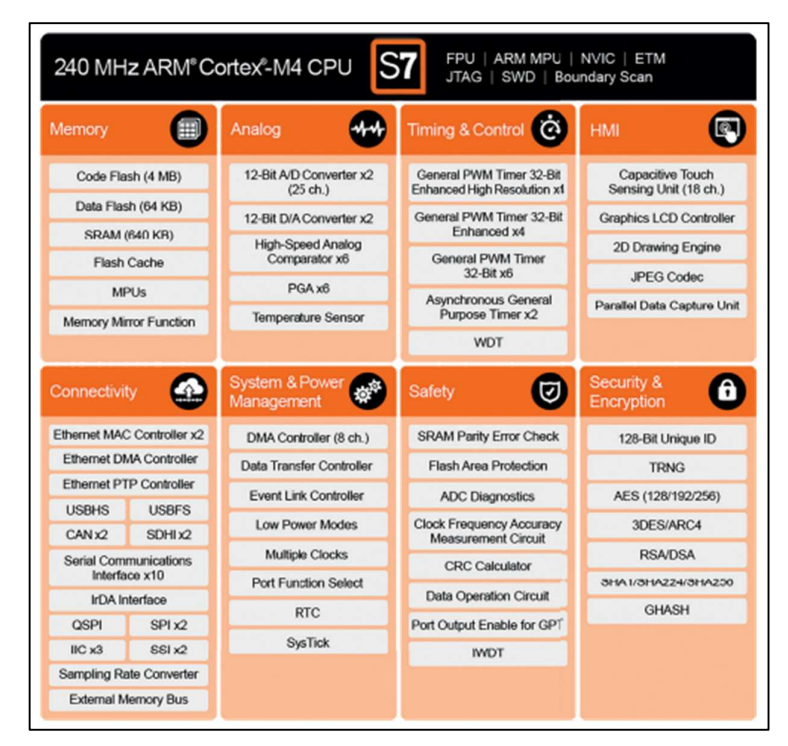

Figura 3-1. Características de la serie S7

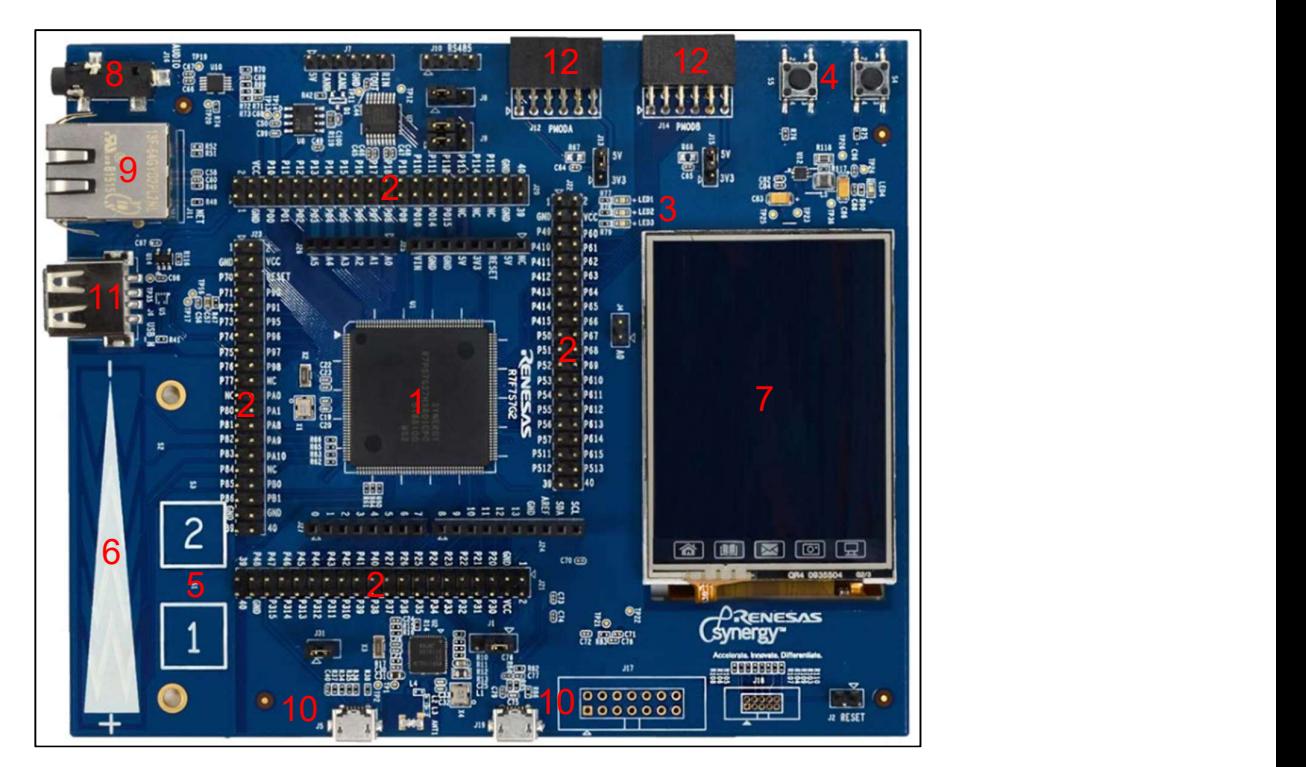

Figura 3-2. Kit SK-S7G2

# 4 ENTORNO DE TRABAJO

Descripción del Hardware incluido, así como el software y configuración necesarios

l igual que para la programación de cualquier otro microcontrolador, existen ciertos requisitos necesarios para poder empezar a programarlo, desde el hardware necesario (incluido en el kit), como el software y su configuración necesarios. En este apartado se describe todo lo necesario para poder hacer uso de este kit de programación.  $\mathbf{A}^{\text{\tiny{li}}}_{\text{\tiny{su}}}$ 

#### 4.1 Hardware

El kit trae los recursos mínimos necesarios para poder programar:

- Placa SK-S7G2
- Cable USB tipo A a micro USB tipo B para alimentar y depurar
- Guía rápida de uso

#### 4.2 Software

#### 4.2.1 e2 Studio

e2 Studio es el entorno de desarrollo (IDE) basado en eclipse usado para programar los microcontroladores de Renesas. Con este software, cubriremos todo el proceso de desarrollo de nuestra aplicación; edición, compilación y depuración. Sus principales características son las siguientes:

- Es software propietario, pero Renesas nos permite licenciarlo de forma gratuita para uso estudiantil.
- Cubre todos los aspectos del desarrollo.
- Facilidad de uso gracias a su interfaz gráfica. El editor Eclipse CDT ofrece muchas funcionalidades para el desarrollo en C/C++.
- Capacidad de autogeneración de código.
- Configuración sencilla de periféricos.
- Compatible con distintos toolchains (Nosotros usaremos Cross ARM C Compiler)

Para el desarrollo de este Trabajo de Fin de Grado se ha usado la versión 7.5.1 de e2 Studio, que se puede encontrar en el siguiente enlace:

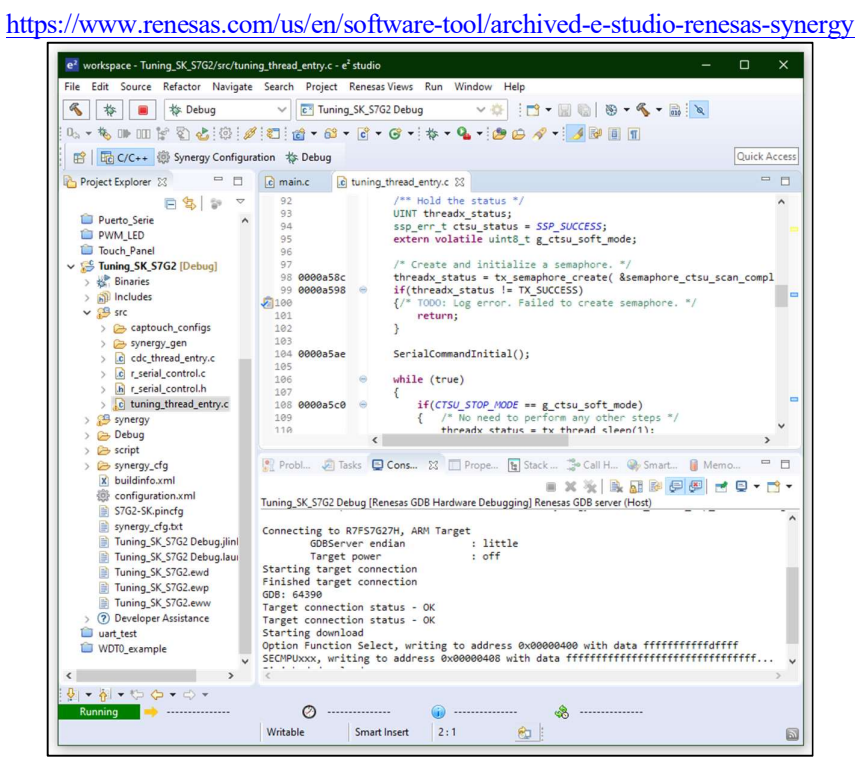

Figura 4-1. Ejemplo en e2 Studio
## 4.2.2 SSP (Synergy Software Package)

SSP es el software necesario para poder programar con facilidad todos los microcontroladores de la familia Synergy, incluyendo todo el middleware necesario para estandarizar la programación, siendo igual en cualquiera de ellos a pesar de la diferencia de hardware.

La versión usada para el desarrollo de este Trabajo de Fin de Grado es la v1.7.8, y está incluida en la descarga de e2 Studio enlazada anteriormente.

## 4.2.3 CTW for Synergy (Capacitive Touch Workbench)

CTW es un software para configurar correctamente los sensores capacitivos que se encuentren en la placa. En nuestro caso, son dos botones y un slider. Tras una sencilla configuración, se prueba su funcionamiento y el software automáticamente los calibra, estableciendo un umbral de detección independiente para cada sensor.

La versión usada para el desarrollo de este Trabajo de Fin de Grado es la v1.5.0033 y se puede encontrar en el siguiente enlace.

https://www.renesas.com/us/en/software-tool/capacitive-touch-workbench-renesas-synergy

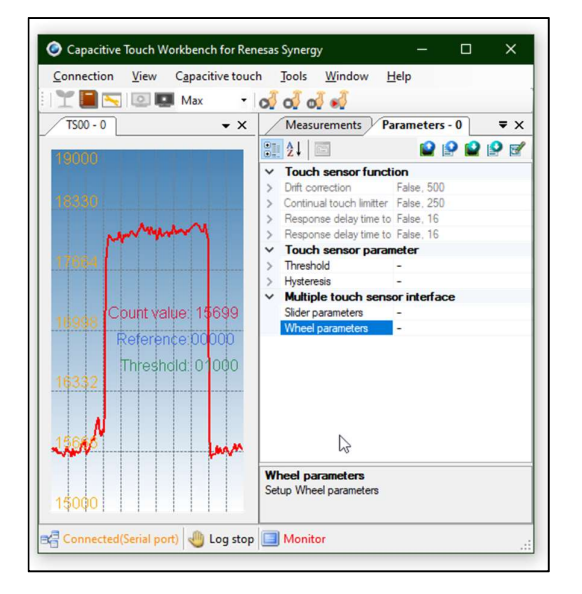

Figura 4-2. Ejemplo de tuning de sensor capacitivo en CTW

## 4.2.4 GUIX Studio

GUIX Studio es una interfaz gráfica que nos permitirá diseñar de manera visual y sencilla el layout de la pantalla a usar en nuestra aplicación. Este software generará todo el código necesario para incluir en nuestro proyecto.

La versión utilizada es la v5.6.1.0 y se puede descargar desde el siguiente enlace:

https://www.renesas.com/us/en/software-tool/archived-guix-studio-releases-renesas-synergy

| G GUIX Studio 5.6.1.0 - guiapp.gxp |                                       |                   |   |      |               |                        |                           |                  |   |                   |                    |               |                         |                        |                                                   |                  |                                              | $\Box$ | $\times$      |
|------------------------------------|---------------------------------------|-------------------|---|------|---------------|------------------------|---------------------------|------------------|---|-------------------|--------------------|---------------|-------------------------|------------------------|---------------------------------------------------|------------------|----------------------------------------------|--------|---------------|
| Project<br>Edit                    | Insert                                | Configure         |   | Help |               |                        |                           |                  |   |                   |                    |               |                         |                        |                                                   |                  |                                              |        |               |
| Ð<br>6                             | Ы                                     | $\mathbb{R}$      | 电 | 们    | $\mathbf{r}$  | 릐                      | $\overline{\mathbb{I}^0}$ | $\mathbf{I}$ o   | 톺 | HH                | 읔                  | II            | Q,                      | 量                      | $\left[ \square\right] % \mbox{.} \label{eq:2.1}$ | Θ                | $\bigoplus$                                  |        |               |
| <b>Project View</b><br>Æ           |                                       |                   |   |      | -             |                        |                           |                  |   |                   |                    |               | φ                       |                        |                                                   | Theme: "theme 1" |                                              |        | ÷<br>$\hat{}$ |
| quiapp                             |                                       |                   |   |      |               |                        |                           |                  |   |                   |                    |               | æ                       | <b>Colors</b>          |                                                   |                  |                                              |        | æ             |
| display_1                          |                                       |                   |   |      |               |                        |                           |                  |   |                   |                    |               |                         |                        |                                                   |                  |                                              |        |               |
| default_folder                     |                                       |                   |   |      |               |                        |                           |                  |   |                   |                    |               | т                       | <b>Fonts</b>           |                                                   |                  |                                              |        | ۰             |
| e T                                | window1<br>(T) button P2              |                   |   |      |               |                        |                           |                  |   |                   |                    |               | <b>View</b>             |                        |                                                   |                  | <b>Pix Name</b>                              |        | <b>Size</b>   |
|                                    | D button P3                           |                   |   |      |               |                        |                           |                  |   |                   |                    |               |                         | <b>BUTTON</b>          |                                                   |                  | 18 BUTTON                                    |        | 8KB           |
|                                    | T button P4                           |                   |   |      |               |                        |                           |                  |   |                   |                    |               |                         | <b>PROMPT</b>          |                                                   |                  | 18 PROMPT                                    |        | 8KB           |
|                                    | <b>T</b> button P5                    |                   |   |      |               |                        |                           |                  |   |                   |                    |               |                         | <b>SYSTEM</b>          |                                                   |                  | 18 SYSTEM                                    |        | 8KB           |
|                                    | (T) button P6                         |                   |   |      |               |                        |                           |                  |   |                   |                    |               |                         | <b>TEXT_INPUT</b>      |                                                   |                  | 18 TEXT INF                                  |        | 8KB           |
|                                    | <b>T</b> button P7<br>T. window1_text |                   |   |      |               |                        |                           |                  |   |                   |                    |               |                         |                        | i+i Add New Font                                  |                  |                                              |        |               |
| 由                                  | window2                               |                   |   |      |               |                        |                           | <b>PWM</b>       |   |                   | <b>ADC</b>         |               | 四                       | <b>Pixelmaps</b>       |                                                   |                  |                                              |        |               |
| 由                                  | window3                               |                   |   |      |               |                        |                           |                  |   |                   |                    |               |                         | <b>View Dims</b>       |                                                   | <b>Name</b>      |                                              |        | <b>Size</b>   |
| 歯                                  | window4                               |                   |   |      |               |                        |                           | <b>Cap Touch</b> |   |                   | <b>Touchscreen</b> |               |                         |                        |                                                   |                  |                                              |        |               |
| 由                                  | window5                               |                   |   |      |               |                        |                           |                  |   |                   |                    |               |                         | <b>System</b>          |                                                   |                  |                                              |        |               |
| 由                                  | window6<br>Tuesday                    |                   |   |      |               |                        |                           |                  |   |                   |                    |               | Ξ                       | $16 \times 16$         |                                                   |                  | CHECKBOX OFF                                 |        | 1KB           |
| <b>Properties View</b><br>⊞        |                                       |                   |   |      |               |                        |                           | <b>DAC</b>       |   |                   | <b>UART</b>        |               | $\overline{\mathbf{z}}$ | $16 \times 16$         |                                                   |                  | CHECKBOX_ON                                  |        | 1KB           |
| <b>Widget Type</b>                 |                                       | window            |   |      |               | $\wedge$               |                           |                  |   |                   |                    |               |                         |                        |                                                   |                  |                                              |        |               |
| <b>Widget Name</b>                 |                                       | window1           |   |      |               |                        |                           |                  |   |                   |                    |               | O                       | $16 \times 16$         |                                                   | RADIO_OFF        |                                              |        | 1KB           |
| Widget Id                          |                                       | <b>ID_WINDOW1</b> |   |      |               |                        |                           |                  |   |                   |                    |               |                         | $16 \times 16$         |                                                   | RADIO_ON         |                                              |        | 1KB           |
| <b>User Data</b>                   |                                       |                   |   |      |               |                        |                           |                  |   |                   |                    |               |                         |                        |                                                   |                  |                                              |        |               |
| Left                               | 0                                     |                   |   |      |               |                        |                           |                  |   | Menu de seleccion |                    |               |                         | <b>Custom</b>          |                                                   |                  |                                              |        |               |
| Top                                | $\ddot{\mathbf{0}}$                   |                   |   |      |               |                        |                           |                  |   |                   |                    |               |                         | Strings                |                                                   |                  |                                              |        |               |
| Width                              |                                       | 240               |   |      |               |                        |                           |                  |   |                   |                    |               |                         | <b>String ID</b>       |                                                   |                  | <b>English</b>                               |        | $\rightarrow$ |
| <b>Height</b><br>Border            |                                       | 320               |   |      |               |                        |                           |                  |   |                   |                    |               |                         | HELLO_WORLD            |                                                   |                  | Hello World (to window1)                     |        |               |
| Transparent                        |                                       | No Border         |   |      | $\ddot{}$     |                        |                           |                  |   |                   |                    |               |                         | CHECKBOX_TEXT          |                                                   |                  | Press Me!                                    |        |               |
| <b>Draw Selected</b>               |                                       |                   |   |      |               |                        |                           |                  |   |                   |                    |               |                         | <b>BUTTON_DISABLED</b> |                                                   |                  | Stav in window1                              |        |               |
| Enabled                            | $\triangledown$                       |                   |   |      |               |                        |                           |                  |   |                   |                    |               |                         | BUTTON_ENABLED         |                                                   |                  | Goto window2                                 |        |               |
| <b>Accepts Focus</b>               | $\triangledown$                       |                   |   |      |               |                        |                           |                  |   |                   |                    |               |                         |                        |                                                   |                  | INSTRUCT_CHECKBOX Press "Press Me!" for more |        |               |
| Runtime Allocate                   |                                       |                   |   |      |               |                        |                           |                  |   |                   |                    |               | WINDOW1                 |                        |                                                   | Window1          |                                              |        |               |
| Normal fill                        |                                       | WINDOW FILL       |   |      | $\vee$ $\vee$ | $\sim$                 |                           |                  |   |                   |                    | $\rightarrow$ | $\hat{}$                |                        |                                                   |                  |                                              |        | $\,$          |
| Ready                              |                                       |                   |   |      |               | Registered to: Renesse |                           |                  |   |                   |                    |               |                         |                        | Seate Durchaced: 1                                |                  |                                              |        |               |

Figura 4-3. Ejemplo en GUIX Studio

## 4.2.5 TraceX

TraceX es una herramienta de análisis gráfico que permite visualizar eventos en sistemas de tiempo real, proporcionándonos información de ejecución, estadísticas de rendimiento, etc. De esta manera, permite monitorizar el comportamiento de los hilos (interrupciones, suspensión, reanudación, etc.) permitiendo al desarrollador depurar problemas inherentes a sistemas de tiempo real como, por ejemplo, las inversiones de prioridad.

Esta herramienta se ha testado, pero no se le ha encontrado ningún uso dentro de este proyecto.

| Tri TraceX 5.2.0 - [C:\Users\r-oed\AppData\Local\Temp\tracex2391421215578863077.trx] |                                                                |           | $\times$                  |
|--------------------------------------------------------------------------------------|----------------------------------------------------------------|-----------|---------------------------|
| Options Help<br>File<br>View                                                         |                                                                |           |                           |
| $\blacksquare$                                                                       | o<br>497<br>9703576                                            | Event     | $\Omega$                  |
| Time View<br>Sequential View                                                         |                                                                |           |                           |
| Context Summary                                                                      | Comms Thread (1FFF4D14)                                        |           | Comms Thread (1FFF4D)     |
| <b>Event Summary</b>                                                                 | <b>MEM</b><br>FH.                                              |           |                           |
| Time (Ticks)                                                                         | 652018400 652019500 652020600 652021700 652022800<br>652017300 | 652023900 | 652026100 65<br>652025000 |
|                                                                                      |                                                                |           |                           |
| Interrupt                                                                            | HEL                                                            |           |                           |
| Initialize/Idle                                                                      |                                                                |           |                           |
| LED Thread (0x1FFF4E20) [Priority: 1]                                                | <b>PART</b>                                                    |           |                           |
| Comms Thread (0x1FFF4D14) [Priority: 2]                                              | <b>Ha</b><br><b>MEM</b>                                        |           |                           |
|                                                                                      |                                                                |           |                           |
|                                                                                      |                                                                |           |                           |
|                                                                                      |                                                                |           |                           |
|                                                                                      |                                                                |           |                           |
|                                                                                      |                                                                |           |                           |
|                                                                                      |                                                                |           |                           |
|                                                                                      |                                                                |           |                           |
|                                                                                      |                                                                |           |                           |
|                                                                                      |                                                                |           |                           |
|                                                                                      |                                                                |           |                           |
|                                                                                      | $\epsilon$                                                     | ۵         |                           |
| Registered to: Renesas                                                               |                                                                |           | Seats Purchased: 1        |

Figura 4-4. Ejemplo en TraceX

# 4.2.6 TeraTerm

Tera Term es un software de emulador de terminal. Lo usaremos para comunicar con la placa mediante puerto serie.

Esta herramienta se puede encontrar en el siguiente enlace:

https://osdn.net/projects/ttssh2/releases/

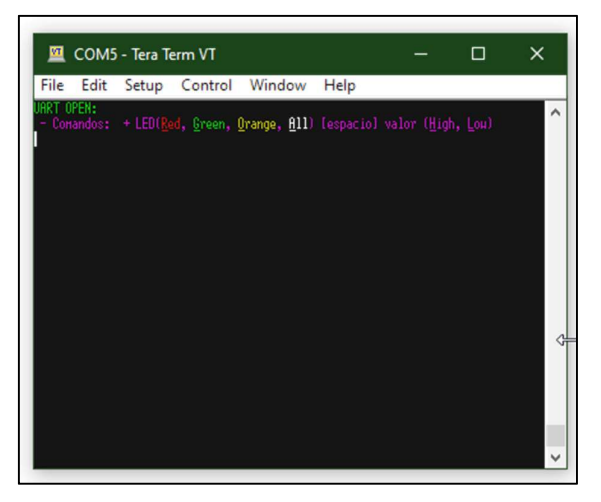

Figura 4-5. Pantalla de TeraTerm

# 5 CONFIGURACIÓN INICIAL Y ESTRUCTURA DEL **SOFTWARE**

Descripción del entorno de programación y de la estructura de las API a usar

In este apartado se describen los primeros pasos en el entorno de desarrollo, una descripción breve de las principales pantallas que se usarán, así como la estructura general de las API de programación de cada periférico. principales pantallas que se usarán, así como la estructura general de las API de programación de cada periférico.

# 5.1 Primeros pasos

Una vez tengamos instalado e2 Studio, encontraremos una interfaz similar a la que ofrecen otros IDE con los que ya habremos trabajado previamente en asignaturas de grado, como puede ser Code Composer Studio, usado para programar con microcontroladores de Texas Instruments.

Para crear un proyecto, iremos a File->New->C/C++ Project y seleccionaremos la primera opción (Renesas Synergy C Executable Project).

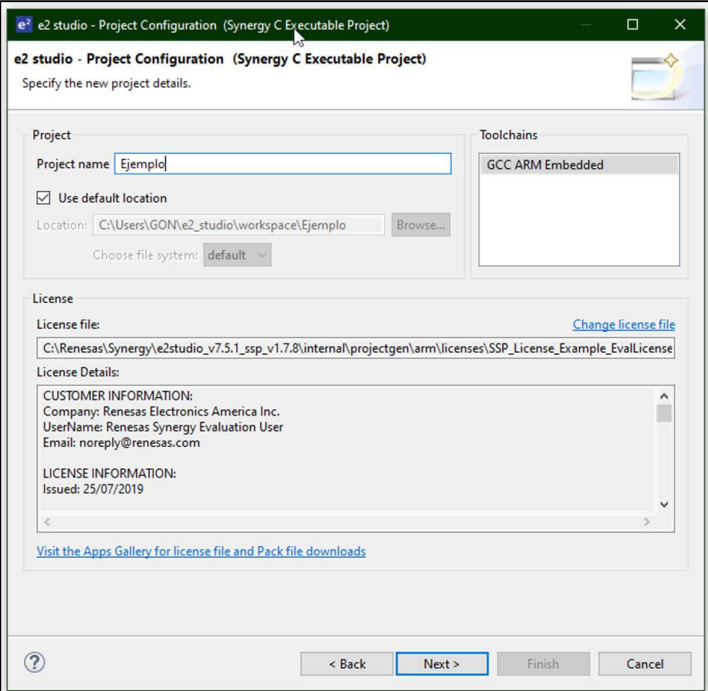

Figura 5-1. Pantalla de creación de proyecto en e2 Studio.

Nos aparecerá una ventana donde debemos indicar el nombre del proyecto, su ubicación y el toolchain a usar. Recomendamos usar la ubicación por defecto (es decir, el espacio de trabajo que hayamos elegido) y que usemos el toolchain GCC ARM Embedded. Tras esto, seleccionaremos Next.

Ahora, debemos seleccionar la versión del SSP que queremos usar (En nuestro caso, la 1.7.8) y nuestro kit (SK -S7G2). Adicionalmente, nos debemos seleccionar el modelo exacto. En nuestro caso, seleccionaremos R7FS7G27H3A01CFC en el campo Device. Por último, seleccionaremos la versión de nuestro toolchain (solo tendremos una versión instalada) y el debugger, J-Link ARM. Seleccionamos Next.

En esta última ventana, seleccionaremos BSP y pulsaremos en Finish.

BSP o Board Support Package se encarga de inicializar el microcontrolador tras alimentarlo o resetearlo. Es específico para cada microcontrolador y ejecuta las funciones de inicialización necesarias para llegar a la función main() de nuestra aplicación.

También tendremos la opción de elegir un ejemplo de inicio, Blinky y Blinky with ThreadX. Son el mismo ejemplo, un LED que parpadea, pero el segundo es una versión multihilo.

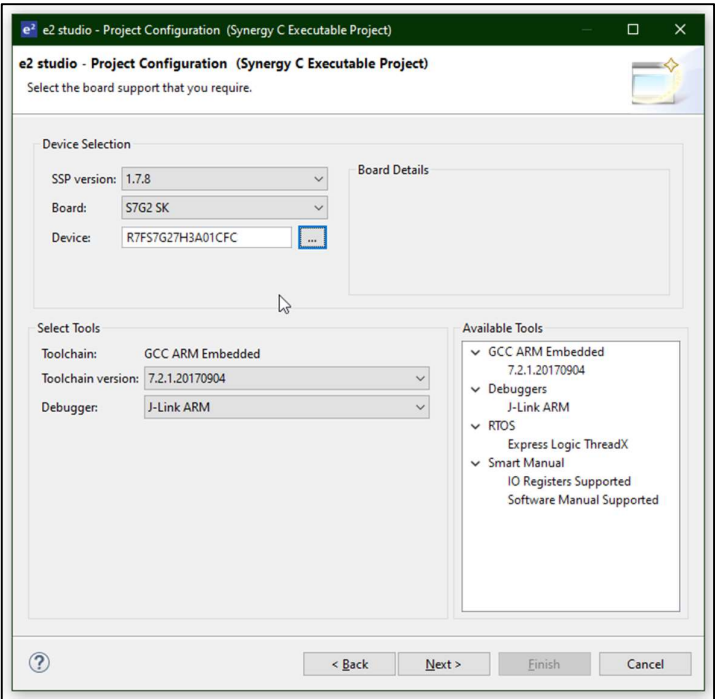

Figura 5-2. Pantalla de creación de proyecto en e2 Studio.

Tras la creación de nuestro proyecto, se abrirá automáticamente la ventana de configuración del proyecto (Synergy Configuration). Esta ventana contiene varias pestañas:

- Summary: Contiene un resumen del proyecto. Muestra las opciones elegidas en la ventana de creación del proyecto.
- BSP: Muestra la versión de SSP seleccionada, la placa objetivo y el modelo concreto que hemos seleccionado previamente. Podemos modificar estos campos si es necesario.
- Clocks: Muestra la configuración de los relojes del sistema. Aquí seleccionamos el reloj a usar en nuestro proyecto, y las distintas divisiones del mismo, las cuales serán usados por distintos periféricos. Con el uso del reloj XTAL de 24 MHz y un PLL, este microcontrolador puede correr a frecuencias de hasta 240MHz. Generalmente no tocaremos esta configuración, aunque algunos periféricos necesitaran de modificaciones en este apartado.
- Pins: En este apartado podremos cambiar la configuración de cada pin del microcontrolador. Por ejemplo, podemos configurarlo en modo input, para leer una señal digital, y configurar una resistencia de pull-up y habilitar la interrupción asociada a ese pin. También podemos filtrar por periférico y configurar sus pines asociados.
- Threads: Muestra los hilos incluidos en nuestro proyecto. Por defecto, siempre existirá el hilo HAL/Common, que contiene los drivers para el control de GPIO (I/O Port), circuito de generación de reloj (clock generation circuit, CGC) y el controlador de eventos (Event Link Controller, ELC). En esta pestaña podremos incluir nuevos hilos de programación y sus objetos (colas de mensajes, semáforos, mutex y flags). En el apartado Thread Stacks, podremos añadir los drivers de los periféricos que vayamos a usar de manera sencilla.
- Messaging: Los microcontroladores de Renesas incluyen un entorno de trabajo que permite enviar mensajes entre hilos de manera más eficiente que con las colas de mensaje.
- Components: Permite visualizar los componentes incluidos en nuestro proyecto.

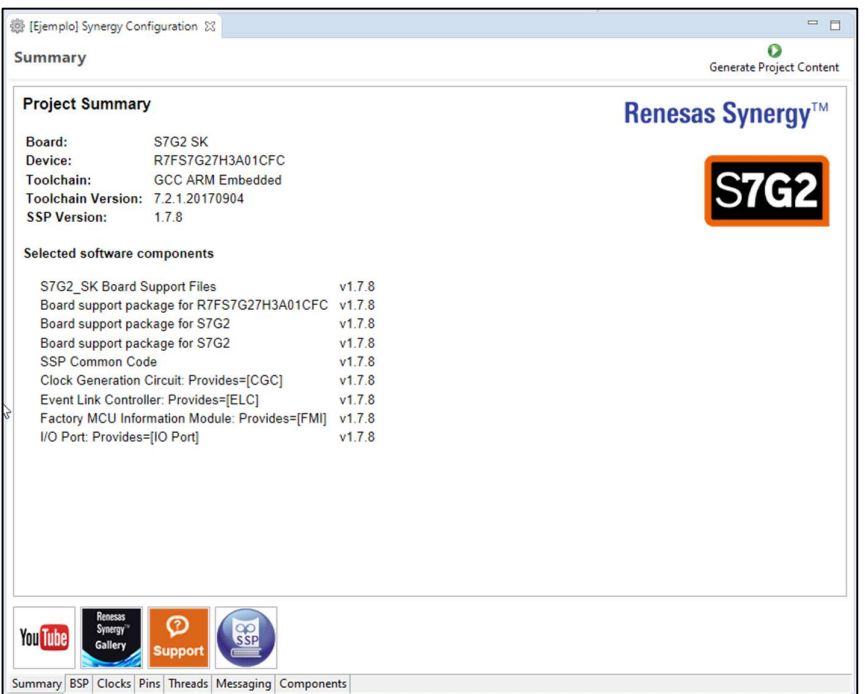

Las pestañas más importantes son Clocks, Pins y Threads, y de ahora en adelante nos centraremos en ellos

Figura 5-3. Ventana de configuración del proyecto - Resumen.

Tras haber configurado el microcontrolador acorde con las necesidades de nuestra aplicación, pulsaremos el botón Generate Project Content se crearán los archivos fuente necesarios en la carpeta de nuestro proyecto.

Tras haber creado y generado el proyecto, encontraremos en el explorador de proyectos una carpeta con el mismo. Dentro de la carpeta src encontraremos una carpeta llamada synergy gen que contiene todo el código autogenerado, y un archivo llamado *hal entry.c* que será el archivo donde debemos programar.

Es contraintuivo en un principio que no sea main.c donde debamos programar, pero este se encuentra entre los archivos autogenerados y ejecutará el código necesario previo para poder ejecutar nuestros hilos (en este punto, solo tendremos un hilo de ejecución), y que al final del mismo, llamará a los hilos  $\leq$ nombre del hilo $\geq$ entry.

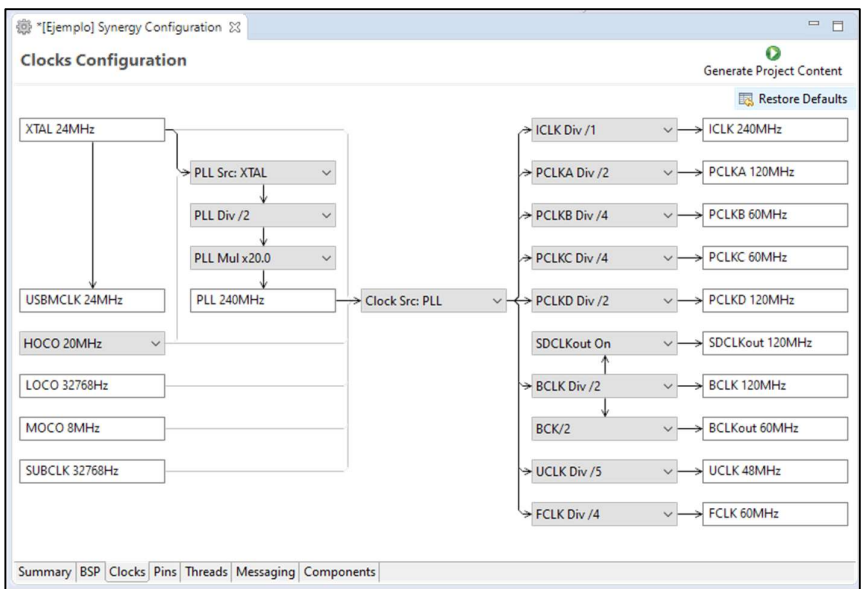

Figura 5-4. Ventana de configuración del proyecto – Relojes.

# 5.2 Pestaña Threads

Esta es la pestaña más importante de la ventana de configuración. En ella incluimos todos los hilos, objetos de tiempo real y los periféricos a incluir en el proyecto. También podremos configurar cada uno de ellos en esta pestaña.

## 5.2.1 HAL Drivers

Sobre la capa BSP, que se encarga de inicializar el micro, encontramos la capa HAL (Hardware Abstraction Layer) o capa de abstracción hardware. Esta capa, provee drivers para los periféricos, aislando al programador de la capa hardware.

Consiste en una colección de módulos y cada uno de ellos es un driver para cada periférico disponible. Estos módulos son independientes del RTOS y se componen de dos partes. La primera, es un driver de bajo nivel que se encarga de manipular los registros del periférico en cuestión, y un driver de alto nivel, que se encarga de enlazar la interfaz de programación con el driver de bajo nivel.

Así, se generan APIs que se pueden portar entre los microcontroladores de la familia Synergy. También permite cierta flexibilidad a la hora de elegir un driver, ya que se puede elegir otro a mitad del desarrollo, sin necesidad de cambiar el código desarrollado. Por ejemplo, se puede elegir en un principio usar el driver dedicado para el periférico hardware I2C, pero luego usar el driver para el SCI funcionando en modo I2C.

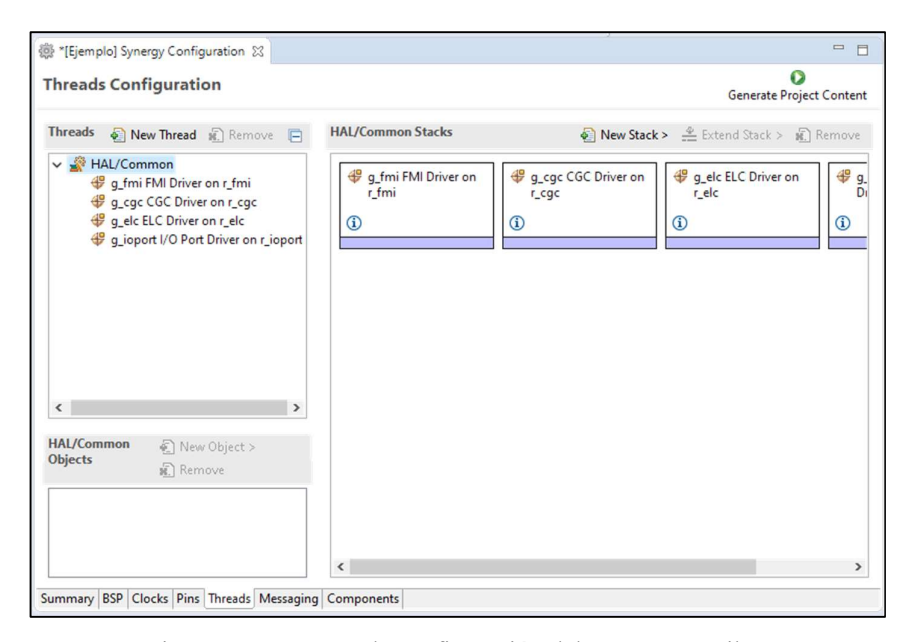

Figura 5-5. Ventana de configuración del proyecto – Hilos.

## 5.2.2 Application Framework

Por encima de la capa HAL, encontramos esta capa de abstracción adicional, que permite combinar distintos drivers de bajo nivel en un mismo marco y contienen drivers integrados en el RTOS. Podemos encontrar drivers HAL de un periférico y un framework para el mismo periférico. La diferencia radica en que el framework incluye el manejo de objetos de RTOS necesarios para evitar conflictos entre hilos que usen recursos comunes, o para la sincronización de los mismos.

Para incluir un *framework* en nuestro proyecto necesitamos crear un hilo adicional al hilo HAL/common que únicamente permite el uso de drivers HAL.

## 5.3 Pestaña Pins

En esta pantalla encontraremos la configuración de los pines de nuestro microcontrolador. La mayoría de pines están multiplexados y ofrecen distintas configuraciones.

En la zona Pin Selection podemos buscar el pin deseado, buscando en el árbol desplegable o filtrando por texto. También es posible realizar una búsqueda inversa, podemos buscar el periférico que deseamos programar y buscar los pines necesarios para poder hacerlo (opción recomendada).

Una vez seleccionado el pin deseado, en la zona Pin Configuration encontramos varios menús desplegables que ofrecen las posibles configuraciones del mismo.

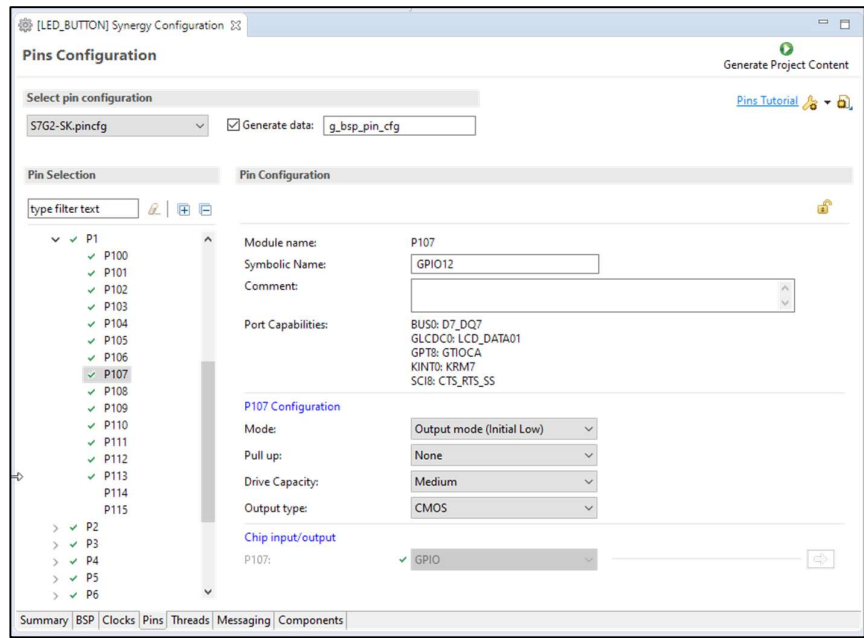

Figura 5-6. Ventana de configuración del proyecto – Pines.

# 5.4 Pestaña Properties

En la perspectiva por defecto del IDE, encontraremos en la zona inferior la pestaña Properties. Aquí encontraremos las distintas propiedades del micro si nos encontramos en la pestaña BSP, algunas de las cuales se pueden cambiar, aunque no lo veremos en este proyecto, y las distintas propiedades del elemento seleccionado en la pestaña Threads como, por ejemplo, un módulo o un objeto de tiempo real. En el Segundo caso, podemos ver información de la API del driver seleccionado.

# 5.5 Pestaña Console

Aparece junto con la pestaña Properties. Es la consola del IDE y nos permite ver el estado de la compilación y nos muestra información importante a la hora de encontrar errores en nuestro código.

# 5.6 Pestaña Problems

Nos muestra información sobre nuestro código. Se dividen en tres categorías bastante autoexplicativas; error, warning e info.

# 5.7 Estructura de las API

Todas las API presentan una estructura común, que contiene los punteros a las funciones soportadas.

La estructura es la siguiente; <*nombre del periférico>.p\_api->*<*nombre de la función>(<argumentos>).* 

Donde:

• *<nombre del periférico>* es el nombre dado al módulo correspondiente en la pestaña Threads de la ventana de configuración del proyecto.

- <nombre del periférico> es el nombre de la función que deseamos ejecutar.
- $\langle arg$ umentos $>$ son los argumentos admitidos por dicha función.

# 5.8 Objetos de RTOS

Como cualquier otro RTOS, ThreadX hace uso de varios objetos para asegurar la sincronización y la comunicación de los distintos hilos de ejecución presentes en nuestra aplicación; semáforos, flags, colas de mensaje y mutex.

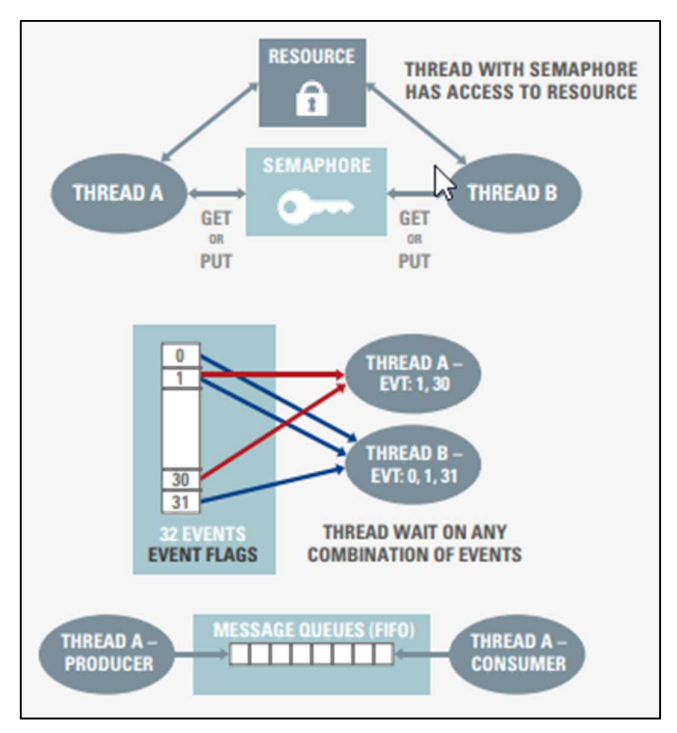

Figura 5-7 Esquema-resumen del funcionamiento de objetos RTOS.

#### 5.8.1 Flags

Es el principal modo de sincronización entre hilos, y el más sencillo. Es una forma de informar a otro hilo que un evento concreto ha sucedido, permitiendo la ejecución de cierto código tras el evento. Es similar a una variable booleana en una aplicación con un solo hilo (con una sentencia if, ejecutaremos una porción de código si la variable booleana tiene el valor requerido).

En este caso, uno o varios hilos quedarán bloqueado esperando que un flag cambie de estado, o comprobará su estado periódicamente, ejecutando otra porción de código mientras. Por otro lado, otro hilo deberá señalizar el suceso del evento "levantando la bandera".

Los *flags* en ThreadX se agrupan en grupos de *flags*, que contienen 32 bits, permitiendo señalizar 32 eventos. Por sencillez, en los programas desarrollados en este Trabajo de Fin de Grado, se ha usado únicamente un flag por grupo.

Para incluir un grupo de flags en nuestra aplicación, primero debemos seleccionar un hilo (distinto al hilo HAL/Common), dentro de la pestaña Threads. Justo debajo del menú desplegable que muestra los hilos, seleccionaremos el botón New Object y posteriormente Event Flags.

Ahora nos aparecerá nuestro *flag* en la lista de objetos RTOS del hilo seleccionado. En la pestaña *Properties* podemos modificar el nombre del mismo.

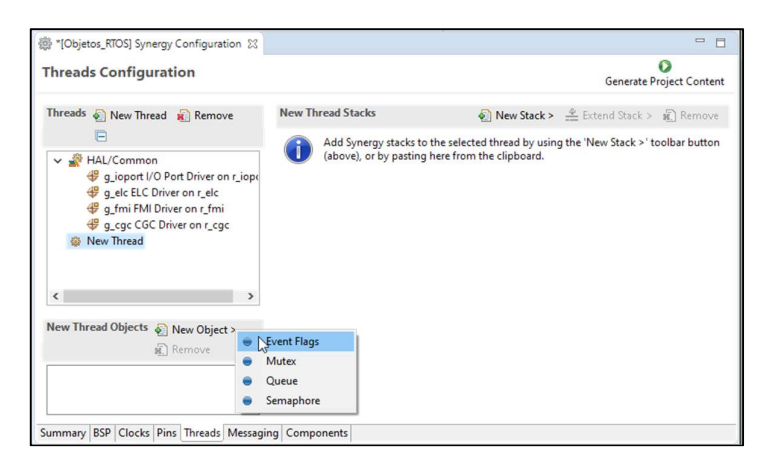

Figura 5-8 Inclusión de objetos RTOS

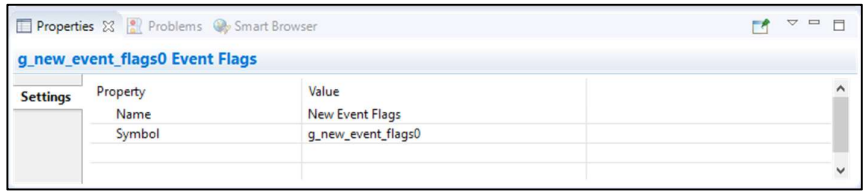

Figura 5-9 Propiedades de un flag

Para poder hacer uso del mismo, debemos incluir la cabecera del hilo donde hemos creado el objeto en todos los hilos que hagan uso del mismo.

Para usarlo, usaremos las siguientes funciones:

- tx event flags set (TX EVENT FLAGS GROUP \*group ptr, ULONG flags to set, UINT set option): Establece el estado del grupo de *flags group ptr* , según los argumentos *flags to set* y set option. El argumento flags to set contiene el valor de los 32 flags/bits a modificar, y el argumento set option contiene la operación lógica (TX\_AND o TX\_OR).
- tx event flags get (TX EVENT FLAGS GROUP \*group ptr, ULONG requested flags, UINT get option, ULONG \*actual flags ptr, ULONG wait option): Recupera el estado del grupo de flags group ptr. El argumento requested flags contiene el valor buscado de los 32 flags/bits, el argumento get option contiene la operación lógica (TX AND o TX OR), y wait option indica el tiempo de espera (TX\_WAIT\_FOREVER espera para siempre, bloqueando la ejecución del hilo y TX\_NO\_WAIT solo comprueba una vez si los flags solicitados están "levantados").

Adicionalmente, tras esperar un flag, haremos uso de una sentencia if, verificando que el valor guardado en actual\_flags\_ptr es el deseado. Podría darse la situación en la que un evento provoque que el hilo salga de la espera, por lo que siempre debemos comprobarlo.

## 5.8.2 Semáforos

En ThreadX, los semáforos son contadores. Este tipo de semáforos almacena el número de veces que se puede acceder a un recurso. El contador puede aumentar en una unidad cada vez que se ejecute una operación put y decrementa cada vez que una operación get se ejecute con éxito, además de garantizar el acceso al recurso compartido al hilo que ejecuta dicha operación.

Su uso principal es el acceso a recursos compartidos (datos, por ejemplo), aunque también se puede usar para la sincronización de hilos.

Para incluir un semáforo en nuestra aplicación, primero debemos seleccionar un hilo (distinto al hilo HAL/Common), dentro de la pestaña Threads. Justo debajo del menú desplegable que muestra los hilos,

seleccionaremos el botón New Object y posteriormente Semaphore.

Ahora nos aparecerá nuestro semáforo en la lista de objetos RTOS del hilo seleccionado. En la pestaña Properties podemos modificar el nombre del mismo y el valor inicial del contador.

|                 | Properties 23 Problems & Smart Browser |                        | $\qquad \qquad =\qquad \qquad$<br>▽<br>$\blacksquare$ |
|-----------------|----------------------------------------|------------------------|-------------------------------------------------------|
|                 | g_new_semaphore0 Semaphore             |                        |                                                       |
| <b>Settings</b> | Property<br>Name                       | Value<br>New Semaphore |                                                       |
|                 | Symbol                                 | g_new_semaphore0       |                                                       |
|                 | Initial count                          |                        |                                                       |
|                 |                                        |                        | $\overline{\phantom{a}}$                              |

Figura 5-10 Propiedades de un semáforo

Para poder hacer uso del mismo, debemos incluir la cabecera del hilo donde hemos creado el objeto en todos los hilos que hagan uso del mismo.

Para usarlo, usaremos las siguientes funciones:

- tx\_semaphore\_put (TX\_SEMAPHORE \*semaphore\_ptr): Coloca una instancia en el semáforo contador especificado, incrementando en una unidad el valor del mismo.
- tx semaphore get (TX SEMAPHORE \*semaphore ptr, ULONG wait option): Recupera una instancia del semáforo contador, si el contador es mayor que cero, y decrementa en una unidad. El argumento *wait option* indica el tiempo de espera.

## 5.8.3 Mutex

Es un objeto similar al semáforo. Permite el acceso a recursos compartidos o secciones críticas.

A diferencia del semáforo, el mutex es un mecanismo de bloqueo usado para acceder a un recurso, y solo un hilo puede tomar la posesión del mutex (y por tanto, el permiso para acceder al recurso compartido), mientras que el semáforo señala cuando se puede acceder a un recurso.

Cuando esté disponible, el mutex tendrá el valor 0, y su valor se incrementa por cada operación get exitosa, y se decrementa por cada operación put exitosa.

Para incluir un mutex en nuestra aplicación, primero debemos seleccionar un hilo (distinto al hilo HAL/Common), dentro de la pestaña Threads. Justo debajo del menú desplegable que muestra los hilos, seleccionaremos el botón New Object y posteriormente Mutex.

Ahora nos aparecerá nuestro mutex en la lista de objetos RTOS del hilo seleccionado. En la pestaña Properties podemos modificar el nombre del mismo y la opción de usar el mecanismo de herencia de prioridad (un hilo de baja prioridad adquirirá la prioridad de un hilo de mayor prioridad que esté esperando a que el primer hilo finalice el acceso al recurso compartido, minimizando el impacto de una inversión de prioridad).

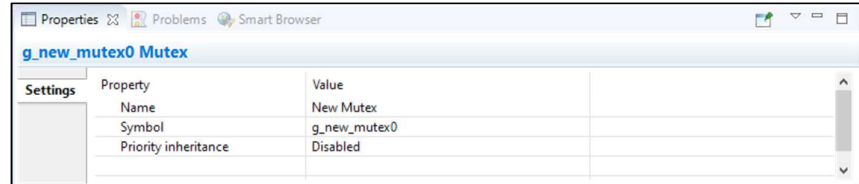

Figura 5-11 Propiedades de un mutex

Para poder hacer uso del mismo, debemos incluir la cabecera del hilo donde hemos creado el objeto en todos los hilos que hagan uso del mismo.

Para usarlo, usaremos las siguientes funciones:

- tx\_mutex\_get (TX\_MUTEX \*mutex\_ptr, ULONG wait option): Intenta obtener el uso exclusivo del mutex. El argumento *wait option* indica el tiempo de espera.
- $\bullet$  tx mutex put (TX MUTEX \*mutex ptr): Libera el mutex, si el hilo que llama a esta función lo posee.

## 5.8.4 Colas de mensaje

Las colas de mensaje son el principal forma de comunicación entre hilos. Es una cola tipo FIFO. Una cola de mensajes soporta un determinado número de mensajes de un tamaño fijo. En ThreadX, el tamaño del mensaje puede variar desde una palabra de 32 bits, hasta 16 palabras. Mensajes de mayor tamaño se pueden enviar y recibir usando punteros.

Un mensaje se copia en la cola usando una función *send* y se copia de la cola usando la función *receive*.<br>Para incluir una cola de mensajes en nuestra aplicación, primero debemos seleccionar un hilo (distinto al hilo

HAL/Common), dentro de la pestaña Threads. Justo debajo del menú desplegable que muestra los hilos, seleccionaremos el botón New Object y posteriormente Queue.

Ahora nos aparecerá nuestra cola de mensajes en la lista de objetos RTOS del hilo seleccionado. En la pestaña Properties podemos modificar el nombre del mismo, así como el tamaño en palabras de 32 bits de cada mensaje y el tamaño en bytes de la cola, que debe ser igual o superior a <# mensajes deseado> \* <tamaño de cada mensaje en palabras> /4 bytes/palabra.

|                 | Properties & Problems & Smart Browser |                  | $\qquad \qquad \Box$<br>▽<br>E |
|-----------------|---------------------------------------|------------------|--------------------------------|
|                 | g_new_queue0 Queue                    |                  |                                |
| <b>Settings</b> | Property                              | Value            |                                |
|                 | Name                                  | <b>New Queue</b> |                                |
|                 | Symbol                                | g_new_queue0     |                                |
|                 | Message Size (Words)                  |                  |                                |
|                 | Queue Size (Bytes)                    | 20               |                                |
|                 |                                       |                  |                                |

Figura 5-12 Propiedades de una cola de mensajes

Para poder hacer uso del mismo, debemos incluir la cabecera del hilo donde hemos creado el objeto en todos los hilos que hagan uso del mismo.

Para usarlo, usaremos las siguientes funciones:

- tx\_queue\_send (TX\_QUEUE \*queue\_ptr, VOID \*source\_ptr, ULONG wait\_option): Envía un mensaje a la cola especificada. El mensaje enviado es copiado a la cola desde el área de memoria donde apunta el argumento source ptr. El argumento wait option indica el tiempo de espera en el caso de que la cola esté llena (TX\_WAIT\_FOREVER espera, bloqueando la ejecución del hilo, hasta que haya hueco en la cola, y TX\_NO\_WAIT intenta una vez escribir en la cola).
- tx\_queue\_receive (TX\_QUEUE \*queue\_ptr, VOID \*destination\_ptr, ULONG wait\_option): Recupera un mensaje de la cola y lo copia en la zona de memoria donde apunta el argumento *detination ptr*. Este area de memoria debe ser suficientemente grande para albergar el mensaje copiado. El argumento wait option indica el tiempo de espera en el caso de que la cola esté llena (TX\_WAIT\_FOREVER espera, bloqueando la ejecución del hilo, hasta que haya un mensaje disponible en la cola, y TX NO WAIT intenta una vez leer una vez por la cola).

# 6 PROGRAMACIÓN DE PERIFÉRICOS

Configuración y programación de periféricos

ste apartado abarca el grueso del TFG. En él se describen los principales periféricos, su configuración y su programación.  $E^{\text{st}}$ 

# 6.1 Programación de GPIO

El módulo I/O Port implementa una API para controlar los pines de entrada/salida.

A la hora de configurar el proyecto, este periférico no ofrece ninguna opción de configuración en la pestaña Threads.

En la pestaña Pins, seleccionaremos el pin deseado y lo configuraremos en modo input u output. Si configuramos el pin en modo output podemos elegir el estado inicial del mismo.

Una vez configurados los pines deseados, pulsamos el botón Generate Project Content.

## 6.1.1 I/O Port API

Para la programación de este periférico, haremos uso de las siguientes funciones:

 $\bullet$  init (const ioport\_cfg\_t \* p\_cfg): Inicializa la configuración de pines durante la inicialización del microcontrolador conforme a lo seleccionado en la configuración del proyecto. No se debe ejecutar en

tiempo de ejecución.

- pinCfg (ioport port pin t pin, uint32 t cfg); Configura un pin. Si en tiempo de ejecución debemos modificar la configuración de un pin, debemos usar esta función. Existe adicionalmente una función pinsCfg para cambiar la configuración de todos los pines en tiempo de ejecución, análoga a la función init.
- pinDirectionSet (ioport port pin t pin, ioport direction t direction): Cambia la configuración de un pin como entrada o salida en tiempo de ejecución.
- pinEventInputRead (ioport port pin t pin, ioport level  $t * p$  pin event): Lee un evento asociado al pin especificado. Devuelve su valor.
- pinEventOutputWrite (ioport port pin t pin, ioport level t pin value): Escribe un evento asociado al pin especificado.
- pinEthernetModeCfg (ioport ethernet channel t channel, ioport ethernet mode t mode): Configura el modo de la capa física de los canales ethernet.
- *pinRead (ioport port pin t pin, ioport level*  $t * p$  *pin value)*: Lee el valor de un pin.
- pinWrite (ioport port pin t pin, ioport level t level): Cambia el valor de un pin al especificado.
- portDirectionSet (ioport port t port, ioport size t direction values, ioport size t mask): Cambia la configuración de un puerto como entrada o salida en tiempo de ejecución.
- **portEventInputRead** (ioport port t port, ioport size  $t * p$  event data): Lee un evento asociado a un Puerto.
- portEventInputWrite (ioport\_port\_t port, ioport\_size\_t event\_data, ioport\_size\_t mask\_value): Escribe un evento asociado al pin especificado.
- **portRead** (ioport port t port, ioport size  $t * p$  port value): Lee el valor de los pines de un puerto.
- portWrite (ioport\_port\_t port, ioport\_size\_t value, ioport\_size\_t mask): Cambia el valor de varios pines del puerto especificado.
- version Get (ssp\_version  $t * p$  data): Devuelve la versión del driver.

#### 6.1.2 Configuración

A diferencia de otros periféricos, este módulo siempre está presente en el hilo HAL. Además, no presenta ninguna opción de configuración en la pestaña Threads. En cambio, para configurar los pines, debemos irnos a la pestaña Pins. En ella configuraremos la configuración inicial de los pines (como hemos visto en las funciones que conforman la API, se puede modificar esta configuración en tiempo de ejecución). Esta configuración es independiente de los módulos incluidos, aunque estén relacionados. Es decir, podemos configurar por ejemplo un pin (que lo permita) en modo ADC, pero no incluir el módulo ADC en la pestaña Threads. Sin embargo, no tiene mucho sentido.

Como cada periférico tiene sus pines asociados, en este punto solo mostraremos la manera de configurar pines en modo entrada o salida digital. Más adelante, explicando la programación de otros periféricos, mostraremos la configuración de los pines necesarios.

Para nuestro ejemplo, necesitaremos un pin de entrada y otro de salida. Configuraremos el Pin P006, asociado al botón integrado S4, como entrada, y el Pin P601, asociado al LED verde incluido en la placa, como salida.

El pin P006, contempla una opción adicional, IRQ. Implica configurar una interrupción y necesita de su propio módulo en la pestaña Threads.

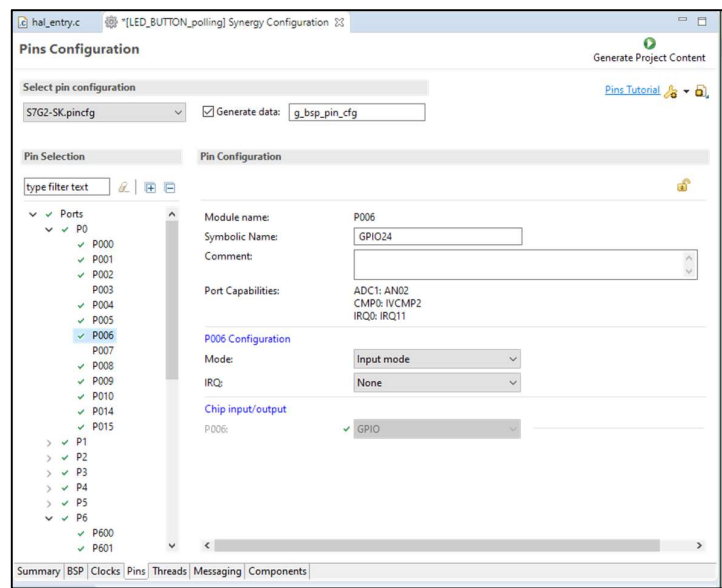

Figura 6-1 Configuración de pin como entrada digital.

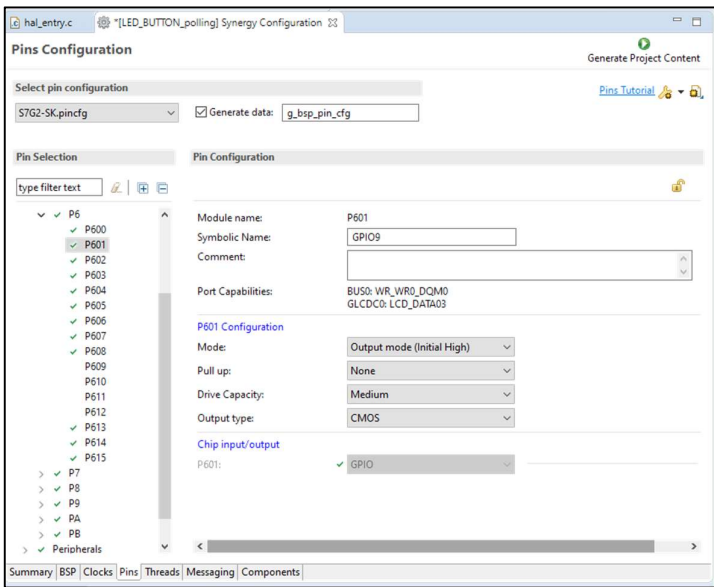

Figura 6-2 Configuración de pin como salida digital.

Los pines de salida los hemos configurado en Output Mode (Initial High), forzando una salida a nivel alto. Esto se debe a que los LEDs integrados en la placa son activos a nivel bajo, y buscamos que estén apagados al ejecutar la aplicación.

Una vez configurados los pines deseados, pulsamos el botón Generate Project Content.

## 6.1.3 Ejemplo de programación

Leer el valor del botón S4 y encender el LED 2 cuando el primero esté pulsado.

#### 6.1.3.1 HAL\_entry.c

```
/* HAL-only entry function */
#include "hal data.h"
void hal_entry(void) 
{ 
     /* TODO: add your own code here */
     ioport_level_t valor_S4; 
    while (1) {
         g_ioport.p_api->pinRead(IOPORT_PORT_00_PIN_06, &valor_S4);
         if (valor S4 == <i>IOPORT</i> <i>LEVEL</i> <i>LOW</i>) {
             g_ioport.p_api->pinWrite(IOPORT_PORT_06_PIN_00,
IOPORT_LEVEL_LOW); 
         } 
         else g_ioport.p_api->pinWrite(IOPORT_PORT_06_PIN_00,
IOPORT_LEVEL_HIGH); 
     } 
}
```
## 6.2 Programación de External IRQ

El módulo *External IRQ* (interrupt request) implementa una API para configurar y usar los pines habilitados para la interrupción hardware. Permite configurar múltiples opciones, como el flanco de detección, habilitar un filtro, etc.

A la hora de configurar el proyecto, este periférico debe ser configurado en la pestaña Threads, y los pines correspondientes, en la pestaña Pins.

Una vez configurados los pines deseados, pulsamos el botón Generate Project Content.

#### 6.2.1 External IRQ API

Para la programación de este periférico, haremos uso de las siguientes funciones:

- **open** (external\_irq\_ctrl\_t \* const p\_ctrl, irq\_cfg\_t const \* const p\_cfg): Abre una instancia del driver en nuestra aplicación, y aplica la configuración elegida en la pestaña Threads.
- $\bullet$  enable (external irq ctrl t \* const p ctrl): Habilita la función callback de la interrupción asociada, que se llama desde la rutina de servicio de interrupción.
- disable (external irq ctrl  $t * const p$  ctrl): Deshabilita la función callback.
- triggerSet (external irq ctrl  $t * const p$  ctrl, external irq trigger t const trigger): Establece el evento que genera la interrupción (flanco de subida, flanco de bajada, ambos o bajo nivel).
- **filterEnable** (external irq ctrl  $t * const p$  ctrl): Habilita el filtrado.
- filterDisable (external irq ctrl  $t * const p$  ctrl): Deshabilita el filtrado.
- close (external irq ctrl  $t * const p$  ctrl): Cierra la instancia del driver.
- version Get (ssp\_version  $t * p$  version): Devuelve la versión del driver.

## 6.2.2 Configuración

Este driver no se encuentra en el hilo común o HAL. Debemos incluirlo en el mismo, o en el hilo en el que vayamos a necesitar esa interrupción hardware.

Para seleccionarlo, debemos ir a la pestaña *Threads* y buscar el driver en el menú que aparece al pulsar el botón New Stack. Debemos ir a Driver>Input>External IRQ Driver on r\_icu.

Una vez hayamos elegido la instancia del driver, debemos pulsar en el módulo, y nos vamos a la pestaña Properties. En ella encontraremos las opciones de configuración disponibles.

Las propiedades que debemos modificar son el canal (hay un canal asociado a cada uno de los 16 pines habilitados con interrupciones hardware), la prioridad de la interrupción, el evento que genera la interrupción, el nombre de la función callback.

Opcionalmente, podemos habilitar el filtrado digital y la frecuencia de muestreo del mismo. También podemos seleccionar la opción que habilita el módulo directamente tras la inicialización del mismo, quitando la necesidad de tener que hacerlo nosotros al inicio del hilo, si pensamos tener la interrupción habilitada desde el inicio de la ejecución.

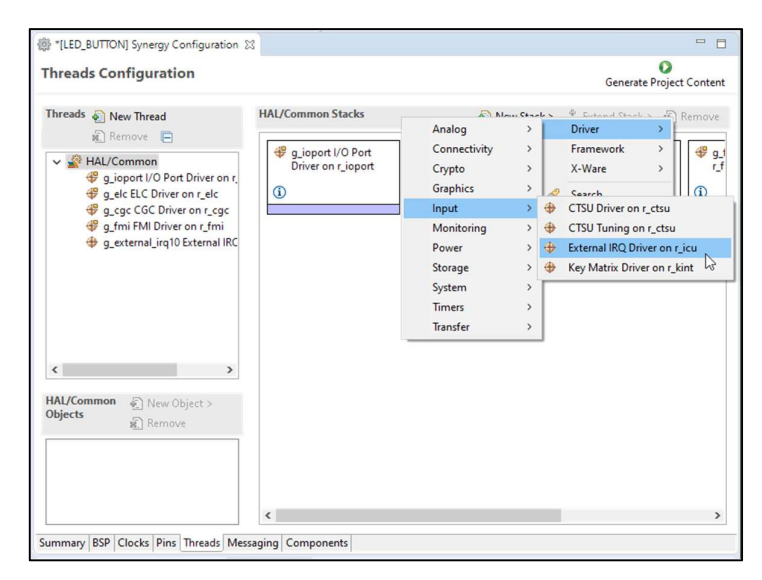

Figura 6-3 Selección del driver en la pestaña Threads.

Una vez tengamos configurado el driver, debemos ir a la pestaña *Pins* y habilitar los pines necesarios.

Para buscar los pines asociados a un IRQ, podemos buscar el periférico (IRQ) en el árbol desplegable.

A la hora de habilitar los pines que queremos, encontraremos un símbolo de error al seleccionar los pines con función de output. Tal y como indica en la descripción, debemos ir al puerto y seleccionar desde allí el modo IRQ. En la Figura 6-5 mostramos este error.

Una vez estemos en la configuración del pin correspondiente, habilitamos el modo IRQ seleccionando IRQXX en el menú desplegable.

|                                     | <b>Threads Configuration</b>                                                                    |                                                                 |                           |                                         | <b>Generate Project Content</b>                                |  |  |
|-------------------------------------|-------------------------------------------------------------------------------------------------|-----------------------------------------------------------------|---------------------------|-----------------------------------------|----------------------------------------------------------------|--|--|
|                                     | Threads New Thread                                                                              | <b>HAL/Common Stacks</b><br>New Stack > Extend Stack > x Remove |                           |                                         |                                                                |  |  |
| $\overline{\phantom{a}}$            | ■ Remove ■<br>HAL/Common<br>q_ioport I/O Port Driver c<br>g elc ELC Driver on r_elc v           | on<br>r_cgc<br>$\circ$                                          | q_cgc CGC Driver on       | q_fmi FMI Driver on<br>r_fmi<br>$\circ$ | q_external_irq10<br>External IRQ Driver on<br>r icu<br>$\circ$ |  |  |
| <b>HAL/Common</b><br><b>Objects</b> | ⊕ New Object ><br>m Remove                                                                      | $\overline{\phantom{a}}$                                        |                           |                                         | $\rightarrow$                                                  |  |  |
|                                     | Summary BSP Clocks Pins Threads Messaging Components                                            |                                                                 |                           |                                         |                                                                |  |  |
|                                     | Problems & Tasks Console The Properties & Ta Stack Analy <sup>2</sup> Call Hierarc . Smart Brow |                                                                 |                           |                                         | $\Box$<br>同<br>Memory Us                                       |  |  |
|                                     | g_external_irq10 External IRQ Driver on r_icu                                                   |                                                                 |                           |                                         | m.                                                             |  |  |
|                                     | Property                                                                                        |                                                                 | Value                     |                                         |                                                                |  |  |
|                                     | $\vee$ Common                                                                                   |                                                                 |                           |                                         |                                                                |  |  |
|                                     | Parameter Checking                                                                              |                                                                 | Default (BSP)             |                                         |                                                                |  |  |
|                                     |                                                                                                 |                                                                 |                           |                                         |                                                                |  |  |
|                                     | Module g_external_irq10 External IRQ Driver on<br>Name                                          |                                                                 | q_external_irq10          |                                         |                                                                |  |  |
|                                     | Channel                                                                                         |                                                                 | 10                        |                                         |                                                                |  |  |
|                                     | <b>Trigger</b>                                                                                  |                                                                 | Falling                   |                                         |                                                                |  |  |
|                                     | <b>Digital Filtering</b>                                                                        |                                                                 | Enabled                   |                                         |                                                                |  |  |
|                                     | Digital Filtering Sample Clock (Only valid wl PCLK / 32                                         |                                                                 |                           |                                         |                                                                |  |  |
|                                     | Interrupt enabled after initialization                                                          |                                                                 | True                      |                                         |                                                                |  |  |
| <b>Settings</b><br>API Info         | Callback                                                                                        |                                                                 | g_external_irg10_callback |                                         |                                                                |  |  |

Figura 6-4 Propiedades del driver External IRQ

| <b>Pins Configuration</b>                                                           |                                     |                     |                                                                         | O<br>Generate Project Content |
|-------------------------------------------------------------------------------------|-------------------------------------|---------------------|-------------------------------------------------------------------------|-------------------------------|
| Select pin configuration                                                            |                                     |                     |                                                                         | Pins Tutorial<br>$-$ al       |
| S7G2-SK.pincfg                                                                      | Generate data:<br>$\checkmark$      | g_bsp_pin_cfg       |                                                                         |                               |
| <b>Pin Selection</b>                                                                | <b>Pin Configuration</b>            |                     |                                                                         |                               |
| <b>IRQ</b><br>R<br>田日                                                               |                                     |                     |                                                                         | ó                             |
| Peripherals<br>EG.<br>$\checkmark$<br><b>El Input:IRQ</b><br>$\checkmark$<br>E IRQ0 | Module name:<br>Usage:              | IRQ0<br>port dialog | To use IRQ function with output or peripheral modes, change directly in |                               |
|                                                                                     | <b>Operation Mode:</b>              | Enabled             | $\checkmark$                                                            |                               |
|                                                                                     | Input/Output                        |                     |                                                                         |                               |
|                                                                                     | NMI:                                | None                | $\checkmark$                                                            |                               |
|                                                                                     | <b>IRQ00:</b>                       | None                | $\check{ }$                                                             |                               |
|                                                                                     | IRQ01:                              | None                | $\checkmark$                                                            |                               |
|                                                                                     | <b>IRQ02:</b>                       | None                | $\checkmark$                                                            |                               |
|                                                                                     | IRQ03:                              | None                | $\checkmark$                                                            |                               |
|                                                                                     | <b>IRO04:</b>                       | None                | $\checkmark$                                                            |                               |
|                                                                                     | IRQ05:                              | None                | $\checkmark$                                                            |                               |
|                                                                                     | <b>IRQ06:</b>                       | None                | $\checkmark$                                                            |                               |
|                                                                                     | <b>IRO07:</b>                       | None                | $\checkmark$                                                            |                               |
|                                                                                     | <b>IRQ08:</b>                       | None                | $\checkmark$                                                            |                               |
|                                                                                     | IRQ09:                              | None                | $\checkmark$                                                            |                               |
|                                                                                     | <b>IRQ10:</b><br>23                 | * P005              | $\checkmark$                                                            |                               |
|                                                                                     | <b>IRO11:</b>                       | None                | $\checkmark$                                                            |                               |
|                                                                                     | 100112.<br>$\overline{\phantom{a}}$ | Mann                | $\ddot{\phantom{a}}$                                                    | $\mathbf{r}$                  |

Figura 6-5 Error de configuración del canal 10 del módulo IRQ.

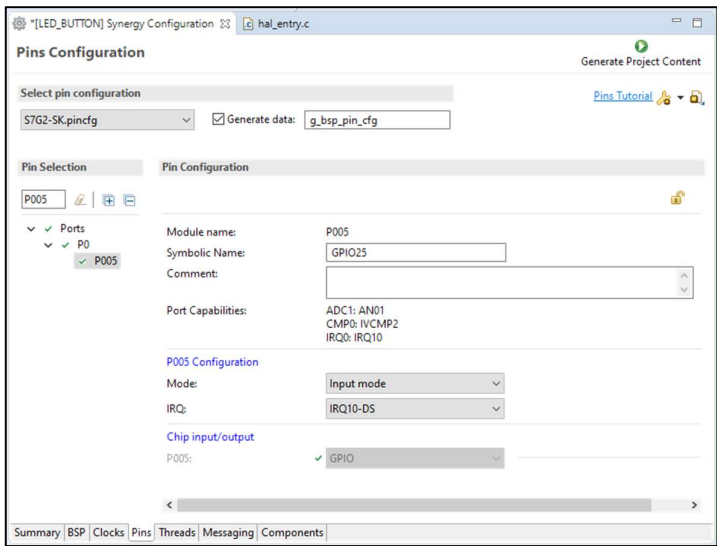

Figura 6-6 Configuración correcta del canal 10 del módulo IRQ.

Una vez configurados los pines deseados, pulsamos el botón Generate Project Content.

## 6.2.3 Ejemplo de programación

Leer el valor del botón S4 y encender el LED 2 cuando el primero esté pulsado, usando interrupciones hardware.

#### 6.2.3.1 HAL\_entry.c

```
/* HAL-only entry function */
#include "hal data.h"
#include <stdbool.h>
volatile bool flag S4 = false;
void hal_entry(void) 
{ 
     /* TODO: add your own code here */
    ioport level t valor LED=0;
    g_external_irq11.p_api->open(g_external_irq11.p_ctrl,
g external irq11.p cfg); //inicializamos la interrupción HW.
     g_external_irq11.p_api->enable(g_external_irq11.p_ctrl);//Podemos 
eliminar esta línea de código si hemos seleccionado la habilitación 
automática tras la inicialización del microcontrolador.
    while (1) {
         //esperamos interrupción HW
        if (flag S4) {
            flag S4 = false;g_ioport.p_api->pinRead(IOPORT_PORT_06_PIN_00, &valor_LED);<br>if (valor_LED == IOPORT LEVEL HIGH){  //si el LED estaba
            if (valor LED == IOPORT LEVEL HIGH) {
encendido, lo apagamos y viceversa
                  g_ioport.p_api->pinWrite(IOPORT_PORT_06_PIN_00, 
IOPORT_LEVEL_LOW);
```

```
 } 
           else g_ioport.p_api->pinWrite(IOPORT_PORT_06_PIN_00,
IOPORT_LEVEL_HIGH); 
 } 
 } 
} 
void g external irq11 callback (external irq callback args t *p args){
//función llamada por el ISR tras recibir interrupción asociada al botón S4
   flag S4 = true;}
```
Como la función *callback* se llama desde una rutina de interrupción, debe ser lo más escueta posible para no afectar el rendimiento del sistema. Al ser un programa simple, la merma de rendimiento sería nula, pero es una buena práctica realizar lo justo y necesario en las interrupciones.

## 6.3 Programación de Timer (GPT/AGT)

Nuestro microcontrolador distingue entre dos tipos de temporizadores, GPT (General PWM Timer) y AGT (Asynchronous General purpose Timer).

Ambos módulos implementan una API para configurar y usar temporizadores en nuestra aplicación. Se puede configurar también una interrupción para responder a los eventos generados por los temporizadores.

Las funcionalidades de ambos temporizadores son también las mismas. Cuando se configura un temporizador con un determinado periodo, pueden ocurrir varias cosas:

- 1. Que se genere una interrupción y el ISR llame a la función callback, si se ha configurado de tal manera.
- 2. Que el driver conmute un pin.
- 3. Que se genere una transferencia de datos usando el driver DMAC o DCT (a configurar en una instancia de dichos drivers).
- 4. Que provoque el inicio de otro periférico (a configurar en el módulo ELC).

Las diferencias entre ambos temporizadores son las siguientes:

- 1. Los temporizadores GPT usan el reloj PCLKD, mientras que los AGT pueden hacer uso de varios relojes (PCLKB, LOCO y Fsub).
- 2. Cada temporizador GPT contiene dos canales, asociados a dos pines distintos.
- 3. Los temporizadores GPT tienen una resolución de 32 bits, mientras que los AGT tienen una resolución de 16 bits.
- 4. Existen 14 temporizadores GPT (28 contando con los dos canales de cada uno), mientras que los AGT tienen 2.
- 5. Los dos temporizadores AGT se pueden configurar en cascada, generando un único temporizador de 32 bits.
- 6. Los temporizadores AGT pueden despertar la CPU cuando se encuentre en modos de bajo consumo, si usa los relojes LOCO o Fsub.

Como norma general, se usarán temporizadores GPT.

A la hora de configurar el proyecto, este periférico debe ser configurado en la pestaña Threads, y los pines correspondientes, en la pestaña Pins. En este caso, debemos adicionalmente configurar los relojes en la pestaña Clocks.

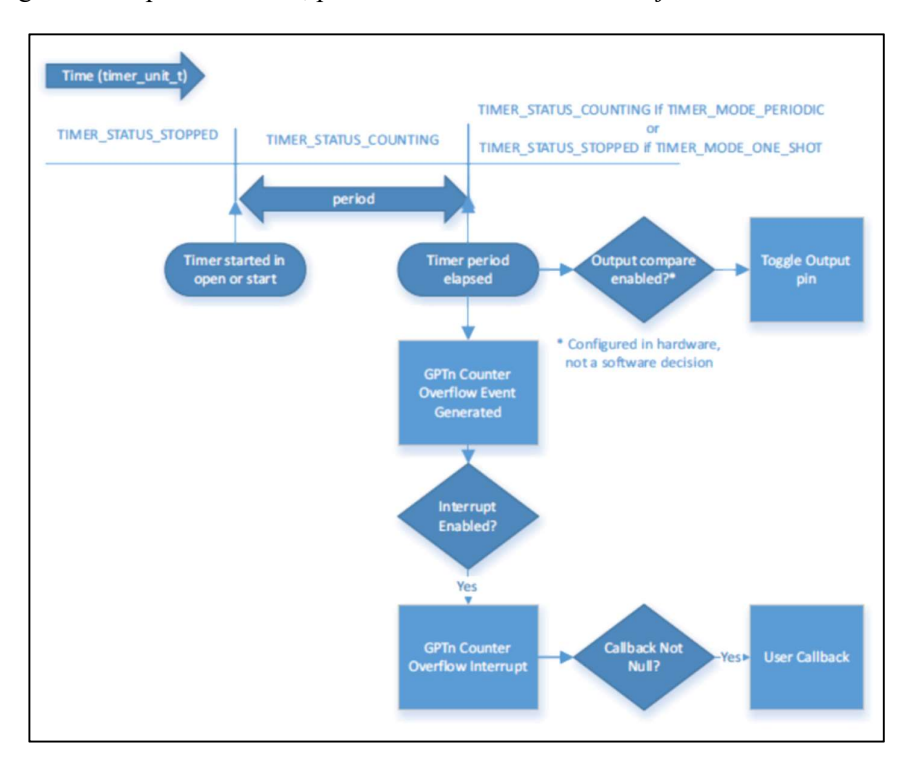

Una vez configurados los pines deseados, pulsamos el botón Generate Project Content.

Figura 6-7 Esquema de funcionamiento del temporizador.

## 6.3.1 Timer API

Ambos tipos de temporizador comparten API. Para la programación de este periférico, haremos uso de las siguientes funciones:

- open (timer ctrl t \* const p ctrl, timer cfg t const \* const p cfg): Abre una instancia del driver en nuestra aplicación, y aplica la configuración elegida en la pestaña Threads.
- stop (timer ctrl  $t * const p$  ctrl): Para de contar.
- start (timer ctrl  $t * const p$  ctrl): Empieza a contar.
- reset (timer ctrl  $t * const p$  ctrl): Resetea el contador.
- counterGet (timer ctrl t \* const p\_ctrl, timer size t \* const p\_value): Guarda el valor actual del contador en p\_value.
- **•** periodSet (timer ctrl  $t * const$  p ctrl, timer size  $t$  const period, timer unit  $t$  const unit): Establece el tiempo hasta que el temporizador expira.
- dutyCycleSet (timer ctrl t \* const p\_ctrl, timer size t const duty cycle, timer pwm unit t const duty cycle unit, uint8 t const pin): Establece el duty cycle.
- infoGet (timer\_ctrl\_t \* const p\_ctrl, timer\_info\_t \* const p\_info): Guarda información del temporizador en el puntero a estructura p\_info. Como información más importante, guarda el tiempo restante para que el temporizador expire (en forma de "cuentas de reloj").
- $\bullet$  close (timer ctrl  $t * const p \text{ *ctrl*}$ : Cierra la instancia del driver y permite ser reconfigurado.

version Get (ssp\_version  $t * p$  version): Devuelve la versión del driver.

## 6.3.2 Configuración

Este driver no se encuentra en el hilo común o HAL. Debemos incluirlo en el mismo, o en el hilo en el que vayamos a necesitar un temporizador.

Para seleccionarlo, debemos ir a la pestaña *Threads* y buscar el driver en el menú que aparece al pulsar el botón New Stack. Debemos ir a Driver>Timers>Timer Driver on r\_gpt.

Una vez hayamos elegido la instancia del driver, debemos pulsar en el módulo, y nos vamos a la pestaña Properties. En ella encontraremos las opciones de configuración disponibles.

Las principales propiedades que debemos modificar son el canal (hay un canal asociado a cada uno de los 14 temporizadores GPT), el modo de funcionamiento (un disparo, periódico o PWM), el periodo del timer y el valor del duty cycle si hemos elegido el modo PWM.

Adicionalmente, si queremos obtener la señal del temporizador por uno de los pines asociados al mismo (por ejemplo, una señal PWM), podemos habilitar esta opción, para cualquiera de los dos pines asociados al mismo temporizador.

Por último, podemos también configurar una interrupción cuando el registro del temporizador desborde.

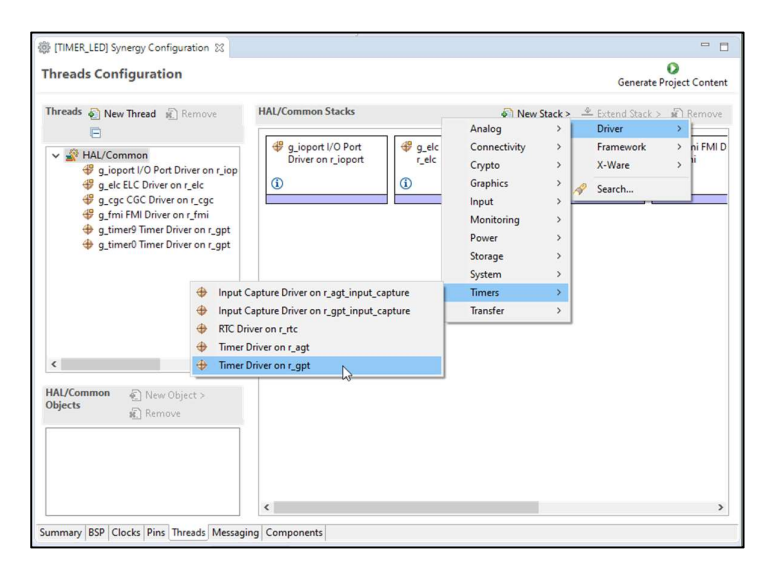

Figura 6-8 Selección del driver en la pestaña Threads.

Este driver ofrece una gran sencillez a la hora de configurar un timer, debido a que permite configurar rápidamente un temporizador del periodo que queramos indicando únicamente el valor del mismo, y sus unidades, con una precisión de nanosegundos.

Respecto al funcionamiento en modo PWM, podemos seleccionar de igual manera el valor del periodo, y seleccionar el duty cycle como un porcentaje, con 3 decimales de precisión (usando la opción Unit Percent x 1000).

En ambos casos se permite configurar el periodo o el duty cycle como el número de ticks de reloj que debe contar el driver. En ambos casos, pero especialmente en este, se debe conocer de antemano la frecuencia del reloj PCLKD en la pestaña Clocks para poder calcular dichos valores.

|                  | <b>1999 [TIMER_LED]</b> Synergy Configuration 23                                                                                                    |                                              |
|------------------|----------------------------------------------------------------------------------------------------|----------------------------------------------|
|                  | <b>Threads Configuration</b>                                                                                                    | <b>Generate Project Content</b>              |
|                  | q_timer9 Timer Driver on r_qpt Stacks<br>Threads Mew Thread x Remove                                                                                                    | New Stack > Extend Stack > x Remove          |
| $\langle$        | <b>C</b> q_timer9 Timer Driver<br>↓ AL/Common<br>on r_gpt<br>g_ioport I/O Port Driver on r_<br>$^\circledR$<br>g_elc ELC Driver on r_elc<br>49 a car CGC Driver on r car |                                              |
| on r_gpt Objects | g_timer9 Timer Driver @ New Object ><br><b>Remove</b><br>Summary BSP Clocks Pins Threads Messaging Components                                                            |                                              |
|                  |                                                                                                    |                                              |
|                  |                                                                                                    |                                              |
|                  | Problems A Tasks D Console I Properties $\boxtimes$ The Stack Analysis $\cong$ Call Hierarchy C Smart Browser P Memory Usage                                             | ▽<br>$\qquad \qquad \blacksquare$<br>г٩      |
|                  | g_timer9 Timer Driver on r_gpt                                                                                                    |                                              |
|                  | Property                                                                                                    | Value                                        |
| <b>Settings</b>  | $\vee$ Common                                                                                                    |                                              |
| API Info         | Parameter Checking                                                                                                    | Default (BSP)                                |
|                  | Module q_timer9 Timer Driver on r_gpt                                                                                                    |                                              |
|                  | Name<br>$\sim$                                                                                                    |                                              |
|                  | Channel                                                                                                    | g_timer9<br>٩                                |
|                  | Mode                                                                                                    | <b>PWM</b>                                   |
|                  | Duty Cycle Range (only applicable in PWM mode)                                                                                                    | Shortest: 1 PCLK, Longest: (Period - 2) PCLK |
|                  | <b>Period Value</b>                                                                                                    | 10                                           |
|                  | Period Unit                                                                                                    | Milliseconds                                 |
|                  |                                                                                                    | $\Omega$                                     |
|                  | Duty Cycle Value<br><b>Duty Cycle Unit</b>                                                                                                    | Unit Percent X 1000                          |
|                  | Auto Start                                                                                                    | False                                        |
|                  |                                                                                                    | False                                        |
|                  | <b>GTIOCA Output Enabled</b><br><b>GTIOCA Stop Level</b>                                                                                                    | Pin Level Low                                |
|                  | <b>GTIOCB Output Enabled</b>                                                                                                    | True                                         |
|                  | <b>GTIOCB Stop Level</b>                                                                                                    | Pin Level Retained                           |
|                  | Callback                                                                                                    | q_timer9_callback                            |

Figura 6-9 Propiedades del driver Timer GPT

Una vez tengamos configurado el driver, debemos ir a la pestaña Pins y habilitar los pines que sean necesarios.

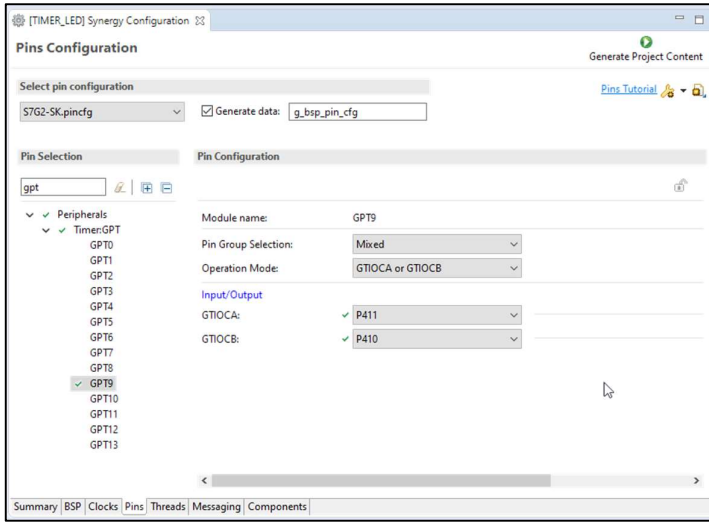

Figura 6-10 Configuración de la salida del temporizador GPT9.

Una vez configurados los pines deseados, pulsamos el botón Generate Project Content.

# 6.3.3 Ejemplo de programación

Establecer otro temporizador en modo PWM (asociado a un pin que lo permita) y que genere una señal senoidal, con un periodo de T segundos.

```
6.3.3.1 HAL_entry.c 
/* HAL-only entry function */
#include "hal_data.h"
#include \langle \text{match}, \text{h} \rangle#include <stdbool.h>
#define pi 3.14159265359 
volatile bool flag PWM = false;
volatile bool flag timer = false;
timer size t duty cycle[100];
void hal_entry(void) 
{ 
     /* TODO: add your own code here */
    int j=0;int T=4;double w = 2*pi/T;
    ioport level t valor LED=0;
    for (j = 0; j < 100; j++)duty cycle[j] = (timer size t) 50000.0 * cos(w*T/100*j) + 50000;
     } 
    j = 0; g_timer9.p_api->open(g_timer9.p_ctrl, g_timer9.p_cfg); 
     g_timer0.p_api->open(g_timer0.p_ctrl, g_timer0.p_cfg); 
    g_timer0.p_api->periodSet(g_timer0.p_ctrl, (timer_size_t) T/2.0*1000,
TIMER_UNIT_PERIOD_MSEC); 
     g_timer9.p_api->dutyCycleSet(g_timer9.p_ctrl, 0, 
TIMER PWM UNIT PERCENT X 1000, 1); \frac{1}{7}/El último argumento indica el pin de
salida, 1 para GTIOCB
     g_timer9.p_api->start(g_timer9.p_ctrl); //nos podemos ahorrar esta linea 
en la configuración del driver
     g_timer0.p_api->start(g_timer0.p_ctrl); //nos podemos ahorrar esta linea 
en la configuración del driver
    while(1) {
        if(flag PWM){
            flag PWM = false; j++; //contamos cada 10ms
            if (j > (100*T-1)) {
                 j=0; //si hemos completado un periodo de nuestra senoide, 
reseteamos el contador. como actualizamos 100 veces en todo el periodo de la 
senoide, 100 (veces contamos 10ms en un segundo), por el periodo T en 
segundos.
 } 
            if (j%T){ //si j es divisible entre T, toca actualizar el duty
cycle
                g_timer9.p_api->dutyCycleSet(g_timer9.p_ctrl, (timer_size_t)
duty cycle[j/T] , TIMER PWM UNIT PERCENT X 1000, 1);
 } 
 } 
        if (flag timer) { //cada segundo, conmutamos los leds
            flag \tt timer = false;g_ioport.p_api->pinRead(IOPORT_PORT_06_PIN_01, &valor_LED);
```

```
 if (valor_LED == IOPORT_LEVEL_HIGH){ //si el LED estaba 
encendido, lo apagamos y viceversa
                 g_ioport.p_api->pinWrite(IOPORT_PORT_06_PIN_01, 
IOPORT_LEVEL_LOW); 
 } 
            else g_ioport.p_api->pinWrite(IOPORT PORT 06 PIN 01,
IOPORT_LEVEL_HIGH); 
         } 
     } 
} 
void g timer9 callback(timer callback args t *p_args){
    flag PWM = true;
} 
void g timer0 callback(timer callback args t *p_args){
    flag timer = true;}
```
# 6.4 Programación de ADC

El módulo ADC implementa una API para la conversión de señales analógicas a digitales. El driver soporta ADCs de hasta 16 bits de resolución (los incluidos en nuestro kit tienen una resolución de 12 bits).

En total, el kit SK-S7G2 trae dos conversores, con 13 y 12 canales cada uno.

El driver permite varios modos de operación (escaneo simple, escaneo continuo y escaneo grupal). Permite también programar un amplificador de ganancia (PGA) para la señal de entrada.

En modo simple, uno o más canales son escaneados por cada disparo (HW o SW). Se utiliza una máscara en la configuración para indicar los canales leídos. Se genera una interrupción cuando se ha completado la conversión de todos los canales (se debe configurar la función callback).

En el modo continuo, el driver convierte secuencialmente las señales analógicas de los canales seleccionados, de manera continua (en orden ascendente según el número del canal). Requiere un único disparo para empezar a escanear. No usa ninguna interrupción. Es aconsejable usar la función scanStatusGet para determinar cuándo hay datos disponibles.

A la hora de configurar el proyecto, este periférico debe ser configurado en la pestaña Threads, y los pines correspondientes, en la pestaña Pins.

Una vez configurados los pines deseados, pulsamos el botón Generate Project Content.

## 6.4.1 ADC API

Para la programación de este periférico, haremos uso de las siguientes funciones:

- open (adc\_ctrl\_t\* const p\_ctrl, adc\_cfg\_t const \* const p\_cfg): Abre una instancia del driver en nuestra aplicación, y aplica la configuración elegida en la pestaña Threads.
- scanCfg (adc\_ctrl\_t\* const p\_ctrl, adc\_channel\_cfg\_t const \* const p\_channel\_cfg): Configura el periférico (canales, grupos, modo de escaneo, disparo del escaneo (HW o SW), etc.) para la unidad

inicializada en open.

- scanStart (adc\_ctrl\_t\* const p\_ctrl): Comienza el escaneo (en caso de disparo por SW) o habilita el disparo por HW.
- scanStop (adc\_ctrl\_t\* const p\_ctrl): Termina el escaneo (en caso de disparo por SW) o deshabilita el disparo por HW.
- scanStatusGet (adc\_ctrl\_t\* const p\_ctrl): Comprueba el estado del escaneo.
- read (adc\_ctrl\_t\* const p\_ctrl, adc\_register\_t const reg\_id, uint16\_t \* const p\_data): Guarda el resultado de la conversión en el puntero p data.
- read32 (adc\_ctrl\_t\* const p\_ctrl, adc\_register\_t const reg\_id, uint32\_t \* const p\_data): Igual que read, pero lo guarda en una variable de 32 bits.
- calibrate (adc\_ctrl\_t\* const p\_ctrl, void \* const p\_extend): Calibra el ADC o el PGA asociado. El driver puede requerir argumentos específicos a través del puntero  $p$  extend.
- offsetSet (adc\_ctrl\_t\* const p\_ctrl, adc\_register\_t const reg\_id, int32\_t const offset): Establece el offset del PGA si está configurado en modo diferencial.
- close (adc\_ctrl\_t \* const p\_ctrl): Cierra la instancia del driver.
- infoGet (adc\_ctrl\_t \* const p\_ctrl, adc\_info\_t \* const p\_adc\_info): Devuelve las direcciones del registro de datos del primer canal y el número total de bytes.
- **version Get** (ssp\_version  $t * p$  version): Devuelve la versión del driver.

## 6.4.2 Configuración

Este driver no se encuentra en el hilo común o HAL. Debemos incluirlo en el mismo, o en el hilo en el que vayamos a necesitar un temporizador.

Para seleccionarlo, debemos ir a la pestaña *Threads* y buscar el driver en el menú que aparece al pulsar el botón New Stack. Debemos ir a Driver>Analog>ADC Driver on r\_adc.

Una vez hayamos elegido la instancia del driver, debemos pulsar en el módulo, y nos vamos a la pestaña Properties. En ella encontraremos las opciones de configuración disponibles.

Las principales propiedades a configurar son la unidad del ADC a usar, la resolución (hasta 12 bits), el modo de funcionamiento y la máscara de canales a leer. Si seleccionamos el modo simple, debemos configurar la función callback que será llamada tras la conversión por el ISR.

Opcionalmente, podemos habilitar la calibración del ADC al ejecutar la función open (recomendado) y configurar el amplificador de ganancia programable.

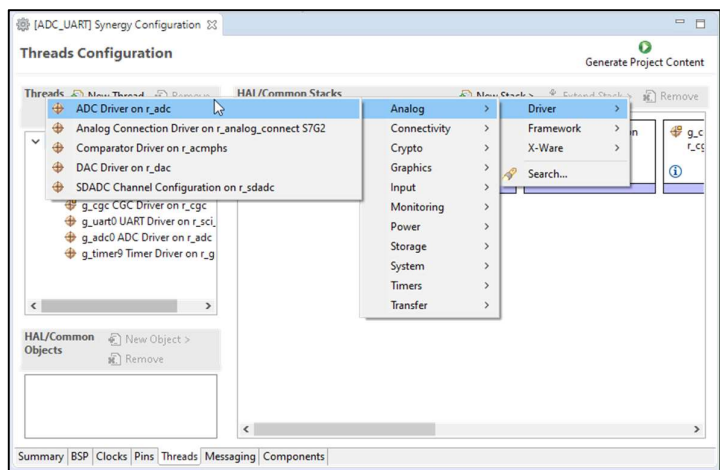

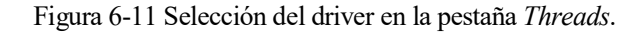

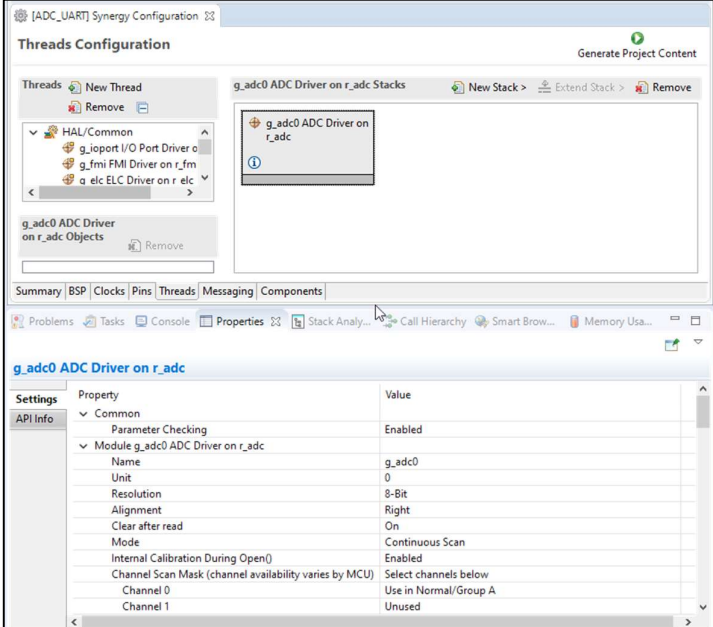

Figura 6-12 Propiedades del driver ADC.

Una vez tengamos configurado el driver, debemos ir a la pestaña Pins y habilitar los pines necesarios.

Para buscar los pines asociados al ADC, podemos buscar el periférico (ADC) en el árbol desplegable.

Una vez estemos en la configuración de la unidad correspondiente (ADC0 o ADC1), habilitamos el modo de operación seleccionando Custom en el menú desplegable, y seleccionamos los pines que hemos configurado en la pestaña Threads.

Una vez configurados los pines deseados, pulsamos el botón Generate Project Content.

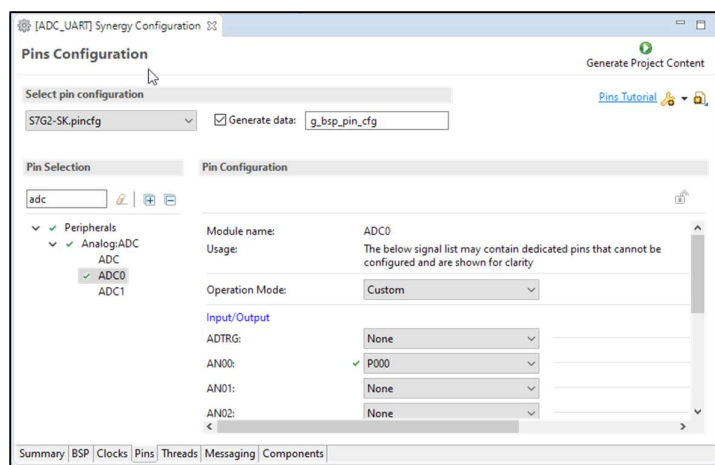

Figura 6-13 Configuración del canal 0 de la unidad ADC0.

## 6.4.3 Ejemplo de programación

Conectar un potenciómetro al canal 0 de la unidad 0 del ADC y generar una señal PWM proporcional al valor leído para iluminar un LED conectado al pin P410.

#### 6.4.3.1 HAL\_entry.c

```
/* HAL-only entry function */
#include "hal data.h"
void hal_entry(void) 
{ 
    /* TODO: add your own code here */
   volatile ssp_err_t_scan_status;
   uint16_t dato_convertido; 
    g_timer9.p_api->open(g_timer9.p_ctrl, g_timer9.p_cfg); 
//inicializamos el timer que usaremos para el PWM.
   g_timer9.p_api->dutyCycleSet(g_timer9.p_ctrl, 0, TIMER_PWM_UNIT_PERCENT,
1); //Forzamos duty cycle nulo
    g_adc0.p_api->open(g_adc0.p_ctrl, g_adc0.p_cfg); 
//abrimos ADC0 (8-bit)
    g_adc0.p_api->scanCfg(g_adc0.p_ctrl, g_adc0.p_channel_cfg); 
//configuramos el modo de escaneo, establecido previamente en el BSP. Modo 
continuo en este caso
    g_adc0.p_api->scanStart(g_adc0.p_ctrl); 
//escaneamos (SW trigger)
   while(1) {
        g_adc0.p_api->read(g_adc0.p_ctrl, ADC_REG_CHANNEL_0, 
&dato_convertido); //leemos y volcamos dato a una variable
       g_timer9.p_api->dutyCycleSet(g_timer9.p_ctrl, (timer_size_t)
(dato convertido*100/255), TIMER_PWM_UNIT_PERCENT, 1); //modificamos el duty
cycle según el valor leído.
 } 
}
```
# 6.5 Programación de DAC

El módulo DAC implementa una API para la conversión de señales digitales a analógicas.

En total, el kit SK-S7G2 trae dos conversores DAC, con una resolución de 12 bits, por lo que podremos generar señales con un 4096 valores entre 0V y Vcc (3,3V).

El driver permite configurar un amplificador a la salida del conversor y un multiplicador de tensión.

A la hora de configurar el proyecto, este periférico debe ser configurado en la pestaña Threads, y los pines correspondientes, en la pestaña Pins.

Una vez configurados los pines deseados, pulsamos el botón Generate Project Content.

# 6.5.1 DAC API

Para la programación de este periférico, haremos uso de las siguientes funciones:

- open (dac\_ctrl\_t\* const p\_ctrl, dac\_cfg\_t const \* const p\_cfg): Abre una instancia del driver en nuestra aplicación, y aplica la configuración elegida en la pestaña Threads.
- $\bullet$  start (dac ctrl  $t^*$  const p ctrl): Activa el conversor si no está activo.
- $\bullet$  stop (dac ctrl  $t^*$  const p ctrl): Para el conversor si está activo.
- $\bullet$  write (dac ctrl t\* const p ctrl, dac size t value): Escribe un valor de tensión en el pin de salida.
- $\bullet$  close (dac ctrl t \* const p ctrl): Cierra la instancia del driver.
- **infoGet** (dac info  $t * const p$  info): Guarda la información sobre la resolución del conversor en el puntero proporcionado.
- versionGet (ssp\_version  $t * p$  version): Devuelve la versión del driver.

# 6.5.2 Configuración

Este driver no se encuentra en el hilo común o HAL. Debemos incluirlo en el mismo, o en el hilo en el que vayamos a necesitar un temporizador.

Para seleccionarlo, debemos ir a la pestaña Threads y buscar el driver en el menú que aparece al pulsar el botón New Stack. Debemos ir a Driver>Analog>DAC Driver on r\_dac.

Una vez hayamos elegido la instancia del driver, debemos pulsar en el módulo, y nos vamos a la pestaña Properties. En ella encontraremos las opciones de configuración disponibles.

Este driver proporciona pocas opciones de configuración. Debemos elegir el canal a usar (de los dos posibles) y elegir la sincronización con el ADC para evitar interferencias (si nuestra aplicación va a hacer funcionar ambos conversores) y seleccionar el amplificador o el multiplicador de tensión.

| <b>Threads</b><br>⊕                  | ADC Driver on r adc                                                                                                    | $IIALU$ <sub>r</sub> $I$ | $\sum_{i=1}^{n}$<br>Analog                                         | ×.                                                                                                 | <b>Driver</b>                 | Remo-<br>۶                     |
|--------------------------------------|----------------------------------------------------------------------------------------------------|--------------------------|--------------------------------------------------------------------|----------------------------------------------------------------------------------------------------|-------------------------------|--------------------------------|
| 曲<br>$\sim$ $\mathbb{R}$<br>$\oplus$ | Analog Connection Driver on r_analog_connect S7G2<br>Comparator Driver on r_acmphs<br>DAC Driver on r_dac                                           |                          | Connectivity<br>Crypto<br>Graphics                                 | $\rightarrow$<br>$\rightarrow$<br>$\rightarrow$                                                    | Framework<br>X-Ware<br>Search | $\rightarrow$<br>$\rightarrow$ |
| ⊕<br>$\hat{~}$                       | SDADC Channel Configuration on r_sdadc<br>q_fmi FMI Driver on r_fmi<br>q_external_irq10 External IRC<br>q_dac0 DAC Driver on r_dac<br>$\rightarrow$ |                          | Input<br>Monitoring<br>Power<br>Storage<br>System<br><b>Timers</b> | $\rightarrow$<br>$\rightarrow$<br>$\rightarrow$<br>$\rightarrow$<br>$\rightarrow$<br>$\rightarrow$ |                               |                                |
| <b>HAL/Common</b><br>Objects         | € New Object ><br><b>記</b> Remove                                                                                                    |                          | <b>Transfer</b>                                                    | $\rightarrow$                                                                                      |                               |                                |

Figura 6-14 Selección del driver en la pestaña Threads.

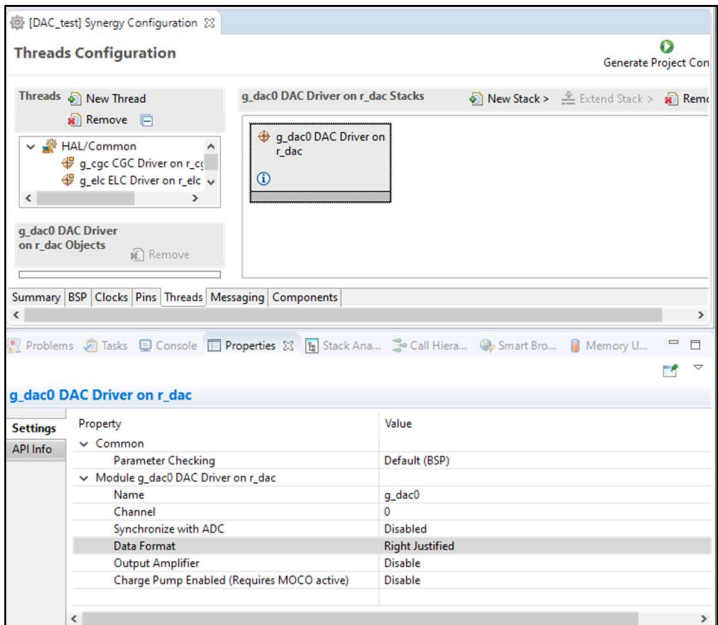

Figura 6-15 Propiedades del driver DAC.

Una vez tengamos configurado el driver, debemos ir a la pestaña Pins y habilitar los pines necesarios.

Para buscar los pines asociados al DAC, podemos buscar el periférico (DAC) en el árbol desplegable.

Una vez estemos en la configuración de la unidad correspondiente (DAC120 o DAC121), habilitamos el modo de operación seleccionando Enabled en el menú desplegable, y seleccionamos el pin asociado a ese conversor.

Una vez configurados los pines deseados, pulsamos el botón Generate Project Content.

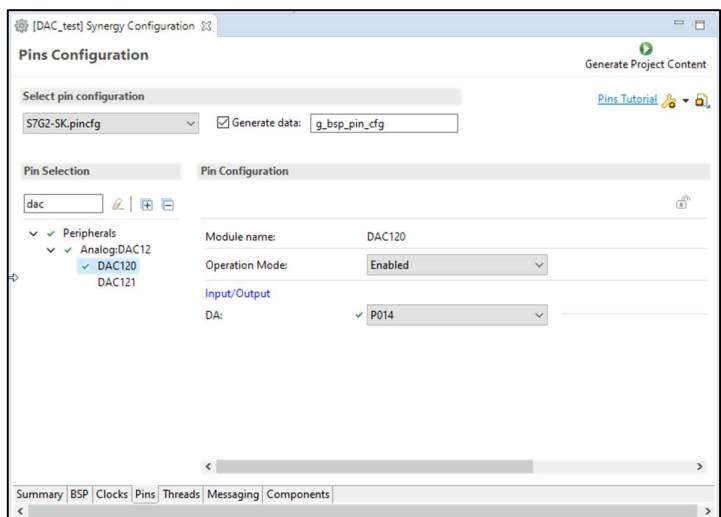

Figura 6-16 Configuración del canal 0 de la unidad DAC120.

#### 6.5.3 Ejemplo de programación

Escribir un programa que modifique el valor de tensión en el pin P014 cuando se pulse el pulsador S5.

#### 6.5.3.1 HAL\_entry.c

```
/* HAL-only entry function */
#include "hal_data.h"
#include "stdbool.h"
dac size t valor dac[]={0, 410, 819, 1229, 1638, 2048, 2458, 2867, 3277,
3686, 4095}; //12 bits 
bool flag; 
ssp_err_t_status_dac;
int i=0;
void hal_entry(void) 
{ 
   /* TODO: add your own code here */ flag=false; 
    g_external_irq10.p_api->open(g_external_irq10.p_ctrl, 
g external irq10.p cfg); //abrimos modulo interrupción HW para botón S5
    status_dac=g_dac0.p_api->open(g_dac0.p_ctrl, g_dac0.p_cfg); //abrimos 
modulo DAC para pin P014
   status dac=g_dac0.p_api->write(g_dac0.p_ctrl, valor dac[i]);
    status_dac=g_dac0.p_api->start(g_dac0.p_ctrl); 
   while(1) {
       R_BSP_SoftwareDelay(10, BSP_DELAY_UNITS_MILLISECONDS); //espera de 
0.01 segundos
       if (flag==true){ 
           flag=false; 
          status dac=g_dac0.p_api->write(g_dac0.p_ctrl, valor dac[i]);
 } 
 } 
} 
void g external irq10 callback (external irq callback args t *p_args) {
   flag = true;i++;if (i>10) {
```

```
i=0; } 
}
```
## 6.6 Programación de UART

El módulo UART implementa una API para configurar los 10 periféricos SCI (Serial Communications Interface) que se encuentran en nuestro kit. Se puede definir una función *callback* desde la cual podemos manejar el handshake y la operación de datos.

El módulo soporta el protocolo UART estándar y sus principales características son las siguientes:

- Comunicación full-dúplex.
- Comunicación simultánea por distintos canales.
- Transmisión y recepción de datos impulsados mediante interrupciones.
- Posibilidad de modificar el baudrate en tiempo de operación.
- Control del flujo de datos mediante pines RTS (Ready To Send) / CTS (Clear To Send). (\*)
- Posibilidad de abortar operaciones de lectura y escritura.

A la hora de configurar el proyecto, este periférico debe ser configurado en la pestaña Threads, y los pines correspondientes, en la pestaña Pins.

Una vez configurados los pines deseados, pulsamos el botón Generate Project Content.

(\*) El driver solo puede controlar una de las dos señales, al estar multiplexadas en el mismo pin. Para solucionar este inconveniente, existe la posibilidad de configurar un pin GPIO como pin RTS, y manejar la operación del mismo mediante interrupciones.

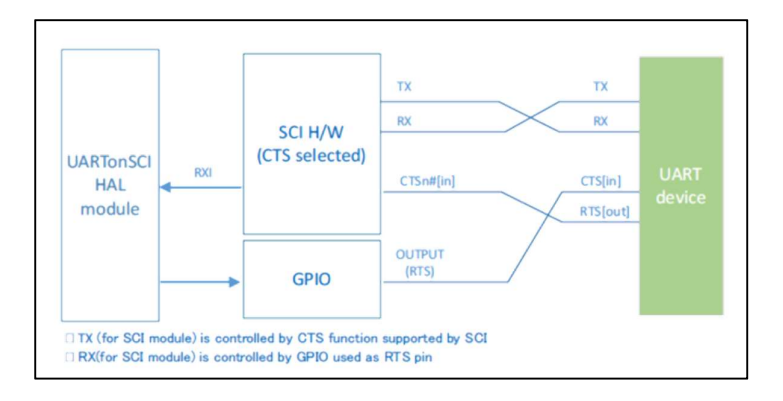

Figura 6-17 Control de flujo de datos con un pin GPIO.
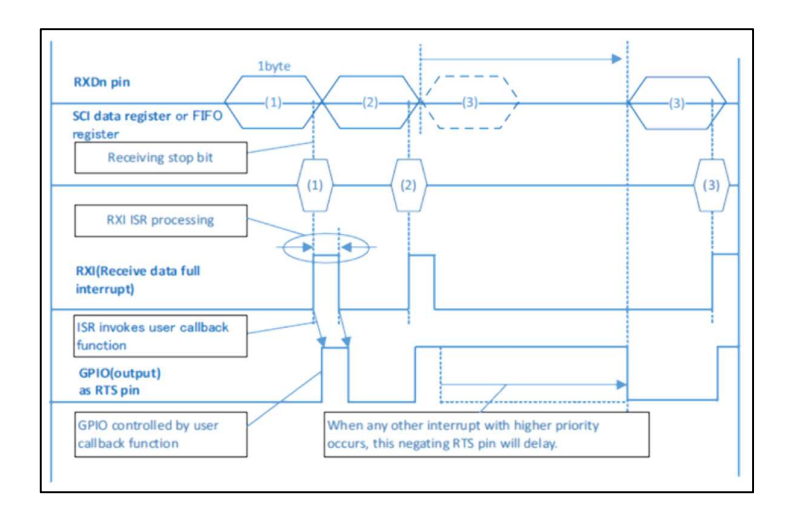

Figura 6-18 Control de flujo de datos con un pin GPIO.

## 6.6.1 UART API

Para la programación de este periférico, haremos uso de las siguientes funciones:

- open (uart ctrl t\* const p\_ctrl, uart\_cfg\_t const \* const p\_cfg): Abre una instancia del driver en nuestra aplicación, y aplica la configuración elegida en la pestaña Threads.
- read (uart ctrl  $t$  \* const p\_ctrl, uint8 t const \* const p\_dest, uint32 t const bytes): Lee los datos recibidos por la UART. Los bytes recibidos se almacenan en el buffer de lectura. Cuando se lee el número de caracteres esperado, se genera una interrupción con el evento UART\_EVENT\_RX\_COMPLETE. Si no se usa read, los datos se reciben mediante interrupción, tratada en la función *callback*, con el evento UART\_EVENT\_RX\_CHAR, para cada byte recibido.
- write (uart ctrl  $t$  \* const p\_ctrl, uint8 t const \* const p\_src, uint32 t const bytes): Escribe por la UART. El buffer de escritura se usa hasta terminar la transmisión. Cuando ha terminado (todos los bytes se han transmitido), se genera una interrupción con el evento  $UARTEVENTTX$  COMPLETE.
- **baudSet** (uart ctrl  $t * const p$  ctrl, uint32  $t$  const baudrate): Establece la tasa de baudios.
- **infoGet** (uart ctrl  $t * const p$  ctrl, uart info  $t * const p$  info):
- $\bullet$  close (uart ctrl t \* const p ctrl): Cierra la instancia del driver.
- **version Get** (ssp\_version  $t * p$  version): Devuelve la versión del driver.

## 6.6.2 Configuración

Este driver no se encuentra en el hilo común o HAL. Debemos incluirlo en el mismo, o en el hilo en el que vayamos a necesitar este periférico.

Para seleccionarlo, debemos ir a la pestaña *Threads* y buscar el driver en el menú que aparece al pulsar el botón New Stack. Debemos ir a Driver>Connectivity>UART Driver on r\_sci.

Una vez hayamos elegido la instancia del driver, debemos pulsar en el módulo, y nos vamos a la pestaña Properties. En ella encontraremos las opciones de configuración disponibles.

| <b>Threads Configuration</b>                                                                                         |                          |                 |               |          | Generate Project Content             |
|----------------------------------------------------------------------------------------------------|--------------------------|-----------------|---------------|----------|--------------------------------------|
| Threads New Thread II. Remove                                                                                        | <b>HAL/Common Stacks</b> |                 |               |          | New Stack > Extend Stack > BE Remove |
|                                                                                                    |                          | Analog          |               |          | Driver                               |
| HAL/Common<br>$\vee$ $\vee$                                                                                          | q_ioport I/O Port        | Connectivity    | $\mathbf{y}$  | ⊕        | CAN Driver on r can                  |
| q_ioport I/O Port Driver on r                                                                                        | Driver on r_ioport       | Crypto          | $\mathcal{P}$ | $\oplus$ | I2C Master Driver on r rijc          |
| q_cqc CGC Driver on r_cqc<br>q_elc ELC Driver on r_elc<br>q_fmi FMI Driver on r_fmi<br>g_uart8 UART Driver on r_sci_ | Ф                        | Graphics        | $\rightarrow$ | ⊕        | I2C Master Driver on r_sci_i2c       |
|                                                                                                    |                          | Input           | $\rightarrow$ | ⊕        | I2C Slave Driver on r riic slave     |
|                                                                                                    |                          | Monitoring      | $\rightarrow$ | 4        | I2S Driver on r ssi                  |
|                                                                                                    |                          | Power           | $\mathcal{L}$ |          | SDIO Driver on r_sdmmc               |
|                                                                                                    |                          | Storage         | $\mathcal{P}$ | 49       | SPI Driver on r_rspi                 |
| $\epsilon$                                                                                                    |                          | System          | $\rightarrow$ |          | SPI Driver on r_sci_spi              |
| <b>HAL/Common</b><br>€ New Object >                                                                                  |                          | <b>Timers</b>   |               |          | UART Driver on r_sci_uart            |
| Objects<br>a Remove                                                                                                  |                          | <b>Transfer</b> | >             |          |                                      |
|                                                                                                    |                          |                 |               |          |                                      |
|                                                                                                    |                          |                 |               |          |                                      |
|                                                                                                    | $\langle$                |                 |               |          |                                      |

Figura 6-19 Selección del driver en la pestaña Threads

Al seleccionar el driver, observamos que este, hace uso de otros drivers para la transmisión y recepción de datos. Por defecto, solo incluye el driver para la transmisión. Para añadir el driver para la recepción de datos, pulsamos en Add DTC Driver for Reception y seleccionamos la única opción disponible.

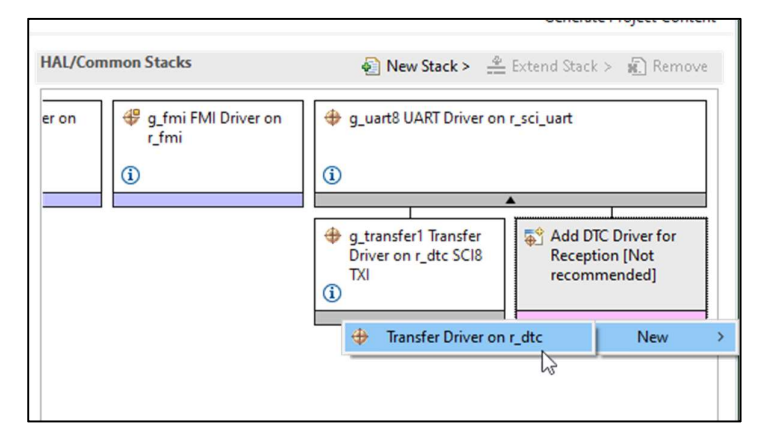

Figura 6-20 Selección del driver para la recepción de datos.

Las principales propiedades para poder usar este periférico son el canal y el *baudrate*. El resto de opciones pueden dejarse por defecto.

Si queremos controlar el flujo de datos debemos habilitar la operación RTS, seleccionar la opción CTS y definir la función callback a través de la cual debemos controlar su operación usando un pin externo.

Una vez tengamos configurado el driver, debemos ir a la pestaña *Pins* y habilitar los pines necesarios.

Para buscar los pines asociados a un canal de la UART, podemos buscar el periférico (SCI) en el árbol desplegable.

|                 | g uart2 UART Driver on r sci uart                                                     |                       |  |
|-----------------|---------------------------------------------------------------------------------------|-----------------------|--|
| <b>Settings</b> | Property                                                                              | Value                 |  |
| API Info        | $\vee$ Common                                                                         |                       |  |
|                 | <b>External RTS Operation</b>                                                         | Disable               |  |
|                 | Reception                                                                             | Enable                |  |
|                 | Transmission                                                                          | Enable                |  |
|                 | <b>Parameter Checking</b>                                                             | Default (BSP)         |  |
|                 | Module q_uart2 UART Driver on r_sci_uart                                              |                       |  |
|                 | Name                                                                                  | q_uart2               |  |
|                 | Channel                                                                               | 8                     |  |
|                 | <b>Baud Rate</b>                                                                      | 9600                  |  |
|                 | Data Bits                                                                             | <b>Shits</b>          |  |
|                 | Parity                                                                                | None                  |  |
|                 | <b>Stop Bits</b>                                                                      | 1 <sub>bit</sub>      |  |
|                 | CTS/RTS Selection                                                                     | RTS (CTS is disabled) |  |
|                 | Name of UART callback function to be defined by user                                  | user_uart_callback    |  |
|                 | Name of UART callback function for the RTS external pin control to be defined by user | <b>NULL</b>           |  |
|                 | Clock Source                                                                          | <b>Internal Clock</b> |  |
|                 | Baudrate Clock Output from SCK pin                                                    | Disable               |  |
|                 | Start bit detection                                                                   | <b>Falling Edge</b>   |  |
|                 | Noise Cancel                                                                          | Disable               |  |
|                 | <b>Bit Rate Modulation Enable</b>                                                     | <b>Disable</b>        |  |
|                 | Receive FIFO Trigger Level                                                            | Max                   |  |
|                 | <b>Receive Interrupt Priority</b>                                                     | Priority 12           |  |
|                 | <b>Transmit Interrupt Priority</b>                                                    | Priority 12           |  |
|                 | <b>Transmit End Interrupt Priority</b>                                                | Priority 12           |  |
|                 | <b>Error Interrupt Priority</b>                                                       | Disabled              |  |
|                 | <b>Baudrate Percent Error</b>                                                         | 2.0                   |  |
|                 | <b>UART Communication Mode</b>                                                        | <b>RS232</b>          |  |
|                 | <b>UART RS485 Communication Mode</b>                                                  | <b>Half Duplex</b>    |  |
|                 | RS485 DE Port                                                                         | 09                    |  |
|                 | RS485 DE Pin                                                                          | 14                    |  |

Figura 6-21 Propiedades del driver UART

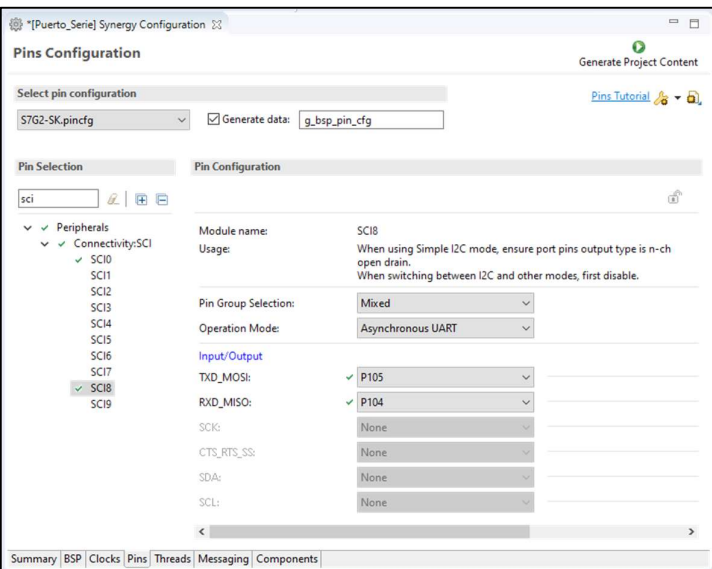

Figura 6-22 Configuración del módulo UART

Una vez configurados los pines deseados, pulsamos el botón Generate Project Content.

## 6.6.3 Ejemplo de programación

Escribir un programa que reciba datos por UART y transmita los caracteres leídos. (necesitaremos de un conversor de puerto serie a USB, como un FT232RL, para conectarlo al ordenador)

#### 6.6.3.1 HAL\_entry.c

```
/* HAL-only entry function */
#include "hal_data.h"
#include "string.h"
#include <stdbool.h>
bool flag_rx_complete = false; 
char RX Buffer[64];
char TX Buffer[] = "Recibido: ";
int RX Buffer index = 0;
void hal_entry(void) 
{ 
     /* TODO: add your own code here */
    g_uart8.p_api->open(g_uart8.p_ctrl, g_uart8.p_cfg); 
     g_uart8.p_api->baudSet(g_uart8.p_ctrl, (uint32_t)9600); 
     g_uart8.p_api->write(g_uart8.p_ctrl,(const uint8_t *)"\033[0;32mUART8 
OPEN\r\n\033[0;39m", strlen("\033[0;32mUART8 OPEN\r\n\033[0;39m"));
    while(1) {
        if(flag_rx_complete){
            strcpy(TX_Buffer, "Recibido: ");
strcat(TX_Buffer, RX_Buffer);
strcat(TX_Buffer, "\r \r \r \r \r \r);
             g_uart8.p_api->write(g_uart8.p_ctrl,(const uint8_t *)TX_Buffer, 
strlen(TX_Buffer));
        flag_rx_complete = false;
 } 
       R_BSP_SoftwareDelay(50, BSP_DELAY_UNITS_MILLISECONDS); //bsp_delay
    } 
} 
void user_uart_callback(uart_callback args_t *p_args){ //como no tenemos un
límite de caracteres a leer, usamos el evento RX_CHAR para leer los datos 
recibidos.
    if (p args->channel == 8){ //si pasa algo en nuestra UART
        switch (p args->event) {
            case UART EVENT RX CHAR: //y recibimos un carácter
                if (p args->data != 10 && p args->data != 8) { //si el dato
recibido no es un line-feed o backspace
                   RX Buffer[RX Buffer index]=p args->data; //lo guardamos
en el buffer
                    if (RX Buffer[RX Buffer index] == 13){ //si el dato es un
retorno de carro
                        RX Buffer[RX Buffer index] = NULL; //cerramos la
cadena
                        RX Buffer index=0; //reseteamos el
índice
                        flag_rx_complete=true;
 } 
                     else { 
                       RX Buffer index++; //incrementamos el índice
 } 
 } 
                else if (p_args->data == 8) { //si recibimos un backspace RX Buffer index--; //decrementamos el índice
                                              //decrementamos el índice
```

```
if (RX Buffer index<0) { //saturamos
                    RX_Buffer_index=0;
 } 
                 RX Buffer[RX Buffer index] = NULL; //borramos el
carácter anterior
 } 
              break; 
           default: 
              break; 
 } 
    } 
}
```
## 6.7 Programación de Communications Framework

Este framework implementa una API para configurar una conexión serie sobre el puerto USB (J5).

Las características del driver son las siguientes:

- Las funciones de este *framework* son compatibles con otras implementaciones, como la UART, por lo que es sencillo pasar de una implementación a otra sin modificar demasiado el código.
- Permite el bloqueo del canal de comunicaciones para tener el acceso exclusivo del mismo.
- Soporta dos velocidades USB, high speed (HS) y full speed (FS).

A la hora de configurar el proyecto, este periférico debe ser configurado en la pestaña Threads, y los pines correspondientes, en la pestaña Pins.

Una vez configurados los pines deseados, pulsamos el botón Generate Project Content.

## 6.7.1 Communications Framework API

Para la programación de este periférico, haremos uso de las siguientes funciones:

- open (sf comms ctrl t \* const p ctrl, sf comms cfg t const \* const p cfg): Abre una instancia del driver en nuestra aplicación, y aplica la configuración elegida en la pestaña Threads.
- read (sf comms ctrl\_t \* const p\_ctrl, uint8\_t \* const p\_dest, uint32\_t const bytes, UINT const timeout): Lee los datos recibidos. La función vuelve cuando ha leído los bytes solicitados o tras el timeout.
- write (sf\_comms\_ctrl\_t \* const p\_ctrl, uint8\_t \* const p\_src, uint32\_t const bytes, UINT const timeout): Transmite los datos. La función vuelve tras enviar el número de bytes indicados o tras el timeout.
- lock (sf comms ctrl t \* const p ctrl, sf comms lock t lock type, UINT timeout): Bloquea el driver de comunicaciones, reservando el uso exclusivo del mismo.
- unlock (sf comms ctrl  $t$  \* const p ctrl, sf comms lock t lock type): Desbloquea el driver de comunicaciones.
- close (sf comms ctrl  $t * const p$  ctrl): Cierra la instancia del driver.
- versionGet (ssp\_version  $t * p$  version): Devuelve la version del driver.

## 6.7.2 Configuración

Este driver no se encuentra en el hilo común o HAL. Debemos incluirlo en el hilo en el que vayamos a necesitar este periférico.

Para seleccionarlo, debemos ir a la pestaña *Threads*, crear un hilo nuevo y buscar el driver en el menú que aparece al pulsar el botón New Stack. Debemos ir a Framework>Connectivity>Communications Framework on sf el ux comms v2.

Una vez hayamos elegido la instancia del driver, debemos pulsar en el módulo, y nos vamos a la pestaña Properties. En ella encontraremos las opciones de configuración disponibles.

También encontramos que hace uso de otros drivers, por lo que deberemos configurarlos también.

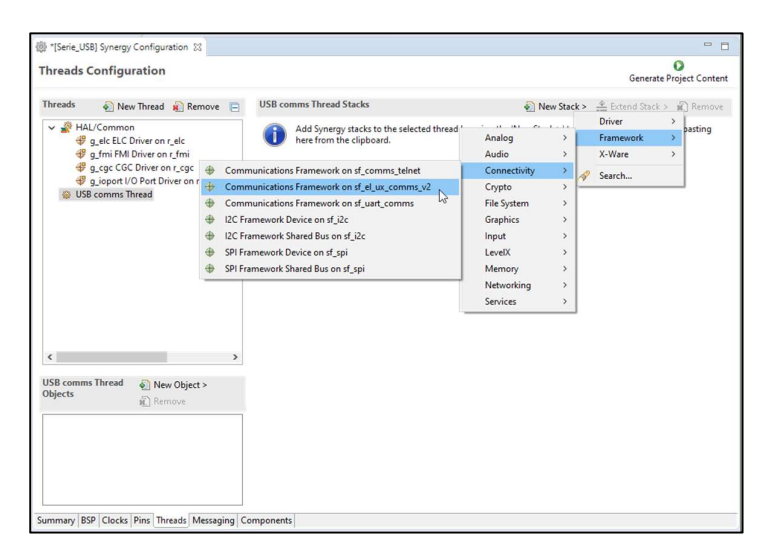

Figura 6-23 Selección del driver en la pestaña Threads

Al seleccionar el driver, observamos que este, hace uso de otros drivers, y que debemos incluir algunos para poder usarlo. Debemos añadir los módulos que están señalados en la Figura 6-24.

Una vez que hemos seleccionado esos módulos, debemos buscar en sus propiedades la opción Show linkage warning y cambiar el valor a Disabled para evitar que nos marque un error. En el caso del módulo USBX Port CDC, debemos cambiar el valor de la opción Full Speed Interrupt Priority a cualquier valor entre 0 y 14.

En el módulo principal, podemos modificar el tamaño del buffer de lectura, si lo necesitamos.

El resto de módulos podemos dejarlos por defecto.

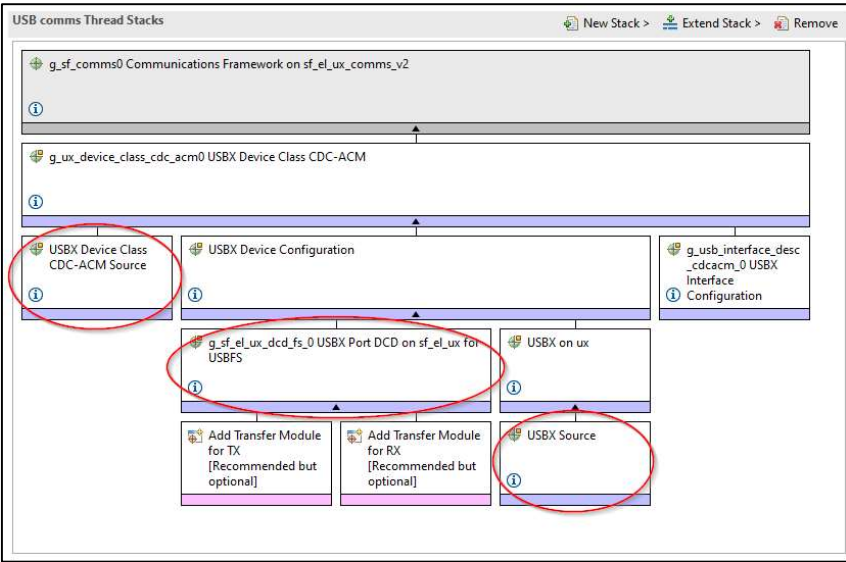

Figura 6-24 Selección de drivers adicionales

Una vez tengamos configurado el driver, debemos ir a la pestaña Pins y habilitar los pines necesarios.

Para buscar los pines asociados al puerto USB, podemos buscar el periférico (USB) en el árbol desplegable.

| <b>Pins Configuration</b>                                                                                                    |                                 |                                      |                                                                 | O<br>Generate Project Content          |
|----------------------------------------------------------------------------------------------------|---------------------------------|--------------------------------------|-----------------------------------------------------------------|----------------------------------------|
| Select pin configuration                                                                                                    |                                 |                                      |                                                                 | Pins Tutorial $\sqrt{3}$ v $\boxed{2}$ |
| S7G2-SK.pincfg<br>$\ddotmark$                                                                                                    | Generate data:<br>q bsp pin cfq |                                      |                                                                 |                                        |
| <b>Pin Selection</b>                                                                                                    | <b>Pin Configuration</b>        |                                      |                                                                 |                                        |
| $\alpha$<br>用 日                                                                                                    |                                 |                                      |                                                                 | af.                                    |
| usb<br>Peripherals<br>$\checkmark$<br>- 9<br>v v Connectivity:USBFS<br>$\times$ USBFS0<br>v v Connectivity:USBHS<br>$V$ USBHS0<br>Other Pins<br>$\checkmark$<br><b>USBHSRREF</b> | Module name:                    | <b>USBFS0</b>                        |                                                                 |                                        |
|                                                                                                    | Usage:                          | configured and are shown for clarity | The below signal list may contain dedicated pins that cannot be |                                        |
|                                                                                                    | <b>Operation Mode:</b>          | Custom                               | $\checkmark$                                                    |                                        |
|                                                                                                    | Input/Output                    |                                      |                                                                 |                                        |
| <b>USBHSDM</b>                                                                                                    | USBDP:                          | <b>USBDP</b>                         |                                                                 | $\Rightarrow$                          |
|                                                                                                    | USBDM:                          | <b>USBDM</b>                         |                                                                 | $\Rightarrow$                          |
| <b>USBDP</b>                                                                                                    | OVRCURR:                        | None                                 | $\checkmark$                                                    | $\Rightarrow$                          |
|                                                                                                    | <b>SVRCURA:</b>                 | None                                 | $\check{~}$                                                     | d)                                     |
|                                                                                                    | <b>VBUSEN:</b>                  | None                                 | $\checkmark$                                                    | $\Rightarrow$                          |
| [Serie_USB] Synergy Configuration 23<br><b>USBHSDP</b><br><b>USBDM</b><br>Summary BSP Clocks Pins Threads Messaging Components                                                   | VBUS:                           | P407<br>$\checkmark$                 | $\ddot{\phantom{0}}$                                            | $\Rightarrow$                          |
|                                                                                                    | <b>EXICEN:</b>                  | None                                 | $\checkmark$                                                    | $\vec{c}_i$                            |
|                                                                                                    | ID:                             | None                                 | $\ddot{\phantom{0}}$                                            | के                                     |
|                                                                                                    | VCCUSB:                         | <b>VCCUSB</b>                        |                                                                 | $\Rightarrow$                          |
|                                                                                                    | VSSUSB:                         | <b>VSSUSB</b>                        |                                                                 | $\Rightarrow$                          |
|                                                                                                    | $\langle$                       |                                      |                                                                 | $\,$                                   |

Figura 6-25 Configuración de los pines USB

La configuración por defecto es la que debemos usar.

Una vez configurados los pines deseados, pulsamos el botón Generate Project Content.

#### 6.7.3 Ejemplo de programación

Escribir un programa en el que se transmita algún dato por USB cuando se pulse un botón integrado en la placa.

#### 6.7.3.1 HAL\_entry.c

```
/* HAL-only entry function */
#include "hal data.h"
void hal_entry(void) 
{ 
     /* TODO: add your own code here */
}
```
#### 6.7.3.2 LED\_thread\_entry.c

```
#include "LED thread.h"
#include "USB comms thread.h"
#include <string.h>
#define RED_LED_PIN IOPORT_PORT_06_PIN_01
#define GREEN LED PIN IOPORT PORT 06 PIN 00
#define ORANGE LED PIN IOPORT PORT 06 PIN 02
#define ON IOPORT LEVEL LOW
#define OFF IOPORT LEVEL HIGH
static int flag = 0;
uint8_t tx_string[32]; 
/* LED Thread entry function */
void LED_thread_entry(void) 
{ 
     /* TODO: add your own code here */
    ioport_level_t valor_LED=0; 
   g_external_irq11.p_api->open(g_external_irq11.p_ctrl,
g external irq11.p cfg);
     g_external_irq11.p_api->enable(g_external_irq11.p_ctrl); 
     while (1) 
     { 
        if (flag)g_ioport.p_api->pinRead(GREEN_LED_PIN, &valor_LED);
            if (valor LED == IOPORT LEVEL HIGH) { //si el LED estaba
encendido, lo apagamos y viceversa
                g_ioport.p_api->pinWrite(GREEN_LED_PIN, IOPORT_LEVEL_LOW);
                strcpy(tx string, "LED on\n\r");
                tx queue send(&USB queue, tx string, TX WAIT FOREVER);
//enviamos por cola el estado del LED
 } 
             else { 
                q_ioport.p_api->pinWrite(GREEN_LED_PIN, IOPORT_LEVEL_HIGH);
                strcpy(tx string, "LED off\n\r");
               tx queue send(&USB queue, tx string, TX WAIT FOREVER);
//enviamos por cola el estado del LED
 } 
             flag=0; 
 } 
         tx_thread_sleep (1); 
     } 
}
```

```
void g_external_irq11_callback(external_irq_callback_args_t *p_args){ 
      flag = 1;} 
                                              USB comms Thread & New Object >
                                              Objects
                                                            Remove
                                              USB_queue Queue
                                             Summary BSP Clocks Pins Threads Messaging Comp
                                             Properties & Problems & Tasks C Console
                                             USB_queue Queue
                                             Settings Property
                                                                       Value
                                                       Name
                                                                       USB Queue
                                                        Symbol
                                                                       USB_queue
                                                        Message Size (Words) 3
                                                       Queue Size (Bytes)
                                                                       36
```
Figura 6-26 Propiedades de la cola incluida en el programa de ejemplo.

#### 6.7.3.3 USB\_comms\_thread\_entry.c

```
#include "USB comms thread.h"
#include <string.h>
uint8_t rx_string[32]; 
/* USB comms Thread entry function */
void USB comms thread entry (void)
{ 
     /* TODO: add your own code here */
    g_sf_comms0.p_api->open(g_sf_comms0.p_ctrl, g_sf_comms0.p_cfg);
    while (1)\left\{\begin{array}{c}1\end{array}\right\}tx queue receive(&USB queue, rx string, TX WAIT FOREVER); //recibimos
por cola el estado del LED
         g_sf_comms0.p_api->write(g_sf_comms0.p_ctrl, rx_string, 
strlen(rx string), TX_WAIT_FOREVER); //enviamos por USB el estado del LED
        tx thread sleep (1);
     } 
}
```
## 6.8 Programación de Capacitive Touch Button Framework

Este framework implementa una API para usar los botones capacitivos incluidos en nuestro kit.

Las características del driver son las siguientes:

- Funciona conjuntamente con el software Capacitive Touch Workbench for Renesas Synergy. Es un software que genera los datos de configuración de las interfaces táctiles incluidas en nuestra placa.
- Provee una función *callback* que responde a los eventos generados:
	- o Realiza el de-bouncing.
	- o Soporta múltiples tipos de eventos, como pulsar, soltar y pulsaciones largas.
- o Llama a la función callback para cada botón en el orden dado en la tabla de configuración.
- Requiere del módulo Capacitive Touch Framework (La configuración por defecto es válida para el uso que le vamos a dar, y aparece automáticamente).

A la hora de configurar el proyecto, este periférico debe ser configurado en la pestaña Threads, y los pines correspondientes, en la pestaña Pins.

Una vez configurados los pines deseados, pulsamos el botón Generate Project Content.

## 6.8.1 Capacitive Touch Button Framework API

Para la programación de este periférico, haremos uso de las siguientes funciones:

- open (sf touch ctsu button ctrl t \* const p\_ctrl, sf\_touch\_ctsu\_button\_cfg\_t const \* const p\_cfg): Abre una instancia del driver en nuestra aplicación, y aplica la configuración elegida en la pestaña Threads.
- enable (sf touch ctsu button ctrl  $t * const p$  ctrl, sf touch ctsu button id const button id): Habilita la notificación a la función callback, para poder responder a los eventos táctiles.
- **disable** (sf touch ctsu button ctrl  $t$  \* const p ctrl, sf touch ctsu\_button\_id const button\_id): Deshabilita la notificación a la función callback.
- close (sf touch ctsu button ctrl  $t * const p$  ctrl): Cierra la instancia del driver.
- **version Get** (ssp\_version  $t * p$  version): Devuelve la version del driver.

## 6.8.2 Configuración

Este driver no se encuentra en el hilo común o HAL. Debemos incluirlo en el hilo en el que vayamos a necesitar este periférico.

Para seleccionarlo, debemos ir a la pestaña *Threads*, **crear un hilo nuevo** y buscar el driver en el menú que aparece al pulsar el botón New Stack. Debemos ir a Framework>Input>Cap Touch Button Framework on sf touch ctsu button.

Una vez hayamos elegido la instancia del driver, debemos pulsar en el módulo, y nos vamos a la pestaña Properties. En ella encontraremos las opciones de configuración disponibles.

Al seleccionar el driver, observamos que este, hace uso de otros drivers, pero que estos ya están incluidos.

Las propiedades que **debemos** cambiar son las siguientes:

- Cap Touch Button Framework:
	- Número de botones: Seleccionamos 2, que son los que tenemos en nuestro kit.
	- Debounce multipliers: Podemos dejar la configuración por defecto. Si tenemos problemas con el debouncing podemos incrementarlos.
- Cap Touch Framework:
	- Prioridad del hilo: Podemos cambiarla a la prioridad que deseemos. Con la configuración por defecto no debe dar problemas.
	- Frecuencia de actualización: Por defecto está en 50 Hz. A mayores frecuencias los botones responderán más rápido, pero también serán más inestables.
- CTSU Driver:
	- Número máximo de canales activos: En este caso, tenemos dos botones, por lo que debemos seleccionar 2.

El resto de opciones de configuración las mantendremos en los valores por defecto.

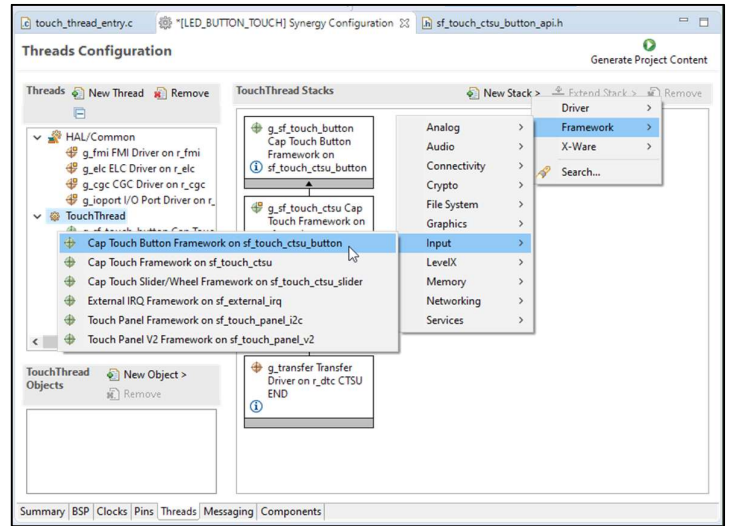

Figura 6-27 Selección del driver en la pestaña Threads

|                 | Properties $\boxtimes$ ( Problems $\boxtimes$ Tasks $\boxminus$ Console [a] Stack Analy $\cong$ Call Hierarc $\otimes$ Smart Brow ( Memory Us |                                  |  |  |
|-----------------|----------------------------------------------------------------------------------------------------|----------------------------------|--|--|
|                 |                                                                                                    |                                  |  |  |
|                 | g sf touch button Cap Touch Button Framework on sf touch ctsu button                                                                          |                                  |  |  |
| <b>Settings</b> | Property                                                                                                    | Value                            |  |  |
| API Info        | $\vee$ Common                                                                                                    |                                  |  |  |
|                 | <b>Parameter Checking</b>                                                                                                    | Default (BSP)                    |  |  |
|                 | Number of Buttons                                                                                                    |                                  |  |  |
|                 | Short hold debounce multiplier                                                                                                    |                                  |  |  |
|                 | Long hold debounce multiplier                                                                                                    | 5                                |  |  |
|                 | Stuck in debounce multiplier                                                                                                    | 10                               |  |  |
|                 | Multi touch enable                                                                                                    | <b>Disabled</b>                  |  |  |
|                 | Enable stuck at condition detection                                                                                                    | <b>Disabled</b>                  |  |  |
|                 | Module q_sf_touch_button Cap Touch Button Fr                                                                                                  |                                  |  |  |
|                 | Name                                                                                                    | g_sf_touch_button                |  |  |
|                 | Button Configuration Structure Name (gene touch_buttons                                                                                       |                                  |  |  |
|                 | Callback                                                                                                    | q_button_framework_user_callback |  |  |
|                 | Name of generated initialization function                                                                                                    | sf_touch_button_init0            |  |  |
|                 | Auto Initialization                                                                                                    | Enable                           |  |  |

Figura 6-28 Propiedades del driver.

Una vez tengamos configurado el driver, debemos ir a la pestaña Pins y habilitar los pines necesarios.

Para buscar los pines asociados a la interfaz capacitiva, podemos buscar el periférico (CTSU) en el árbol desplegable.

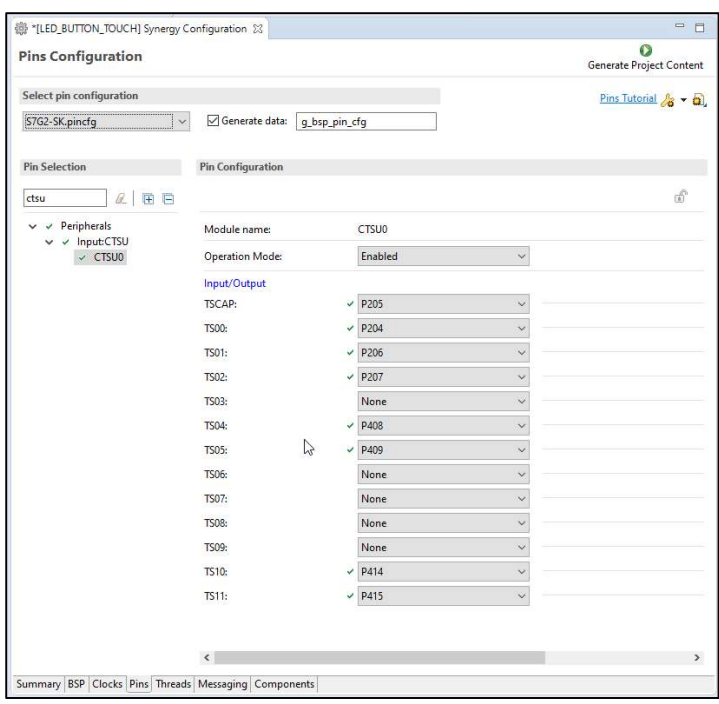

Figura 6-29 Configuración de los pines CTSU

La configuración por defecto es la que debemos usar.

Por último, la interfaz táctil hace uso del reloj PCLKB, y este no debe superar los 24MHz de frecuencia.

También debe ser un múltiplo de 2 MHz, por lo que bajaremos la frecuencia del PLL a 192MHz usando un multiplicador x16 y usaremos un divisor /8 para dejar la frecuencia del reloj PCLKB en los 24MHz.

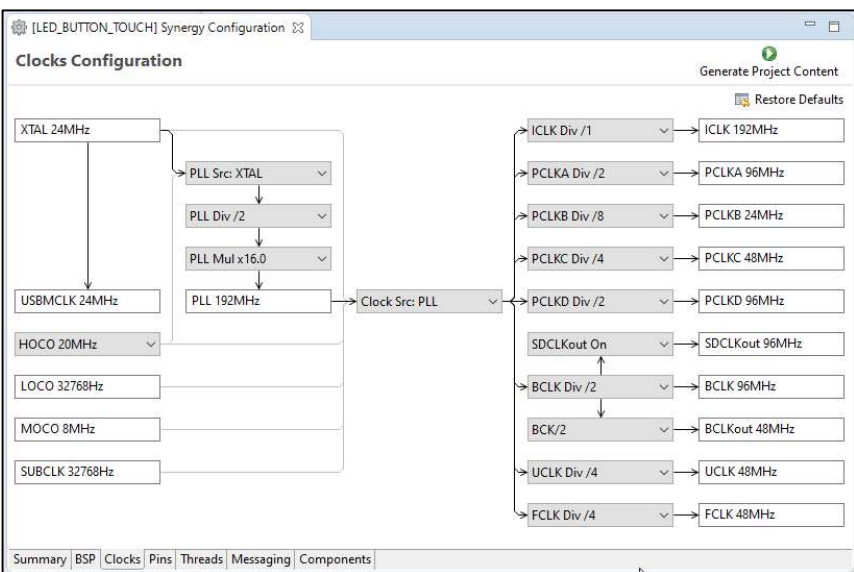

Figura 6-30 Configuración de reloj.

Una vez configurados los pines deseados, pulsamos el botón Generate Project Content.

Adicionalmente, este módulo necesita del software CTW para su calibración. Este software nos permitirá generar los datos de configuración de las interfaces táctiles incluidas en nuestra placa. En el capítulo 6 de esta memoria se desarrollan los pasos a seguir.

### 6.8.3 Ejemplo de programación

Escribir un programa que detecte las pulsaciones en los botones táctiles y cambie el LED integrado encendido.

#### 6.8.3.1 HAL\_entry.c

```
/* HAL-only entry function */
#include "hal data.h"
void hal_entry(void) 
{ 
     /* TODO: add your own code here */
}
```
#### 6.8.3.2 touch\_thread\_entry.c

```
/** Programa que cambia el led encendido según se pulsan los botones 
capacitivos **/
#include <touch_thread.h>
#define RED_LED_PIN IOPORT_PORT_06_PIN_01
#define GREEN LED PIN IOPORT PORT 06 PIN 00
#define ORANGE LED PIN IOPORT PORT 06 PIN 02
#define ON IOPORT LEVEL LOW
#define OFF IOPORT LEVEL HIGH
static int LED index = 0;
static int flag = 0;
/* New Thread entry function */
void touch thread entry (void)
{ 
     /* TODO: add your own code here */
    g_ioport.p_api->pinWrite(RED_LED_PIN, OFF);
    g_ioport.p_api->pinWrite(GREEN_LED_PIN, OFF);
     g_ioport.p_api->pinWrite(ORANGE_LED_PIN, OFF); 
     while (1) 
\left\{\begin{array}{c}1\end{array}\right\}switch (LED index) {
              case 0: //Encendemos el LED verde
                  g_ioport.p_api->pinWrite(RED_LED_PIN, OFF); 
                 g_ioport.p_api->pinWrite(GREEN_LED_PIN, ON);
                  g_ioport.p_api->pinWrite(ORANGE_LED_PIN, OFF); 
                  break; 
             case 1: //Encendemos el LED rojo
                 g_ioport.p_api->pinWrite(RED_LED_PIN, ON);
                 g_ioport.p_api->pinWrite(GREEN_LED_PIN, OFF);
                 g_ioport.p_api->pinWrite(ORANGE_LED_PIN, OFF);
                  break; 
              case 2: //Encendemos el LED naranja
                 g_ioport.p_api->pinWrite(RED_LED_PIN, OFF);
                  g_ioport.p_api->pinWrite(GREEN_LED_PIN, OFF); 
                 g_ioport.p_api->pinWrite(ORANGE_LED_PIN, ON);
                  break; 
              default: 
                  break; 
 } 
         tx_thread_sleep (10); //10 clock ticks
     }
```

```
} 
void g_button_framework_user_callback(sf_touch_ctsu_button_callback_args_t
*p_args){ 
     switch (p_args->event){ 
             case TOUCH BUTTON STATE RELEASED:
                 if(p \text{ args}->id == 0) LED index++;
                 else if (p args->id == 1) LED index--;
                 if (LED index>2) LED index = 2; //saturamos
                 else if (\text{LED index} < 0) LED index = 0;
                 flag = 1; break; 
              default: 
                  break; 
 } 
}
```
## 6.9 Programación de Capacitive Touch Slider Framework

Este framework implementa una API para usar el slider capacitivo incluido en nuestro kit. Este framework está diseñado también (como el *framework* de los botones capacitivos) para trabajar con los datos de configuración generados en la herramienta Capacitive Touch Workbench for Renesas Synergy.

Las características del driver son las siguientes:

- Soporta múltiples instancias de sliders.
- Provee una función callback que responde a los eventos generados, simplificando el procesamiento:
	- o Genera una interrupción cuando cambia el estado del slider.
	- o Cada función callback está asociada a cada slider, e incluye el evento y la posición.
- Soporta la detección de múltiples pulsaciones.

A la hora de configurar el proyecto, este periférico debe ser configurado en la pestaña Threads, y los pines correspondientes, en la pestaña Pins.

Una vez configurados los pines deseados, pulsamos el botón Generate Project Content.

## 6.9.1 Capacitive Touch Slider Framework API

Para la programación de este periférico, haremos uso de las siguientes funciones:

- open (sf touch ctsu slider ctrl t \* const p ctrl, sf touch ctsu slider cfg t const \* const p cfg): Abre una instancia del driver en nuestra aplicación, y aplica la configuración elegida en la pestaña Threads.
- enable (sf\_touch\_ctsu\_slider\_ctrl\_t \* const p\_ctrl, sf\_touch\_ctsu\_slider\_id\_t slider\_id): Habilita la notificación a la función callback, para poder responder a los eventos táctiles.
- **disable** (sf touch ctsu slider ctrl  $t * const p$  ctrl, sf touch ctsu slider id t slider id): Deshabilita la notificación a la función callback.
- close (sf touch ctsu slider ctrl  $t * const p$  ctrl): Cierra la instancia del driver.

**version Get** (ssp\_version  $t * p$  version): Devuelve la version del driver.

## 6.9.2 Configuración

Este driver no se encuentra en el hilo común o HAL. Debemos incluirlo en el hilo en el que vayamos a necesitar este periférico.

Para seleccionarlo, debemos ir a la pestaña *Threads*, crear un hilo nuevo y buscar el driver en el menú que aparece al pulsar el botón New Stack. Debemos ir a Framework>Input>Cap Touch Slider Framework on sf touch ctsu slider.

Una vez hayamos elegido la instancia del driver, debemos pulsar en el módulo, y nos vamos a la pestaña Properties. En ella encontraremos las opciones de configuración disponibles.

Al seleccionar el driver, observamos que este, hace uso de otros drivers, pero que estos ya están incluidos.

Las propiedades que **debemos** cambiar son las siguientes:

- Cap Touch Sliders Framework:
	- Número de *sliders*: Seleccionamos 1, que son los que tenemos en nuestro kit.
- Cap Touch Framework:
	- Prioridad del hilo: Podemos cambiarla a la prioridad que deseemos. Con la configuración por defecto no debe dar problemas.
	- Frecuencia de actualización: Por defecto está en 50 Hz. A mayores frecuencias los botones responderán más rápido, pero también serán más inestables.
- CTSU Driver:
	- **•** Offset Adjustment: Lo cambiaremos a Disabled. Al usar esta opción se logra una lectura del slider con menor ruido. De lo contrario, obtendremos datos espurios.
	- Número máximo de canales activos: En este caso, el slider se compone de 5 botones/sensores capacitivos, por lo que seleccionaremos 5. Si en nuestro proyecto usamos conjuntamente el slider y los botones capacitivos, seleccionaremos 7. (\*)

(\*): Los drivers de bajo nivel se pueden compartir entre el slider y los botones capacitivos, por lo que es recomendable reutilizarlos. A la hora de incluir este framework en nuestro proyecto, nos pedirá elegir una instancia nueva de los drivers de nivel inferior, o reutilizar los que ya se estuvieran utilizando para los botones.

El resto de opciones de configuración las mantendremos en los valores por defecto.

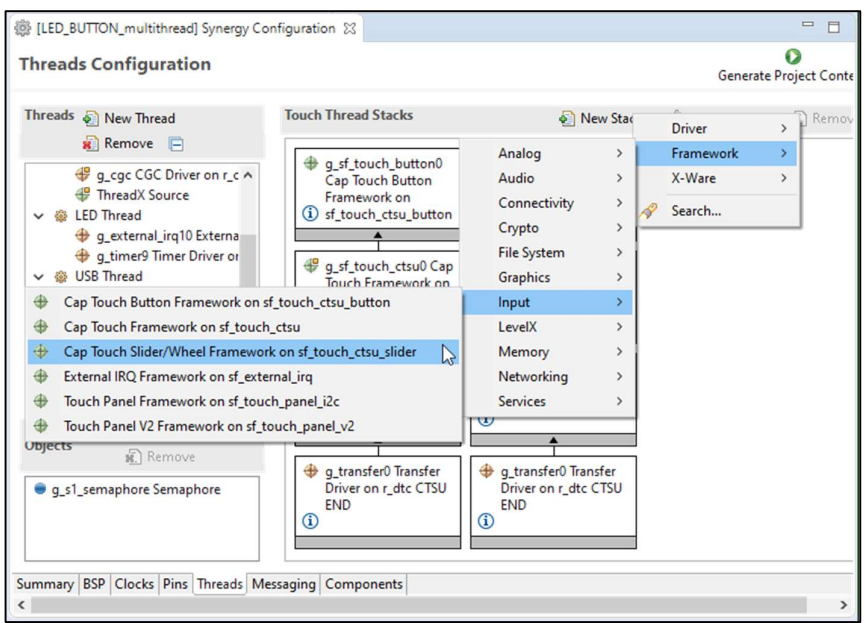

Figura 6-31 Selección del driver en la pestaña Threads

|                 | Properties XX Problems & Tasks C Console [t] Stack Anal <sup>19</sup> Call Hierar We Smart Bro | Memory U                         | $\qquad \qquad \Box$ | $\Box$         |
|-----------------|------------------------------------------------------------------------------------------------|----------------------------------|----------------------|----------------|
|                 |                                                                                                | Call Hierarchy                   |                      | $\overline{C}$ |
|                 | g sf touch slider0 Cap Touch Slider/Wheel Framework on sf touch ctsu slider                    |                                  |                      |                |
| <b>Settings</b> | Property                                                                                       | Value                            |                      |                |
| API Info        | $\vee$ Common                                                                                  |                                  |                      |                |
|                 | <b>Parameter Checking</b>                                                                      | Default (BSP)                    |                      |                |
|                 | Number of Sliders/Wheels                                                                       |                                  |                      |                |
|                 | Multi touch enable                                                                             | <b>Disabled</b>                  |                      |                |
|                 | Module q_sf_touch_slider0 Cap Touch Slider/V                                                   |                                  |                      |                |
|                 | Name                                                                                           | g sf touch slider0               |                      |                |
|                 | Slider/Wheel Configuration Structure Nam all_sliders                                           |                                  |                      |                |
|                 | Callback                                                                                       | q_slider_framework_user_callback |                      |                |
|                 | Name of generated initialization function                                                      | sf touch slider init0            |                      |                |
|                 | Auto Initialization                                                                            | Enable                           |                      |                |
|                 |                                                                                                |                                  |                      |                |
|                 | $\overline{\phantom{a}}$                                                                       |                                  |                      |                |

Figura 6-32 Propiedades del driver.

Una vez tengamos configurado el driver, debemos ir a la pestaña Pins y habilitar los pines necesarios.

Para buscar los pines asociados a la interfaz capacitiva, podemos buscar el periférico (CTSU) en el árbol desplegable.

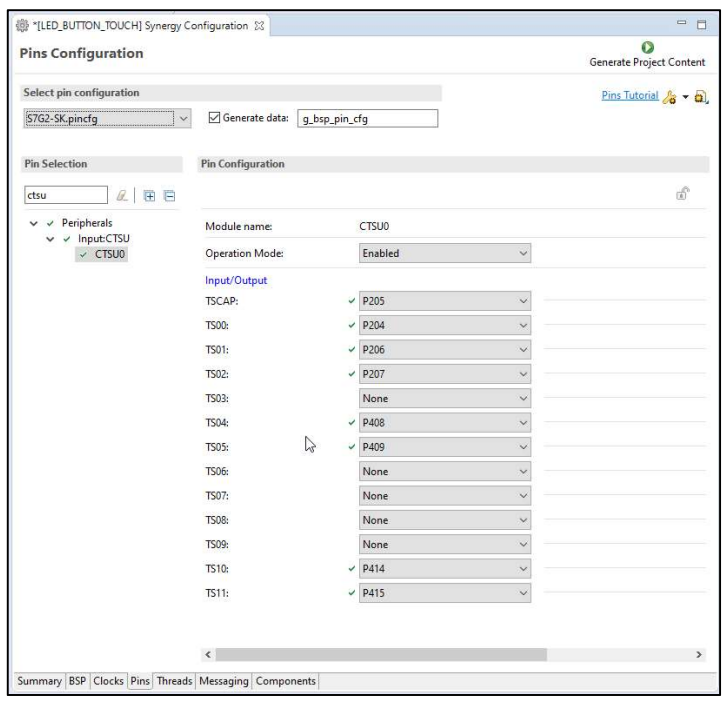

Figura 6-33 Configuración de los pines CTSU

La configuración por defecto es la que debemos usar.

Por último, la interfaz táctil hace uso del reloj PCLKB, y este no debe superar los 24MHz de frecuencia.

También debe ser un múltiplo de 2 MHz, por lo que bajaremos la frecuencia del PLL a 192MHz usando un multiplicador x16 y usaremos un divisor /8 para dejar la frecuencia del reloj PCLKB en los 24MHz.

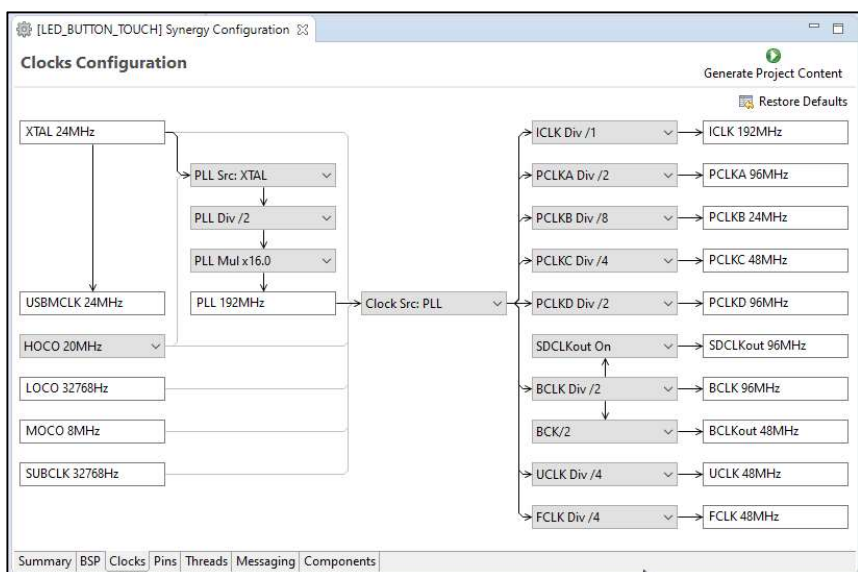

Figura 6-34 Configuración de reloj.

Una vez configurados los pines deseados, pulsamos el botón Generate Project Content.

Adicionalmente, este módulo necesita del software CTW para su calibración. Este software nos permitirá generar los datos de configuración de las interfaces táctiles incluidas en nuestra placa. En el capítulo 6 de esta memoria se desarrollan los pasos a seguir.

#### 6.9.3 Ejemplo de programación

Escribir un programa que detecte la posición del slider y genere una salida PWM acorde a la misma.

#### 6.9.3.1 HAL\_entry.c

```
/* HAL-only entry function */
#include "hal data.h"
void hal_entry(void) 
{ 
     /* TODO: add your own code here */
}
```
#### 6.9.3.2 slider\_thread\_entry.c

```
#include "slider thread.h"
volatile
volatile sf touch ctsu slider callback args t *p_args_aux;
volatile uint32 t pos;
/* Slider Thread entry function */
void slider thread entry (void)
{ 
     /* TODO: add your own code here */
    g_timer9.p_api->open(g_timer9.p_ctrl, g_timer9.p_cfg); 
    g_timer9.p_api->dutyCycleSet(g_timer9.p_ctrl, 0, TIMER_PWM_UNIT_PERCENT,
1); 
    while (1) {
        tx semaphore get(&new slider input semaphore, TX WAIT FOREVER);
//esperamos a la interrupción generada por eventos capacitivos
        if (p args aux->id == 1 && (p args aux->event ==
SF_TOUCH_CTSU_SLIDER_STATE_TOUCHED || p_args_aux->event ==
SF TOUCH CTSU SLIDER STATE HELD)) { //si detectamos pulsaciones, actualizamos
el duty cycle del PWM según el valor de la posición leído
            pos = p_args_aux->current_position/5;
             g_timer9.p_api->dutyCycleSet(g_timer9.p_ctrl, (timer_size_t) pos, 
TIMER_PWM_UNIT_PERCENT, 1);
 } 
         tx_thread_sleep (1); 
 } 
} 
void g slider framework user callback (sf touch ctsu slider callback args t
*p_args){ 
    p_args_aux = p_args; 
    tx_semaphore_put(&new_slider_input_semaphore); //usando un semáforo, 
desbloqueamos la espera. Podríamos usar una simple variable bool, pero en 
programación multihilo recomendamos usar objetos de tiempo real (podríamos 
haber usado también un event flag).
}
```
# 6.10 Programación de Touch Panel Framework

Este framework implementa una API para usar el sensor táctil de la pantalla incluida en nuestro kit. El driver leerá.

Las características del driver son las siguientes:

- Lee los datos generados por el controlador de bajo nivel del sensor táctil y publica mensajes en cualquier cola suscrita a esos eventos en el Messaging Framework.
- Provee datos de posición (coordenadas X e Y).
- Provee un tipo de evento táctil (pulsación, pulsación mantenida, soltar e inválido).

A la hora de configurar el proyecto, este periférico debe ser configurado en la pestaña Threads, y los pines correspondientes, en la pestaña Pins.

Una vez configurados los pines deseados, pulsamos el botón Generate Project Content.

## 6.10.1 Touch Panel Framework API

Para la programación de este periférico, haremos uso de las siguientes funciones:

- open (sf touch panel ctrl t \* const p\_ctrl, sf\_touch\_panel\_cfg\_t const \* const p\_cfg): Abre una instancia del driver en nuestra aplicación, y aplica la configuración elegida en la pestaña Threads. Crea los objetos de tiempo real requeridos e inicializa los módulos de menor nivel.
- calibrate (sf\_touch\_panel\_ctrl\_t \* const p\_ctrl, sf\_touch\_panel\_calibrate\_t const \* const p\_expected, sf touch panel payload t const  $*$  const p actual, ULONG timeout):
- start (sf touch panel ctrl  $t * const p$  ctrl): Empieza a escanear eventos táctiles.
- stop (sf touch panel ctrl  $t * const p$  ctrl): Para de escanear.
- reset (sf touch panel ctrl  $t * const p$  ctrl): Resetea el controlador de bajo nivel, si se ha provisto del pin reset en la configuración inicial.
- close (sf touch panel ctrl  $t * const p$  ctrl): Cierra la instancia del driver.
- **version Get** (ssp\_version  $t * p$  version): Devuelve la version del driver.

## 6.10.2 Configuración

Este driver no se encuentra en el hilo común o HAL. Debemos incluirlo en el hilo en el que vayamos a necesitar este periférico.

Para seleccionarlo, debemos ir a la pestaña *Threads*, crear un hilo nuevo y buscar el driver en el menú que aparece al pulsar el botón New Stack. Debemos ir a Framework>Input> Touch Panel Framework on sf touch panel i2c.

Una vez hayamos elegido la instancia del driver, debemos pulsar en el módulo, y nos vamos a la pestaña Properties. En ella encontraremos las opciones de configuración disponibles.

Al seleccionar el driver, observamos que este, hace uso de otros módulos, y que no están seleccionados.

En la Figura 6-36, encontraremos los módulos a seleccionar.

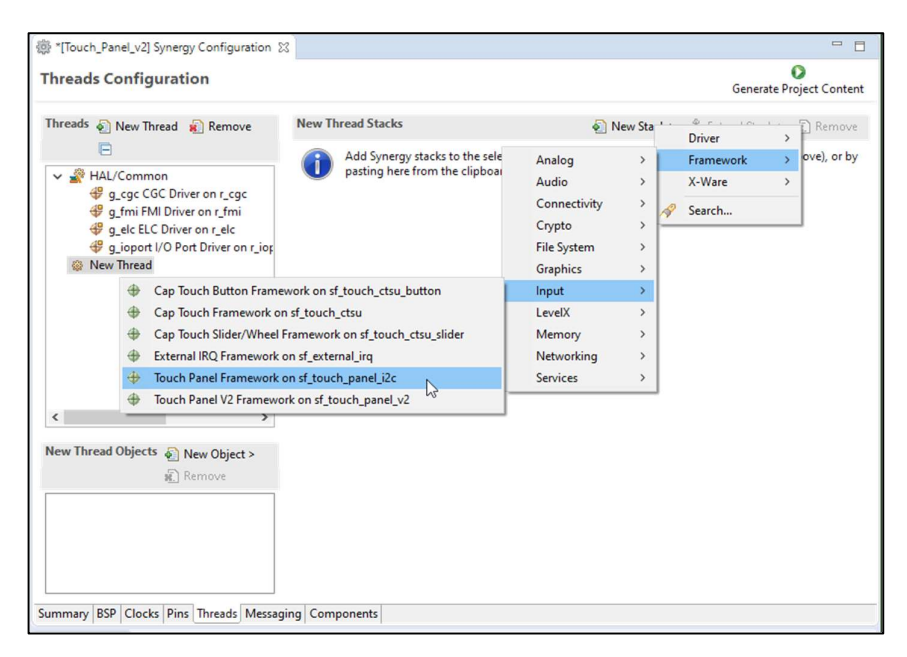

Figura 6-35 Selección del driver en la pestaña Threads

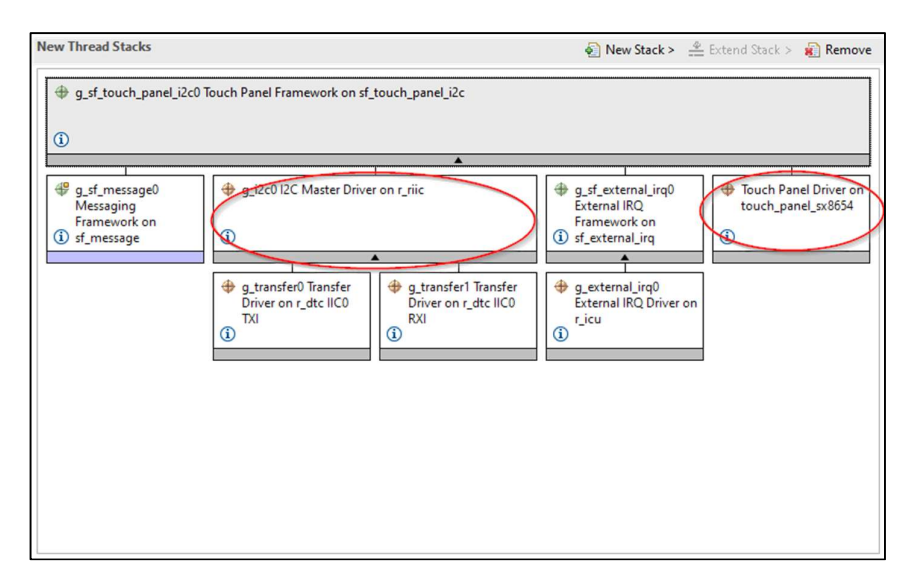

Figura 6-36 Pila de módulos.

Las propiedades que debemos cambiar son las siguientes:

- Touch Panel Framework:
	- Anchura, en píxeles: Seleccionamos 240.
	- Altura, en píxeles: Seleccionamos 320.
	- Pin para el reseteo: Lo cambiamos a IOPORT\_PORT\_06\_PIN\_09.
- I2C Master Driver:
	- Canal: Seleccionamos el 2.
	- · Velocidad: Podemos seleccionar el modo estándar o el Fast Mode.
- Dirección del esclavo: La cambiaremos a 0x48.
- $\bullet$  Modo de direccionamiento: Lo dejaremos en 7 bits.
- External IRQ Driver:
	- Canal: Usaremos el canal 9.
	- Disparo: Seleccionamos el flanco de bajada.
	- Filtrado: Habilitado.

El resto de opciones de configuración las mantendremos en los valores por defecto.

|                 | g sf_touch_panel_i2c0 Touch Panel Framework on sf_touch_panel_i2c          |                          |  |
|-----------------|----------------------------------------------------------------------------|--------------------------|--|
| <b>Settings</b> | Property                                                                   | Value                    |  |
| API Info        | $\vee$ Common                                                              |                          |  |
|                 | Parameter Checking                                                         | Default (BSP)            |  |
|                 | V Module q_sf_touch_panel_i2c0 Touch Panel Framework on sf_touch_panel_i2c |                          |  |
|                 | Name                                                                       | q_sf_touch_panel_i2c0    |  |
|                 | <b>Thread Priority</b>                                                     | 3                        |  |
|                 | <b>Hsize Pixels</b>                                                        | 800                      |  |
|                 | <b>Vsize Pixels</b>                                                        | 480                      |  |
|                 | Update Hz                                                                  | 10 <sup>10</sup>         |  |
|                 | <b>Reset Pin</b>                                                           | IOPORT PORT 10 PIN 02    |  |
|                 | Touch Event Class Instance Number                                          | $\mathbf{0}$             |  |
|                 | Touch Coordinate Rotation Angle(Clockwise)                                 | $\overline{0}$           |  |
|                 | Name of generated initialization function                                  | sf_touch_panel_i2c_init0 |  |
|                 | Auto Initialization                                                        | Enable                   |  |

Figura 6-37 Propiedades del driver.

Una vez tengamos configurado el driver, debemos ir a la pestaña Pins y habilitar los pines necesarios.

Para buscar los pines asociados a la interfaz capacitiva, podemos buscar el periférico (SPI) en el árbol desplegable.

Seleccionaremos el modo de operación Simple I2C y mantendremos la configuración de pines que aparece.

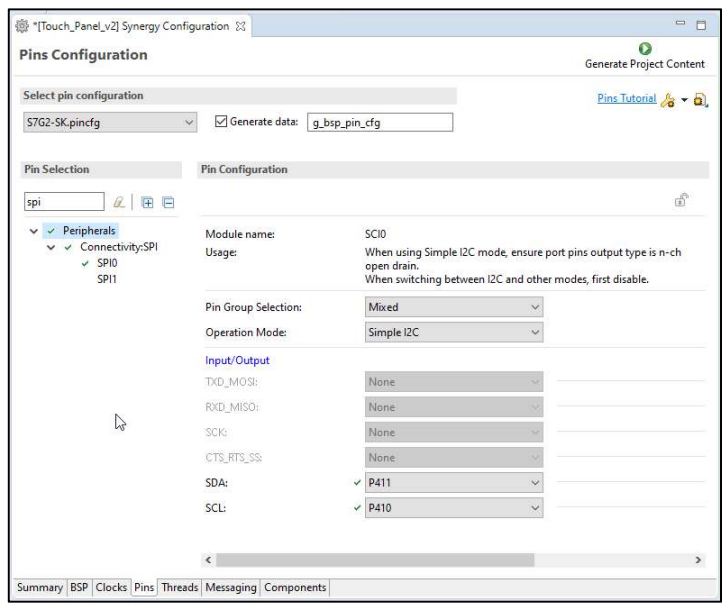

Figura 6-38 Configuración de los pines CTSU

Por último, la pantalla táctil hace uso del reloj PCLKB, pero el driver no presenta ninguna restricción o límite en la frecuencia del mismo, por lo que no debemos preocuparnos.

El único error posible sería al seleccionar una frecuencia de reloj con la cual e2 Studio no sea capaz de configurar correctamente la velocidad del bus I2C.

Por último, cabe comentar que al hacer uso del Messaging Framework (un framework que extiende la funcionalidad de las comunicaciones entre hilos del RTOS), encontraremos algunos elementos en la pestaña Messaging. Esta pestaña estará configurada automáticamente para el uso que le vamos a dar con el driver del sensor táctil de la pantalla.

Una vez configurados los pines deseados, pulsamos el botón Generate Project Content.

#### 6.10.3 Ejemplo de programación

Escribir un programa que escriba por puerto serie la coordenada de la pulsación en la pantalla táctil.

#### 6.10.3.1 HAL\_entry.c

```
/* HAL-only entry function */
#include "hal_data.h"
void hal_entry(void) 
{ 
     /* TODO: add your own code here */
}
```
#### 6.10.3.2 touch\_panel\_thread\_entry.c

```
#include "touch panel thread.h"
#include "USB thread.h"
//necesario para poder usar la cola de mensajes
#include "sf_message_port.h"
#include <stdio.h>
uint8 t tx string[128];
uint16 t touch x, touch y;
/* Touch Panel Thread entry function */
void touch panel thread entry (void)
{ 
     /* TODO: add your own code here */
    sf_message_header_t * p_message = NULL;
     g_sf_touch_panel_i2c0.p_api->open(g_sf_touch_panel_i2c0.p_ctrl, 
g_sf_touch_panel_i2c0.p_cfg); 
    g_sf_touch_panel_i2c0.p_api->start(g_sf_touch_panel_i2c0.p_ctrl);
     while (1) 
     { 
        p message = NULL;
        \overline{\text{stropy}}(tx string, ""); //limpia la cadena de caracteres
        g_sf_message0.p_api->pend(g_sf_message0.p_ctrl,
&touch_panel_thread_message_queue, (sf_message_header_t **) &p_message, 
TX_WAIT_FOREVER);
        switch(p_message->event_b.class_code){
            case SF_MESSAGE_EVENT_CLASS_TOUCH:
                if (p_message->event b.code == SF_MESSAGE_EVENT_NEW_DATA){
                     sf touch panel payload t * touch panel message =
(sf_touch_panel_payload_t *) p_message; 
                     switch(touch panel message->event type) {
                         case SF_TOUCH_PANEL_EVENT_DOWN:
```

```
touch_x = (unsigned int) touch\_panel\_message->x;touch y = (unsigned int) 320-touch panel message-
>y; //la pantalla está girada
                             sprintf(tx string, "\rt press x=\frac{8}{d} - y=\frac{8}{d} \r",
(unsigned int)touch x, (unsigned int)touch y);
                             tx queue send(&g cdc queue, tx string,
TX_WAIT_FOREVER);
                              break; 
                         case SF_TOUCH_PANEL_EVENT_UP:
                             sprintf(tx_string, "\rt_release_x=000 -
v=000\r");
                             tx queue send(&g cdc queue, tx string,
TX_WAIT_FOREVER);
                              break; 
                         case SF_TOUCH_PANEL_EVENT_INVALID:
                         case SF_TOUCH_PANEL_EVENT_HOLD: 
                         case SF_TOUCH_PANEL_EVENT_MOVE:
                         case SF_TOUCH_PANEL_EVENT_NONE:
                              break; 
 } 
 } 
                 break; 
 } 
         g_sf_message0.p_api->bufferRelease(g_sf_message0.p_ctrl, 
(sf message header t *) p message, SF MESSAGE RELEASE OPTION NONE);
        tx thread sleep (1);
     } 
}
6.10.3.3 USB_thread_entry.c 
#include "USB_thread.h"
uint8_t rx_string[128]; 
/* USB Thread entry function */
void USB thread entry (void)
{ 
    g_sf_comms0.p_api->open(g_sf_comms0.p_ctrl,g_sf_comms0.p_cfg);
//abrimos conexión serie sobre USB
    /* TODO: add your own code here */ while (1) 
     { 
        tx queue receive(&q cdc queue, rx string, TX WAIT FOREVER);
//espera bloqueante hasta que recibimos algo por la cola. Se guarda en 
rx_string
g_sf_comms0.p_api->write(g_sf_comms0.p_ctrl, rx_string, 128,<br>TX WAIT FOREVER); //escribimos el dato recibido
                             //escribimos el dato recibido
        tx thread sleep (1); } 
}
```
## 6.11 Programación de GUIX

Renesas ofrece una manera sencilla y cómoda para programar la pantalla incluida en nuestro kit. Se trata de usar la herramienta GUIX Studio para generar los recursos necesarios a usar en nuestra aplicación.

Para hacer uso de ella, necesitaremos incluir dos módulos en nuestro proyecto; el módulo GUIX on gx, que implementa el motor gráfico y el driver de decodificación JPEG entre otros, y el driver SPI para comunicar con la pantalla.

Adicionalmente, deberemos incluir el Touch Panel Framework si queremos obtener información de los eventos táctiles de la pantalla.

Por último, en el siguiente enlace (https://www.renesas.com/us/en/document/scd/1221281) encontraremos un programa de ejemplo, el cual contiene un par de ficheros con la configuración de la pantalla, que deberemos copiar en nuestro proyecto.

Si el enlace anterior no funciona, podemos buscar "GUIX SK-S7G2 sample code" en la página de búsqueda de Renesas. https://www.renesas.com/us/en/search .

### 6.11.1 Configuración

El módulo GUIX on gx no se encuentra en el hilo común o HAL. Debemos incluirlo en el hilo en el que vayamos a necesitar este periférico.

Para seleccionarlo, debemos ir a la pestaña *Threads*, **crear un hilo nuevo** y buscar el driver en el menú que aparece al pulsar el botón New Stack. Debemos ir a  $X-WARE > GUIX > GUIX$  on gx.

El driver SPI lo incluiremos en el mismo hilo.

Para seleccionarlo, Debemos ir a Driver > Connectivity > SPI Driver on r\_sci\_spi.

El hilo donde vayamos a incluir estos módulos, debe tener las siguientes propiedades:

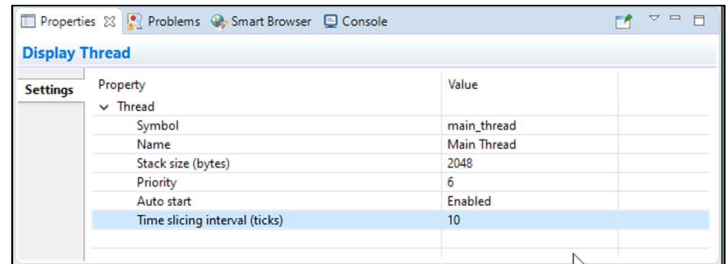

Figura 6-39 Propiedades del hilo

Al seleccionar el módulo  $GUX on gx$ , observamos que este, hace uso de otros módulos y drivers. En la Figura 6-40, encontraremos los módulos que requieren de algún cambio en sus propiedades. En las figuras 6-41 a 6-47, encontraremos la configuración adecuada para cada módulo.

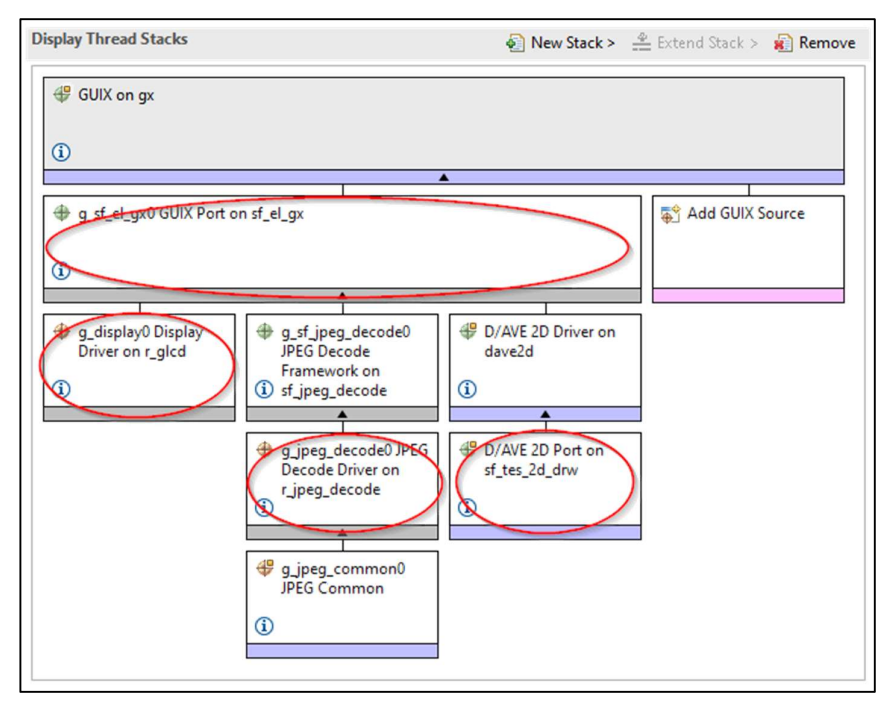

Figura 6-40 Pila de módulos.

Las propiedades de los módulos deben quedar así:

GUIX on gx:

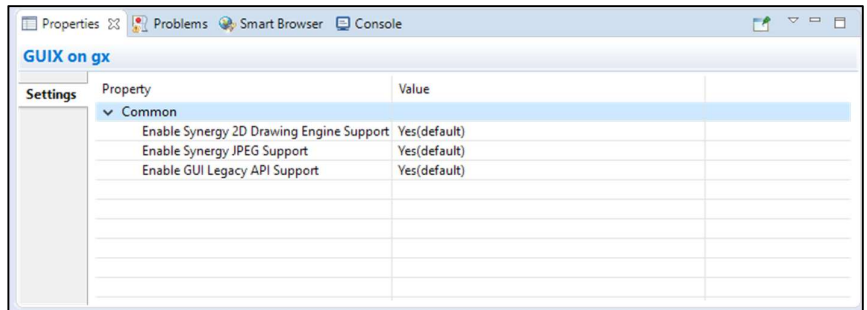

## Figura 6-41 Propiedades de GUIX on gx

• GUIX Port on sf\_el\_gx:

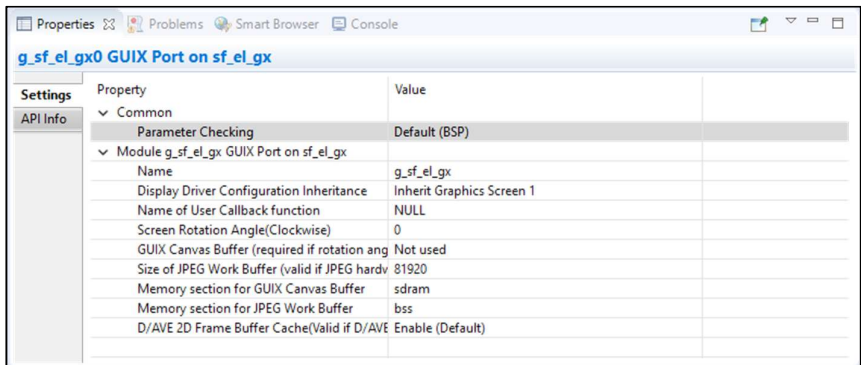

Figura 6-42 Propiedades de GUIX Port on sf\_el\_gx

- Display Driver on r\_glcd:
	- Graphics Screen 1:

| g_display Display Driver on r_glcd                                     |                         |
|------------------------------------------------------------------------|-------------------------|
| Property                                                               | Value                   |
| $\vee$ Common                                                          |                         |
| <b>Parameter Checking</b>                                              | Default (BSP)           |
| Module g_display Display Driver on r_glcd                              |                         |
| Name                                                                   | q_display               |
| Name of display callback function to be defined by user                | <b>A</b> NULL           |
| Input - Panel clock source select                                      | Internal clock(GLCDCLK) |
| Input - Graphics screen1                                               | Used                    |
| Input - Graphics screen1 frame buffer name                             | fb_background           |
| Input - Number of Graphics screen1 frame buffer                        | $\overline{2}$          |
| Input - Section where Graphics screen1 frame buffer allocated          | bss                     |
| Input - Graphics screen1 input horizontal size                         | 256                     |
| Input - Graphics screen1 input vertical size                           | 320                     |
| Input - Graphics screen1 input horizontal stride(not bytes but pixels) | 256                     |
| Input - Graphics screen1 input format                                  | 16bits RGB565           |
| Input - Graphics screen1 input line descending                         | Not used                |
| Input - Graphics screen1 input lines repeat                            | Off                     |
| Input - Graphics screen1 input lines repeat times                      | $\Omega$                |
| Input - Graphics screen1 layer coordinate X                            | $\mathbf{0}$            |
| Input - Graphics screen1 layer coordinate Y                            | $\mathbf{0}$            |
| Input - Graphics screen1 layer background color alpha                  | 255                     |
| Input - Graphics screen1 layer background color Red                    | 255                     |
| Input - Graphics screen1 layer background color Green                  | 255                     |
| Input - Graphics screen1 layer background color Blue                   | 255                     |
| Input - Graphics screen1 layer fading control                          | None                    |

Figura 6-43 Propiedades de Display Driver on r\_glcd (1)

• Output y TCON:

|                 | Output - Horizontal total cycles         | 320                |  |
|-----------------|------------------------------------------|--------------------|--|
| <b>Settings</b> | Output - Horizontal active video cycles  | 240                |  |
| API Info        | Output - Horizontal back porch cycles    | 6                  |  |
|                 | Output - Horizontal sync signal cycles   | 4                  |  |
|                 | Output - Horizontal sync signal polarity | Low active         |  |
|                 | Output - Vertical total lines            | 328                |  |
|                 | Output - Vertical active video lines     | 320                |  |
|                 | Output - Vertical back porch lines       | 4                  |  |
|                 | Output - Vertical sync signal lines      | 4                  |  |
|                 | Output - Vertical sync signal polarity   | Low active         |  |
|                 | Output - Format                          | 16bits RGR565      |  |
|                 | Output - Endian                          | Little endian      |  |
|                 | Output - Color order                     | <b>RGB</b>         |  |
|                 | Output - Data Enable Signal Polarity     | High active        |  |
|                 | Output - Sync edge                       | <b>Rising edge</b> |  |
|                 | Output - Background color alpha channel  | 255                |  |
|                 | Output - Background color R channel      | 0                  |  |
|                 | Output - Background color G channel      | $\mathbf{0}$       |  |
|                 | Output - Background color B channel      | $\overline{0}$     |  |
|                 | <b>CLUT</b>                              | Not used           |  |
|                 | CLUT - CLUT buffer size                  | 256                |  |
|                 | TCON - Hsync pin select                  | <b>LCD TCON2</b>   |  |
|                 | <b>TCON - Vsync pin select</b>           | <b>LCD TCON1</b>   |  |
|                 | <b>TCON - DataEnable pin select</b>      | LCD_TCON0          |  |
|                 | <b>TCON - Panel clock division ratio</b> | 1/32               |  |

Figura 6-44 Propiedades de Display Driver on r\_glcd (2)

• Interrupciones:

|                  | Properties XX Problems W Smart Browser D Console |            | $\overline{ }$<br>$=$ $=$ |
|------------------|--------------------------------------------------|------------|---------------------------|
|                  | g_display Display Driver on r_glcd               |            |                           |
|                  | Line Detect Interrupt Priority                   | Priority 3 |                           |
| <b>Settings</b>  | Underflow 1 Interrupt Priority                   | Priority 3 |                           |
| <b>CONTINUES</b> | Underflow 2 Interrupt Priority                   | Priority 3 |                           |

Figura 6-45 Propiedades de Display Driver on r\_glcd (2)

• JPEG Decode Driver on r\_jpeg\_decode:

|                 | Properties & Problems & Smart Browser D Console                             |                                            | $\qquad \qquad \Box$ |
|-----------------|-----------------------------------------------------------------------------|--------------------------------------------|----------------------|
|                 | g jpeg decode0 JPEG Decode Driver on r jpeg decode                          |                                            |                      |
| <b>Settings</b> | Property                                                                    | Value                                      |                      |
| API Info        | $\vee$ Common                                                               |                                            |                      |
|                 | <b>Parameter Checking</b>                                                   | Default (BSP)                              |                      |
|                 | Module g_ipeg_decode0 JPEG Decode Driver on r_ipeg_decode                   |                                            |                      |
|                 | Name                                                                        | q ipeq_decode0                             |                      |
|                 | Byte Order for Input Data Format                                            | Normal byte order (1)(2)(3)(4)(5)(6)(7)(8) |                      |
|                 | <b>Byte Order for Output Data Format</b>                                    | Normal byte order (1)(2)(3)(4)(5)(6)(7)(8) |                      |
|                 | Output Data Color Format                                                    | Pixel Data RGB565 format                   |                      |
|                 | Alpha value to be applied to decoded pixel data(only valid for ARGB8888 255 |                                            |                      |
|                 | Name of user callback function                                              | <b>NULL</b>                                |                      |
|                 | <b>Decompression Interrupt Priority</b>                                     | Priority 3                                 |                      |
|                 | Data Transfer Interrupt Priority                                            | Priority 3                                 |                      |
|                 |                                                                             |                                            |                      |
|                 |                                                                             |                                            |                      |

Figura 6-46 Propiedades de JPEG Decode Driver on r\_jpeg\_decode

• D/AVE 2D Port on sf tes 2d drw:

|                 | Properties & Problems & Smart Browser D Console |            | $\overline{ }$<br>$\equiv$ |
|-----------------|-------------------------------------------------|------------|----------------------------|
|                 | D/AVE 2D Port on sf_tes_2d_drw                  |            |                            |
| <b>Settings</b> | Property                                        | Value      |                            |
| API Info        | $\vee$ Common                                   |            |                            |
|                 | Work memory size for display lists in bytes     | 32768      |                            |
|                 | <b>DRW Interrupt Priority</b>                   | Priority 3 |                            |
|                 |                                                 |            |                            |

Figura 6-47 Propiedades de D/AVE 2D Port on sf tes 2d drw

Al seleccionar el módulo SPI Driver on r\_sci\_spi, observamos que este, hace uso de otros módulos y drivers. En las figuras 6-48 a 6-54, encontraremos la configuración adecuada para cada módulo.

|                             | g spi0 SPI Driver on r sci spi         |                                                        |  |
|-----------------------------|----------------------------------------|--------------------------------------------------------|--|
|                             | Property                               | Value                                                  |  |
|                             | $\vee$ Common                          |                                                        |  |
| <b>Settings</b><br>API Info | <b>Parameter Checking</b>              | Default (BSP)                                          |  |
|                             | Module q_spi0 SPI Driver on r_sci_spi  |                                                        |  |
|                             | Name                                   | q_spi_lcdc                                             |  |
|                             | Channel                                | 0                                                      |  |
|                             | <b>Operating Mode</b>                  | Master                                                 |  |
|                             | Clock Phase                            | Data sampling on even edge, data variation on odd edge |  |
|                             | <b>Clock Polarity</b>                  | High when idle                                         |  |
|                             | Mode Fault Error                       | Disable                                                |  |
|                             | <b>Bit Order</b>                       | <b>MSB First</b>                                       |  |
|                             | <b>Ritrate</b>                         | 100000                                                 |  |
|                             | <b>Bit Rate Modulation Enable</b>      | Enable                                                 |  |
|                             | Callback                               | q_lcd_spi_callback                                     |  |
|                             | <b>Receive Interrupt Priority</b>      | Priority 3                                             |  |
|                             | <b>Transmit Interrupt Priority</b>     | Priority 3                                             |  |
|                             | <b>Transmit End Interrupt Priority</b> | Priority 3                                             |  |
|                             | <b>Error Interrupt Priority</b>        | Priority 3                                             |  |

Figura 6-48 Propiedades de SPI Driver on r\_sci\_spi

Una vez tengamos configurado el driver, debemos ir a la pestaña Pins y habilitar los pines necesarios.

Para buscar los pines asociados al driver SPI sobre SCI, podemos buscar el periférico (SCI0) en el árbol desplegable.

Seleccionaremos el modo de operación Simple SPI y seleccionaremos los pines que aparecen en la Figura 6-49.

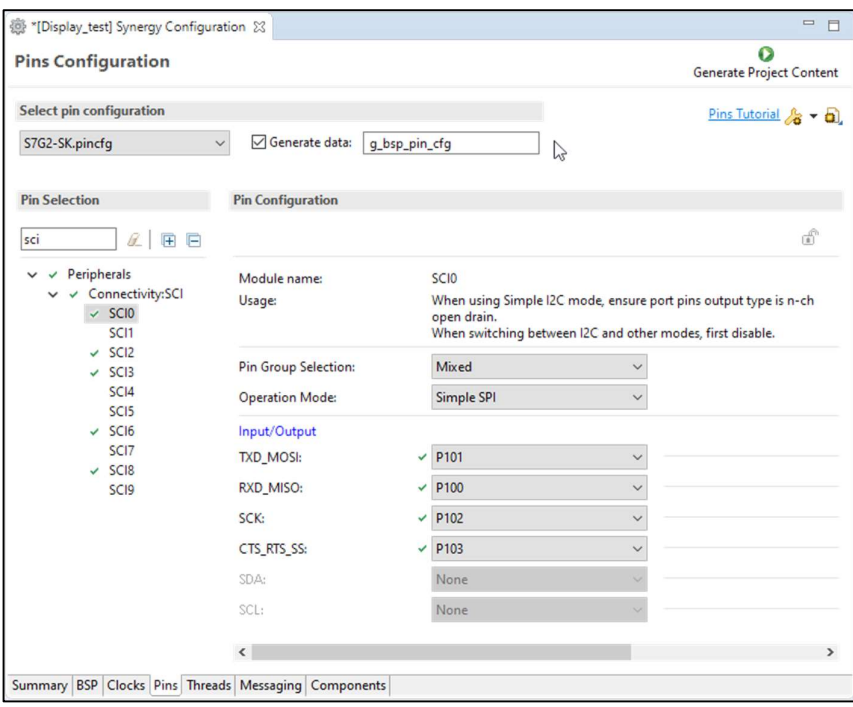

Figura 6-49 Configuración de pines del periférico SCI0

Para buscar los pines asociados al driver I2C, podemos buscar el periférico (IIC2) en el árbol desplegable. Seleccionaremos el modo de operación Enabled y seleccionaremos los pines que aparecen en la Figura 6-50.

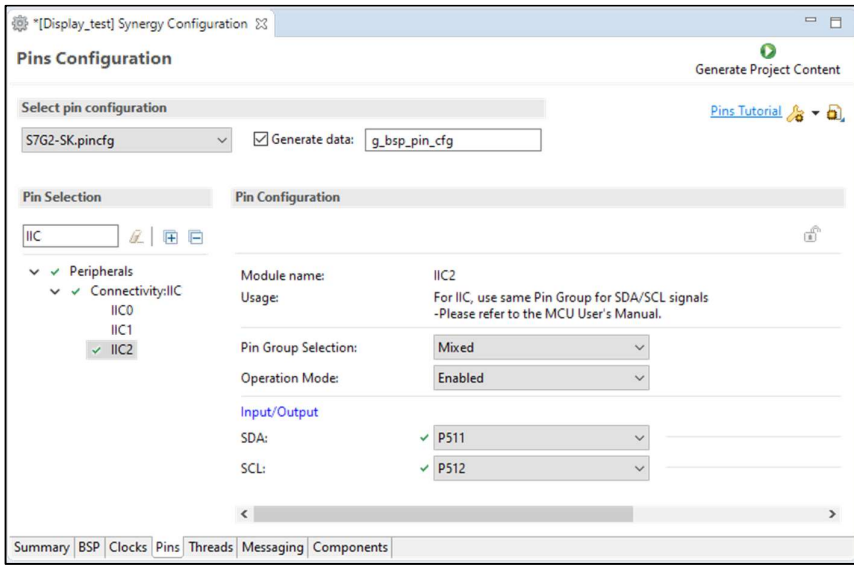

Figura 6-50 Configuración de pines del periférico IIC2

Ahora, debemos buscar algunos pines que necesitamos configurar para el correcto funcionamiento de la pantalla. El primero, es el pin P115 que debe quedar configurado como muestra la siguiente figura.

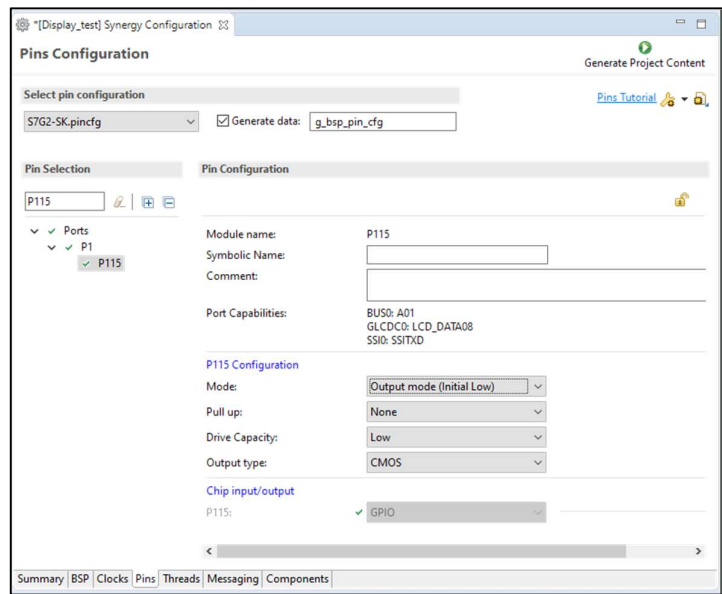

Figura 6-51 Configuración del pin P115

Los siguientes pines a configurar, son los pines P609, P610 y P611, con la misma configuración, como muestra la siguiente figura.

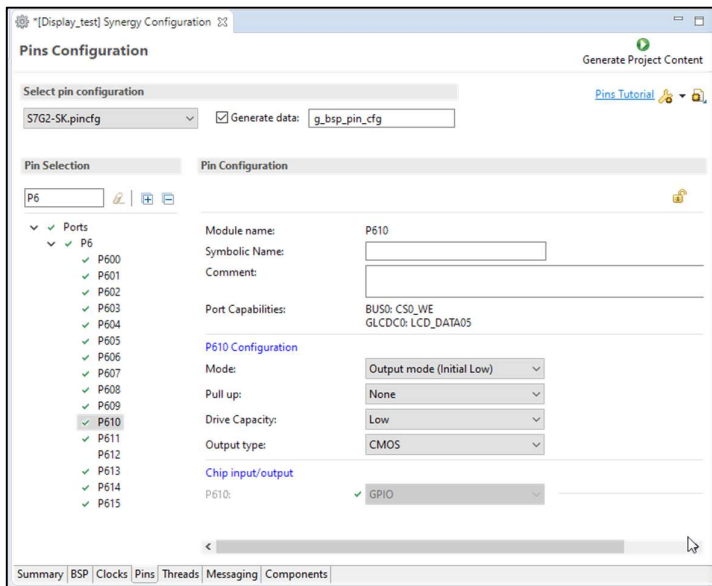

Figura 6-52 Configuración de los pines P609, P610 y P611

Lo siguiente, es verificar que los pines del periférico GLCDC0 son los correctos. Después, debemos comprobar que en Drive Capacity está seleccionada la opción High. Podremos hacer uso de la flecha que se encuentra a la derecha de cada pin para entrar en su configuración.

| GLCD<br>$Q$ $E$ $E$                                   |              |              |                             | $\mathbb{E}$  |              |
|-------------------------------------------------------|--------------|--------------|-----------------------------|---------------|--------------|
| Peripherals<br>$\vee$ $\vee$                          | Input/Output |              |                             |               | $\hat{ }$    |
| Graphics:GLCDC<br>$\checkmark$<br>$\checkmark$ GLCDC0 | LCD_CLK:     |              | $\vee$ P900<br>$\checkmark$ | $\Rightarrow$ |              |
|                                                       | LCD_DATA00:  |              | $\checkmark$<br>$\vee$ P804 | $\Rightarrow$ |              |
|                                                       | LCD_DATA01:  |              | $\checkmark$<br>$\vee$ P803 | $\Rightarrow$ |              |
|                                                       | LCD_DATA02:  | $\checkmark$ | $\checkmark$<br>P802        | $\Rightarrow$ |              |
|                                                       | LCD_DATA03:  |              | $\checkmark$<br>$\vee$ P606 | $\Rightarrow$ |              |
|                                                       | LCD_DATA04:  |              | $\checkmark$<br>$\vee$ P607 | $\Rightarrow$ |              |
|                                                       | LCD_DATA05:  |              | $\checkmark$<br>$\vee$ PA00 | $\Rightarrow$ |              |
|                                                       | LCD_DATA06:  |              | $\checkmark$<br>$\vee$ PA01 | $\Rightarrow$ |              |
|                                                       | LCD_DATA07:  |              | $\checkmark$<br>$\vee$ PA10 | $\Rightarrow$ |              |
|                                                       | LCD_DATA08:  |              | $\checkmark$<br>$\vee$ PA09 | $\Rightarrow$ |              |
|                                                       | LCD_DATA09:  |              | $\checkmark$<br>$\vee$ PA08 | $\Rightarrow$ |              |
|                                                       | LCD_DATA10:  |              | $\checkmark$<br>$\vee$ P615 | $\Rightarrow$ |              |
|                                                       | LCD_DATA11:  | $\checkmark$ | P905<br>$\checkmark$        | $\Rightarrow$ |              |
|                                                       | LCD_DATA12:  | $\checkmark$ | P906<br>$\checkmark$        | $\Rightarrow$ |              |
|                                                       | LCD_DATA13:  |              | $\vee$ P907<br>$\checkmark$ | $\Rightarrow$ |              |
|                                                       | LCD_DATA14:  | $\checkmark$ | $\checkmark$<br>P908        | $\Rightarrow$ |              |
|                                                       | LCD_DATA15:  | $\checkmark$ | P901<br>$\checkmark$        | $\Rightarrow$ | $\checkmark$ |
|                                                       |              |              |                             |               |              |

Figura 6-53 Configuración de pines del periférico GLCD0

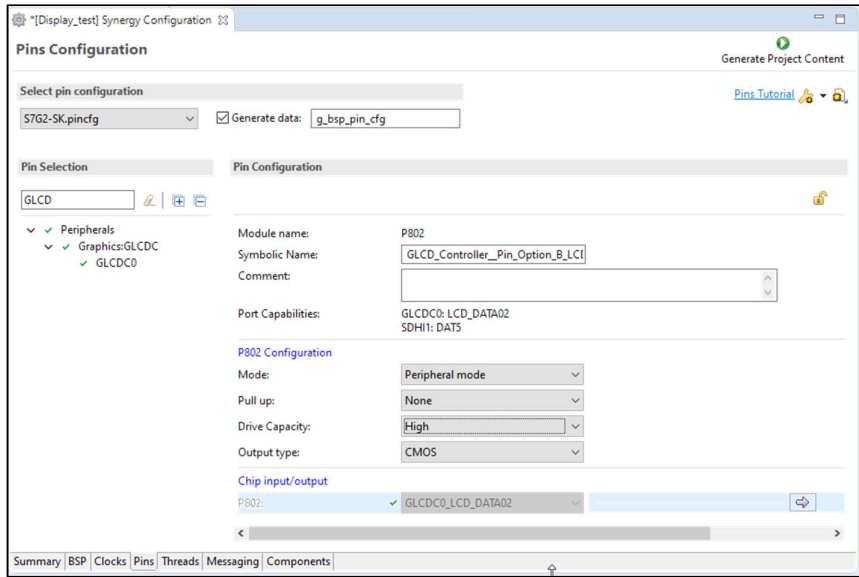

Figura 6-54 Configuración de pines del periférico GLCD0 en modo High Drive Capacity

Una vez configurados los pines deseados, pulsamos el botón Generate Project Content.

Tras haber generado el proyecto, necesitaremos los ficheros fuente que se encuentran en el archivo .zip descargado al principio.

Estos se encuentran en el archivo Source Files.zip.

Los ficheros a incluir son:

- lcd.h y lcd setup.c : Contienen los comandos para controlar el panel LCD, así como la secuencia de inicialización de la misma. Esos archivos irán en la carpeta /src/hardware/ de nuestro proyecto. Si la carpeta hardware no está creada, la crearemos.
- $\bullet$  main thread entry.c : Contiene el código necesario para inicializar la aplicación, así como para leer los eventos de la cola y transformarlos en acciones en GUIX. Este archivo sustituirá al archivo autogenerado por e2Studio, en la carpeta /src/.
- guiapp event handler.c : Contiene las funciones para manejar los eventos de los elementos creados en GUIX Studio para el ejemplo que Renesas incluye en el mismo fichero .zip. Nos servirá de apoyo para crear nuestras propias funciones para manejar eventos. Al igual que el fichero anterior, lo copiaremos en la carpeta /src/.

Estos archivos contienen referencias al proyecto de ejemplo que Renesas incluye en el fichero .zip que hemos descargado. Si nuestro proyecto no se llama "guiapp", deberemos cambiar las referencias a "guiapp" por el nombre de nuestro proyecto.

El último paso, será crear un proyecto en GUIX Studio.

En el capítulo 7 podemos ver cómo hacerlo.

# 7 CALIBRACIÓN DE LA INTERFAZ CAPACITIVA

Descripción del software CTW y calibración de la interfaz capacitiva

Ste apartado se centra en la calibración de la interfaz capacitiva incluido en el kit de programación. Se describen los pasos necesarios para incluir dicha interfaz en nuestra aplicación.  $\mathbf{E}^{\text{St}}_{\text{de}}$ 

# 7.1 Capacitive Touch Workbench for Renesas Synergy

Capacitive Touch Workbench for Renesas Synergy o CTW es una herramienta que nos ayudará a generar algunos datos de configuración de la interfaz táctil presente en el hardware de la familia Synergy, así como calibrar sus parámetros, buscando conseguir la detección de eventos táctiles apropiada.

El propio programa guía al usuario de lo que debe hacer para calibrar la interfaz capacitiva y muestra los resultados.

Para hacer uso de esta herramienta, necesitaremos descargar la herramienta desde el enlace incluido en el punto 4.2.3.

Adicionalmente, debemos un proyecto "base" del cual el programa toma ciertos datos. Este proyecto se puede descargar buscando "r20an0448eu0108" o "Tuning the Capacitive Touch Solution Sample Code" en la página https://www.renesas.com/us/en/search. Descargaremos el archivo .zip.

Tras descomprimir el archivo, encontraremos un manual para usar la herramienta CTW y los proyectos "base" para distintos kits de desarrollo, entre otros.

## 7.2 Importar el proyecto base

Lo primero que debemos hacer es importar el proyecto base, que usaremos para calibrar la interfaz capacitiva

en nuestro proyecto.

Descomprimiremos el archivo .zip en la ruta que deseemos y luego nos abriremos e2 Studio.

Desde e2 Studio tendremos que ir a File>Import.

Se abrirá una ventana en la que seleccionaremos la opción Existing Projects into Workspace y pulsaremos Next.

En la siguiente pantalla, podremos buscar el directorio donde hemos descomprimido el proyecto.

Una vez hayamos seleccionado nuestro proyecto, pulsaremos en Finish y se importará el proyecto.

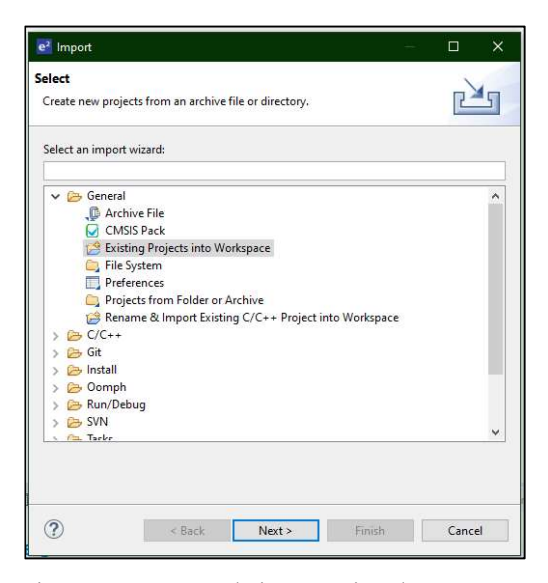

Figura 7-1Ventana de importación de proyectos

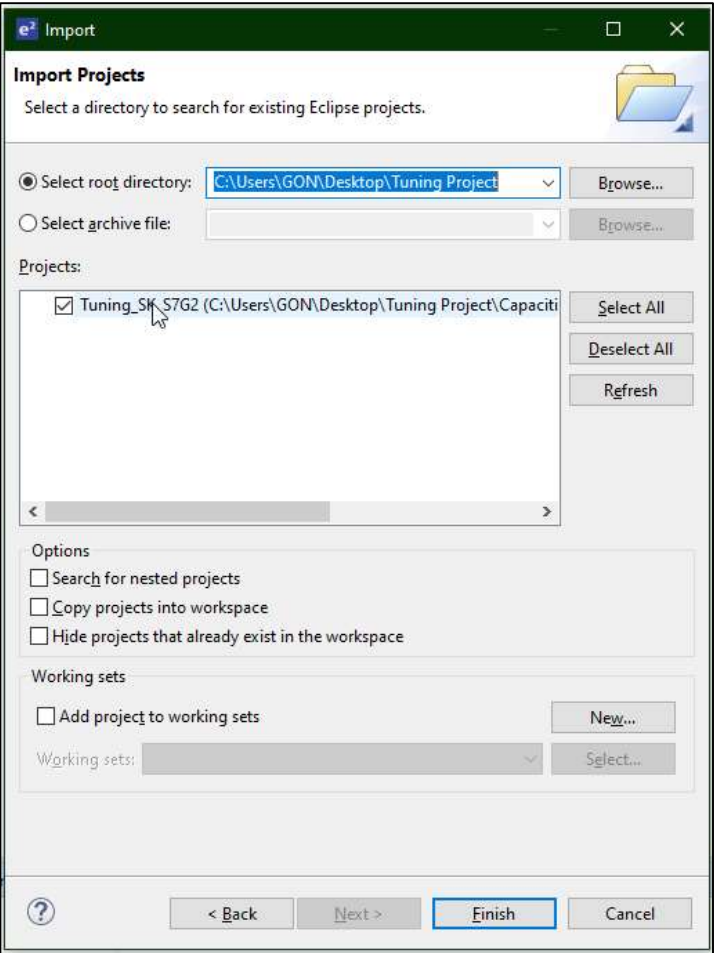

Figura 7-2 Selección del proyecto a importar.

# 7.3 Calibración

Para configurar la interfaz táctil de nuestro proyecto, abriremos CTW. Una vez abierto, pulsaremos en el botón START.

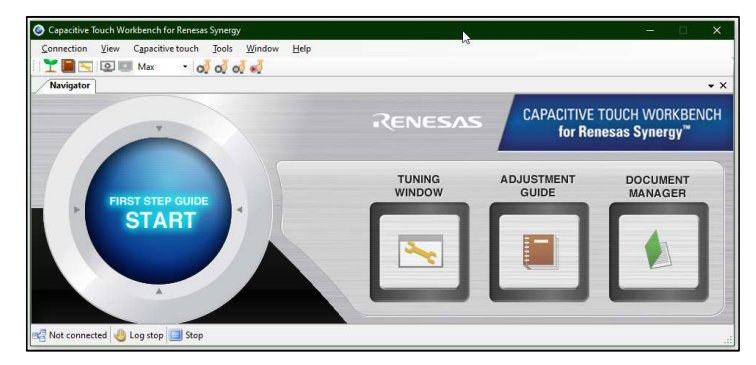

Figura 7-3 Pantalla principal de CTW

Se nos abrirá una ventana que nos guiará durante el proceso.

Los pasos son los siguientes:

1. Seleccionar el directorio raíz de nuestro proyecto (Application Project Directory) y del proyecto base (Tuning Project Directory). Pulsamos Next.

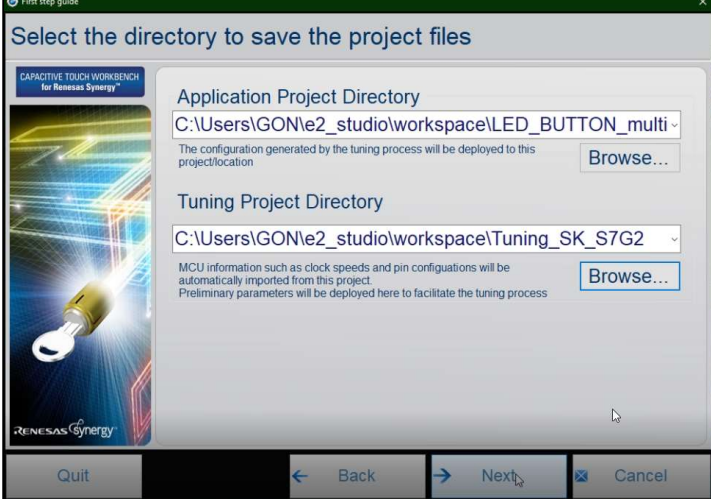

Figura 7-4 Selección de los proyectos.

- 2. Seleccionar Self capacitance method. Pulsamos Next.
- 3. Crear la disposición de los botones/sliders. Según nuestra aplicación, pondremos uno o dos botones, el slider, o cualquier combinación posible con el HW de nuestro kit. A cada botón y slider debemos asignarle su canal. Esta información la podremos encontrar en el manual incluido en el fichero .zip que descargamos al principio. Pulsamos Next.

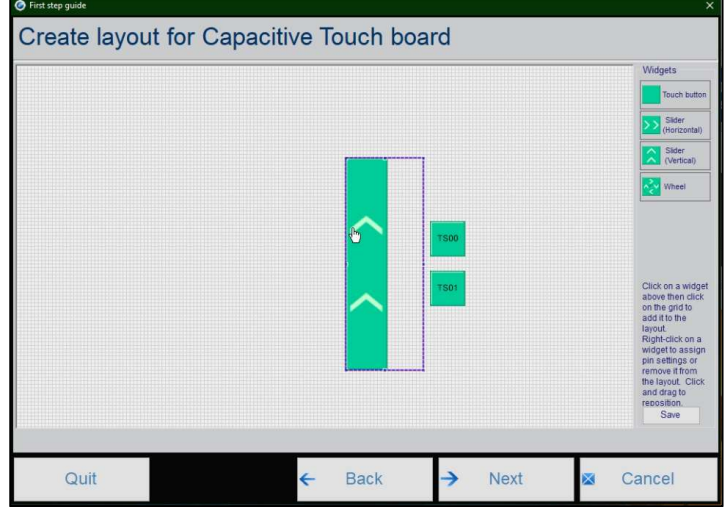

Figura 7-5 Disposición de la interfaz capacitiva.

- a. Para los botones, debemos seleccionar los canales TS00 y TS01
- b. Para los sliders, debemos seleccionar primero los 5 canales que tiene nuestra placa, y luego, los canales TS02, TS04, TS05, TS10 y TS11. (\*)
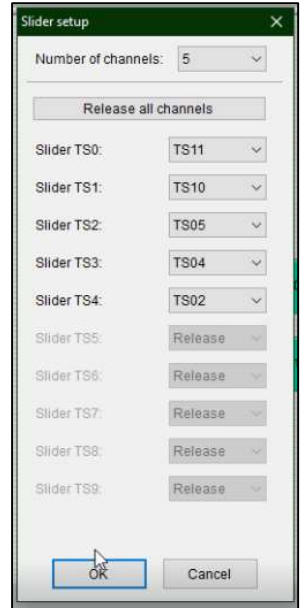

Figura 7-6 Selección de canales del slider.

- 4. Mantendremos las resistencias en los valores por defecto. Pulsamos Next.
- 5. Compilaremos y ejecutaremos el proyecto base en e2 Studio.
- 6. Conectamos un cable USB al puerto J5 de nuestra placa, para que pueda comunicar por puerto serie.
- 7. Pulsamos Next en CTW. Aparecerá una ventana para seleccionar el puerto virtual sobre USB y la tasa de baudios. Seleccionaremos 38400 bps.

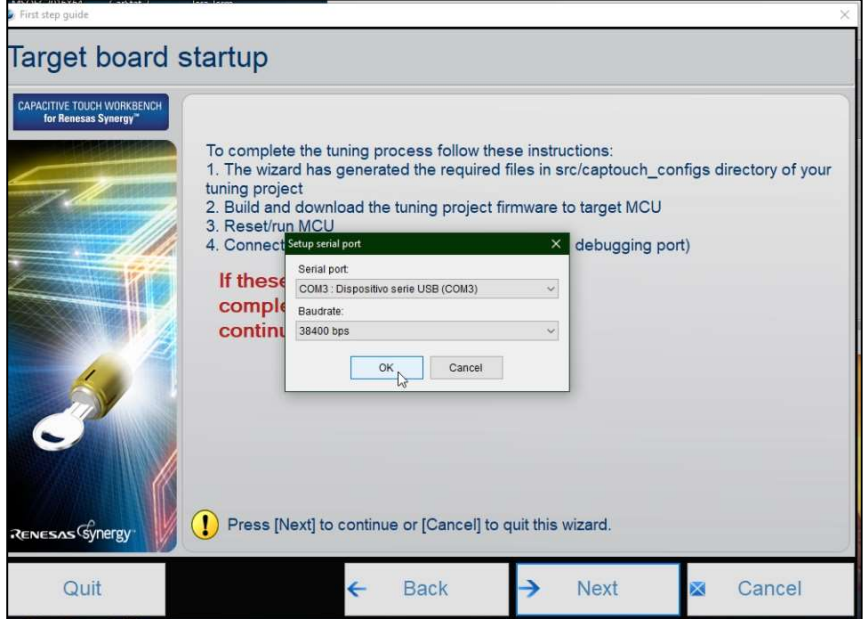

Figura 7-7 Configuración del puerto serie.

- 8. Pulsamos Next y esperamos a que mida la capacitancia parásita de cada sensor. Pulsamos Next.
- 9. Pulsamos Next y esperamos a que el programa muestre la frecuencia para cada sensor. Pulsamos Next.

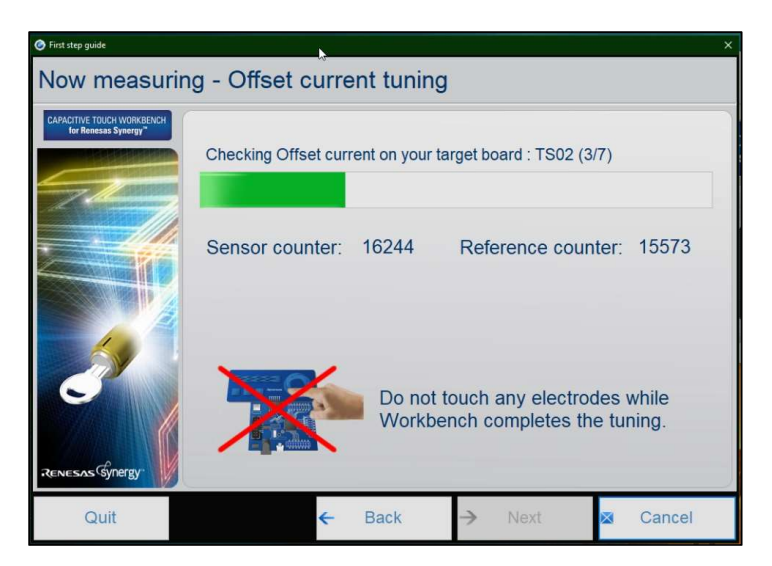

Figura 7-8 Medición automática.

10. El programa nos pedirá ahora que toquemos los botones y slider, para tomar muestras y determinar el umbral de detección de cada sensor. El proceso consistirá en tocar varias veces cada botón (según nos solicite el programa) y en deslizar un dedo sobre el slider varias veces. Al terminar, mostrará los resultados para los botones, pero no para el slider.

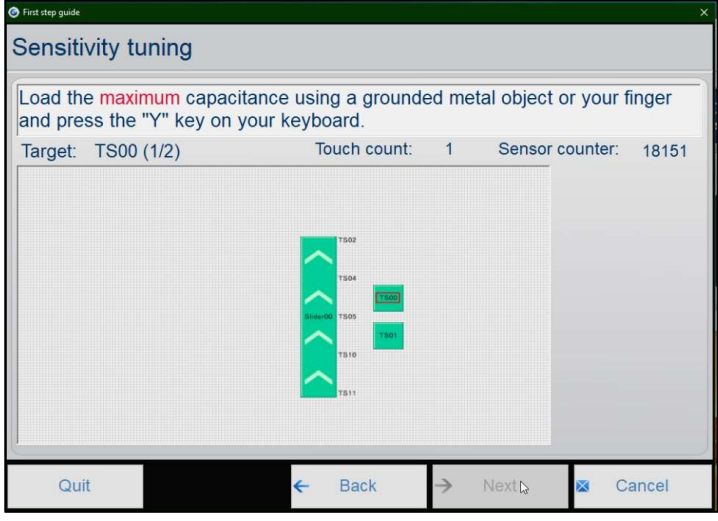

Figura 7-9 Calibración de sensibilidad

11. Finalmente nos indicará que ha guardado la configuración en el directorio de nuestra aplicación (que seleccionamos previamente en el paso 1).

(\*): Si invertimos este orden, obtendremos valores contrarios a los esperados en nuestra aplicación. Podremos solucionarlo fácilmente con una linea de código al guardar el valor de la posición leído. En nuestro caso, el valor de la posición varía entre 0 y 500, por lo que, al guardar el valor leído, guardaremos 500 - <valor leído>.

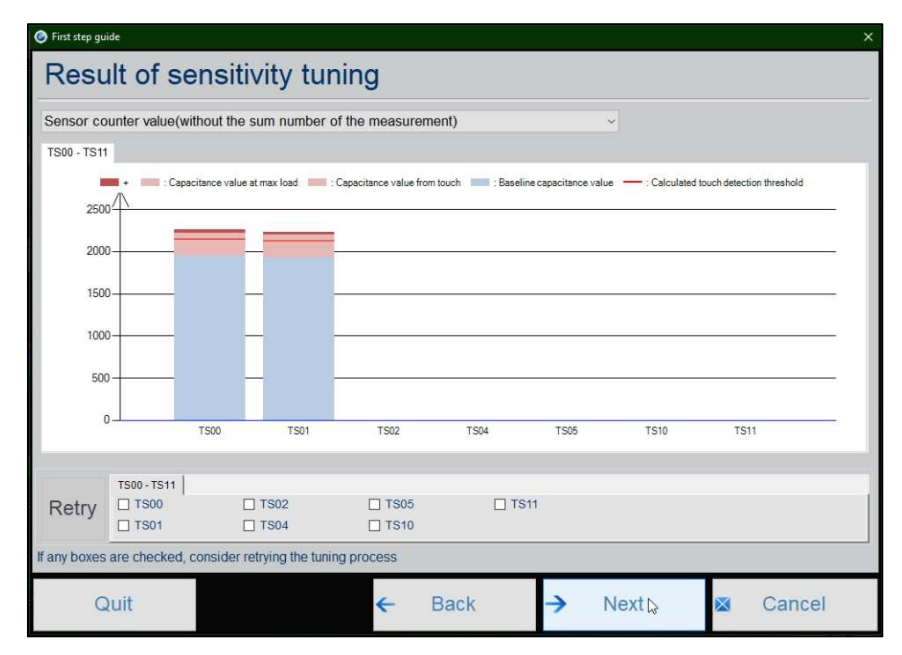

Figura 7-10 Resultado de la calibración.

# 8 CREACIÓN DE INTERFACES CON GUIX **STUDIO**

Descripción del software GUIX Studio y desarrollo de una interfaz gráfica

UIX Studio es un software que nos permitirá diseñar una interfaz gráfica para nuestra aplicación de manera sencilla e intuitiva, y además, generará los archivos necesarios para incluirlo en nuestro código fuente.  $G_{\text{flat}}^{\text{UL}}$ 

# 8.1 Requisitos previos

Los requisitos previos necesarios para poder crear un proyecto en GUIX Studio son los siguientes:

- Tener creado un proyecto en e2Studio conforme a los puntos 5.17 y 5.18.
- Tener instalado GUIX Studio.
- Tener descargados y copiados los archivos necesarios, descritos en el punto 5.18

# 8.2 Creación de un proyecto

Una vez tengamos nuestro proyecto creado en e2 Studio, y hayamos añadido y configurado los módulos necesarios, crearemos una carpeta llamada "gui" dentro de la carpeta "src" de nuestro proyecto.

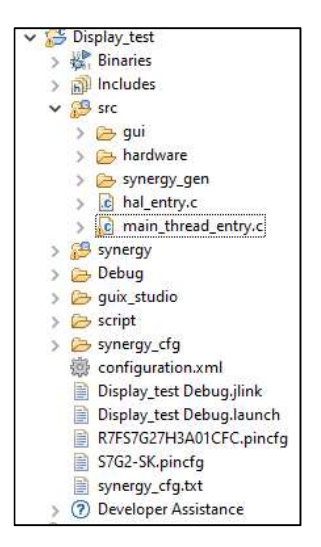

Figura 8-1 Creación de la carpeta "gui".

De igual manera, en la carpeta raíz, crearemos una carpeta llamada "guix\_studio".

A partir de aquí, ejecutaremos GUIX Studio.

Nos iremos a Project>New Project para crear un nuevo proyecto.

Lo primero que nos pedirá el asistente es el nombre del proyecto y su directorio.

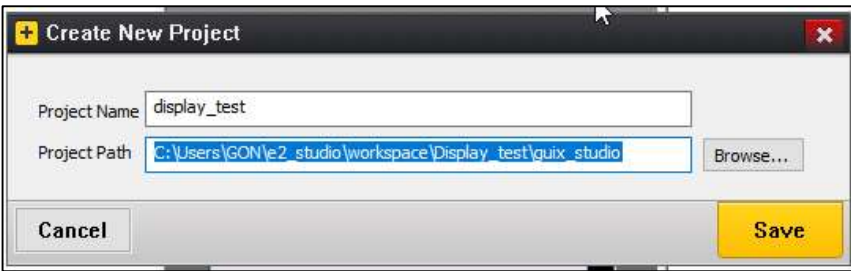

Figura 8-2 Asistente de creación del proyecto.

El directorio debe ser la carpeta "guix\_studio" creada anteriormente.

Tras rellenar los dos campos, pulsaremos Save.

Nos aparecerá a continuación otra ventana, donde debemos seleccionar las opciones que aparecen en la Figura 8-3

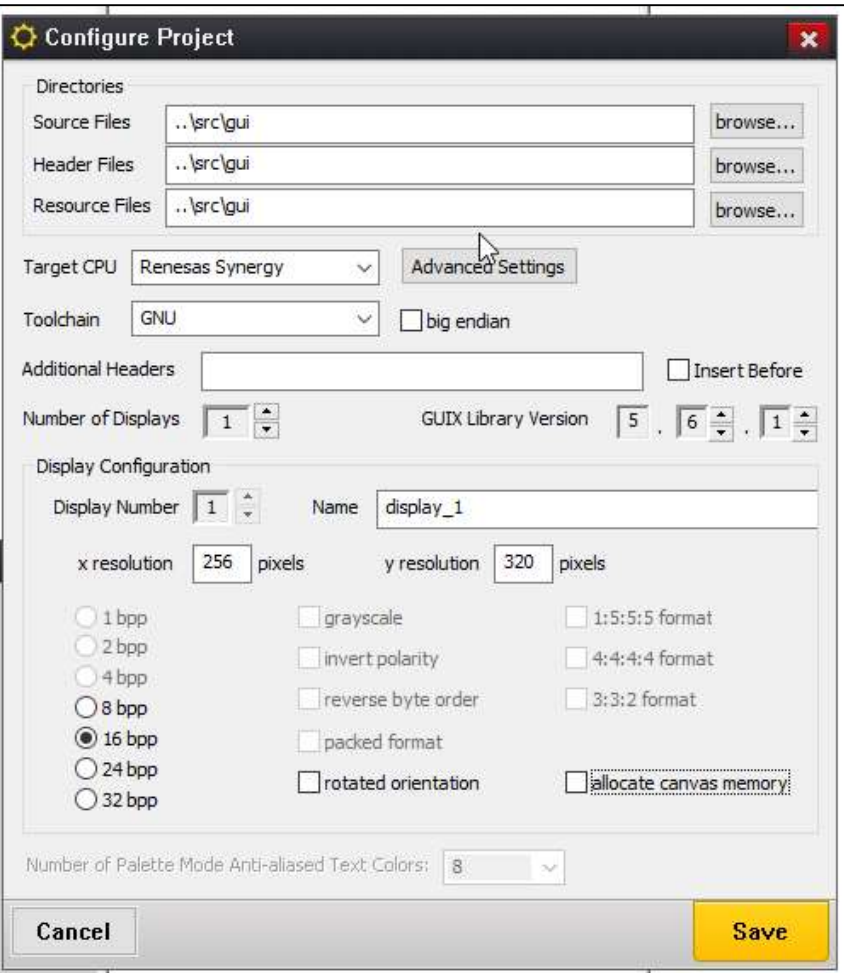

Figura 8-3 Asistente de creación del proyecto.

Es importante que en los directorios de los ficheros fuente, cabeceras y recursos pongamos "..\src\gui".

Pulsaremos Save de nuevo y nos creará el proyecto.

Nos abrirá automáticamente el proyecto y veremos que nos ha creado la primera ventana.

Podremos añadir elementos al proyecto pulsando el botón derecho sobre el árbol que encontramos en la zona izquierda de la pantalla.

Podemos incluir ventanas nuevas, botones, cuadros de textos e indicadores, entre otros.

Debajo del árbol, encontramos las propiedades del elemento seleccionado, donde configuraremos el mismo.

En medio de la pantalla, encontraremos una representación del display, donde visualmente veremos donde incluimos cada elemento y como se verá en nuestra aplicación.

Por último, en la zona derecha de la pantalla, encontraremos los recursos disponibles en nuestro proyecto. Desde las fuentes incluidas hasta las imágenes incluidas en nuestro proyecto.

| G GUIX Studio 5.6.1.0 - display_test |              |                             |                        |   |   |   |   |              |                |    |                    |      |                |                   |    | $\Box$      | $\times$        |
|--------------------------------------|--------------|-----------------------------|------------------------|---|---|---|---|--------------|----------------|----|--------------------|------|----------------|-------------------|----|-------------|-----------------|
| Project Edit Insert Configure Help   |              |                             |                        |   |   |   |   |              |                |    |                    |      |                |                   |    |             |                 |
| B                                    | <b>GM</b>    | Н                           | $\mathbb{X}$           | 电 | Ò | E | 듸 | $\mathbb{F}$ | $\mathbf{I}$ o | ≞. | HH                 | 팊    | ID             | L)                | L. | $\Xi$       | Θ               |
| ÷                                    |              | <b>Project View</b>         |                        | - |   |   |   |              |                |    |                    | ç    |                | Theme: "theme 1"  |    |             | $\div$          |
| L                                    | display_test |                             |                        |   |   |   |   |              |                |    |                    |      | e              | <b>Colors</b>     |    |             | $\ddot{}$       |
| display_1                            |              |                             |                        |   |   |   |   |              |                |    |                    |      |                |                   |    |             |                 |
|                                      |              | default_folder              |                        |   |   |   |   |              |                |    |                    |      | <b>T</b> Fonts |                   |    |             | ۰               |
|                                      |              | window                      |                        |   |   |   |   |              |                |    |                    |      | <b>View</b>    |                   |    | Pix         | <b>Size</b>     |
|                                      |              |                             |                        |   |   |   |   |              |                |    |                    |      | <b>BUTTON</b>  |                   |    | 18          | 8KB             |
|                                      |              |                             |                        |   |   |   |   |              |                |    |                    |      | <b>PROMPT</b>  |                   |    | 18          | 8KB             |
|                                      |              |                             |                        |   |   |   |   |              |                |    |                    |      | <b>SYSTEM</b>  |                   |    | 18          | 8KB             |
|                                      |              |                             |                        |   |   |   |   |              |                |    |                    |      |                | <b>TEXT INPUT</b> |    | 18          | 8KB             |
|                                      |              |                             |                        |   |   |   |   |              |                |    |                    |      |                | [+] Add New Font  |    |             |                 |
|                                      |              |                             |                        |   |   |   |   |              |                |    |                    | 囜    |                | <b>Pixelmaps</b>  |    |             | -               |
|                                      |              |                             |                        |   |   |   |   |              |                |    |                    |      |                | <b>View Dims</b>  |    | <b>Nam</b>  | <b>Size</b>     |
|                                      |              |                             |                        |   |   |   |   |              |                |    |                    |      |                | <b>System</b>     |    |             |                 |
|                                      |              | <b>Fill Properties View</b> |                        | - |   |   |   |              |                |    |                    |      |                | $16 \times 16$    |    | CHEC        | 1KB             |
| Widget Type                          |              |                             | window                 | ۸ |   |   |   |              |                |    |                    |      |                |                   |    |             |                 |
| Widget Name                          |              |                             | window                 |   |   |   |   |              |                |    |                    |      | M              | $16 \times 16$    |    | CHEC        | 1KB             |
| Widget Id                            |              |                             |                        |   |   |   |   |              |                |    |                    |      |                |                   |    |             |                 |
| <b>User Data</b>                     |              |                             |                        |   |   |   |   |              |                |    |                    |      |                | $16 \times 16$    |    | <b>RADK</b> | 1KB             |
| Left                                 |              | 0                           |                        |   |   |   |   |              |                |    |                    |      |                | $16 \times 16$    |    | <b>RADK</b> | 1KB             |
| Top                                  |              | $\mathbf{0}$                |                        |   |   |   |   |              |                |    |                    |      |                |                   |    |             |                 |
| Width                                |              | 240                         |                        |   |   |   |   |              |                |    |                    |      |                | Custom            |    |             |                 |
| Height                               |              |                             | 320                    |   |   |   |   |              |                |    |                    | $+1$ |                | Add New Pixelmap  |    |             |                 |
| Border                               |              |                             | Thin Borc $\sim$       |   |   |   |   |              |                |    |                    |      |                | Strings           |    |             | $\ddot{}$       |
| Transparent                          |              |                             |                        |   |   |   |   |              |                |    |                    |      |                |                   |    |             |                 |
| Draw Selected                        |              |                             |                        |   |   |   |   |              |                |    |                    |      |                |                   |    |             |                 |
| Enabled                              |              | ☑                           |                        |   |   |   |   |              |                |    |                    |      |                |                   |    |             |                 |
| Accepts Focus                        |              | ☑                           |                        |   |   |   |   |              |                |    |                    |      |                |                   |    |             |                 |
| Ready                                |              |                             | Registered to: Renesas |   |   |   |   |              |                |    | Seats Purchased: 1 |      |                |                   |    |             | $S_{\text{Lg}}$ |

Figura 8-4 Ventana principal de GUIX Studio

A pesar de que, al generar nuestro proyecto, hemos seleccionado una pantalla de 256 px de anchura, la anchura de la pantalla incluida en la placa es de 240px, por lo que cambiaremos la anchura de la ventana a 240px.

En los ajustes del proyecto siempre mantendremos los 256px, al igual que en la configuración del proyecto en e2 Studio.

# 8.3 Elementos principales

En GUIX Studio, existe una gran variedad de elementos o widgets que podemos incluir en nuestro proyecto.

Cada uno de ellos contiene una serie de propiedades, entre las cuales encontramos el tamaño y posición del elemento entre otros.

Las propiedades más importantes en cualquier elemento de GUIX son las siguientes:

- Widget Name: Es el nombre con el que se identifica a cada elemento y se diferencia de otros. No permite tener el mismo nombre para dos elementos distintos.
- Widget ID: Es el identificador del tipo de elemento. Se usa desde e2 Studio para generar los eventos que queremos dentro de cada ventana. Se pueden repetir, pero no se recomienda hacerlo dentro de la misma ventana.
- Left/Top/Width/Height: Determinan la posición y tamaño del elemento en la pantalla.
- Event Function: La función que ejecutará el microprocesador cuando se genere un evento relacionado con el elemento, como, por ejemplo, una pulsación sobre el mismo. Se recomienda usar este campo solo dentro de cada ventana, pero no para el resto de elementos. La función recibirá el ID del elemento

pulsado dentro de la ventana y actuará en consecuencia, como puede ser realizar una acción tras pulsar un botón en la pantalla.

Los principales elementos que vamos a desarrollar a continuación son los siguientes:

- Window
- Button / Text Button / Pixelmap Button
- Prompt / Numeric Pixelmap Prompt / Numeric Pixelmap Prompt
- Progress Bar / Radial Progress Bar
- Slider / Radial Slider
- Circular Gauge

Para incluir un nuevo elemento, debemos hacer clic derecho sobre el árbol del proyecto. Aparecerá entonces un menú, donde podremos seleccionar el elemento que deseemos.

A continuación, vamos a mostrar los distintos elementos y qué funciones debemos usar para modificarlos en tiempo de ejecución. Tras cada función ejecutada, siempre ejecutaremos la siguiente función:

gx\_system\_canvas\_refresh(): Refrescará la pantalla con los cambios realizados previamente.

# 8.3.1 Elemento Window

Este es el elemento más básico, en el que incluiremos el resto de elementos (botones, cuadros de texto, imágenes, sliders, indicadores, barras de progreso, etc.).

Adicionalmente, será responsable del procesado de los eventos.

Las propiedades de las ventanas se muestran en la Figura 8-5.

Dentro de la ventana Propiedades, encontramos distintos campos para ajustar el tamaño y posición de la ventana, cambiar el color de la misma, incluir un marco, ponerle un fondo a partir de los Pixelmaps incluidos en el proyecto, etc.

La propiedad más importante es, como hemos comentado anteriormente, la Event Function. Escribiremos en dicho campo la función que actuará sobre los eventos de la pantalla, mientras nos encontremos dentro de esta ventana. Dicha función debe estar definida en nuestro proyecto en e2Studio.

| <b>Properties View</b> |                    |  |
|------------------------|--------------------|--|
| Widget Type            | window             |  |
| Widget Name            | window1            |  |
| Widget Id              | ID WINDOW1         |  |
| User Data              |                    |  |
| Left                   | 0                  |  |
| Top                    | $\Omega$           |  |
| Width                  | 240                |  |
| Height                 | 320                |  |
| Border                 | No Border          |  |
| Transparent            |                    |  |
| Draw Selected          | Ø.                 |  |
| Enabled                | ▽                  |  |
| Accepts Focus          | $\checkmark$       |  |
| Runtime Allocate       |                    |  |
| Normal fill            | WINDOW FILL        |  |
| Selected fill          | WINDOW FILL        |  |
| Disabled fill          | <b>WINDOW FILL</b> |  |
| Template               |                    |  |
| Visible At Startup     |                    |  |
| <b>Draw Function</b>   |                    |  |
| <b>Event Function</b>  | window1 handler    |  |
| Wallpaper              | None               |  |

Figura 8-5 Propiedades de una ventana

## 8.3.2 Elementos Button

El nombre de estos elementos es bastante descriptivo, se trata de un botón en la pantalla.

Las propiedades de las ventanas se muestran en la Figura 8-6.

Dentro de la ventana Propiedades, encontramos distintos campos para ajustar el tamaño y posición del botón, cambiar el color del mismo, incluir un marco, cambiarle el texto (si es un Text Button) o la imagen a partir de los Pixelmaps incluidos en el proyecto (si es un Pixelmap Button), etc.

La propiedad más importante es el *Widget ID*. Este elemento debe ser distinto al *Widget ID* del resto de los elementos incluidos en la misma ventana. Así, desde la función que actúa sobre los eventos de la ventana en la que se encuentra el botón, podemos identificar el botón pulsado, y actuar en consecuencia.

Los elementos Text Button y Pixelmap Button difieren del elemento básico en la posibilidad de incluir texto dentro del botón, en el primer caso, y la posibilidad de mostrar el botón como una imagen.

En el elemento Text Button, encontraremos los campos String ID y Text, donde podremos seleccionar el texto deseado a incluir.

En el elemento Pixelmap Button, encontraremos los campos Normal Pixelmap, Selected Pixelmap y Disabled Pixelmap, donde podremos seleccionar la imagen que mostrará el botón según el estado en el que se encuentre (normal, pulsado o deshabilitado).

En tiempo de ejecución, podemos usar las funciones gx\_button\_select y gx\_button\_deselect para cambiar el estado del botón a pulsado/no pulsado. Se podrían usar por ejemplo para asociar un botón físico y un botón en la pantalla.

Los

prototipos de las funciones son las siguientes:

- UINT gx button select (GX\_BUTTON \*button): donde *button* es el nombre que le hemos dado en GUIX Studio. Genera automáticamente el evento.
- gx\_button\_deselect(GX\_BUTTON \*button, GX\_BOOL gen\_event); donde button es el nombre que le hemos dado en GUIX Studio, y gen event indica que se debe generar un evento si su valor es

GX\_TRUE. De lo contrario, usaremos GX\_FALSE.

| Transparent           |                      |                 | ۸ |
|-----------------------|----------------------|-----------------|---|
| <b>Draw Selected</b>  | Þ                    |                 |   |
| Enabled               | ☑                    |                 |   |
| <b>Accepts Focus</b>  | ☑                    |                 |   |
| Runtime Allocate      |                      |                 |   |
| Normal fill           | <b>BTN LOWER</b>     |                 |   |
| Selected fill         | BTN UPPER            |                 |   |
| Disabled fill         | <b>DISABLED FILL</b> | ×               |   |
| Draw Function         |                      |                 |   |
| <b>Event Function</b> |                      |                 |   |
| Pushed                | ×.                   |                 |   |
| Toggle                |                      |                 |   |
| Radio                 | Τ                    |                 |   |
| Auto Repeat           |                      |                 |   |
| String ID             | STRING 11            | $^{\circ\circ}$ |   |
| Text                  | LED ON               |                 |   |
| Font                  | <b>BUTTON</b>        | $\checkmark$    |   |
| <b>Text Align</b>     | Center               |                 |   |
| Normal Text Color     | BTN_TEXT             | $\checkmark$    |   |
| Selected Text Color   | <b>BTN_TEXT</b>      |                 |   |
| Disabled Text Color   | <b>DISABLED TEXT</b> | $\checkmark$    |   |
| Private Text Copy     |                      |                 | v |

Figura 8-6 Propiedades de un botón.

|                                    |                                | GJ GUIX Studio 5.6.1.0 - display_test.gxp |              |           |   |        |   |                |                                             | $\Box$           | $\times$    |
|------------------------------------|--------------------------------|-------------------------------------------|--------------|-----------|---|--------|---|----------------|---------------------------------------------|------------------|-------------|
| Project Edit Insert Configure Help |                                |                                           |              |           |   |        |   |                |                                             |                  |             |
| O                                  | E                              | Ы                                         | $\aleph$     | 晶         | 睁 | E      | 믴 | 而              |                                             | $\mathbf{u}$     | 춘           |
| <b>H</b> <sub>1</sub> Project View |                                |                                           |              |           |   |        |   | ç              |                                             | Theme: "theme 1" | ÷           |
| display_test                       |                                |                                           |              |           |   |        |   | e              | <b>Colors</b>                               |                  | $\ddot{}$   |
| display_1<br>default folder        |                                |                                           |              |           |   |        |   | <b>T</b> Fonts |                                             |                  | ٠           |
| Ė                                  | window                         |                                           |              |           |   |        |   |                |                                             |                  |             |
|                                    | button                         |                                           |              |           |   |        |   |                | Pixelmaps                                   |                  |             |
|                                    | $T$ button 1                   |                                           |              |           |   |        |   |                | <b>View Dims</b>                            | <b>Name</b>      | <b>Size</b> |
|                                    |                                | pixelmap_button_RBB                       |              |           |   |        |   |                | <b>System</b>                               |                  |             |
| <b>F</b><br>Ė                      | window1<br>window <sub>2</sub> |                                           |              |           |   |        |   |                | <b>Custom</b>                               |                  |             |
|                                    |                                |                                           |              |           |   | button |   |                |                                             |                  |             |
|                                    |                                |                                           |              |           |   |        |   |                | 50 x 50                                     | <b>BULLSI</b>    | 9KB         |
| <b>Fill Properties View</b>        |                                |                                           |              |           |   |        |   |                |                                             |                  |             |
| Widget Type                        |                                | pixelmap button                           |              | $\lambda$ |   |        |   | dift.          | $80 \times 80$                              | REAL I           | <b>16KB</b> |
| Widget Name                        |                                | pixelmap button RBB                       |              |           |   |        |   |                | $\left[\frac{1}{n}\right]$ Add New Pixelmap |                  |             |
| Widget Id                          |                                |                                           |              |           |   |        |   |                | Strings                                     |                  | ÷           |
|                                    |                                |                                           |              |           |   |        |   |                |                                             |                  |             |
| User Data                          |                                |                                           |              |           |   |        |   |                |                                             |                  |             |
| Left                               | 87                             |                                           |              |           |   |        |   |                |                                             |                  |             |
|                                    | 157                            |                                           |              |           |   |        |   |                |                                             |                  |             |
|                                    | 80                             |                                           |              |           |   |        |   |                |                                             |                  |             |
|                                    | 80                             |                                           |              |           |   |        |   |                |                                             |                  |             |
| Top<br>Width<br>Height<br>Border   |                                | <b>Raised Border</b>                      | $\checkmark$ |           |   |        |   |                |                                             |                  |             |
| Transparent                        |                                |                                           |              | v         |   |        |   |                |                                             |                  |             |

Figura 8-7 Ejemplos de botones

## 8.3.3 Elementos Prompt

Estos elementos son cuadros de texto.

Las propiedades de las ventanas se muestran en la Figura 8-8.

Dentro de la ventana Propiedades, encontramos distintos campos para ajustar el tamaño y posición del cuadro de texto, cambiar el color del mismo, incluir un marco, cambiarle el texto o el valor numérico (si es un Numeric Prompt) o la imagen a partir de los Pixelmaps incluidos en el proyecto (si es un Pixelmap Numeric Prompt), etc.

La propiedad más importante es el Widget Name. Sabiendo el nombre del objeto, podremos cambiar el texto o valor en tiempo de ejecución.

Los elementos Numeric Prompt y Pixelmap Numeric Prompt difieren del elemento básico en la posibilidad de incluir un valor numérico (entero), en el primer caso, y la posibilidad de mostrar una imagen como fondo del cuadro de texto.

En el elemento Prompt, encontraremos los campos String ID y Text, donde podremos seleccionar el texto deseado a incluir.

En el elemento Numeric Prompt, encontraremos el campo Numeric Value, donde introduciremos el valor numérico inicial.

En el elemento Pixelmap Numeric Prompt, encontraremos los campos Fill Pixmap y Sel Pixmap, donde podremos seleccionar la imagen que mostrará el botón según el estado en el que se encuentre (normal o seleccionado).

En tiempo de ejecución, podemos usar las funciones gx\_button\_select y gx\_button\_deselect para cambiar el estado del botón a pulsado/no pulsado. Se podrían usar por ejemplo para asociar un botón físico y un botón en la pantalla.

Los prototipos de las funciones son las siguientes:

- gx\_prompt\_text\_set\_ext (GX\_PROMPT \*prompt, GX\_STRING \*string): donde *prompt* es el nombre del cuadro de texto y string es una estructura del tipo GX\_STRING que contiene el texto y su longitud. Sus miembros son los siguientes:
	- o GX\_CONST GX\_CHAR \*gx\_string\_ptr: Puntero a la cadena de caracteres. Podemos definirla directamente sin tener que apuntar a otra variable. Por ejemplo; LED str.gx string ptr = "LED apagado";
	- o UINT gx\_string\_length: Es la longitud de la cadena anterior, sin contar el carácter nulo.
- gx\_numeric\_prompt\_value\_set (GX\_NUMERIC\_PROMPT \*prompt, INT value): donde *prompt* es el nombre del cuadro de texto y value es el nuevo valor que queremos mostrar.
- gx\_numeric\_pixelmap\_prompt\_value\_set(GX\_NUMERIC\_PIXELMAP\_PROMPT \*prompt, INT value): donde prompt es el nombre del cuadro de texto y value es el nuevo valor que queremos mostrar.

| <b>FREE</b> Properties View |                      |                      |  |
|-----------------------------|----------------------|----------------------|--|
| Width                       | 80                   |                      |  |
| Height                      | 24                   |                      |  |
| Border                      | Thin Border          |                      |  |
| Transparent                 |                      |                      |  |
| Draw Selected               |                      |                      |  |
| Enabled                     | ▽                    |                      |  |
| Accepts Focus               | ✓                    |                      |  |
| Runtime Allocate            |                      |                      |  |
| Normal fill                 | WIDGET_FILL          |                      |  |
| Selected fill               | SELECTED FILL        |                      |  |
| Disabled fill               | <b>DISABLED FILL</b> |                      |  |
| Draw Function               |                      |                      |  |
| <b>Event Function</b>       |                      |                      |  |
| String ID                   | STRING 4             | $\checkmark$         |  |
| Text                        | prompt               |                      |  |
| Font                        | <b>PROMPT</b>        |                      |  |
| <b>Text Align</b>           | Center               |                      |  |
| Normal Text Color           | <b>TEXT</b>          | $\ddot{\phantom{1}}$ |  |
| Selected Text Color         | SELECTED TEXT        |                      |  |
| Disabled Text Color         | <b>DISABLED TEXT</b> | $\checkmark$         |  |
| Private Text Copy           |                      |                      |  |

Figura 8-8 Propiedades de un cuadro de texto

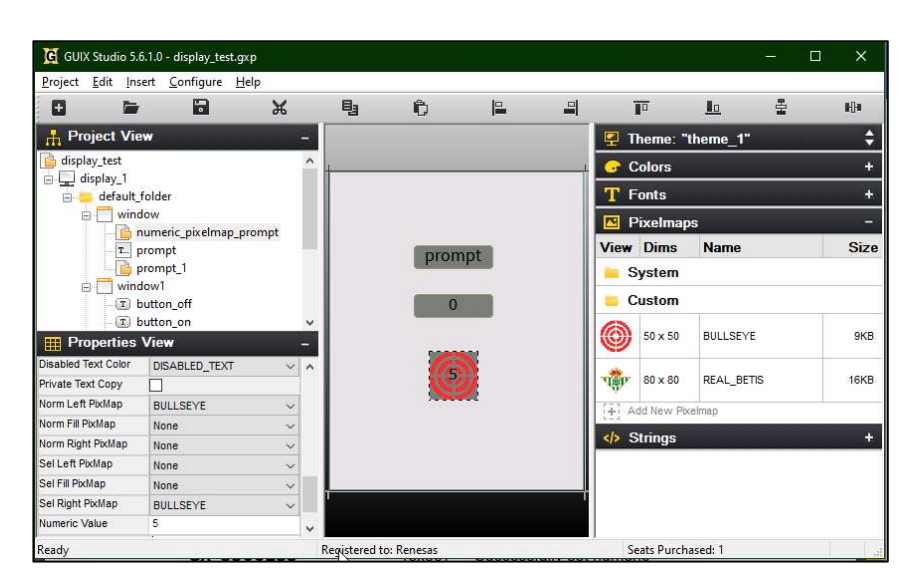

Figura 8-9 Ejemplos de cuadros de texto

# 8.3.4 Elementos Progress Bar

Estos elementos son barras de progreso.

Las propiedades de las ventanas se muestran en la Figura 8-10.

Dentro de la ventana Propiedades, encontramos distintos campos para ajustar el tamaño y posición de la barra de progreso, cambiar los colores de la misma, o del fondo, elegir mostrar el valor o no, cambiar el valor numérico de inicio, etc.

La propiedad más importante es el Widget Name. Sabiendo el nombre del objeto, podremos cambiar su valor en tiempo de ejecución.

El elemento Radial Progress Bar difiere del elemento básico en la forma en la forma de la barra. En este caso,

según incrementa el valor, la barra describe una circunferencia, mientras que el elemento básico es una barra de progreso recta

En el elemento Radial Progress Bar, encontraremos los campos Anchor Value y Brush Width donde seleccionaremos el punto de inicio de la barra de progreso radial, y el ancho de la misma.

En tiempo de ejecución, podemos usar las gx\_progress\_bar\_value\_set y gx\_radial\_progress\_bar\_value\_set para cambiar el valor de las mismas.

Los prototipos de la función son las siguientes:

- gx progress bar value set (GX\_PROGRESS\_BAR \*progress\_bar, INT value): donde progress\_bar es el nombre de la barra de progreso y value es el nuevo valor que queremos mostrar.
- gx\_radial\_progress\_bar\_value\_set(GX\_RADIAL\_PROGRESS\_BAR \*progress\_bar, GX\_VALUE value): donde *progress* bar es el nombre de la barra de progreso y value es el nuevo valor que queremos mostrar.

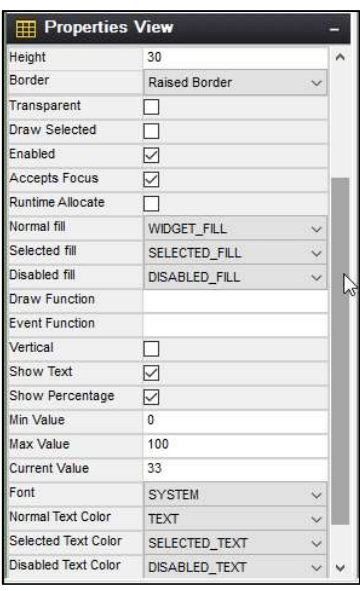

Figura 8-10 Propiedades de una barra de progreso

|                                    | G GUIX Studio 5.6.1.0 - display_test.gxp |          |   |   |              |   |                       |              |   | $\times$<br>□ |
|------------------------------------|------------------------------------------|----------|---|---|--------------|---|-----------------------|--------------|---|---------------|
|                                    | Project Edit Insert Configure Help       |          |   |   |              |   |                       |              |   |               |
| B                                  | Ы<br>$\equiv$                            | $\chi$   | 电 | Ò | $\mathbf{r}$ | 돼 | 直                     | $\mathbf{L}$ | 춘 | 阳             |
| <b>T</b> <sub>1</sub> Project View |                                          |          |   |   |              |   | Theme: "theme_1"      |              |   | е             |
| display_test                       |                                          |          |   |   |              |   | Colors                |              |   | т             |
| G U display_1<br>B-C               | default_folder                           |          |   |   |              |   | <b>T</b> Fonts        |              |   | æ             |
| e                                  | window                                   |          |   |   |              |   | <b>Pixelmaps</b><br>囜 |              |   | ÷             |
|                                    | progress_bar<br>radial_progress_bar      |          |   |   | 33%          |   | Strings               |              |   | ÷             |
| <b>FRI</b> Properties View         |                                          |          |   |   |              |   |                       |              |   |               |
| Widget Name                        | radial progress bar                      | $\wedge$ |   |   | 33%          |   |                       |              |   |               |
| Widget Id                          |                                          |          |   |   |              |   |                       |              |   |               |
|                                    |                                          |          |   |   |              |   |                       |              |   |               |
| User Data                          |                                          |          |   |   |              |   |                       |              |   |               |
| Border                             | No Border                                |          |   |   |              |   |                       |              |   |               |
|                                    | ☑                                        |          |   |   |              |   |                       |              |   |               |
| Transparent<br>Draw Selected       | □                                        |          |   |   |              |   |                       |              |   |               |
| Enabled                            |                                          |          |   |   |              |   |                       | P            |   |               |
| <b>Accepts Focus</b>               | $\triangledown$<br>$\triangledown$       |          |   |   |              |   |                       |              |   |               |

Figura 8-11 Ejemplos de barra de progreso

### 8.3.5 Elementos Slider

Estos elementos son deslizadores. Deslizaremos el dedo sobre el elemento para fijar un valor, y usar este para realizar algo (por ejemplo, cambiar el duty cycle de un PWM).

Las propiedades de las ventanas se muestran en la Figura 8-12.

Dentro de la ventana Propiedades, encontramos distintos campos para ajustar el tamaño y posición del deslizador, cambiar los colores del mismo, ajustar las marcas, ajustar los valores máximo y mínimo, el incremento mínimo, el tamaño de la aguja, etc.

La propiedad más importante es el Widget Name. Sabiendo el nombre del objeto, podremos obtener su valor en tiempo de ejecución.

En tiempo de ejecución, podemos usar la función gx\_slider\_needle\_position\_get para obtener el valor del deslizador.

Sin embargo, en esta ocasión, es más sencillo acceder directamente a la estructura donde se guardan los valores relacionados con el deslizador, (valor máximo, mínimo, actual, incremento máximo, etc.).

De la siguiente manera, accederemos a dicho valor:

```
\alpha> <ventana > <ventana > <nombre del deslizador > .gx_slider_info.gx_slider_info_current_val
```
Así, podemos, por ejemplo, escribir la siguiente sentencia:

g\_timer9.p\_api->dutyCycleSet(g\_timer9.p\_ctrl, window2.window2\_slider.gx\_slider\_info.gx\_slider\_info\_current\_val, TIMER\_PWM\_UNIT\_PERCENT, 1);

en la que cambiaremos directamente el duty cycle de nuestro PWM según el valor del deslizador. En este caso, el valor del deslizador debe oscilar entre 0 y 100.

| <b>Properties View</b> |                   |  |
|------------------------|-------------------|--|
| <b>Draw Selected</b>   | П                 |  |
| Fnabled                | ☑                 |  |
| Accepts Focus          | $\triangledown$   |  |
| Runtime Allocate       |                   |  |
| Normal fill            | <b>BTN UPPER</b>  |  |
| Selected fill          | <b>BTN UPPER</b>  |  |
| Disabled fill          | DISABLED FILL     |  |
| Draw Function          |                   |  |
| <b>Event Function</b>  |                   |  |
| Vertical               | П                 |  |
| Show Tickmarks         | $\overline{\vee}$ |  |
| <b>Tickmark Count</b>  | 11                |  |
| Min Value              | 0                 |  |
| Max Value              | 100               |  |
| <b>Current Value</b>   | 50                |  |
| Increment:             | 10                |  |
| Min Travel             | 0                 |  |
| Max Travel             | 0                 |  |
| Needle Width           | 5                 |  |
| Needle Height          | 20                |  |
| Needle Inset           | F.                |  |
| Needle Hotspot         | $\overline{2}$    |  |

Figura 8-12 Propiedades de un deslizador

|                           | GUIX Studio 5.6.1.0 - display_test.gxp<br>Project Edit Insert Configure Help |              |             |   |                        |                        |   |   |                |                    |   | $\Box$ | $\times$  |
|---------------------------|------------------------------------------------------------------------------|--------------|-------------|---|------------------------|------------------------|---|---|----------------|--------------------|---|--------|-----------|
| O                         | $\blacksquare$<br>들                                                          | $\chi$       |             | 电 | Ĉ                      | 區                      | 릐 |   | 而              | I <sub>0</sub>     | 춘 | 阳      |           |
| <b>Project View</b><br>A. |                                                                              |              |             |   |                        |                        |   |   |                | 里 Theme: "theme_1" |   |        | ÷         |
| display_test<br>凾         |                                                                              |              |             |   |                        |                        |   |   | Colors         |                    |   |        | ÷         |
| display_1<br>Ė.           | default_folder                                                               |              |             |   |                        |                        |   |   | <b>T</b> Fonts |                    |   |        | ÷         |
| <b>ALC</b>                | window                                                                       |              |             |   |                        |                        |   | 囜 | Pixelmaps      |                    |   |        | $\ddot{}$ |
| 围                         | $\Box$ slider<br>window1                                                     |              |             |   |                        |                        |   |   | Strings        |                    |   |        | $\ddot{}$ |
| <b>Properties View</b>    |                                                                              |              |             |   |                        | <b>Control Control</b> |   |   |                |                    |   |        |           |
| Widget Type               | slider                                                                       |              | $\lambda$   |   |                        |                        |   |   |                |                    |   |        |           |
| <b>Widget Name</b>        | slider                                                                       |              |             |   |                        |                        |   |   |                |                    |   |        | ピ         |
| Widget Id                 |                                                                              |              |             |   |                        |                        |   |   |                |                    |   |        |           |
| <b>User Data</b><br>Left  | 58                                                                           |              |             |   |                        |                        |   |   |                |                    |   |        |           |
| Top                       | 165                                                                          |              |             |   |                        |                        |   |   |                |                    |   |        |           |
| Width                     | 140                                                                          |              |             |   |                        |                        |   |   |                |                    |   |        |           |
| Height                    | 30                                                                           |              |             |   |                        |                        |   |   |                |                    |   |        |           |
| Border                    | Thin Border                                                                  | $\checkmark$ | $\ddotmark$ |   |                        |                        |   |   |                |                    |   |        |           |
| Ready                     |                                                                              |              |             |   | Registered to: Renesas |                        |   |   |                | Seats Purchased: 1 |   |        |           |

Figura 8-13 Ejemplo de un deslizador

#### 8.3.6 Elemento Circular Gauge

Estos elementos son medidores.

Las propiedades de las ventanas se muestran en la Figura 8-14.

Dentro de la ventana Propiedades, encontramos distintos campos para ajustar el tamaño y posición del medidor, tamaño y posición de la aguja, cambiar el sprite del medidor o la aguja, seleccionar el ángulo de inicio, etc.

La propiedad más importante es el Widget Name. Sabiendo el nombre del objeto, podremos cambiar su valor en tiempo de ejecución.

También son muy importantes los Pixelmap, tanto del fondo como de la aguja, así como las Needle Xpos, Ypos, Xcor, Ycor, que indican donde se encuentra la aguja respecto al elemento principal, y donde se encuentra el centro de la aguja.

En tiempo de ejecución, podemos usar función gx\_circular\_gauge\_angle\_set para poder cambiar el ángulo de la aguja.

El prototipo de la función es la siguiente:

gx\_progress\_bar\_value\_set (GX\_CIRCULAR\_GAUGE \*gauge, INT\_angle); donde gauge es el nombre del medidor circular y angle es el nuevo ángulo que le vamos a dar a la aguja.

Adicionalmente, es muy probable que tengamos que usar las funciones tx byte allocate y tx byte release, que son las equivalentes a las funciones malloc y free, de la biblioteca estándar de C. Es muy posible que cuando intentemos cambiar el ángulo de la aguja del medidor, esta desaparezca, o se comporte de forma errática. Esto se debe a que la memoria asignada es menor a la necesaria. Para solucionarlo, incluiremos estas funciones en nuestro código.

A continuación, mostramos como implementarlas:

gx\_user\_heap.c:

```
#include "gx_user_heap.h"
static VOID * qx user malloc(ULONG size);
static VOID gx user free(VOID * p_mem);
static TX_BYTE_POOL _gx_user_heap_pool;
```

```
static UCHAR _gx_user_heap_area[GX_USER_HEAP_SIZE] \ 
     BSP ALIGN VARIABLE(8) \overline{\phantom{a}}BSP_PLACE_IN_SECTION(GX_USER_HEAP_SECTION);
     UINT gx user heap setup (VOID)
     { 
          UINT status = tx_byte_pool_create(&_gx_user_heap_pool, "GUIX User
     Heap", 
     _gx_user_heap_area, GX_USER_HEAP_SIZE); 
         \overline{\text{if}} (TX SUCCESS == status)
           { 
              status = gx_system_memory_allocator_set(gx_user_malloc,
     gx_user_free);; 
          } 
          return status; 
     } 
     VOID * gx_user_malloc(ULONG size) 
     { 
         VOID * p_mem;
         if (tx byte allocate(& gx user heap pool, &p mem, size,
     TX_NO_WAIT)) 
         \left\{ \right.p_mem = NULL; } 
         return p_mem;
     } 
     VOID gx user free (VOID * p_mem)
     { 
           tx_byte_release(p_mem); 
     } 
• gx user heap.h:
     #ifndef GX USER HEAP H
     #define GX_USER_HEAP_H_ 
     #include "hal data.h"
     #include "tx_api.h"
     #include "gx_api.h"
     #define GX_USER_HEAP_SECTION (".bss")
     #define GX_USER_HEAP_SIZE (256 * 320)
     UINT gx user heap setup(VOID);
     \#endif /* GX USER HEAP H */
```
Podemos encontrar ambos archivos en el siguiente enlace https://renesasrulz.com/synergy/f/synergy--forum/9486/i-want-to-control-circular\_gauge-in-guix/31749#31749.

Para que GUIX haga uso de ellas, debemos llamar a la función gx\_user\_heap\_setup en nuestro hilo principal, tras ejecutar gx\_system\_initialize.

| Height                 | 150                         |    |
|------------------------|-----------------------------|----|
| Border                 | No Border                   |    |
| Transparent            |                             |    |
| Draw Selected          |                             |    |
| Enabled                | $\checkmark$                |    |
| Accepts Focus          | ☑                           |    |
| Runtime Allocate       |                             |    |
| Normal fill            | <b>WIDGET FILL</b>          |    |
| Selected fill          | SELECTED FILL               |    |
| Disabled fill          | <b>DISABLED FILL</b>        |    |
| Draw Function          |                             |    |
| <b>Event Function</b>  |                             |    |
| Start Angle            | $-100$                      |    |
| Animation Steps        | 10                          | I. |
| <b>Animation Delay</b> | $\overline{\mathbf{1}}$     |    |
| Needle Xpos            | 75                          |    |
| Needle Ypos            | 75                          |    |
| Needle Xcor            | 8                           |    |
| Needle Ycor            | 48                          |    |
| Normal Pixelmap        | <b>IMGBIN CAR FUEL GAUG</b> |    |
| Selected Pixelmap      | None                        |    |
| Needle Pixelmap        | SIN T TULO 2                |    |

Figura 8-14 Propiedades de un circular gauge

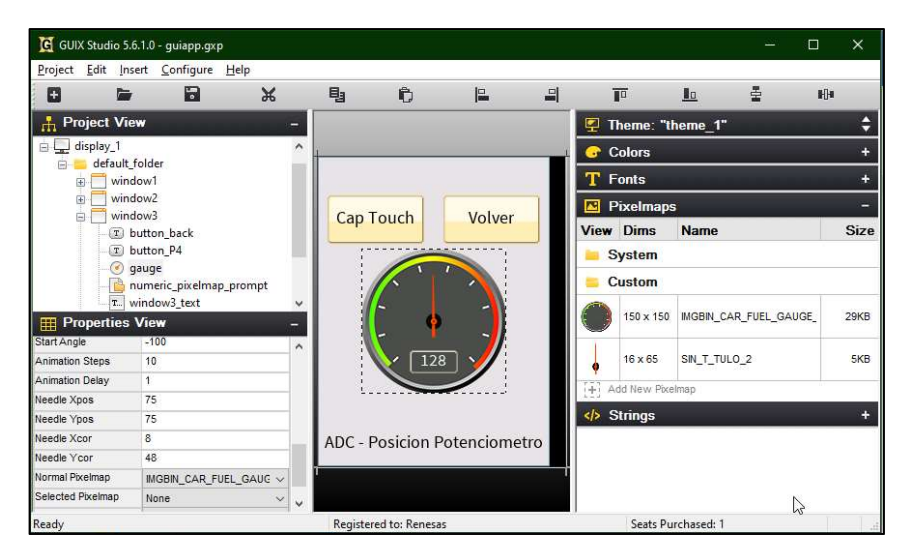

Figura 8-15 Ejemplo de circular gauge

# 8.4 Generación de especificaciones y recursos de GUIX

Una vez tengamos nuestro proyecto terminado en GUIX Studio, y queramos generar los archivos necesarios para usarlos en nuestro proyecto de e2 Studio, guardaremos el proyecto e iremos a Project > Generate All Output Files. Pulsaremos el botón Generate y ya tendremos nuestros archivos generados en la carpeta gui que hemos creado al principio.

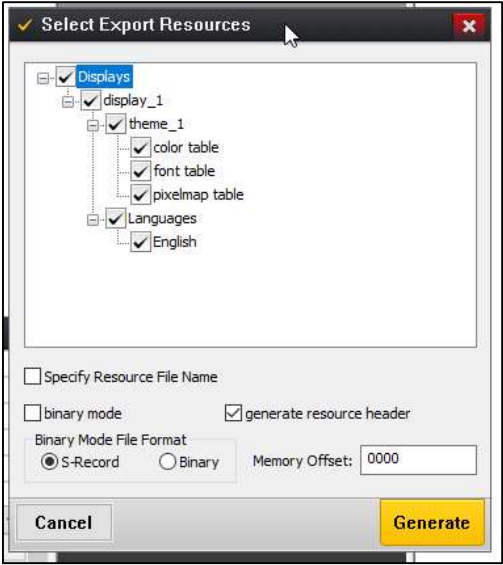

Figura 8-16 Ventana de generación de recursos y especificaciones.

# 8.5 Ejemplo de programación

Realice un proyecto en e2Studio y GUIX Studio, en el que:

- En una ventana se maneje el estado de un LED mediante botones en la pantalla y muestre su estado actual en un cuadro de texto.
- En una segunda ventana se muestre las coordenadas X e Y de la última pulsación en la pantalla.

# 8.5.1 GUIX Studio

|                             | G GUIX Studio 5.6.1.0 - display_test.qxp |               |          |                        |              |   |                  |                    |             | $\Box$ | $\times$      |
|-----------------------------|------------------------------------------|---------------|----------|------------------------|--------------|---|------------------|--------------------|-------------|--------|---------------|
|                             | Project Edit Insert Configure Help       |               |          |                        |              |   |                  |                    |             |        |               |
| B                           | Ы<br><b>E</b>                            | $\mathbb{R}$  | 电        | Ê)                     | $\mathbb{R}$ | 뭐 | 而                | llo.               | 룬           | HH     |               |
| <b>Project View</b>         |                                          |               |          |                        |              |   | Theme: "theme 1" |                    |             |        |               |
| display_test                |                                          |               |          |                        |              |   | Colors           |                    |             |        |               |
| □ U display_1<br>e.         | default_folder                           |               |          |                        |              |   | <b>T</b> Fonts   |                    |             |        |               |
|                             | window1                                  |               |          |                        |              |   |                  |                    |             |        |               |
|                             | [T] button off                           |               |          |                        |              |   | Pixelmaps<br>囜   |                    |             |        |               |
|                             | D button_on                              |               |          | LED ON                 | LED OFF      |   | <b>View Dims</b> | <b>Name</b>        |             |        | <b>Size</b>   |
|                             | T. prompt_LED                            |               |          |                        |              |   | <b>System</b>    |                    |             |        |               |
| 卣                           | T window2 button<br>window2              |               |          |                        |              |   | Custom<br>×      |                    |             |        |               |
|                             | T. coordx                                |               |          |                        |              |   |                  |                    |             |        |               |
|                             | T. coordy                                |               |          | LED apagado            |              |   | Strings          |                    |             |        |               |
| <b>Fill Properties View</b> |                                          |               |          |                        |              |   | <b>String ID</b> | <b>English</b>     |             |        | $\rightarrow$ |
| Runtime Allocate            |                                          |               | $\wedge$ |                        |              |   | STRING 10        | $\mathbf{0}$       |             |        |               |
| Normal fill                 | <b>WINDOW FILL</b>                       | $\checkmark$  |          |                        |              |   | STRING 11        | LED ON             |             |        |               |
| Selected fill               | WINDOW FILL                              | $\checkmark$  |          | Window <sub>2</sub>    |              |   | STRING 12        | LED OFF            |             |        |               |
| Disabled fill               | <b>DISABLED FILL</b>                     | $\ddot{\vee}$ |          |                        |              |   | STRING 14        | Window 2           |             |        |               |
| Template                    |                                          |               |          |                        |              |   | STRING 15        | Window 1           |             |        |               |
| Visible At Startup          |                                          |               |          |                        |              |   | STRING 16        |                    | LED apagado |        |               |
| <b>Draw Function</b>        |                                          |               |          |                        |              |   | STRING 8         | Coord, X:          |             |        |               |
| <b>Event Function</b>       | window1_handler                          |               |          |                        |              |   | STRING 9         | Coord. Y:          |             |        |               |
| Wallpaper                   | None                                     | $\checkmark$  |          |                        |              |   | + Add New String |                    |             |        |               |
| Tile Wallpaper              |                                          |               | ٧        |                        |              |   |                  |                    |             |        |               |
| Ready                       |                                          |               |          | Registered to: Renesas | い            |   |                  | Seats Purchased: 1 |             |        |               |

Figura 8-17 Ventana 1

|                            | G GUIX Studio 5.6.1.0 - display_test.qxp<br>Project Edit Insert Configure Help |                          |   |                        |              |   |                  |                     |   | $\Box$ | $\times$      |
|----------------------------|--------------------------------------------------------------------------------|--------------------------|---|------------------------|--------------|---|------------------|---------------------|---|--------|---------------|
| O                          | R<br><b>E</b>                                                                  | $\mathbb{R}$             | 剛 | 肩                      | $\mathbb{R}$ | 믧 | 直                | $\mathbf{L}$        | 춘 | HH     |               |
| <b>R</b> Project View      |                                                                                |                          |   |                        |              |   | Theme: "theme 1" |                     |   |        |               |
| 白                          | window1                                                                        | $\lambda$                |   |                        |              |   | <b>Colors</b>    |                     |   |        |               |
|                            | [T] button off<br>D button_on                                                  |                          |   |                        |              |   | <b>T</b> Fonts   |                     |   |        |               |
| I.                         | prompt LED                                                                     |                          |   |                        |              |   |                  |                     |   |        |               |
|                            | [T] window2_button                                                             |                          |   |                        |              |   | Pixelmaps        |                     |   |        |               |
|                            | window2                                                                        |                          | 州 | Window <sub>1</sub>    |              |   | <b>View Dims</b> | <b>Name</b>         |   |        | <b>Size</b>   |
|                            | <b>T.</b> coordx                                                               |                          |   |                        |              |   | <b>System</b>    |                     |   |        |               |
| $\mathtt{T}$               | coordy<br>numeric_prompt_x                                                     |                          |   |                        |              |   | <b>Custom</b>    |                     |   |        |               |
|                            | numeric_prompt_y                                                               |                          |   |                        |              |   | Strings          |                     |   |        |               |
|                            | T window1 button                                                               |                          |   | Coord. X:              | $\bf{0}$     |   | <b>String ID</b> | <b>English</b>      |   |        | $\rightarrow$ |
| <b>FFI Properties View</b> |                                                                                |                          |   |                        |              |   | STRING 10        | $\Omega$            |   |        |               |
| Runtime Allocate           |                                                                                | $\overline{\phantom{a}}$ |   | Coord. Y:              | $\Omega$     |   | STRING 11        | LED ON              |   |        |               |
| Normal fill                | <b>WINDOW FILL</b>                                                             | $\ddot{\mathbf{v}}$      |   |                        |              |   | STRING 12        | LED OFF             |   |        |               |
| Selected fill              | <b>WINDOW FILL</b>                                                             | $\ddotmark$              |   |                        |              |   | STRING 14        | Window <sub>2</sub> |   |        |               |
| Disabled fill              | <b>DISABLED FILL</b>                                                           | $\ddot{\mathbf{v}}$      |   |                        |              |   |                  |                     |   |        |               |
| Template                   |                                                                                |                          |   |                        |              |   | STRING 15        | Window 1            |   |        |               |
| Visible At Startup         |                                                                                |                          |   |                        |              |   | STRING 16        | LED apagado         |   |        |               |
| <b>Draw Function</b>       |                                                                                |                          |   |                        |              |   | STRING_8         | Coord, X:           |   |        |               |
| Event Function             | window2 handler                                                                |                          |   |                        |              |   | STRING 9         | Coord, Y:           |   |        |               |
| Wallpaper                  | None                                                                           | $\checkmark$             |   |                        |              |   | + Add New String |                     |   |        |               |
| Tile Wallpaper             |                                                                                | $\checkmark$             |   |                        |              |   |                  |                     |   |        |               |
| Ready                      |                                                                                |                          |   | Registered to: Renesas |              |   |                  | Seats Purchased: 1  |   |        |               |

Figura 8-18 Ventana 2

#### 8.5.2 HAL\_entry.c

```
/* HAL-only entry function */
#include "hal data.h"
void hal entry(void) {
     /* TODO: add your own code here */
}
```
#### 8.5.3 main\_thread\_entry.c

```
/* Main Thread entry function */
#include "main_thread.h"
#include "bsp_api.h"
#include "gx_api.h"
#include "gui/display_test_specifications.h"
#include "gui/display_test_resources.h"
#include "hardware/lcd.h"
#define RED_LED_PIN IOPORT_PORT_06_PIN_01
#define GREEN LED PIN IOPORT PORT 06 PIN 00
#define ORANGE_LED_PIN IOPORT_PORT_06_PIN_02
#define ON IOPORT LEVEL LOW
#define OFF IOPORT LEVEL HIGH
static bool ssp_touch_to_guix(sf_touch_panel_payload_t * p_touch_payload,
GX_EVENT * g_gx_event);
void main_thread_entry(void); 
void circulo(GX_WINDOW *widget, int x, int y);
static GX_EVENT g_gx_event;
GX WINDOW ROOT * p window root;
extern GX<sup>-</sup>CONST GX<sup>-</sup>STUDIO<sup>-</sup>WIDGET *display test widget table[];
void main thread entry (void) {
```

```
ssperrt err;
      sf_message_header_t * p_message = NULL;
      UINT status = TX SUCCESS;
      g_ioport.p_api->pinWrite(RED_LED_PIN, OFF); //APAGAMOS el LED rojo
       g_ioport.p_api->pinWrite(GREEN_LED_PIN, OFF); //APAGAMOS el LED verde
      g_ioport.p_api->pinWrite(ORANGE_LED_PIN, OFF); //APAGAMOS el LED naranja
     /* Initializes GUIX. */
    status = qx system initialize();
     /* Initializes GUIX drivers. */
    err = g_sf_el_gx.p_api->open (g_sf_el_gx.p_ctrl, g_sf_el_gx.p_cfg);
    gx studio display configure ( DISPLAY 1, g sf el gx.p api->setup,
LANGUAGE ENGLISH, DISPLAY 1 THEME 1, &p window root );
    err = g sf el gx.p api->canvasInit(g sf el gx.p ctrl, p window root);
     // Create the widgets we have defined with the GUIX data structures and 
resources.
    GX CONST GX STUDIO WIDGET ** pp_studio_widget =
&display_test_widget_table[0]; 
     GX_WIDGET * p_first_screen = NULL; 
    while (GX NULL != *pp studio widget) {
         // We must first create the widgets according the data generated in 
GUIX Studio.
         // Once we are working on the widget we want to see first, save the 
pointer for later.
        if (0 == strcmp("window1", (char*)(*pp studio widget)->widget name))
\left\{ \begin{array}{cc} 0 & 0 \\ 0 & 0 \end{array} \right. gx_studio_named_widget_create((*pp_studio_widget)->widget_name, 
(GX_WIDGET *)p_window_root, GX_NULL);
         } else { 
            gx studio named widget create((*pp_studio_widget)->widget_name,
GX_NULL, GX_NULL);
         } 
         // Move to next top-level widget
         pp_studio_widget++; 
 } 
     // Attach the first screen to the root so we can see it when the root is 
shown
   gx widget attach(p window root, p first screen);
     /* Shows the root window to make it and patients screen visible. */
     status = gx_widget_show(p_window_root); 
     /* Lets GUIX run. */
    status = qx system start();
     /** Open the SPI driver to initialize the LCD (SK-S7G2) **/
     err = g_spi_lcdc.p_api->open(g_spi_lcdc.p_ctrl, (spi_cfg_t
*)g_spi_lcdc.p_cfg); 
     /** Setup the ILI9341V (SK-S7G2) **/
     ILI9341V_Init(); 
     /* Controls the GPIO pin for LCD ON (DK-S7G2, PE-HMI1) */
    err = g_ioport.p_api->pinWrite(IOPORT_PORT_10_PIN_03, IOPORT_LEVEL_HIGH);
```

```
 /* Opens PWM driver and controls the TFT panel back light (DK-S7G2, PE-
HMI1) */
     while(1) {
            bool new_gui_event = false; 
           err = g sf message0.p api->pend(g sf message0.p ctrl,
&main thread message queue, (sf message header t **) &p message,
TX_WAIT_FOREVER);
            if (err) 
\{ /** TODO: Handle error. */
 } 
           switch (p_message->event_b.class_code)
\{case SF_MESSAGE_EVENT_CLASS_TOUCH:
\{switch (p_message->event_b.code)
{
                 case SF_MESSAGE_EVENT_NEW_DATA:
{
                       /** Translate an SSP touch event into a GUIX event */
                      new qui event =ssp_touch_to_guix((sf_touch_panel_payload_t*)p_message, &g_gx_event);
 } 
                 default: 
                       break; 
 } 
                 break; 
 } 
            default: 
                 break; 
 } 
            /** Message is processed, so release buffer. */
           err = g sf message0.p api->bufferRelease(g sf message0.p ctrl,
(sf_message_header_t *) p_message, SF_MESSAGE_RELEASE OPTION FORCED RELEASE);
            /** Post message. */
           if (new gui event) {
                 gx_system_event_send(&g_gx_event); 
 } 
      } 
} 
static bool ssp touch to guix (sf touch panel payload t * p touch payload,
GX EVENT * gx event) {
      bool send_event = true; 
     switch (p_touch_payload->event_type)
\{\qquad \}case SF_TOUCH_PANEL_EVENT_DOWN:
            gx_event->gx_event_type = GX_EVENT_PEN_DOWN; 
            break; 
     case SF_TOUCH_PANEL_EVENT_UP:
           gx_event->gx_event_type = GX_EVENT_PEN_UP;
            break; 
     case SF_TOUCH_PANEL_EVENT_HOLD:
     case SF_TOUCH_PANEL_EVENT_MOVE:
            gx_event->gx_event_type = GX_EVENT_PEN_DRAG; 
            break; 
     case SF_TOUCH_PANEL_EVENT_INVALID:
           send event = false;
```

```
 break; 
      default: 
             break; 
 } 
      if (send event) {
             /** Send event to GUI */
            gx_event->gx_event_sender = GX_ID_NONE;
            gx = event - \sqrt{gx} = event - target = 0;gx event->gx event display handle = 0;
            gx event->gx event payload.gx event pointdata.gx point x =p_touch_payload->x; 
            gx event->gx event payload.gx event pointdata.gx point y =(GX_VALUE)(320 - p_touch_payload->y); // SK-S7G2
            gx numeric prompt value set(&window2.window2 numeric prompt x,
p_touch_payload->x); 
            gx numeric prompt value set(&window2.window2 numeric prompt y,
(320 - p_{\text{touch}}payload->y));
            gx system canvas refresh();
            if (gx_event->gx_event_type != GX_EVENT_PEN_DRAG )
circulo(&window2, p_touch_payload->x, (320 - p_touch_payload->y));
 } 
      return send event;
} 
void g lcd spi callback(spi callback args t * p args){
     (void)p_args; 
    tx_semaphore_ceiling_put(&g_main_semaphore_lcdc, 1);
} 
void circulo(GX_WINDOW *widget, int x, int y){
    GX_RECTANGLE drawto;
     GX_CANVAS *my_canvas; 
     /* The default window drawing callback function is the default interface 
effect drawing */
    gx window draw(widget);
     /* Define a rectangle, and subsequent 2D drawing functions are drawn 
within the rectangle */
    gx_utility_rectangle_define(&drawto, 0, 0, 240, 320);
     /* Return to the canvas corresponding to the window */
    gx widget canvas get(widget, &my canvas);
     /* Starts drawing on the specified canvas.*/
    gx canvas drawing initiate(my canvas, widget, &drawto);
    gx_context_raw_line_color_set(0x000000000);
    gx_context_raw_fill_color_set(0x000000000);
    gx_context_brush_style_set(GX_BRUSH_OUTLINE);
    qx context brush width set(4);
    gx canvas circle draw(x, y, 6);
     /* After drawing, it is used to force immediate drawing. Note that it 
must be consistent with gx canvas drawing initiate calls in pairs */gx canvas drawing complete(my_canvas, GX_TRUE);
}
```

```
117
```
#### 8.5.4 display test event handlers.c

```
#include "gui/display test resources.h"
#include "gui/display_test_specifications.h"
#include "main thread.h"
#define RED_LED_PIN IOPORT_PORT_06_PIN_01
#define GREEN LED PIN IOPORT PORT 06 PIN 00
#define ORANGE LED PIN IOPORT PORT 06 PIN 02
#define ON IOPORT LEVEL LOW
#define OFF IOPORT LEVEL HIGH
extern GX_WINDOW_ROOT * p_window_root;
volatile GX STRING LED str;
static UINT show_window(GX_WINDOW * p_new, GX_WIDGET * p_widget, bool
detach old);
UINT window1 handler(GX_WINDOW *widget, GX_EVENT *event_ptr) {
    UINT result = gx_window_event_process(widget, event ptr);
    switch (event_ptr->gx_event_type) {
        case GX_SIGNAL(ID_BUTTON_ON, GX_EVENT_CLICKED): //si se pulsa el
boton LED ON
            g_ioport.p_api->pinWrite(RED_LED_PIN, ON); //encendemos el LED
rojo
            LED str.gx string ptr = "LED \nencedido";LED str.gx string length = 13; //actualizamos el cuadro de texto
            gx_prompt_text_set_ext(&window1.window1_prompt_LED, &LED_str);
            gx system canvas refresh();
             break; 
        case GX_SIGNAL(ID_BUTTON_OFF, GX_EVENT_CLICKED): //si pulsan el boton
LED OFF
            g_ioport.p_api->pinWrite(RED_LED_PIN, OFF); //apagamos el LED
rojo
            LED str.gx string ptr = "LED apagado";LED str.gx string length = 11; //actualizamos el cuadro de texto
            gx_prompt_text_set_ext(&window1.window1_prompt_LED, &LED_str);
            gx system canvas refresh();
             break; 
        case GX SIGNAL(ID WINDOW2 BUTTON, GX EVENT CLICKED): //si pulsan el
boton "Window 2", nos vamos a la ventana 2 
            show window((GX_WINDOW*)&window2, (GX_WIDGET*)widget, true);
             break; 
         default: 
            gx window event process (widget, event ptr);
             break; 
     } 
    return result;
} 
UINT window2_handler(GX_WINDOW *widget, GX_EVENT *event_ptr) {
    UINT result = gx_window_event process(widget, event ptr);
    switch (event ptr->gx event type) {
        case GX_SIGNAL(ID_WINDOW1_BUTTON, GX_EVENT_CLICKED): //si pulsan el
boton "Window 1", nos vamos a la ventana 1
            show_window((GX_WINDOW*)&window1, (GX_WIDGET*)widget, true);
             break; 
         default: 
            result = gx window event process(widget, event ptr);
             break; 
     }
```

```
return result;
} 
static UINT show_window(GX_WINDOW * p_new, GX_WIDGET * p_widget, bool
detach old) {
   UINT err = GX SUCCESS;
     if (!p_new->gx_widget_parent) 
     { 
        err = gx_widget_attach(p_window_root, p_new);
     } 
     else
     { 
       err = gx_widget\_show(p_new); } 
    gx system focus claim(p new);
GX_WIDGET * p_old = p_widget;
 if (p_old && detach_old) 
     { 
        if (p_old != (GX WIDGET*)p new) { 
             gx_widget_detach(p_old); 
     } 
     return err; 
}
```
# 9 APLICACIÓN DE DEMOSTRACIÓN

Descripción de una aplicación de demostración que incluye los periféricos anteriormente descritos

on todos los elementos descritos anteriormente, hemos desarrollado una aplicación de demostración, en el que hemos incluido casi todos los elementos que hemos descrito en esta guía de programación.<br>La aplicación consiste e el que hemos incluido casi todos los elementos que hemos descrito en esta guía de programación.

La aplicación consiste en una interfaz gráfica a través de la cual el usuario interactúa con los distintos periféricos, dependiendo de la ventana de la interfaz gráfica en la que se encuentre.

Las ventanas que conforman la interfaz son las siguientes:

 Menú principal: Está formada por una serie de botones que nos llevará a las otras pantallas, en las cuales se interactúa con los periféricos.

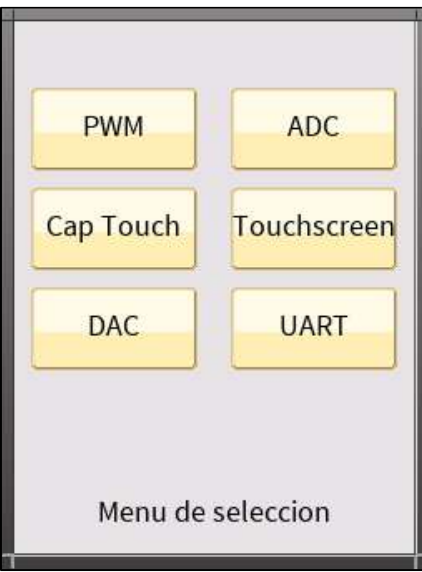

Figura 9-1 Pantalla 1

 Ventana Timer/PWM: En esta pantalla encontramos un deslizador, que nos permitirá modificar el duty cycle de un PWM al que tenemos conectado un LED. Un cuadro de texto mostrará el valor (porcentual) del duty cycle. Encontramos también dos botones que nos permitirán ir a la siguiente pantalla, o volver al menú principal.

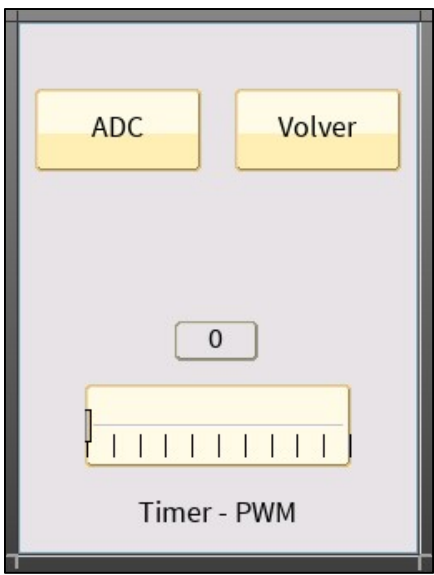

Figura 9-2 Pantalla 2

 Ventana ADC: En esta pantalla encontramos un medidor, el cual nos mostrará la posición de un potenciómetro conectado a uno de los pines asociados a un canal del conversor analógico-digital. Según movamos el potenciómetro, también lo hará el medidor. Dentro del mismo se encuentra también un cuadro de texto que muestra el valor convertido (con una resolución de 8 bits), en decimal. Encontramos también dos botones que nos permitirán ir a la siguiente pantalla, o volver al menú principal.

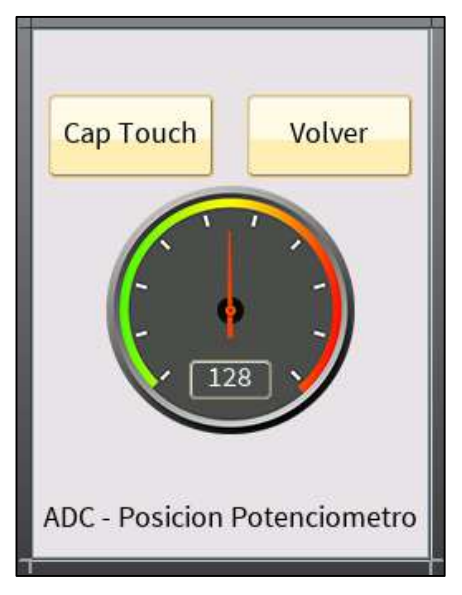

Figura 9-3 Pantalla 3

 Ventana Sensores Capacitivos: En esta pantalla encontramos dos botones asociados a los dos botones capacitivos, que se muestran pulsados cuando su análogo capacitivo lo esté. También encontramos una barra de progreso, que nos indicará la posición en la que se encuentra el deslizador capacitivo capacitivo, con un valor de entre 0 y 100. Encontramos también dos botones que nos permitirán ir a la siguiente pantalla, o volver al menú principal.

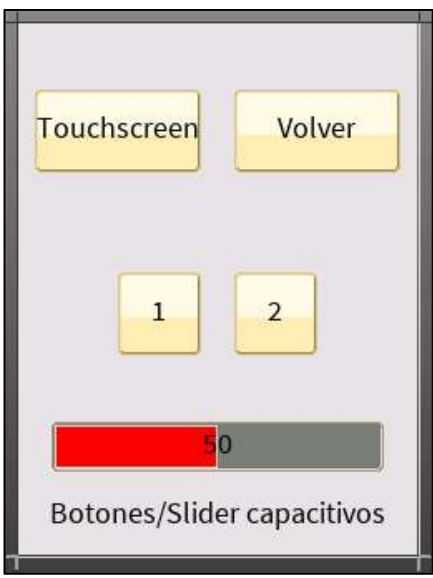

Figura 9-4 Pantalla 4

 Ventana Pantalla Táctil: En esta pantalla mostramos las coordenadas de las pulsaciones en la pantalla táctil, a través de sus correspondientes cuadros de texto. Encontramos también dos botones que nos permitirán ir a la siguiente pantalla, o volver al menú principal.

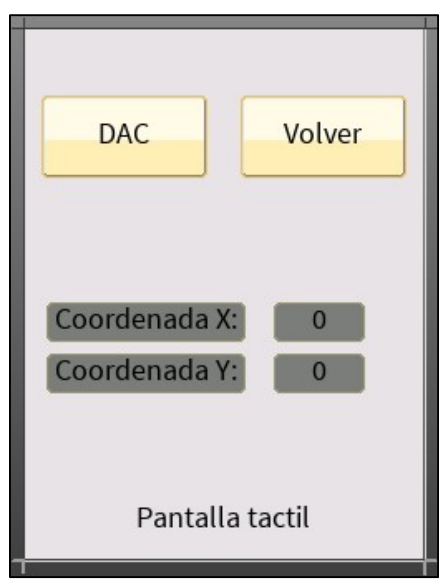

Figura 9-5 Pantalla 5

 Ventana DAC: En esta pantalla encontramos dos botones y una barra de progreso. Los botones incrementan o decrementan el valor de salida del conversor digital-analógico en incrementos del 10% del valor de tensión de Vcc (3.3V). Una barra de progreso mostrará, junto con un cuadro de texto superpuesto el valor de tensión aplicado al pin correspondiente. Encontramos también dos botones que nos permitirán ir a la siguiente pantalla, o volver al menú principal.

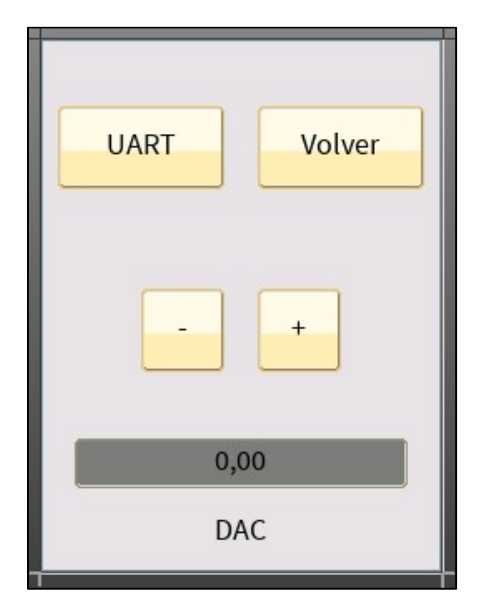

Figura 9-6 Pantalla 6

 Ventana UART: En esta pantalla encontramos el valor leído por UART y la respuesta programada, según la cadena de caracteres leída. Si la cadena leída corresponde a uno de los comandos programados, actuarán en consecuencia. La acción de estos comandos consiste en encender o apagar los LEDs integrados en la placa. Encontramos también un botón que nos permitirá volver al menú principal.

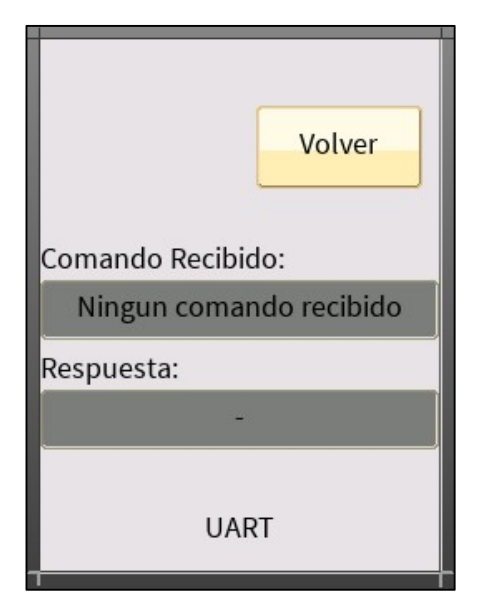

Figura 9-7 Pantalla 7

Para realizar esta aplicación, hemos dividido el proyecto en distintos hilos de programación, uno por periférico.

La excepción es el hilo que gobierna la pantalla y su sensor táctil resistivo, que conforman el hilo principal.

Cada hilo queda a la espera (bloqueante) de un flag configurado previamente usando la ventana de configuración del proyecto. Cada vez que se cambie de ventana, se cambian los estados de los flags asociados al hilo que bloquearemos y al que permitiremos ejecutar su código. De esta manera, hemos conseguido sincronizar la ejecución de cada hilo.

El único hilo que no se bloqueará nunca será el principal, ya que siempre lo necesitaremos para responder a los eventos generados por GUIX.

# 9.1 Funcionamiento de la aplicación

# 9.1.1 Hilo principal (main thread entry)

Este hilo es el más importante. En este hilo se inicializa los drivers de la pantalla, se crea el hilo GUIX y se controlan los eventos táctiles. El hilo GUIX es una caja negra y se crea al llamar a las funciones gx system initialize y gx system start durante la inicialización de los drivers. Durante la inicialización, se llama a las función gx user heap setup, que se encarga de asignar la memoria necesaria al widget que lo necesite. En nuestro caso, lo usamos para asignar la memoria necesaria al widget Circular Gauge. Sin añadir esta función, la aguja "desaparece" al moverla de su posición inicial.

Tras la inicialización, entramos en un bucle while, donde se va a leer la cola de mensajes por la cual se reciben los eventos de la pantalla táctil. Tras una espera bloqueante, se reanuda la ejecución del hilo al generarse un evento táctil. Este es leído y se llama a una función que traduce a un tipo de evento que el hilo GUIX pueda reconocer y actuar en consecuencia. Junto con el tipo de evento, van algunos argumentos, como las coordenadas del evento. Adicionalmente, se ha incluido en esta función la lectura de un flag (ventana 5, pantalla táctil), para poder actualizar los cuadros de texto incluidos en dicha ventana, con los valores de las coordenadas de las pulsaciones.

Por último, se envía el evento al hilo GUIX.

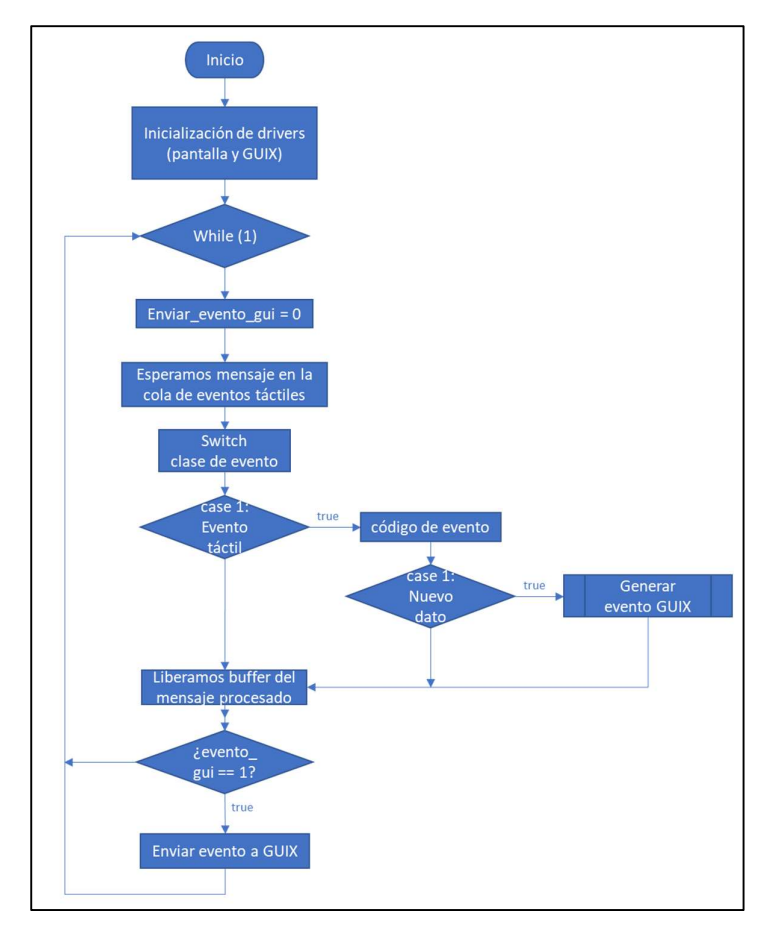

Figura 9-8 Hilo principal

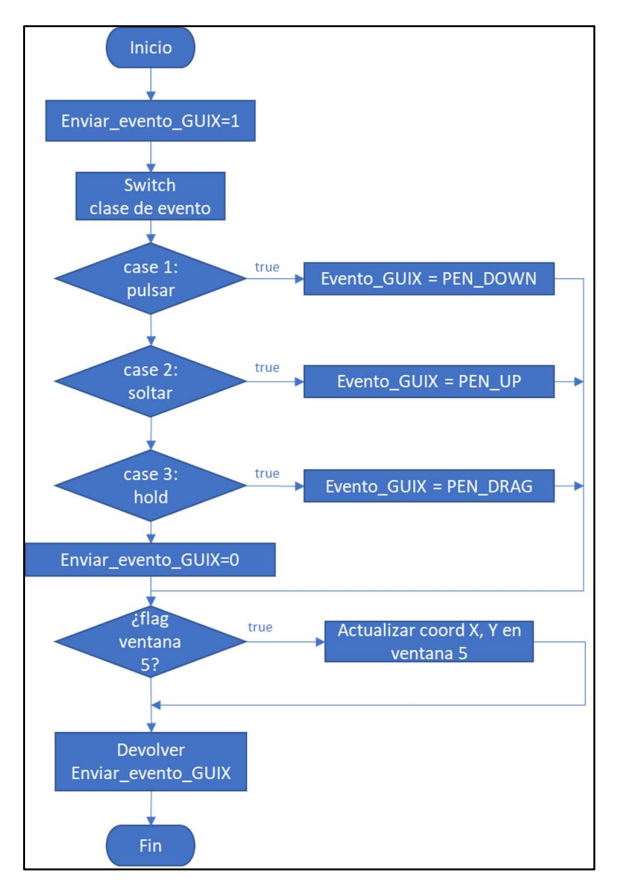

Figura 9-9 Función Genera Eventos GUIX

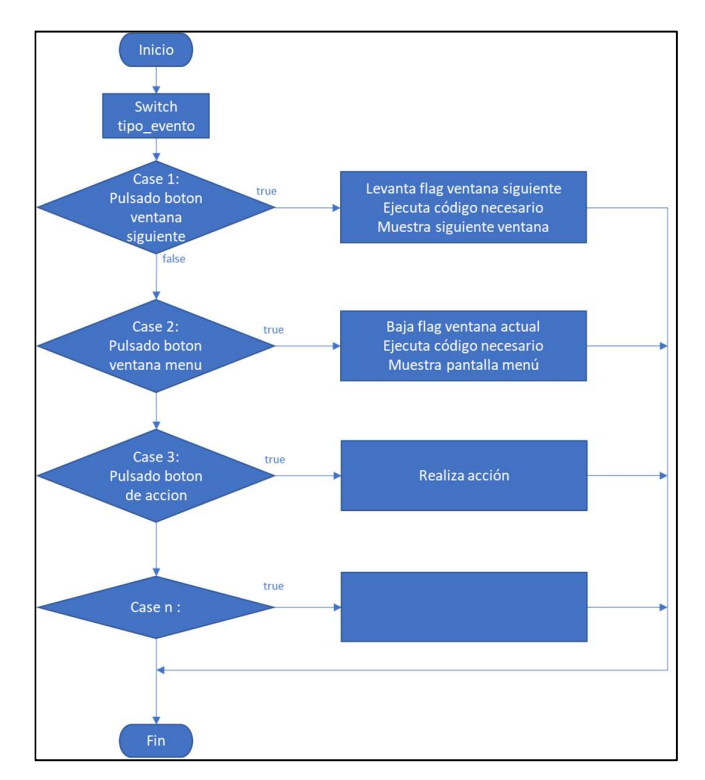

Figura 9-10 Manipulador de eventos (genérico)

El hilo GUIX, hace uso de unas funciones para saber como actuar según se pulsen los widgets de la pantalla.

En la Figura 9-10, incluimos un diagrama de flujo de una función genérica para manipular los eventos GUIX. Estas funciones comparten estructura y se compone principalmente de una sentencia switch-case, en la que según el tipo de evento, se actua de una manera u otra. Por ejemplo, al detectar una pulsación en cada uno de los botones que encontramos en la ventana menú principal, se activa el flag correspondiente y se ejecuta la función que cambia la ventana mostrada por la pantalla. Si es necesario, se ejecuta alguna función enable u open para desbloquear el uso del periférico en cuestión.

### 9.1.2 Hilo PWM

Este hilo se encarga de inicializar, configurar y actuar sobre un pin con salida PWM. Tras la inicialización y configuración del timer correspondiente, se entra en un bucle while, donde se va a esperar la activación del flag de la ventana 2. Una vez se activa el flag, se lee otro flag (sin espera bloqueante) que indica una actualización del valor del slider presente en la ventana 2, activado por la función window2 handler. Si se detecta la activación del flag, se actualiza el duty cycle del PWM y el valor porcentual del mismo, mostrado en el cuadro de texto presente en esta ventana. Finalmente, se desactiva el flag.

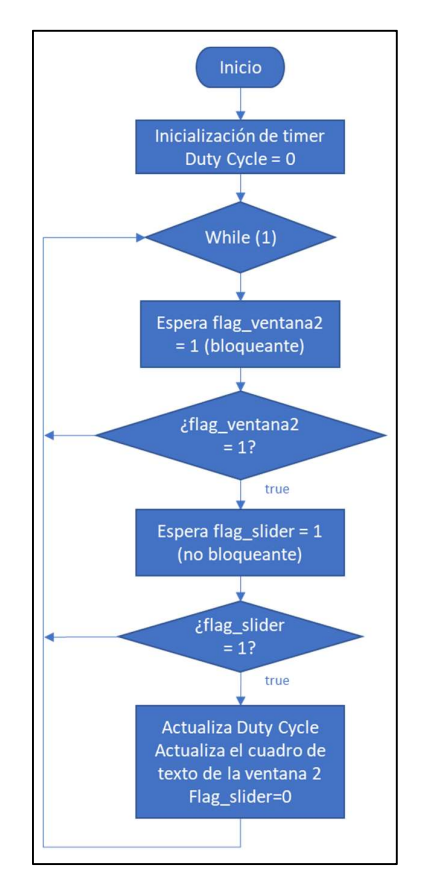

Figura 9-11 Hilo PWM

## 9.1.3 Hilo ADC

Este hilo se encarga de inicializar, configurar y leer el ADC. Tras la inicialización y configuración del conversor, se entra en un bucle while, donde se va a esperar la activación del flag de la ventana 3. Una vez se activa el flag, se lee el valor convertido, y se actualizan los widgets que se muestran en la ventana 3 (cuadro de texto con el valor convertido y posición de la aguja del gauge).

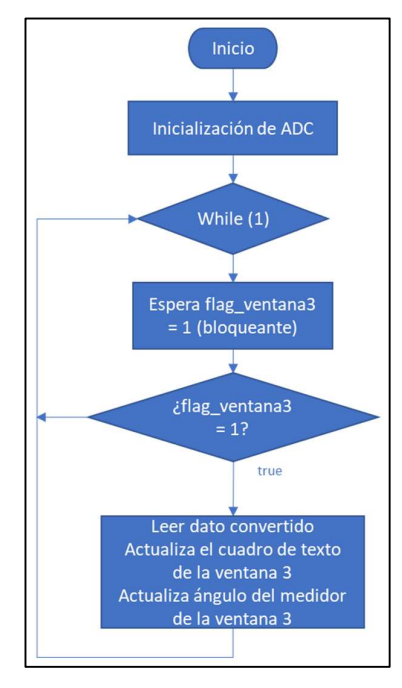

Figura 9-12 Hilo ADC

### 9.1.4 Hilo Touch

Este hilo se encarga de inicializar, configurar y leer los sensores capacitivos. Tras la inicialización y configuración de los sensores, se entra en un bucle while, donde se va a esperar la activación del flag de la ventana 4. Una vez se activa el flag, se leen 3 variables booleanas, que indican si se han pulsado los botones 1 y 2, y si el slider se ha pulsado. No es necesario usar event flags al ser variables que solo se modifican dentro del hilo. Tras la lectura de las variables, se actualiza el estado de los botones virtuales y de la barra de progreso que representa la posición del slider.

Los eventos generados por los sensores capacitivos generan una interrupción, que llama a dos funciones *callback* (una para los botones, otra para el slider). Estas funciones reciben los eventos y cambian las variables de estado booleanas a true o false según la información transmitida con el evento; comprueban el id del sensor que ha generado el evento así como el tipo de evento (pulsado, levantado, pulsación larga, inválido, etc.) y actúan en consecuencia. Adicionalmente, la función callback del slider guarda la posición de la pulsación en una variable, que es leída en la función principal del hilo y que esta pueda actualizar la barra de progreso.

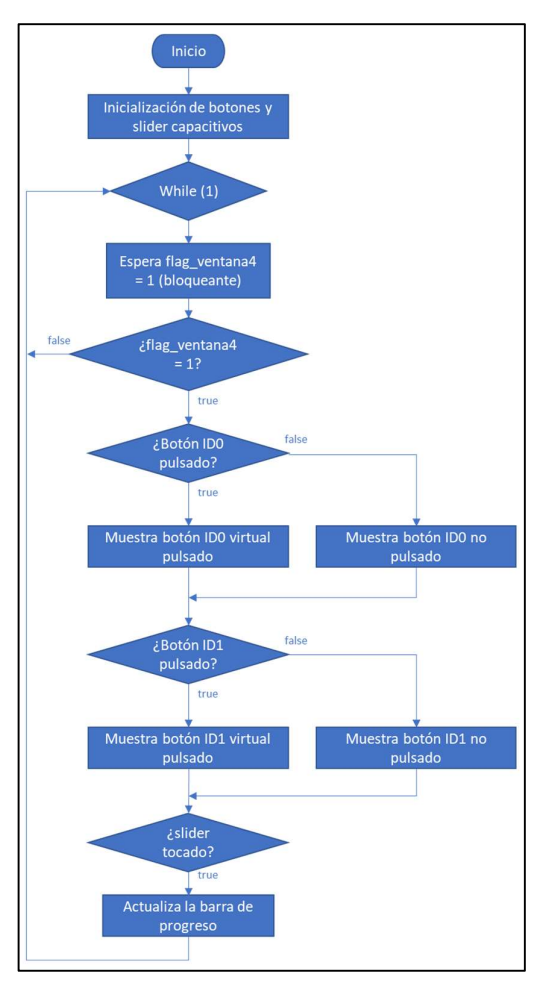

Figura 9-13 Hilo Touch

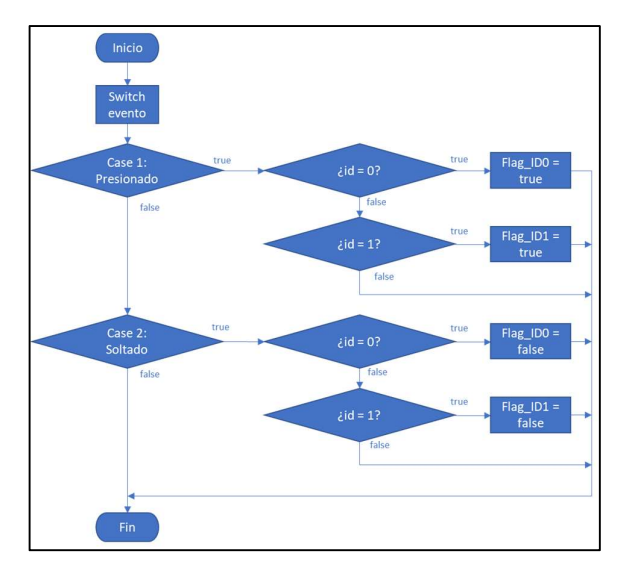

Figura 9-14 Callback botones capacitivos
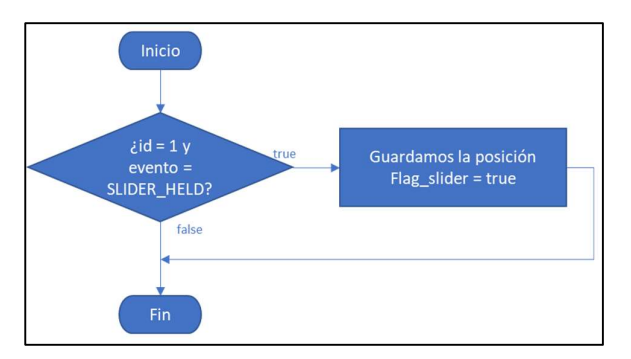

Figura 9-15 Callback slider capacitivo

# 9.1.5 Hilo DAC

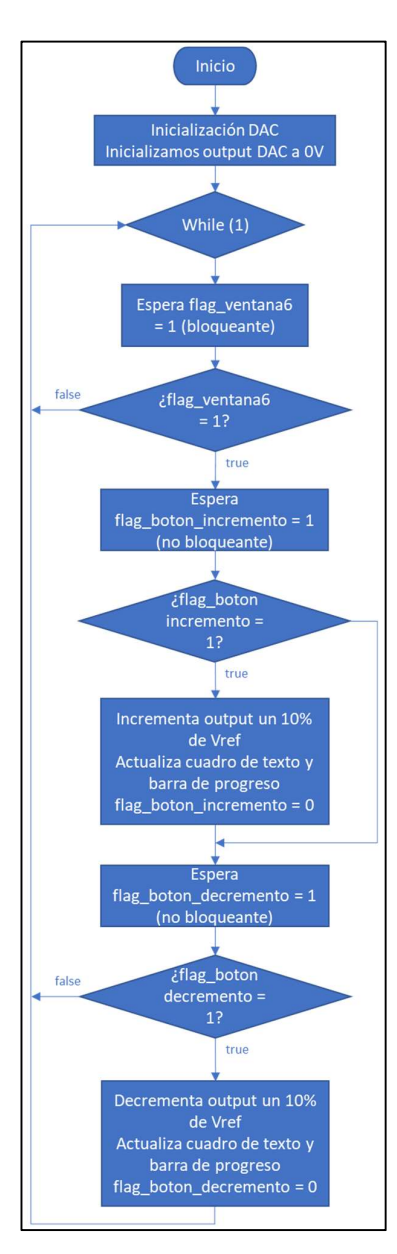

Figura 9-16 Hilo DAC

Este hilo se encarga de inicializar, configurar y leer el DAC. Tras la inicialización y configuración del conversor, se entra en un bucle while, donde se va a esperar la activación del flag de la ventana 6. Una vez se activa el flag, se leen 2 flags (mediante una espera no bloqueante), que representan la pulsación de dos botones virtuales. Si se pulsa uno de ellos, se aumenta el valor de tensión de salida un 10% (entre 0V y Vcc). Si se ha pulsado el otro, disminuye el valor de tensión un 10%. Se satura al llegar a Vcc en el primer caso y a 0V en el segundo. En ambos casos, se actualizan el cuadro de texto y barra de progreso y se "bajan" los respectivos flags.

#### 9.1.6 Hilo UART

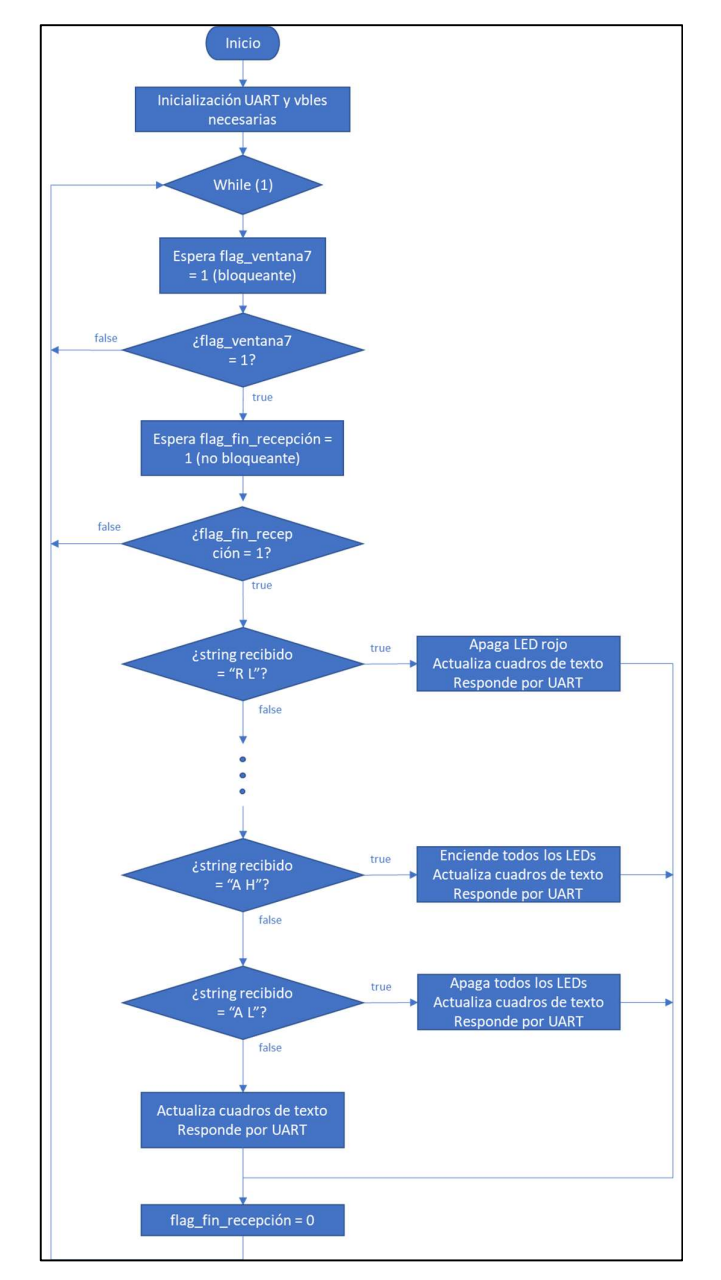

Figura 9-17 Hilo UART

Este hilo se encarga de inicializar y configurar la UART, así como recibir y transmitir datos a través de la misma. Tras la inicialización y configuración de la UART, y de la inicialización de las cadenas de caractéres a transmitir posteriormente, se entra en un bucle while, donde se va a esperar la activación del flag de la ventana 7. Una vez se activa el flag, se leen un *flags* que indica el fin de la recepción de una cadena de caracteres. Si se ha recibido

una cadena de caracteres, entramos en varias sentencias if anidadas, en las que se compara la cadena recibida, con unas cadenas definidas previamente. Si coincide con alguna cadena, se enciende/apaga un LED (rojo, verde o naranja), se transmite por UART que se ha encendido/apagado un LED y se actualizan los cuadros de texto de la pantalla, mostrando la cadena recibida y la cadena transmitida en consecuencia. Si no coincide, se transmite una cadena indicando que el comando recibido no es válido, y se actualizan los cuadros de texto de la pantalla consecuentemente. Finalmente, "bajamos" el flag de recepción.

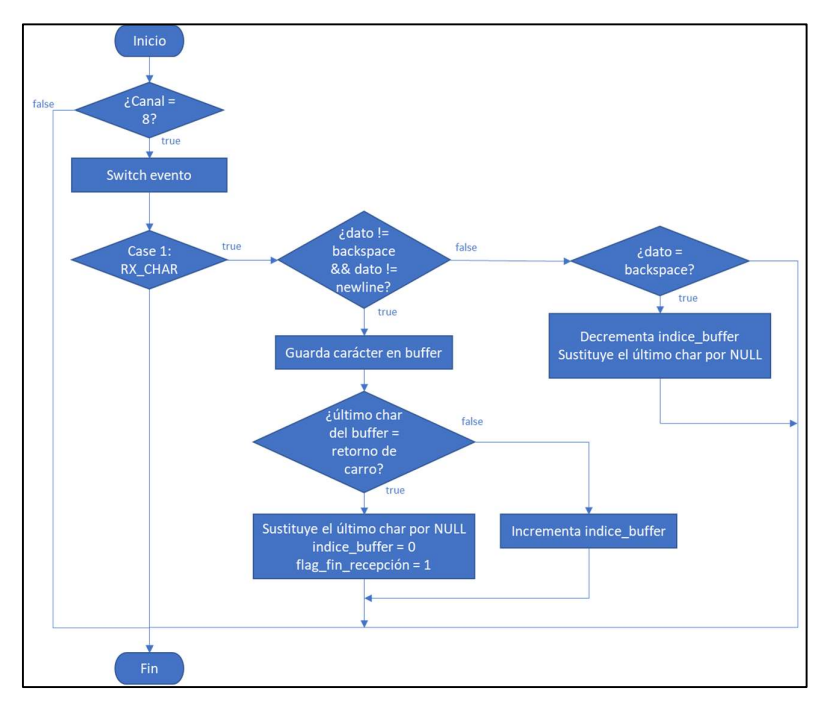

Figura 9-18 Callback UART

La recepción de datos por la UART dispara una interrupción, que llama a una función *callback*. Esta función se encarga de recibir los eventos generados y actuar en consecuencia. En nuestro caso, solo hemos definido la actuación tras la recepción de caracteres.

Al recibir un carácter por el canal 8 (nuestra UART) se decide qué hacer en el caso de recibir el carácter backspace. Si se recibe otro carácter, se guarda en el buffer y se incrementa el índice. Si resulta ser un retorno de carro, la función interpreta que la cadena ha terminado. Se resetea entonces el valor del índice y se levanta el flag de recepción. Si se recibe un backspace, se decrementaría el índice y se borraría el último carácter recibido previamente.

# 10 CONCLUSIÓN

Aplicaciones del trabajo

Ras el desarrollo de la guía de programación y comprobar el funcionamiento del kit de programación, se describen las conclusiones en este capítulo, mostrando posibles aplicaciones del trabajo realizado. describen las conclusiones en este capítulo, mostrando posibles aplicaciones del trabajo realizado.

## 10.1 Aplicación en asignaturas de grado

En la Escuela Técnica Superior de Ingeniería de Sevilla, al igual que en otras facultades o escuelas de la Universidad de Sevilla, se imparten diversas asignaturas en las que se hace uso de microcontroladores, ya sea para enseñar a programarlos, como pueden ser las asignaturas de Sistemas Electrónicos, Sistemas Electrónicos para Automatización (al menos en el Grado en Ingeniería Electrónica, Robótica y Mecatrónica) o en las que se hace uso de ellos, como por ejemplo, Proyectos Integrados o Laboratorio de Robótica.

En estas asignaturas se usan generalmente microcontroladores de Texas Instruments, que generalmente se programan de manera básica, a bajo nivel, actuando sobre los propios registros del microcontrolador, que están limitados en recursos y potencia de procesamiento, y que pueden ser beneficiosos para los alumnos para aprender a programar optimizando el uso de los recursos disponibles, pero que acaban limitando las posibilidades de programación a la hora de querer programar una aplicación más exigente a nivel de procesamiento o recursos.

Por otro lado, la familia de microcontroladores Synergy presenta una sintaxis sencilla, de alto nivel y prácticamente independiente del periférico a programar. Adicionalmente la familia Synergy es escalable, contiene distintos microcontroladores con distintos recursos y potencia de procesamiento, pero permitiendo en gran medida reutilizar código escrito para otros microcontroladores de la familia.

De esta manera, se podría usar un rango de microcontroladores que presenta la familia Synergy para impartir las asignaturas mencionadas anteriormente, manteniendo la forma de programarlos y centrándonos en los recursos

disponibles (microcontroladores de menos recursos para aquellas asignaturas que no lo requieran, o que sean introductorias a la programación de microcontroladores, y los de mayores recursos para aquellas asignaturas posteriores).

Adicionalmente, esta familia de microcontroladores hace uso de un Sistema Operativo en Tiempo Real, y actualmente se imparte la asignatura de Informática Industrial en el mismo curso y cuatrimestre que la asignatura de Sistemas Electrónicos para Automatización. Dado que, en la primera asignatura, se enseña lo que es un RTOS, sus elementos (colas de mensajes, semáforos, colas, mutexes), la concurrencia, planificación, etc. y a programar haciendo uso de estos elementos o teniéndolos en cuenta, se puede generar una sinergia entre ambas asignaturas al poder programar aplicaciones sobre un RTOS en un microcontrolador y no únicamente en una máquina virtual con QNX Neutrino.

#### 10.2 Continuación del trabajo

Este trabajo se centra en como programar los principales periféricos que encontramos en el kit (interfaz gráfica, sensores táctiles, comunicación serie, conversores ADC y DAC, etc.). Sin embargo, existen diversos elementos que no se han tratado. Un ejemplo de ello sería el uso de la interfaz Ethernet (con distintos protocolos), del uso de ficheros o de la programación usando memoria flash QSPI. Adicionalmente, existen drivers que ofrecen encriptación, modos de bajo consumo, el uso de la interfaz USB como *Host*, dispositivo o almacenamiento, entre otros.

A partir de trabajo realizado, otro alumno podría seguir investigando el uso y funcionamiento de los periféricos, interfaces y drivers que faltan por incluir en esta guía de programación.

# 11 BIBLIOGRAFÍA

Documentación y referencias usadas para la realización de este TFG.

- 1. Renesas Electronics. (2020). Renesas Synergy Software Package (SSP) v1.7.8 User's Manual. 11/06/2020, de Renesas Electronics. Sitio web: https://synergygallery.renesas.com/media/products/1/390/en-US/r11um0140eu0110-synergy-sspv178.pdf
- 2. Renesas Electronics. (2015). Renesas Synergy™ Starter Kit SK-S7G2 User's Manual. Oct. 2015, de Renesas Electronics. Sitio web: https://www.renesas.com/us/en/document/mat/s7g2-starter-kit-sk-s7g2 users-manual
- 3. Renesas Electronics. (2020). GUIX Studio User Guide. Mayo 2020, de Renesas Electronics. Sitio web: https://synergygallery.renesas.com/media/products/8/391/en-US/r11um0002eu0561-synergy-guixstudio.pdf
- 4. Oed, R.. (2020). Basics of the Renesas Synergy Platform: Introduction to the Renesas Synergy™ Platform. Abril 2020, de Renesas Electronics. Sitio web: https://www.renesas.com/us/en/document/gde/introduction-renesas-synergy-platform
- 5. Oed, R.. (2020). Basics of The Renesas Synergy Platform: Details of the Renesas Synergy™ Software. Abril 2020, de Renesas Electronics. Sitio web: https://www.renesas.com/us/en/document/gde/detailsrenesas-synergy-software
- 6. Oed, R.. (2020). Basics of the Renesas Synergy Platform: An Introduction to the APIs of the Synergy™ Software Package. Abril 2020, de Renesas Electronics. Sitio web: https://www.renesas.com/us/en/document/gde/introduction-apis-synergy-software
- 7. Oed, R.. (2020). Basics of the Renesas Synergy Platform: Getting the Renesas Synergy™ Platform Toolchain up and running. Abril 2020, de Renesas Electronics Sitio web: https://www.renesas.com/us/en/document/gde/getting-renesas-synergy-platform-toolchain-and-running
- 8. Oed, R.. (2020). Basics of the Renesas Synergy Platform: Working with the Development Environments for the Renesas Synergy™ Platform. Abril 2020, de Renesas Electronics. Sitio web: https://www.renesas.com/us/en/document/gde/working-development-environments-renesas-synergyplatform
- 9. Renesas Electronics. (2017). Transitioning to ThreadX: Event Flags. Abril 2017, de Renesas Electronics. Sitio web: https://renesasrulz.com/synergy/b/weblog/posts/transitioning-to-threadx-event-flags
- 10. Renesas Electronics. (2017). Transitioning to ThreadX: Message Queues. Abril 2017, de Renesas Electronics. Sitio web: https://renesasrulz.com/synergy/b/weblog/posts/transitioning-to-threadxmessage-queues
- 11. Renesas Electronics. (2017). I want to control circular\_gauge in GUIX. Nov. 2017, de Renesas Electronics. Sitio web: https://renesasrulz.com/synergy/f/synergy---forum/9486/i-want-to-controlcircular\_gauge-in-guix/31749#31749

# 12 ANEXO CÓDIGOS

Código de la aplicación de demostración.

ste anexo contiene los códigos de la aplicación de demostración descrita en el capítulo 9 de este proyecto.  $\overline{\phantom{a}}$ 

# 12.1 hal\_entry.c

```
/* HAL-only entry function */
#include "hal_data.h"
void hal_entry(void) 
{ 
     /* TODO: add your own code here */
}
```
# 12.2 main\_thread\_entry.c

```
/* Main Thread entry function */
#include "main_thread.h"
#include "bsp_api.h"
#include "gx_api.h"
#include "gui/guiapp_specifications.h"
#include "gui/guiapp_resources.h"
#include "hardware/lcd.h"
#include "gx user heap.h"
```

```
//macros para manejar los LEDs fácilmente.
#define RED_LED_PIN IOPORT_PORT_06_PIN_01
#define GREEN_LED_PIN IOPORT_PORT_06_PIN_00
#define ORANGE LED PIN IOPORT PORT 06 PIN 02
#define ON IOPORT LEVEL LOW
#define OFF IOPORT LEVEL HIGH
static bool ssp_touch to_quix(sf_touch_panel_payload t * p_touch_payload,
GX EVENT * g gx event);
void main thread entry (void);
void circulo (GX WINDOW *widget, int x, int y);
static GX EVENT g gx event;
GX WINDOW ROOT * p_window root;
extern GX CONST GX STUDIO WIDGET *guiapp widget table[];
static UINT status flag; //definimos variable para recoger el estado de la
función que realiza la espera no bloqueante del flag w5
ULONG actual_events_w5; //definimos la variable donde se va a volcar el 
valor del grupo de flags w5. Puede albergar hasta 32 banderas (una por bit, 
unsigned long). Por simplicidad usaremos una bandera por grupo.
void main thread entry (void) {
      ssp<sup>_</sup>err t err;
      sf_message_header_t * p_message = NULL; 
     UINT status = TX SUCCESS;
     /* Initializes GUIX. */
    status = gx system initialize();
    gx_user_heap_setup(); 
     /* Initializes GUIX drivers. */
   err = g sf el gx.p api->open (g sf el gx.p ctrl, g sf el gx.p cfg);
    gx_studio_display_configure ( DISPLAY_1, g_sf_el_gx.p_api->setup,
LANGUAGE ENGLISH, DISPLAY 1 THEME 1, &p window root );
    err = q sf el qx.p api->canvasInit(q sf el qx.p ctrl, p window root);
    // Create the widgets we have defined with the GUIX data structures and 
resources.
   GX CONST GX STUDIO WIDGET ** pp_studio_widget = &guiapp_widget_table[0];
    GX WIDGET * p first screen = NULL;
    while (GX NULL != *pp studio widget) {
        // We must first create the widgets according the data generated in 
GUIX Studio.
        // Once we are working on the widget we want to see first, save the 
pointer for later.
        if (0 == strcmp("window1", (char*)(*pp studio widget)->widget name))
         { 
           gx_studio_named_widget_create((*pp_studio_widget)->widget_name,
(GX_WIDGET *)p_window_root, GX_NULL);
         } else { 
             gx_studio_named_widget_create((*pp_studio_widget)->widget_name, 
GX_NULL, GX_NULL);
         } 
         // Move to next top-level widget
         pp_studio_widget++;
```

```
 } 
    // Attach the first screen to the root so we can see it when the root is 
shown
   gx_widget_attach(p_window_root, p_first screen);
    /* Shows the root window to make it and patients screen visible. */
   status = gx widget show(p window root);
    /* Lets GUIX run. */
   status = qx system start();
    /** Open the SPI driver to initialize the LCD (SK-S7G2) **/
   err = g spi lcdc.p api->open(g spi lcdc.p ctrl, (spi cfg t
*)g_spi_lcdc.p_cfg);
    /** Setup the ILI9341V (SK-S7G2) **/
    ILI9341V_Init(); 
    /* Controls the GPIO pin for LCD ON (DK-S7G2, PE-HMI1) */
   err = q_ioport.p_api->pinWrite(IOPORT_PORT_10_PIN_03, IOPORT_LEVEL_HIGH);
   while(1) {
        bool new_gui_event = false; //reseteamos el valor tras el manejo de 
cada evento
       err = g sf message0.p api->pend(g sf message0.p ctrl,
Emain thread message queue, (sf message header t **) \&\overline{p} message,
TX WAIT FOREVER); //cola de mensajes bloqueante, espera un evento en la
pantalla.
       switch (p_message->event_b.class_code){
           case SF MESSAGE EVENT CLASS TOUCH: //si el evento de
es de la clase tactil
               switch (p_message->event b.code) {
                   case SF MESSAGE EVENT NEW DATA: //y se ha
recibido un nuevo dato
                        /** Translate an SSP touch event into a GUIX event */
                       new qui event =ssp_touch_to_guix((sf_touch_panel_payload_t*)p_message, &g_gx_event);
//enviamos los datos recibido a la función que generará el evento GUIX en 
función del evento en la pantalla.
                       break; 
//le pasamos el payload y el puntero a la estructura a rellenar en función 
del payload
                    default: 
                       break; 
 } 
                break; 
        default: 
           break; 
 } 
             /** Message is processed, so release buffer. */
            err = q sf message0.p api->bufferRelease(q sf message0.p ctrl,
(sf message header \overline{t} *) p message, SF MESSAGE RELEASE OPTION FORCED RELEASE);
//borramos el buffer por el que hemos leído los datos de la cola.
             /** Post message. */
            if (new qui event) gx system event send(\&q q x event); //si hay un
nuevo evento guix, lo enviamos
      } 
} 
static bool ssp touch to guix(sf touch panel payload t * p touch payload,
GX EVENT * gx event) {
```

```
 bool send_event = true; 
     switch (p_touch_payload->event_type){ //clasificamos el
evento
         case SF_TOUCH_PANEL_EVENT_DOWN: //se ha pulsado
la pantalla
              gx_event->gx_event_type = GX_EVENT_PEN_DOWN; 
              break; 
         case SF_TOUCH_PANEL_EVENT_UP:
             gx event-\frac{1}{2}gx event type = GX EVENT PEN UP; //se ha dejado
de pulsar
              break; 
         case SF_TOUCH_PANEL_EVENT_HOLD: //se mantiene la
pulsación
         case SF_TOUCH_PANEL_EVENT_MOVE: //se mueve la
pulsación
             gx_event->gx_event_type = GX_EVENT_PEN_DRAG;
              break; 
         case SF_TOUCH_PANEL_EVENT_INVALID: //es invalido<br>send event = false; //no devolvemos
             send event = false;datos
              break; 
          default: 
              break; 
      } 
     if (send event) { /** Send event to GUI */ gx_event->gx_event_sender = GX_ID_NONE; 
gx_event->gx_event_target = 0;
gx_event->gx_event_display_handle = 0;
           gx_event->gx_event_payload.gx_event pointdata.gx point x =
p_touch_payload->x; //guardamos las coordenadas para enviarlas
            gx_event->gx_event_payload.gx_event_pointdata.gx_point_y = 
(GX_VALUE)(320 - p_touch_payload->y);
           status flag = tx event flags get(&w5 flag, (ULONG) 1, TX OR,
&actual_events_w5, TX_NO_WAIT); //espera no bloqueante del flag w5, si 
estamos en la pantalla 5, actuamos sobre la misma, mostrando por pantalla los 
valores de las coordenadas x e y.
           if (actual events w5) {
               gx_numeric_prompt_value_set(&window5.window5_numeric_
prompt_X, p_touch_payload->x);
               gx numeric prompt value set(&window5.window5 numeric
prompt Y, (320 - p touch payload->y));
               gx system canvas refresh();
               if (gx_event->gx_event_type != GX_EVENT_PEN_DRAG )
circulo(&window5, p_touch_payload->x, (320 - p_touch_payload->y));
 } 
      } 
     return send event;
} 
void g_lcd_spi_callback(spi_callback_args_t * p_args) 
{ 
     (void)p_args; 
   tx semaphore ceiling put(&g main semaphore lcdc, 1);
} 
void circulo(GX_WINDOW *widget, int x, int y){
   GX RECTANGLE drawto;
   GX CANVAS *my canvas;
```

```
 /* The default window drawing callback function is the default interface 
effect drawing */
   gx window draw(widget);
     /* Define a rectangle, and subsequent 2D drawing functions are drawn 
within the rectangle */
    gx utility rectangle define(&drawto, 0, 0, 240, 320);
    /* Return to the canvas corresponding to the window */gx_widget_canvas_get(widget, &my_canvas);
     /* Starts drawing on the specified canvas.*/
    gx canvas drawing initiate(my canvas, widget, &drawto);
    gx context raw line color set(0xffff0000);
    gx_context_raw_fill_color_set(0xffff0000);
    gx_context_brush_style_set(GX_BRUSH_OUTLINE);
    gx context brush width set(2);
    gx canvas circle draw(x, y, 6);
     /* After drawing, it is used to force immediate drawing. Note that it 
must be consistent with gx_canvas_drawing_initiate_calls_in_pairs */
   gx canvas drawing complete(my canvas, GX TRUE);
```

```
}
```
#### 12.3 guiapp\_event\_handlers.c

```
#include "uart thread.h"
#include "adc thread.h" //para poder usar el flag de estos hilos y
"activarlos"/"desactivarlos" cuando toque.
#include "dac_thread.h"
#include "touch thread.h"
#include "pwm_thread.h"<br>#include "tx api.h"
                      //header de la api de threadx. permite uso de
aquellos elementos inherentes a un RTOS (mutex, colas, etc.)
#include "gui/guiapp resources.h" //headers con los recursos y
especificaciones creados con GUIX Studio
#include "qui/quiapp specifications.h"
#include "main thread.h"
#define RED LED PIN IOPORT PORT 06 PIN 01 //defines usados para el uso de
los LEDs de la placa
#define GREEN LED PIN IOPORT PORT 06 PIN 00
#define ORANGE LED PIN IOPORT PORT 06 PIN 02
#define ON IOPORT LEVEL LOW
#define OFF IOPORT LEVEL HIGH
extern GX_WINDOW_ROOT * p_window_root;
static UINT show_window(GX_WINDOW * p_new, GX_WIDGET * p_widget, bool
detach old);
UINT window1 handler (GX_WINDOW *widget, GX_EVENT *event_ptr)
{ 
    UINT result = gx window event process(widget, event ptr);
    switch (event ptr->gx event type)
\{case GX_SIGNAL(ID_BUTTON_PANTALLA_2, GX_EVENT_CLICKED): //vamos a la
pantalla 2
```

```
 tx_event_flags_set(&w2_flag, (ULONG) 1, TX_OR); //activamos el 
flag correspondiente
            show window((GX_WINDOW*)&window2, (GX_WIDGET*)widget, true);
             break; 
        case GX_SIGNAL(ID_BUTTON_PANTALLA_3, GX_EVENT_CLICKED): //vamos a la
pantalla 3
            tx event flags set(&w3 flag, (ULONG) 1, TX OR); //activamos el
flag correspondiente
            show window((GX_WINDOW*)&window3, (GX_WIDGET*)widget, true);
             break; 
        case GX_SIGNAL(ID_BUTTON_PANTALLA_4, GX_EVENT_CLICKED): //vamos a la
pantalla 4
            tx event flags set(&w4 flag, (ULONG) 1, TX OR); //activamos el
flag correspondiente
            g_sf_touch_button.p_api->enable(g_sf_touch_button.p_ctrl, 0);
//habilitamos los sensores capacitivos
            g_sf_touch_button.p_api->enable(g_sf_touch_button.p_ctrl, 1);
            g_sf_touch_slider.p_api->enable(g_sf_touch_slider.p_ctrl, 1);
            show window((GX WINDOW*)&window4, (GX WIDGET*)widget, true);
             break; 
        case GX_SIGNAL(ID_BUTTON_PANTALLA_5, GX_EVENT_CLICKED): //vamos a la
pantalla 5
            tx event flags set(&w5 flag, (ULONG) 1, TX OR); //activamos el
flag correspondiente
            show window((GX_WINDOW*)&window5, (GX_WIDGET*)widget, true);
             break; 
        case GX_SIGNAL(ID_BUTTON_PANTALLA_6, GX_EVENT_CLICKED): //vamos a la
pantalla 6
            tx_event_flags_set(&w6_flag, (ULONG) 1, TX_OR); //activamos el
flag correspondiente
            g_dac0.p_api->start(g_dac0.p_ctrl); //iniciamos el DAC
            show window((GX_WINDOW*)&window6, (GX_WIDGET*)widget, true);
             break; 
        case GX_SIGNAL(ID_BUTTON_PANTALLA_7, GX_EVENT_CLICKED): //vamos a la
pantalla 7
             g_uart8.p_api->open(g_uart8.p_ctrl, g_uart8.p_cfg); //iniciamos 
la UART
            g_uart8.p_api->baudSet(g_uart8.p_ctrl, (uint32_t)9600);
            g_uart8.p_api->write(g_uart8.p_ctrl,(const uint8_t
*)"\033[2J\033[0;32mUART OPEN:\r\n\033[0;35m - Comandos: +
LED(\033[4;31mR\033[0;31med\033[0;35m, \033[4;32mG\033[0;32mreen\033[0;35m, 
\033[4;33mO\033[0;33mrange\033[0;35m, \033[4;39mA\033[0;39mll\033[0;35m) 
[espacio] valor (\033[4mH\033[0;35migh, \033[4mL\033[0;35mow)\r\n\033[0;39m", 
strlen("033[2J033[0;32mUART OPEN: \r\n\rangle 033[0;35m - Comandos: +LED(\033[4;31mR\033[0;31med\033[0;35m, \033[4;32mG\033[0;32mreen\033[0;35m, 
\033[4;33mO\033[0;33mrange\033[0;35m, \033[4;39mA\033[0;39mll\033[0;35m) 
[espacio] valor (\033[4mH\033[0;35migh, 
\033[4mL\033[0;35mow)\r\n\033[0;39m")); //contiene códigos de color VT100
            tx_event_flags_set(&w7_flag, (ULONG) 1, TX_OR); //activamos el
flag correspondiente
            show_window((GX_WINDOW*)&window7, (GX_WIDGET*)widget, true);
             break; 
     default: 
        gx window event process (widget, event ptr);
         break; 
 } 
     return result;
```

```
UINT window2 handler(GX_WINDOW *widget, GX_EVENT *event_ptr)
{ 
    UINT result = qx window event process(widget, event ptr);
    switch (event ptr->qx event type) {
        case GX_SIGNAL(ID_BUTTON_PANTALLA_3, GX_EVENT_CLICKED): //vamos a la
pantalla 3
            tx event flags set(&w3 flag, (ULONG) 1, TX OR); //activamos el
flag correspondiente
            tx event flags set(&w2 flag, (ULONG) 0, TX AND); //desactivamos
el flag correspondiente
            show window((GX_WINDOW*)&window3, (GX_WIDGET*)widget, true);
             g_timer9.p_api->dutyCycleSet(g_timer9.p_ctrl, 0, 
TIMER PWM UNIT PERCENT, 1); //apagamos el LED
             break; 
         case GX_SIGNAL(ID_BUTTON_BACK, GX_EVENT_CLICKED): //volvemos a la 
pantalla principal
            tx event flags set(&w2 flag, (ULONG) 0, TX AND); //desactivamos
el flag correspondiente
            show window((GX_WINDOW*)&window1, (GX_WIDGET*)widget, true);
 g_timer9.p_api->dutyCycleSet(g_timer9.p_ctrl, 0, 
TIMER_PWM_UNIT_PERCENT, 1); //apagamos el LED
             break; 
        case GX_SIGNAL(ID_SLIDER_PANTALLA_3, GX_EVENT_SLIDER_VALUE):
            tx_event_flags_set(&slider_flag, (ULONG) 1, TX_OR); //activamos
el flag al detectar evento en el slider de la pantalla.
             break; 
         default: 
             result = gx_window_event_process(widget, event_ptr); 
             break; 
     } 
   return result;
} 
UINT window3 handler (GX_WINDOW *widget, GX_EVENT *event_ptr)
{ 
    UINT result = qx window event process(widget, event ptr);
    switch (event ptr->gx event type) {
         case GX_SIGNAL(ID_BUTTON_PANTALLA_4, GX_EVENT_CLICKED): //vamos a la 
pantalla 4
            tx event flags set(&w3 flag, (ULONG) 0, TX AND); //activamos
el flag correspondiente
            tx event flags set(&w4 flag, (ULONG) 1, TX OR); //desactivamos el
flag correspondiente
            g_sf_touch_button.p_api->enable(g_sf_touch_button.p_ctrl,
0);//habilitamos los sensores capacitivos
            g_sf_touch_button.p_api->enable(g_sf_touch_button.p_ctrl, 1);
             g_sf_touch_slider.p_api->enable(g_sf_touch_slider.p_ctrl, 1); 
            show window((GX WINDOW*)&window4, (GX WIDGET*)widget, true);
             break; 
        case GX_SIGNAL(ID_BUTTON_BACK, GX_EVENT_CLICKED): //volvemos a la
pantalla principal
            tx event flags set(&w3 flag, (ULONG) 0, TX AND); //desactivamos
el flag correspondiente
```
}

```
show window((GX_WINDOW*)&window1, (GX_WIDGET*)widget, true);
```
145

```
 break; 
         default: 
            result = gx window event process(widget, event ptr);
             break; 
     } 
    return result;
} 
UINT window4 handler(GX_WINDOW *widget, GX_EVENT *event_ptr)
{ 
    UINT result = gx window event process(widget, event ptr);
    switch (event ptr->gx event type) {
        case GX_SIGNAL(ID_BUTTON_PANTALLA_5, GX_EVENT_CLICKED): //vamos a la
pantalla 5
            tx_event_flags_set(&w4_flag, (ULONG) 0, TX_AND);
             tx_event_flags_set(&w5_flag, (ULONG) 1, TX_OR); 
            g_sf_touch_button.p_api->disable(g_sf_touch_button.p_ctrl, 0);
//deshabilitamos sensores capacitivos
             g_sf_touch_button.p_api->disable(g_sf_touch_button.p_ctrl, 1); 
            g_sf_touch_slider.p_api->disable(g_sf_touch_button.p_ctrl, 1);
            show_window((GX_WINDOW*)&window5, (GX_WIDGET*)widget, true);
             break; 
        case GX_SIGNAL(ID_BUTTON_BACK, GX_EVENT_CLICKED): //volvemos a la
pantalla principal
            tx event flags set(&w4 flag, (ULONG) 0, TX AND);
             g_sf_touch_button.p_api->disable(g_sf_touch_button.p_ctrl, 0); 
             g_sf_touch_button.p_api->disable(g_sf_touch_button.p_ctrl, 1); 
            g_sf_touch_slider.p_api->disable(g_sf_touch_button.p_ctrl, 1);
            show window((GX_WINDOW*)&window1, (GX_WIDGET*)widget, true);
             break; 
         default: 
            result = gx window event process(widget, event ptr);
             break; 
     } 
    return result;
} 
UINT window5 handler(GX_WINDOW *widget, GX_EVENT *event_ptr){
    UINT result = gx window event process(widget, event ptr);
    switch (event ptr->gx event type) {
         case GX_SIGNAL(ID_BUTTON_BACK, GX_EVENT_CLICKED): //volvemos a la 
pantalla principal
            tx_event_flags_set(&w5_flag, (ULONG) 0, TX_AND);
            show window((GX WINDOW*)&window1, (GX WIDGET*)widget, true);
             break; 
        case GX_SIGNAL(ID_BUTTON_PANTALLA_6, GX_EVENT_CLICKED): //vamos a la
pantalla 6
            tx event flags set(&w6 flag, (ULONG) 1, TX OR);
            tx event flags set(&w5 flag, (ULONG) 0, TX AND);
            g_dac0.p_api->start(g_dac0.p_ctrl);
            show window((GX_WINDOW*)&window6, (GX_WIDGET*)widget, true);
             break;
```

```
 default: 
            result = gx window event process(widget, event ptr);
             break; 
 } 
     return result; 
} 
UINT window6 handler(GX_WINDOW *widget, GX_EVENT *event_ptr){
    UINT result = qx window event process(widget, event ptr);
    switch (event ptr->gx event type) {
         case GX_SIGNAL(ID_BUTTON_BACK, GX_EVENT_CLICKED): //volvemos a la 
pantalla principal
            tx event flags set(&w6 flag, (ULONG) 0, TX AND);
            g_dac0.p_api->stop(g_dac0.p_ctrl); //paramos el conversor
            show window((GX_WINDOW*)&window1, (GX_WIDGET*)widget, true);
             break; 
        case GX_SIGNAL(ID_BUTTON_MAS, GX_EVENT_CLICKED): //boton + pulsado
            tx_event_flags_set(&w6_mas_flag, (ULONG) 1, TX_OR);
             break; 
        case GX_SIGNAL(ID_BUTTON_MENOS, GX_EVENT_CLICKED): //boton - pulsado
            tx event flags set(&w6 menos flag, (ULONG) 1, TX OR);
             break; 
        case GX_SIGNAL(ID_BUTTON_PANTALLA_7, GX_EVENT_CLICKED): //vamos a la
pantalla 7
             g_uart8.p_api->open(g_uart8.p_ctrl, g_uart8.p_cfg); 
            guart8.p_api->baudSet(g_uart8.p_ctrl, (uint32_t)9600);
             g_uart8.p_api->write(g_uart8.p_ctrl,(const uint8_t
*)"\033[2J\033[0;32mUART OPEN:\r\n\033[0;35m - Comandos: +
LED(\033[4;31mR\033[0;31med\033[0;35m, \033[4;32mG\033[0;32mreen\033[0;35m, 
\033[4;33mO\033[0;33mrange\033[0;35m, \033[4;39mA\033[0;39mll\033[0;35m) 
[espacio] valor (\033[4mH\033[0;35migh, \033[4mL\033[0;35mow)\r\n\033[0;39m", 
strlen("\033[2J\033[0;32mUART OPEN:\r\n\033[0;35m - Comandos: +
LED(\033[4;31mR\033[0;31med\033[0;35m, \033[4;32mG\033[0;32mreen\033[0;35m, 
\033[4;33mO\033[0;33mrange\033[0;35m, \033[4;39mA\033[0;39mll\033[0;35m) 
[espacio] valor (\033[4mH\033[0;35migh, 
\033[4mL\033[0;35mow)\r\n\033[0;39m")); 
            tx event flags set(&w7 flag, (ULONG) 1, TX OR);
            show window((GX WINDOW*)&window7, (GX WIDGET*)widget, true);
             break; 
         default: 
            result = gx window event process(widget, event ptr);
             break; 
 } 
    return result; 
} 
UINT window7 handler(GX_WINDOW *widget, GX_EVENT *event_ptr){
    UINT result = gx window event process (widget, event ptr);
    switch (event ptr->gx event type) {
        case GX_SIGNAL(ID_BUTTON_BACK, GX_EVENT_CLICKED): //volvemos a la
pantalla principal
            tx_event_flags_set(&w7_flag, (ULONG) 0, TX_AND);
            show window((GX_WINDOW*)&window1, (GX_WIDGET*)widget, true);
             g_uart8.p_api->communicationAbort(g_uart8.p_ctrl, 
UART DIR RX TX); //abortamos las posibles transmisiones o recepciones
```

```
 g_ioport.p_api->pinWrite(ORANGE_LED_PIN, OFF); //APAGAMOS los 
LEDs
             g_ioport.p_api->pinWrite(GREEN_LED_PIN, OFF); 
             g_ioport.p_api->pinWrite(RED_LED_PIN, OFF); 
            g_uart8.p_api->close(g_uart8.p_ctrl); //cerramos la UART
             break; 
         default: 
            result = gx window event process(widget, event ptr);
             break; 
 } 
     return result; 
} 
static UINT show window(GX_WINDOW * p_new, GX_WIDGET * p_widget, bool
detach_old) 
{ 
   UINT err = GX SUCCESS;
    if (!p_new->qx_widget_parent)
     { 
         err = gx_widget_attach(p_window_root, p_new); 
     } 
     else
     { 
        err = qx widget show(p_new);
     } 
   gx system_focus_claim(p_new);
    GX WIDGET * p old = p widget;
     if (p_old && detach_old) 
     { 
        if (p_{old} != (GX WIDGET*)p_new) { 
            gx widget detach(p old);
 } 
     } 
     return err;
```
#### 12.4 gx user heap.c

}

```
/*
 * gx_user_heap.c
 *
* Created on: 10 Oct 2017
      Author: Renesas Karol
\star /
```

```
#include "gx user heap.h"
```

```
static VOID * gx user malloc(ULONG size);
static VOID gx_user_free(VOID * p_mem);
static TX_BYTE_POOL _gx_user_heap_pool;
static UCHAR _gx_user_heap_area[GX_USER_HEAP_SIZE] \ 
                 BSP_ALIGN_VARIABLE(8) \setminusBSP_PLACE_IN_SECTION(GX_USER_HEAP_SECTION);
```

```
UINT gx_user_heap_setup(VOID) 
{ 
     UINT status = tx_byte_pool_create(&_gx_user_heap_pool, "GUIX User Heap", 
                                         qx user heap area, GX USER HEAP SIZE);
    if (TX SUCCESS == status)
     { 
       status = gx_system_memory_allocator_set(gx_user_malloc,
gx user free);;
   \rightarrow return status; 
} 
VOID * gx_user_malloc(ULONG size) 
{ 
    VOID * p_mem; 
    if (tx byte allocate(& qx user heap pool, &p mem, size, TX_NO_WAIT))
     { 
        p_mem = NULL; 
     } 
   return p_mem;
} 
VOID gx user free (VOID * p_mem)
{ 
    tx_byte_release(p_mem); 
}
```
## 12.5 gx\_user\_heap.h

```
/*
 * gx_user_heap.h
 *
* Created on: 10 Oct 2017<br>* Author: Renesas Kard
    Author: Renesas Karol
 */
#ifndef GX USER HEAP H
#define GX USER HEAP H
#include "hal data.h"
#include "tx_api.h"
#include "gx_api.h"
#define GX_USER_HEAP_SECTION (".bss") 
#define GX_USER_HEAP_SIZE (256 * 320) 
UINT gx_user_heap_setup(VOID); 
#endif /* GX USER HEAP H */
```
# 12.6 adc\_thread\_entry.c

```
/* ADC Thread entry function */
#include "adc thread.h"
#include "tx_api.h"
#include "main thread.h"
#include "bsp_api.h"
#include "gx_api.h"
#include "gui/guiapp specifications.h"
#include "gui/guiapp resources.h"
static UINT status flag;
bool flag=false; 
ULONG actual events w3; //definimos la variable donde se va a volcar el
valor del grupo de flags w3
void adc_thread_entry(void){
     /* TODO: add your own code here */
    ssp_err_t_estado;
   uint16 t dato convertido; //guardamos aquí el dato leído por el pin
ADC.
    estado = g_adc0.p_api->open(g_adc0.p_ctrl, g_adc0.p_cfg);
//abrimos ADC0 (8-bit)
    estado = g_adc0.p_api->scanCfg(g_adc0.p_ctrl, g_adc0.p_channel_cfg);
//configuramos el modo de escaneo, establecido previamente en el BSP. Modo 
continuo en este caso
    estado = g_adc0.p_api->scanStart(g_adc0.p_ctrl);
//escaneamos (SW trigger)
    while (1) {
        actual events w3=0; //reseteamos la variable donde guardamos
el flag
        status flag = tx event_flags_get(&w3_flag, (ULONG) 1, TX_OR,
\texttt{scutual events} w3, TX WAIT FOREVER); //flag activado tras salir de la 2a
pantalla hacia la 3a.
       if(actual events w3){ //Puede que otro evento rompa la espera, por
lo que debemos comprobar siempre si el flag se ha activado
            estado = g adc0.p api->read(g adc0.p ctrl, ADC REG CHANNEL 0,
&dato_convertido); //leemos y volcamos dato a una variable
gx_numeric_pixelmap_prompt_value_set(&window3.window3_numeric_pixelmap_prompt
, (int) dato convertido); \frac{1}{2} /actualizamos el cuadro de texto con el valor
obtenido.
             gx_circular_gauge_angle_set(&window3.window3_gauge,-
135+(dato_convertido*270/255)); //actualizamos el ángulo de la aguja (el 
medidor tiene un arco de 270 deg de recorrido, por lo que pasamos del valor 
entre 0 y 255 leído a un valor sobre 270 haciendo una regla de 3. aplicamos 
después un offset de 135 grados, donde se encuentra el 0.)
             gx_system_canvas_refresh(); 
 } 
       tx thread sleep (10);
     } 
}
```
## 12.7 dac\_thread\_entry.c

#include "dac thread.h"

```
#include "tx_api.h"
#include "main thread.h"
#include "bsp_api.h"
#include "gx_api.h"
#include "qui/guiapp specifications.h"
#include "gui/guiapp_resources.h"
#include "stdio.h"
dac size t valor dac[]={0, 410, 819, 1229, 1638, 2048, 2458, 2867, 3277,
3686, 4095; 1/12 bits, incrementos del 10%
float Vref = 3.3; //valor de referencia del DAC, en este caso, Vcc
float Vo = 0; //valor teórico de salida, lo usaremos para mostrar en
pantalla
static UINT status flag;
ssp_err_t_status_dac;
int i=0;ULONG actual events w6, actual events w6 mas, actual events w6 menos;
/* DAC Thread entry function */
void dac_thread_entry(void){
   char salida[5]; //cadena de caracteres usada para mostrar valor Vo en
pantalla
   GX STRING Vo str; //estructura admitida por función de GUIX para cambiar
string en pantalla
   Vo str.gx string ptr = "0,00"; //cadena en sí
   Vo_str.gx_string_length = strlen(Vo_str.gx_string_ptr); //longitud cadena
     status_dac=g_dac0.p_api->open(g_dac0.p_ctrl, g_dac0.p_cfg); //abrimos 
modulo DAC para pin P014
   status_dac=g_dac0.p_api->write(g_dac0.p_ctrl, valor_dac[i]);
//"escribimos" valor inicial, 0V
   status dac=g dac0.p api->stop(g dac0.p ctrl); //forzamos
que no se active el DAC al principio
   while (1) {<br>actual events w6=0;
                                   //variable donde almacenamos los valores
leídos de las flags. w6 para ejecutar este hilo.
       actual events w6 mas=0; //w6 mas cuando se ha pulsado el boton +
en pantalla. w6_menos cuando se ha pulsado el boton - en pantalla
       actual events w6 menos=0;
       status flag = tx event flags get(&w6 flag, (ULONG) 1, TX OR,
&actual_events_w6, TX_WAIT_FOREVER); //flag activado tras salir de la 5a 
pantalla hacia la 6a.
       if(actual events w6){ //Puede que otro evento rompa la espera, por
lo que debemos comprobar siempre si el flag se ha activado
           status flag = tx event flags get(&w6 mas flag, (ULONG) 1, TX OR,
&actual events w6 mas, TX_NO_WAIT); //miramos si ha pulsado el boton +
            if(actual events w6 mas){
               i++:
                if (i>10) {
                   i=10:
 } 
               status dac=g_dac0.p_api->write(g_dac0.p_ctrl, valor dac[i]);
//cambiamos valor de salida del DAC
                Vo=Vref*i/10.0f; 
//cambiamos valor teórico
```

```
 sprintf(salida, "%1.2f", Vo); 
//lo guardamos en una cadena
                Vo_str.gx_string_ptr=salida; 
//guardamos la cadena en la estructura necesaria
               Vo str.gx string length = strlen(Vo str.gx string ptr);
gx_prompt_text_set_ext(&window6.window6_window6_text_progress_bar, &Vo_str);
//cambiamos texto en pantalla
               gx progress bar value set(&window6.window6 progress bar, i);
//cambiamos valor barra progreso
               gx system canvas refresh();
//actualizamos contenido de la pantalla
                tx event flags set(&w6 menos flag, (ULONG) 0, TX AND);
//bajamos el flag tras actualizar los valores
               tx_event_flags_set(&w6_mas_flag, (ULONG) 0, TX_AND);
//bajamos el flag tras actualizar los valores
 } 
            status flag = tx event flags get(&w6 menos flag, (ULONG) 1,
TX OR, &actual events w6 menos, TX NO WAIT); //miramos si ha pulsado el
boton -
            if(actual events w6 menos) {
                i--; 
                if (i<0) {
                   i=0; } 
               status dac=g_dac0.p_api->write(g_dac0.p_ctrl, valor dac[i]);
                Vo=Vref*i/10.0f; 
               sprintf(salida, "%1.2f", Vo);
               Vo str.gx string ptr=salida;
                Vo_str.gx_string_length = strlen(Vo_str.gx_string_ptr); 
gx_prompt_text_set_ext(&window6.window6_window6_text_progress_bar, &Vo_str);
               gx progress bar value set(&window6.window6 progress bar, i);
               gx system canvas refresh();
               tx_event_flags_set(&w6_menos_flag, (ULONG) 0, TX_AND);
                tx event flags set(&w6 mas flag, (ULONG) 0, TX AND);
 } 
 } 
       tx thread sleep (10);
    } 
}
```
### 12.8 pwm\_thread\_entry.c

```
#include "pwm_thread.h"
#include "tx_api.h"
#include "main thread.h"
#include "bsp_api.h"
#include "gx_api.h"
#include "gui/guiapp specifications.h"
#include "gui/guiapp_resources.h"
/* PWM Thread entry function */
ULONG actual events_w2, actual events slider; //definimos la variable
donde se va a volcar el valor del grupo de flags w2
static UINT status flag;
```

```
uint8_t rx_DC_PWM[2];
```

```
void pwm thread entry (void) {
     g_timer9.p_api->open(g_timer9.p_ctrl, g_timer9.p_cfg); 
//inicializamos el timer que usaremos para el PWM.
    g_timer9.p_api->dutyCycleSet(g_timer9.p_ctrl, 0, TIMER_PWM_UNIT_PERCENT,
1); //Forzamos duty cycle nulo
   while (1) {<br>actual events w2=0;
                                    //reseteamos la variable donde guardamos
el flag
        status flag = tx event flags get(\&w2 flag, (ULONG) 1, TX OR,
&actual_events_w2, TX_WAIT_FOREVER); //flag activado tras salir de la 1a 
pantalla hacia la 2a.
        if(actual events w2){ //si estamos en la pantalla 2
            status flag = tx event flags get(&slider flag, (ULONG) 1, TX OR,
&actual_events_slider, TX_NO_WAIT); //miramos si ha cambiado el valor del 
slider
            if(actual events slider){ //si hay un nuevo valor
                 g_timer9.p_api->dutyCycleSet(g_timer9.p_ctrl, 
window2.window2_slider.qx_slider_info.qx_slider_info_current_val,
TIMER PWM UNIT PERCENT, 1); //actualizamos el Duty Cycle
gx_numeric_pixelmap_prompt_value_set(&window2.window2_numeric_pixelmap_prompt
, window2.window2_slider.gx_slider_info.gx_slider_info_current_val);
//actualizamos el valor mostrado en pantalla
                 gx_system_canvas_refresh(); //redibujamos la pantalla
                tx_event_flags_set(&slider_flag, (ULONG) 0, TX_AND);
//bajamos el flag tras actualizar los valores
 } 
         } 
         tx_thread_sleep (10); 
     } 
}
```
#### 12.9 touch\_thread\_entry.c

```
#include "touch thread.h"
#include "tx_api.h"
#include "main thread.h"
#include "bsp_api.h"
#include "gx_api.h"
#include "gui/guiapp specifications.h"
#include "gui/guiapp resources.h"
#define RED_LED_PIN IOPORT_PORT_06_PIN_01
#define GREEN LED PIN IOPORT PORT 06 PIN 00
#define ORANGE LED PIN IOPORT PORT 06 PIN 02
#define ON IOPORT LEVEL LOW
#define OFF IOPORT LEVEL HIGH
bool flag_ID0=0; 
bool flag_ID1=0; 
bool flag act display=0;
bool flag_SLIDER=0; 
static uint32 t pos;
static UINT status flag;
ULONG actual events w4=0;
```

```
/* Touch Thread entry function */
void touch thread entry (void) {
    g_ioport.p_api->pinWrite(RED_LED_PIN, OFF); //APAGAMOS el LED rojo
    g_ioport.p_api->pinWrite(GREEN_LED_PIN, OFF); //APAGAMOS el LED verde
    g<sup>-</sup>ioport.p<sup>-</sup>api->pinWrite(ORANGE LED PIN, OFF); //APAGAMOS el LED naranja
    g_sf_touch_button.p_api->disable(g_sf_touch_button.p_ctrl, 0);
//deshabilitamos los botones táctiles y el slider, solo se activarán desde el 
hilo quiapp event handlers cuando pasemos a la pantalla 4
    g_sf_touch_button.p_api->disable(g_sf_touch_button.p_ctrl, 1);
    g_sf_touch_slider.p_api->disable(g_sf_touch_button.p_ctrl, 1);
    while (1) {
        status flag = tx event flags get(&w4 flag, (ULONG) 1, TX OR,
&actual_events_w4, TX_WAIT_FOREVER); //hilo se queda bloqueado esperando 
evento
        if(actual events w4){ //Puede que otro evento rompa la espera, por
lo que debemos comprobar siempre si el flag está activo.
             if(flag_ID0) gx_button_select(&window4.window4_button_S1);
//mostramos el boton de pantalla S1 como activo al pulsar el boton tactil ID0
            else gx_button_deselect(&window4.window4_button_S1,
GX_EVENT_TOGGLE_OFF) ;
             if(flag_ID1) gx_button_select(&window4.window4_button_S3);
             else gx_button_deselect(&window4.window4_button_S3,
GX_EVENT_TOGGLE_OFF) ;
            if(flag SLIDER)
gx_progress_bar_value_set(&window4.window4_progress_bar, (pos)); //en una
barra de progreso mostramos la posición del slider
              if(flag_act_display) gx_system_canvas_refresh(); 
flag_act_display=0; //actualizamos la pantalla
 } 
        tx thread sleep (1);
     } 
} 
void g button framework user callback (sf touch ctsu button callback args t
*p_args){ 
    switch (p args->event) {
            case TOUCH BUTTON STATE PRESSED:
                 if(p args->id == 0){
                     g_ioport.p_api->pinWrite(ORANGE_LED_PIN, ON);
                     flag ID0=1;
                     flag act display=1;
 } 
                 else if (p args->id == 1){
                     g_ioport.p_api->pinWrite(RED_LED_PIN, ON);
                     flag ID1=1;
                     flag act display=1;
denotes the control of the state of the state of the state of the state of the state of the state of the state
                  break; 
             case TOUCH BUTTON STATE RELEASED:
                 if(p_args->id == 0)}
                     g_ioport.p_api->pinWrite(ORANGE_LED_PIN, OFF);
                      flag_ID0=0; 
                     flag act display=1;
 } 
                 else if (p args-\text{id} == 1) {
```

```
 g_ioport.p_api->pinWrite(RED_LED_PIN, OFF); 
                     flag_ID1=0; 
                flag_act_display=1;
 } 
                 break; 
             default: 
                 break; 
         } 
} 
void g slider framework user callback (sf touch ctsu slider callback args t
*p_args){ 
    if (p_args->id == 1 &  (p_args->event ==
SF\_TOUCH\_CTSU\_SLIDER\_STATE\_HELD) ) {// || p_args->event ==
SF_TOUCH_CTSU_SLIDER_STATE_RELEASED )){// || p_args->event ==
SF_TOUCH_CTSU_SLIDER_STATE_TOUCHED)) {
         pos = 100-p_args->current_position/5; //hemos calibrado a la inversa 
los botones capacitivos que componen el slider.
        flag act display=1;
        flag SLIDER=1;
     } 
}
```
### 12.10uart\_thread\_entry.c

```
#include "uart thread.h"
#include "string.h"
#include "stdio.h"
#include "tx_api.h"
#include "main_thread.h"
#include "bsp_api.h"
#include "gx_api.h"
#include "gui/guiapp_specifications.h"
#include "gui/guiapp_resources.h"
/* UART Thread entry function */
```

```
//defines usados para el uso de los LEDs de la placa
#define RED_LED_PIN IOPORT_PORT_06_PIN_01
#define GREEN LED PIN IOPORT PORT 06 PIN 00
#define ORANGE LED PIN IOPORT PORT 06 PIN 02
#define ON IOPORT LEVEL LOW
#define OFF IOPORT LEVEL HIGH
```

```
//variables donde se guardan los resultados de la lectura de flags
ULONG actual events w7, actual events w7 uart;
static UINT status flag;
static uart event t uart event;
```

```
//Buffer de datos recibidos por la UART, e índice
char RX Buffer[1024];
int RX Buffer index=0;
```
#### void uart\_thread\_entry(void) {

```
/* TODO: add your own code here */volatile GX STRING input str; //estructura admitida por función de GUIX
para cambiar string en pantalla
```

```
para cambiar string en pantalla
     //cadenas de caracteres usadas para enviar por UART o mostrar por 
pantalla
    char display RedOn tx[]="LED Rojo encendido";
    char display RedOff tx[]="LED Rojo apagado";
    char display GreenOn tx[]="LED Verde encendido";
    char display GreenOff tx[]="LED Verde apagado";
    char display OrangeOn tx[]="LED Naranja encendido";
    char display OrangeOff tx[]="LED Naranja apagado";
    char display_AllOn_tx[]="LEDs encendidos";
    char display AllOff tx[]="LEDs apagados";
    char display Invalid tx[]="Comando invalido";
    int length display RedOn tx = strlen(display RedOn tx);
    int length_display_RedOff_tx = strlen(display RedOff tx);
    int length_display_GreenOn_tx = strlen(display_GreenOn tx);
    int length display GreenOff tx = strlen (display GreenOff tx);
    int length display OrangeOn tx = strlen (display OrangeOn tx);
    int length_display_OrangeOff tx = strlen(display OrangeOff tx);
    int length_display_AllOn_tx = strlen(display_AllOn_tx);
    int length_display_AllOff_tx = strlen(display AllOff tx);
    int length display_Invalid tx = strlen(display_Invalid tx);
    char dato tx[] ="\033[0;32mDato recibido\r\n\033[0;39m";
    char RedOn tx[]="\033[0;32mLED Rojo encendido\r\n\033[0;39m";
    char RedOff_tx[]="\033[0;32mLED Rojo apagado\r\n\033[0;39m";
    char GreenOn tx[] = "\033[0;32mLED Verde encendido\r\n\033[0;39m";
    char GreenOff_tx[]="\033[0;32mLED Verde apagado\r\n\033[0;39m";
    char OrangeOn_tx[]="\033[0;32mLED Naranja encendido\r\n\033[0;39m";
    char OrangeOff_tx[]="\033[0;32mLED Naranja apagado\r\n\033[0;39m";
    char AllOn tx[] = "\033[0;32mLEDs encendidos\r\n\033[0;39m";
    char AllOff tx[] = "\033[0;32mLEDs apagados\r\n\033[0;39m";
    char Invalid tx[]="\033[0;32mComando invalido\r\n\033[0;39m";
    int length dato tx = strlen(data tx);
    int length RedOn tx = strlen(RedOn tx);int length RedOff tx = strlen(RedOff tx);int length GreenOn tx = strlen(GreenOn tx);int length GreenOff tx = strlen(GreenOff tx);
    int length OrangeOn tx = strlen(OrangeOn tx);
    int length OrangeOff tx = strlen(OrangeOff tx);
    int length AllOn tx = strlen(A110n tx);int length \overline{A110ff} tx = strlen(AllOff tx);
    int length Invalid tx = strlen(Invalid tx);
     while (1) 
     { 
         //reseteamos vbles
        actual events w7=0;
        actual events w7 uart=0;
         //esperamos que se active el flag de este hilo
        status flag = tx event flags get(\&w7 flag, (ULONG) 1, TX OR,
&actual_events_w7, TX_WAIT FOREVER);
         //si se ha activado, ejecutamos
        if(actual events w7){
             //miramos si hemos terminado de recibir algún dato
            status flag = tx event flags get(&w7 uart flag, (ULONG) 1, TX OR,
&actual events w7 uart, TX NO WAIT);
```
volatile GX STRING output str; //estructura admitida por función de GUIX

```
 //si hemos terminado de recibir datos
           if(actual events w7 uart){
                //actuamos en consecuencia (encender/apagar leds según 
comandos) y actualizamos la pantalla
               if (strcmp(RX Buffer, "R L") == 0) {
                   g_ioport.p_api->pinWrite(RED_LED_PIN, OFF);
                   g_uart8.p_api->write(g_uart8.p_ctrl,(const uint8_t
*)RedOff tx, length RedOff tx);
                   output str.gx string ptr = display RedOff tx;
                   output str.gx string length = length display RedOff tx;
gx_prompt_text_set_ext(&window7.window7_window7_uart_tx_text, &output_str );
 } 
                else { 
                   if (strcmp(RX Buffer, "G L") == 0) {
                       g_ioport.p_api->pinWrite(GREEN_LED_PIN, OFF);
                       g_uart8.p_api->write(g_uart8.p_ctrl,(const uint8_t
*)GreenOff tx, length GreenOff tx);
                       output str.gx string ptr = display display GreenOff tx;
                       output str.gx string length =
length display GreenOff tx;
gx_prompt_text_set_ext(&window7.window7_window7_uart_tx_text, &output_str );
 } 
                    else { 
                       if (strcmp(RX Buffer, "O L") == 0) {
                           g_ioport.p_api->pinWrite(ORANGE_LED_PIN, OFF);
                           g_uart8.p_api->write(g_uart8.p_ctrl,(const
uint8 t *)OrangeOff tx, length OrangeOff tx);
                           output_str.gx_string_ptr = display_OrangeOff_tx;
                           output str.gx string length =
length_display_OrangeOff_tx; 
gx_prompt_text_set_ext(&window7.window7_window7_uart_tx_text, &output_str );
 } 
                        else { 
                           if (strcmp(RX Buffer, "R H") == 0) {
                                g_ioport.p_api->pinWrite(RED_LED_PIN, ON); 
                               g_uart8.p_api->write(g_uart8.p_ctrl,(const
uint8 t *)RedOn tx, length RedOn tx);
                               output str.gx string ptr = display display RedOn tx;
                               output str.gx string length =
length display RedOn tx;
gx_prompt_text_set_ext(&window7.window7_window7_uart_tx_text, &output_str );
 } 
                            else{ 
                               if (strcmp(RX Buffer, "G H") == 0) {
                                    g_ioport.p_api->pinWrite(GREEN_LED_PIN, 
ON); 
                                    g_uart8.p_api-
>write(g_uart8.p_ctrl,(const uint8 t *)GreenOn tx, length GreenOn tx);
                                   output str.gx string ptr =display GreenOn tx;
                                   output str.gx string length =
length display GreenOn tx;
gx_prompt_text_set_ext(&window7.window7_window7_uart_tx_text, &output_str );
 } 
                                else { 
                                   if (strcmp(RX Buffer, "O H") == 0) {
```

```
 g_ioport.p_api-
>pinWrite(ORANGE LED PIN, ON);
                                       g_uart8.p_api-
>write(g_uart8.p_ctrl,(const uint8_t *)OrangeOn_tx, length_OrangeOn_tx);
                                      output str.gx string ptr =
display OrangeOn tx;
                                      output str.gx string length =
length_display_OrangeOn_tx; 
gx_prompt_text_set_ext(&window7.window7_window7_uart_tx_text, &output_str );
 } 
                                    else { 
                                      if (strcmp(RX Buffer, "A H") == 0) {
                                           g_ioport.p_api-
>pinWrite(ORANGE LED PIN, ON);
                                           g_ioport.p_api-
>pinWrite(GREEN LED PIN, ON);
                                           g_ioport.p_api-
>pinWrite(RED_LED_PIN, ON);
                                           g_uart8.p_api-
>write(q_uart8.p_ctrl,(const uint8 t *)AllOn tx, length AllOn tx);
                                          output str.gx string ptr =display AllOn tx;
                                          output str.gx string length =
length display AllOn tx;
gx_prompt_text_set_ext(&window7.window7_window7_uart_tx_text, &output_str );
 } 
                                        else { 
                                           if (stremp(RX_Buffer, "A L") ==0) {
                                               g_ioport.p_api-
>pinWrite(ORANGE LED PIN, OFF);
                                               g_ioport.p_api-
>pinWrite(GREEN_LED_PIN, OFF); 
                                               g_ioport.p_api-
>pinWrite(RED_LED_PIN, OFF); 
                                               g_uart8.p_api-
>write(g_uart8.p_ctrl,(const uint8 t *)AllOff tx, length \overline{A}llOff tx);
                                              output str.gx string ptr =
display AllOff tx;
                                              output str.gx string length =
length display AllOff tx;
gx_prompt_text_set_ext(&window7.window7_window7_uart_tx_text, &output_str );
 } 
                                            else { 
                                               g_uart8.p_api-
>write(g_uart8.p_ctrl,(const uint8 t *)Invalid tx, length_Invalid tx);
                                              output str.gx string ptr =display Invalid tx;
                                              output str.gx string length =
length_display_Invalid_tx;
gx_prompt_text_set_ext(&window7.window7_window7_uart_tx_text, &output_str );
 } 
 } 
 } 
 } 
 } 
 } 
denotes the control of the state of the state of the state of the state of the state of the state of the state of the state of the state of the state of the state of the state of the state of the state of the state of the
```

```
 } 
               input str.gx string ptr = RX Buffer;
               input_str.gx_string_length = strlen(input_str.gx_string_ptr);
               gx prompt text set ext(&window7.window7 window7 uart rx text,
&input_str ); 
               gx system canvas refresh();
                //reseteamos el buffer
               strcpy(RX Buffer, "");
                //"bajamos" el flag
               tx event flags set(&w7 uart flag, (ULONG) 0, TX AND);
 } 
 } 
       tx thread sleep (10);
    } 
} 
void user uart callback (uart callback args t *p_args) {
   if (p args->channel == 8) { //si pasa algo en nuestra UART
       switch (p args->event) {
           case UART EVENT RX CHAR: //y recibimos un carácter
               if (p_args->data != 10 && p_args->data != 8) { //si el dato
recibido no es un line-feed o backspace
                   RX Buffer[RX Buffer index]=p args->data; //lo guardamos
en el buffer
                   if (RX Buffer[RX Buffer index] == 13){ //si el dato es un
retorno de carro
                       RX Buffer[RX Buffer index] = NULL; //cerramos la
cadena
                       RX Buffer index=0; //reseteamos el
índice
                       tx_event_flags_set(&w7_uart_flag, (ULONG) 1, TX_OR);
//levantamos la bandera
 } 
                    else { 
                       RX Buffer index++; //incrementamos el índice
 } 
 } 
               else if (p_args->data == 8) { //si recibimos un backspace<br>RX_Buffer_index--; //decrementamos el índice
                                              //decrementamos el índice
                   if (RX Buffer index<0) { //saturamos
                       RX_Buffer_index=0;
 } 
                   RX Buffer[RX Buffer index] = NULL; //borramos el
carácter anterior
 } 
                break; 
            default: 
                break; 
        } 
    } 
}
```